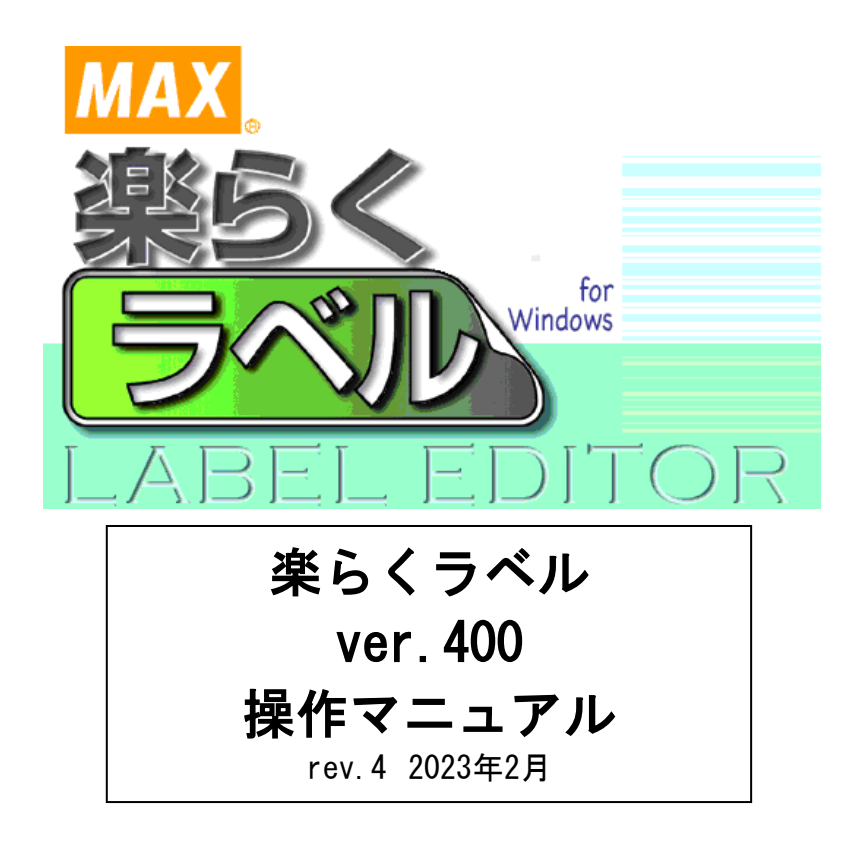

# マックス株式会社

© COPYRIGHT MAX.CO.,LTD.2020 ALL RIGHTS RESERVED.

# 目次

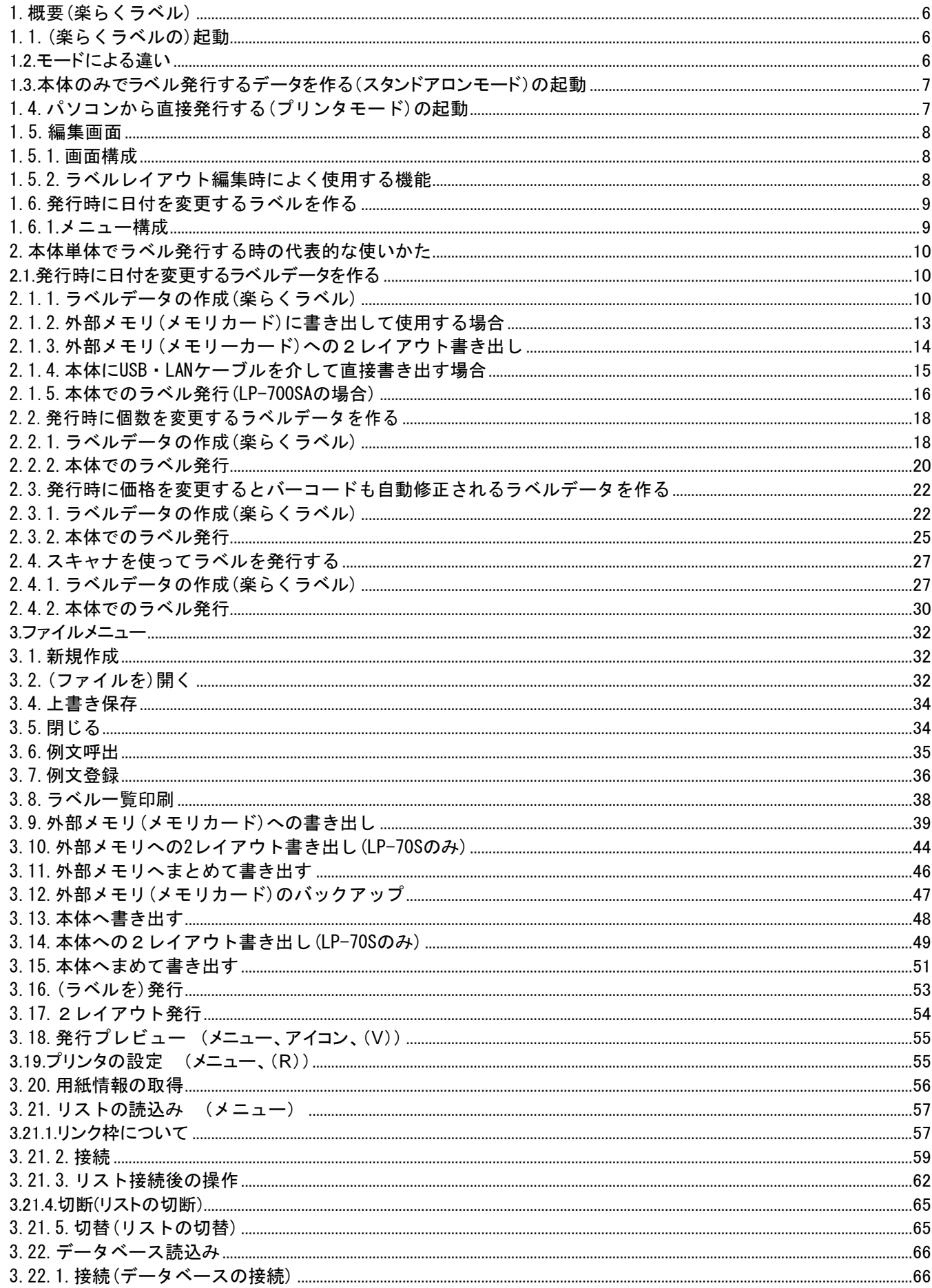

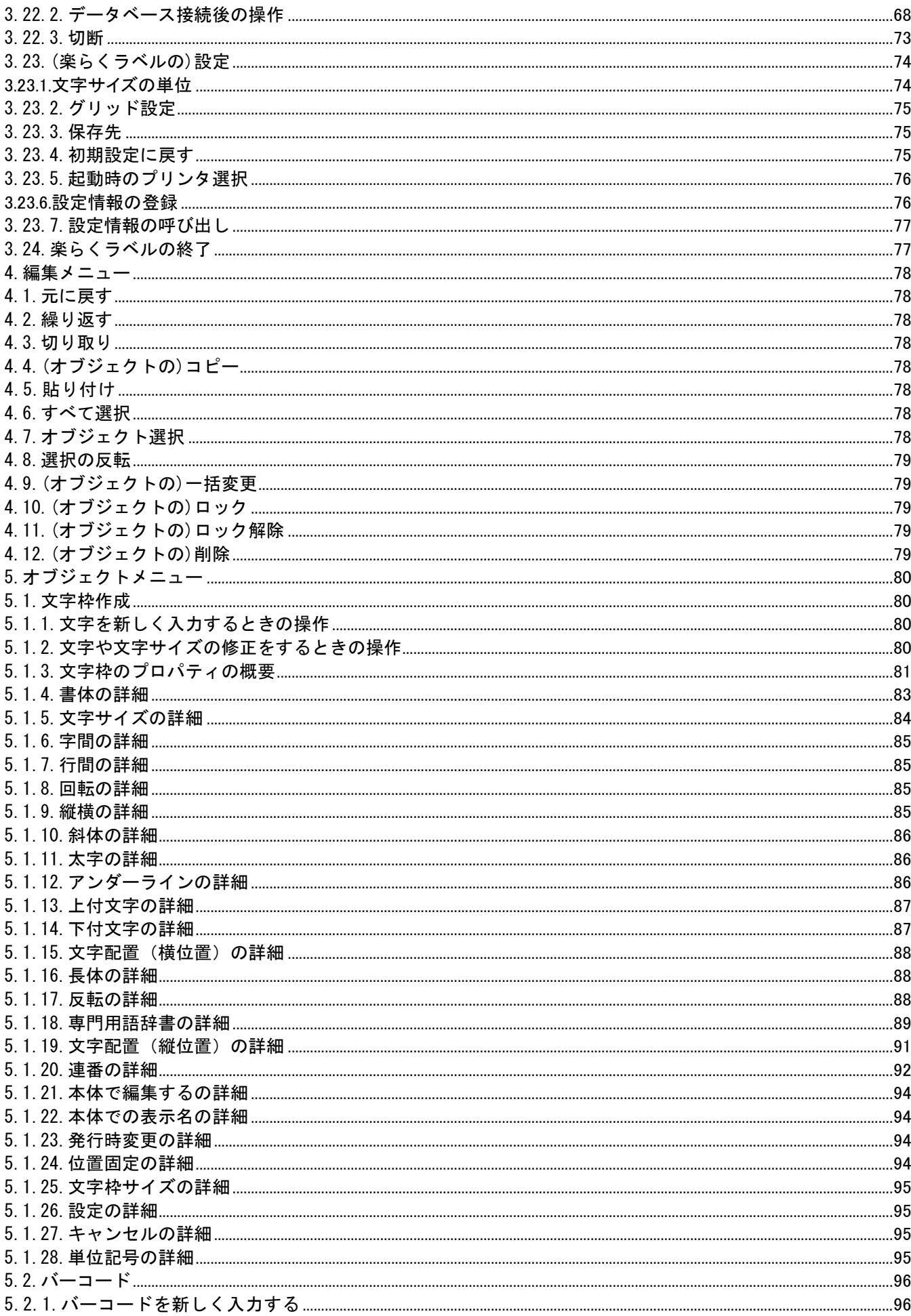

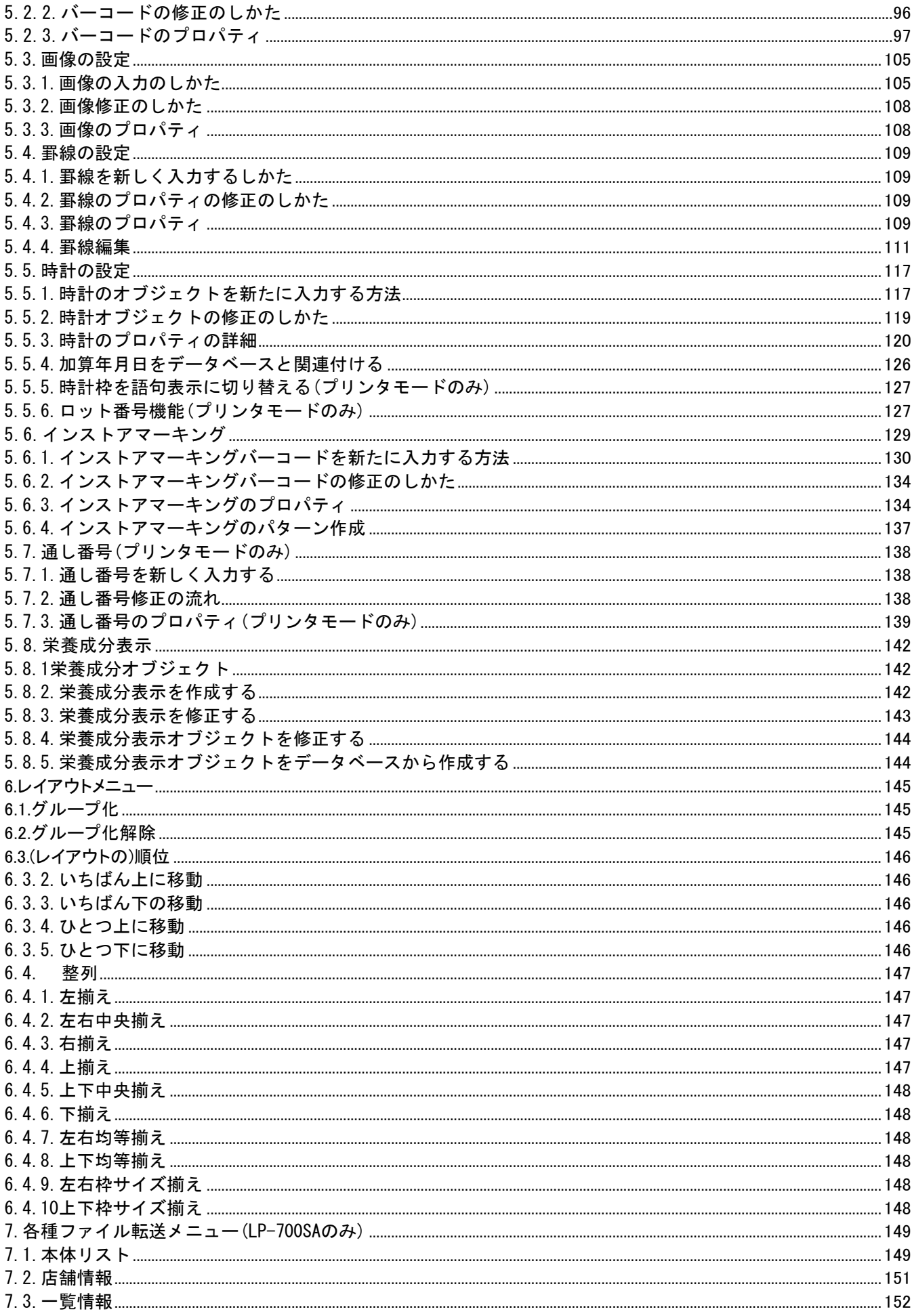

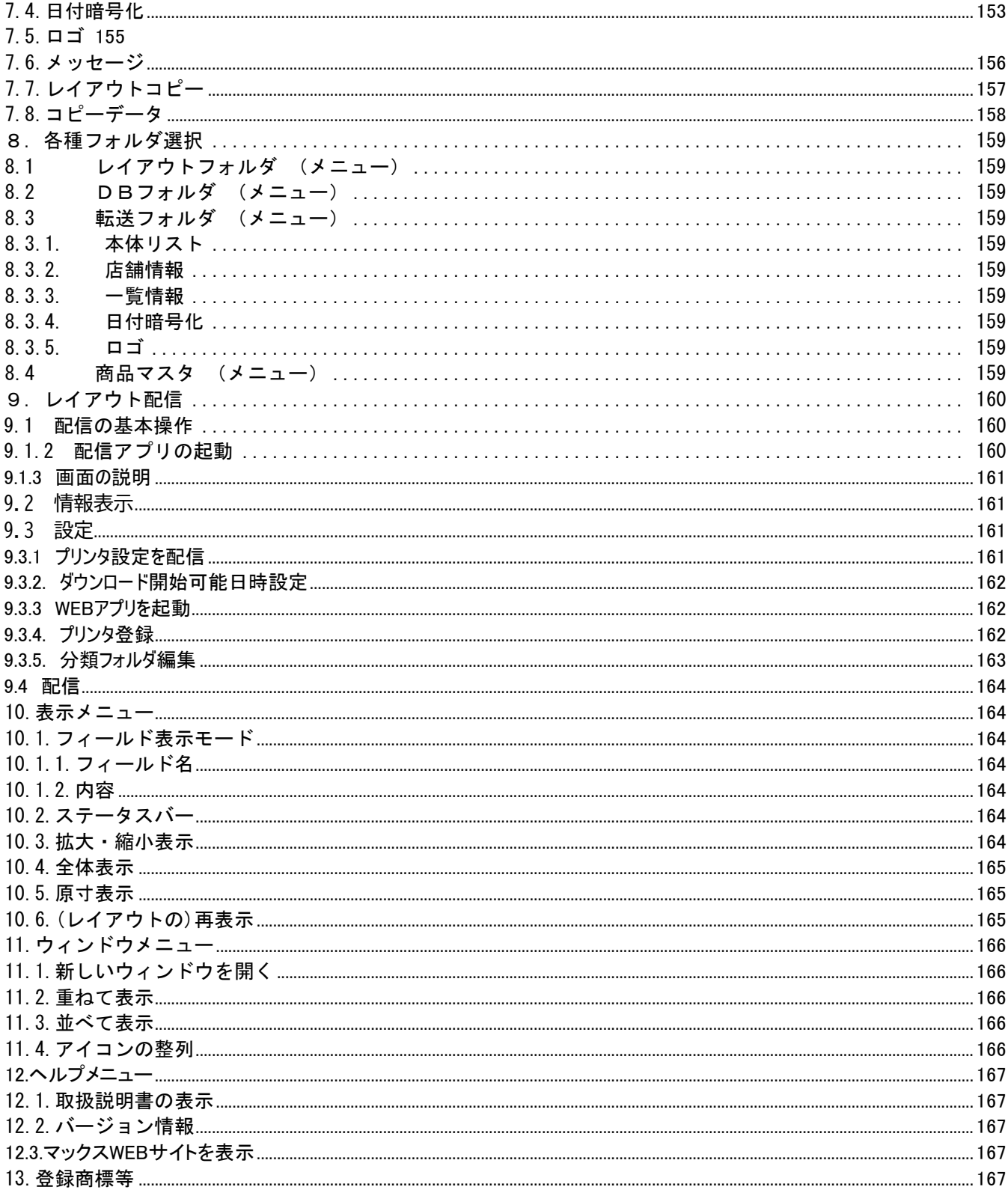

### <span id="page-5-1"></span><span id="page-5-0"></span>1.1.(楽らくラベルの)起動

(操作手順)

ī

(1) デスクトップの楽らくラベルアイコンをダブルクリックします。 ●本体のみで発行するデータを作る(スタンドアロンモード) ●パソコンから直接発行する(プリンタモード)

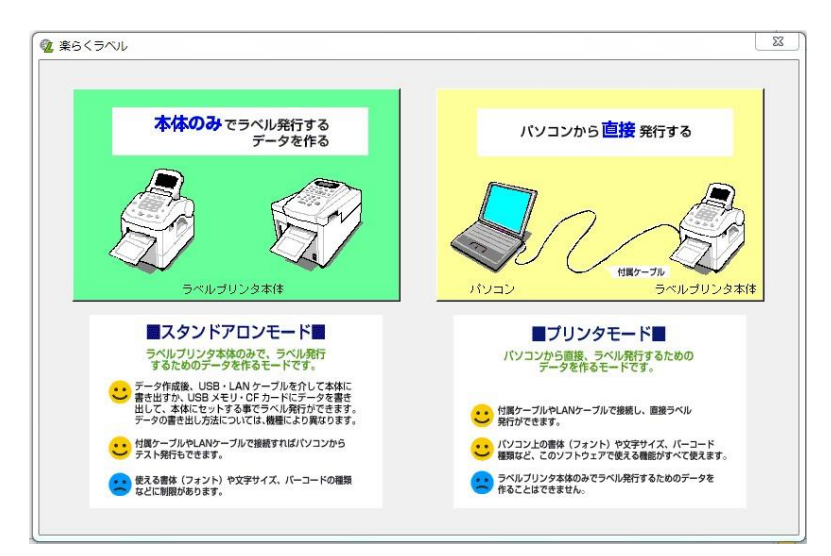

### (2) 編集画面が開きます。

●本体のみでラベル発行するデータを作る(スタンドアロンモード)・・・背景色が緑色になります。 ●パソコンから直接発行する(プリンタモード)・・・背景色がクリーム色になります。

※パソコンに複数のマックスラベルプリンタがインストールされている場合には、「起動時の選択画面」が表示さ れます。詳細は、次ページの「1.3 本体のみで発行するデータを作る(スタンドアロンモード)の起動」を参照し てください。

# <span id="page-5-2"></span>1.2.モードによる違い

起動するモードにより、次のような違いがあります。

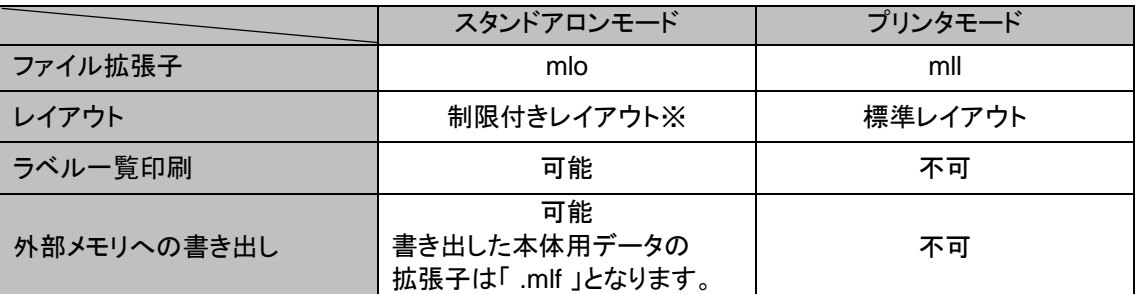

※制限付きレイアウトについて

- フォントや文字サイズに制約があります。
- 選択できるバーコードの種類が異なります。
- 詳細は、各機能の項目を参照ください。

# <span id="page-6-0"></span>1.3. 本体のみでラベル発行するデータを作る(スタンドアロンモード)の起動

スタンドアロンモードを選択すると、次の画面を表示します。使用するプリンタを選択します。 ※マックスラベルプリンタが 1 機種のみの場合は、この画面は表示されません。

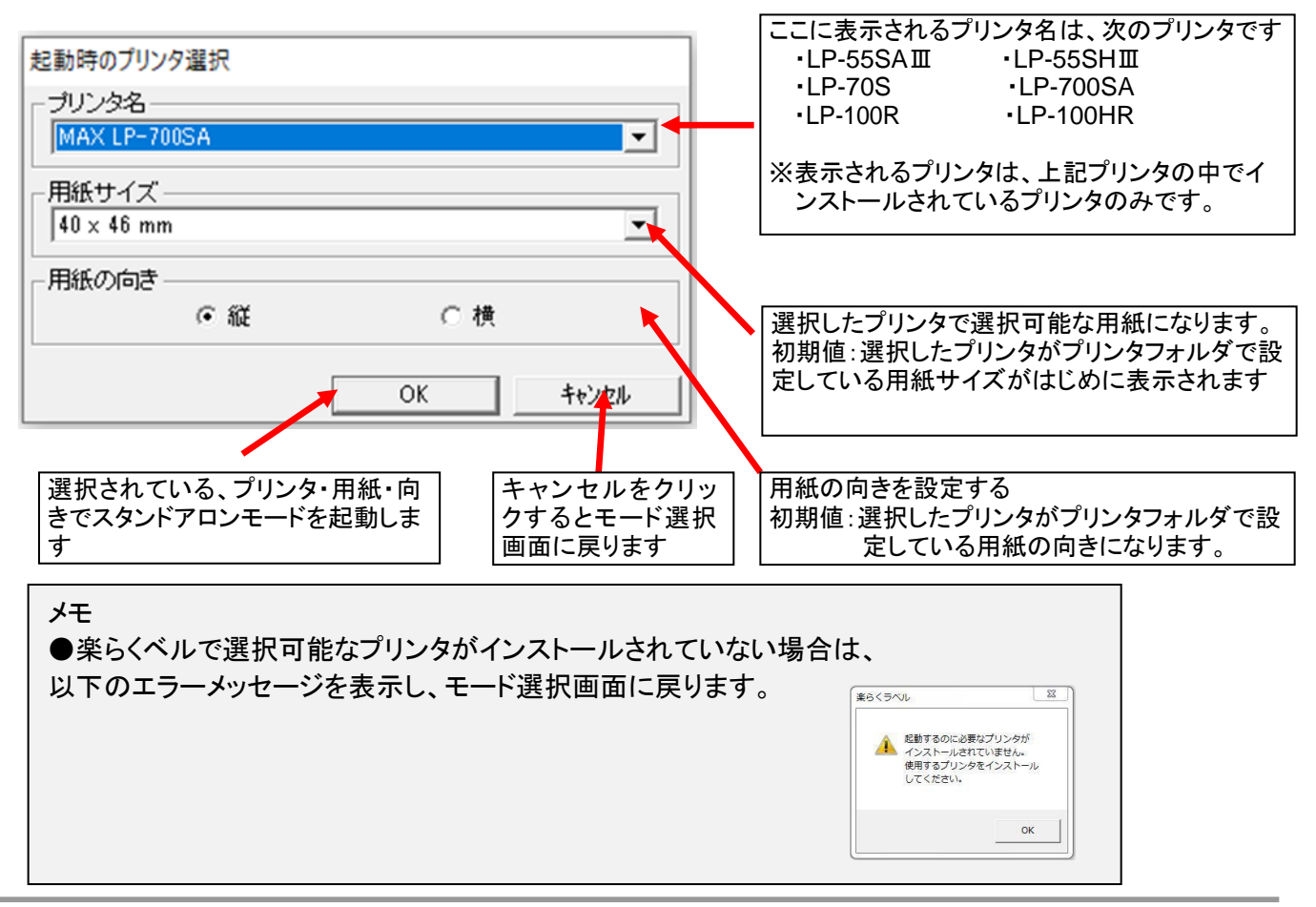

# <span id="page-6-1"></span>1.4.パソコンから直接発行する(プリンタモード)の起動

- 1.4.1. プリンタモードを起動した時のプリンタの設定は、「ファイル」-「設定」-「起動時のプリンタ選択」 で設定されているプリンタ・用紙サイズ・用紙の向きになります。
- 1.4.2. インストール後、初回の起動時(起動時のプリンタ選択がされていない場合)は、次の画面 が表示されます。起動時のプリンタを選択してください。 また、「起動時のプリンタ選択」で設定されているプリンタがない場合も、この画面が表示されます。

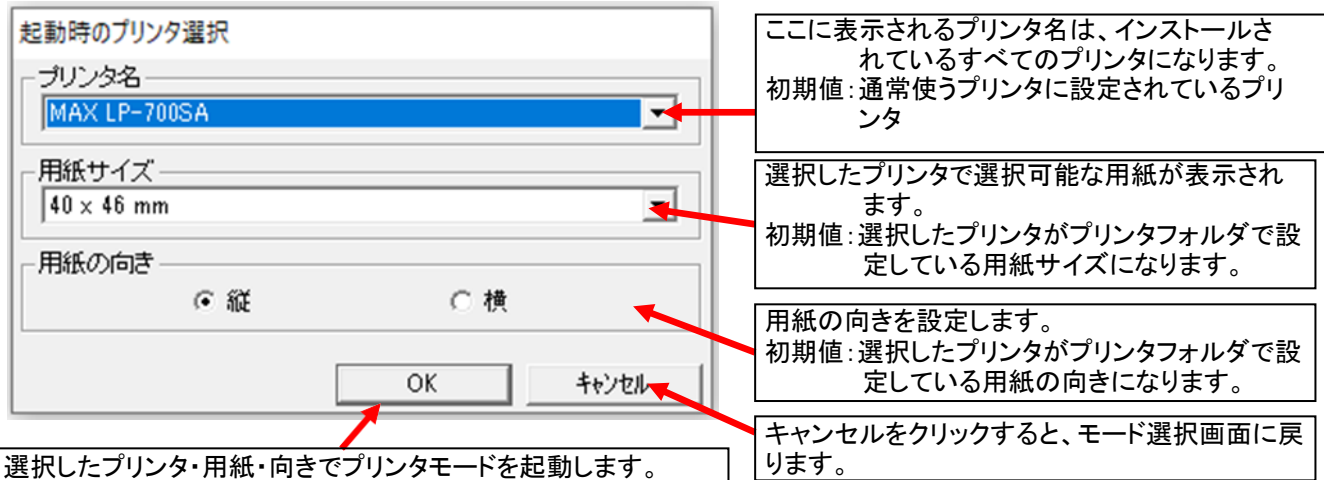

# <span id="page-7-0"></span>1.5.編集画面

### <span id="page-7-1"></span>1.5.1.画面構成

「楽らくラベル」の基本的な画面構成について説明します。各機能の詳細については、「3. ファイルメニュー」以 降を参照してください。

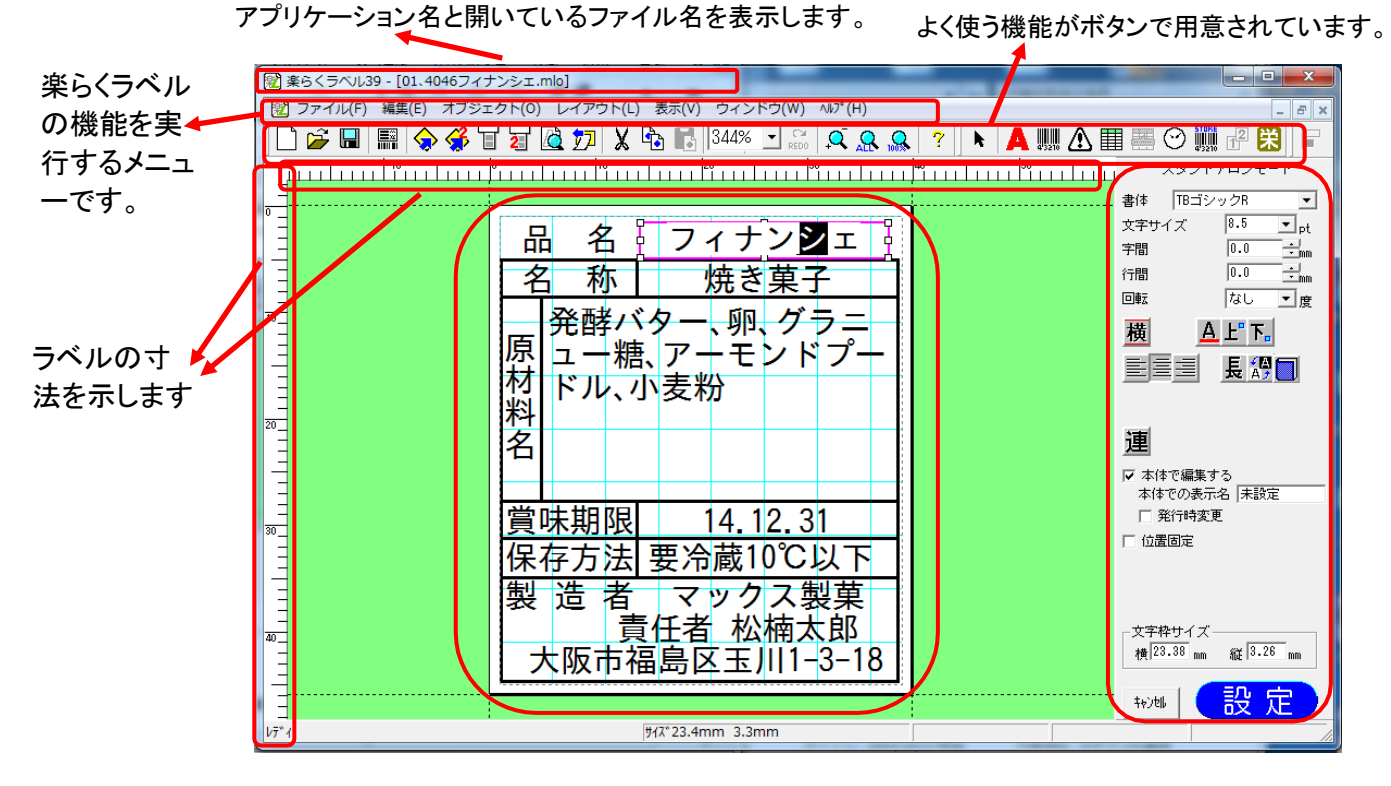

編集するラベルレイアウトを表示します。 機能を選択した時の詳細な設定画面を表示します。

## <span id="page-7-2"></span>1.5.2.ラベルレイアウト編集時によく使用する機能

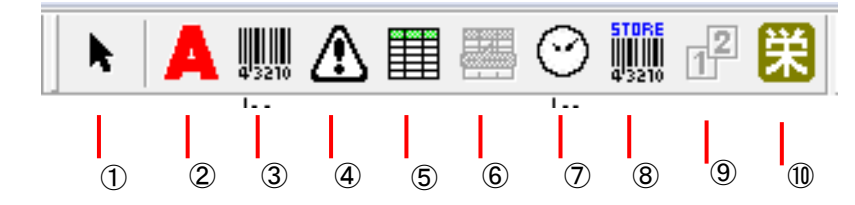

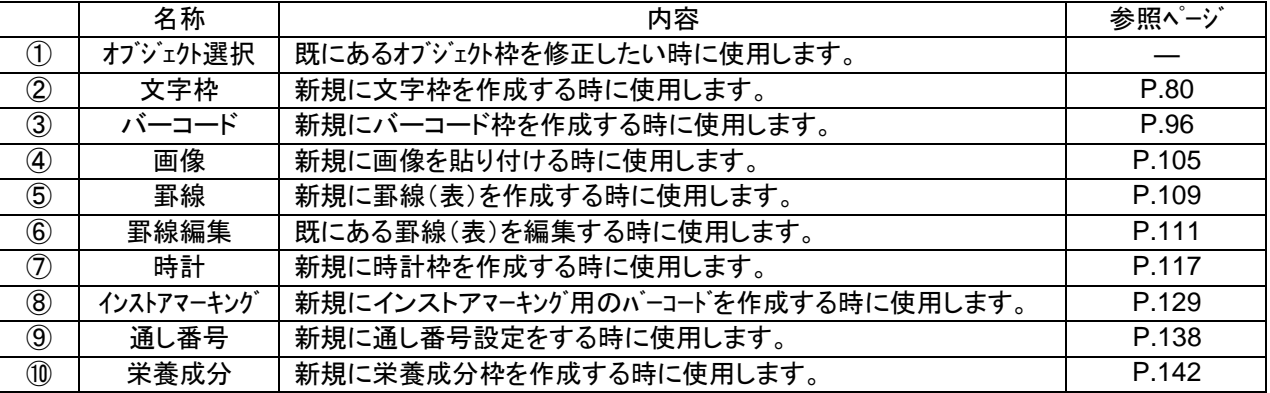

# <span id="page-8-0"></span>1.6.発行時に日付を変更するラベルを作る

本体で発行するためのデータの書き出し方については、機種により異なります。

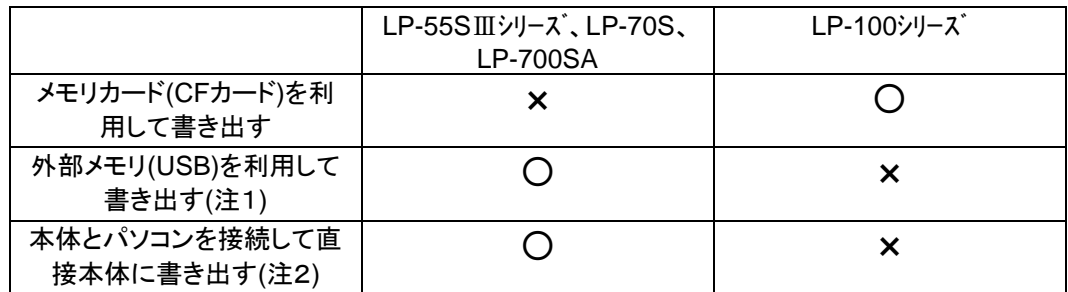

注1)LP-55SⅢシリーズ、LP-70S 、LP-700SAにて、LP-55S,LP-55SⅡで使用しているメモ リカード(CF カード)を使用したい場合には、USB 用のカードリーダを介して書き出して ください。

注2)LP-55SⅡ・LP-55SⅢシリーズ、LP-70S にて本体とパソコンを接続して直接本体に書き出す場合には、 本体を受信準備の状態にしておく必要があります。詳しくはラベルプリンタの取扱説明書をお読みください。

### <span id="page-8-1"></span>1.6.1.メニュー構成

E

各機種のメニュー構成は以下のようになります。

「ファイル」 メニュー

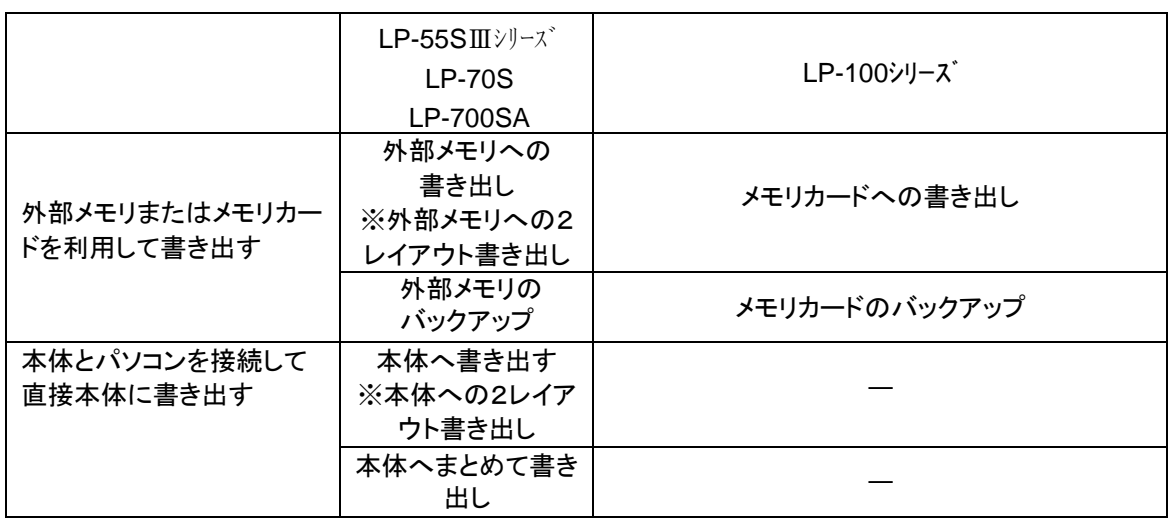

※『外部メモリへの2レイアウト書き出す・本体への 2 レイアウト書き出す』は LP-70Sの機能になります。

### 「ファイル」ー「データベースの読込み」ー「接続」 メニュー

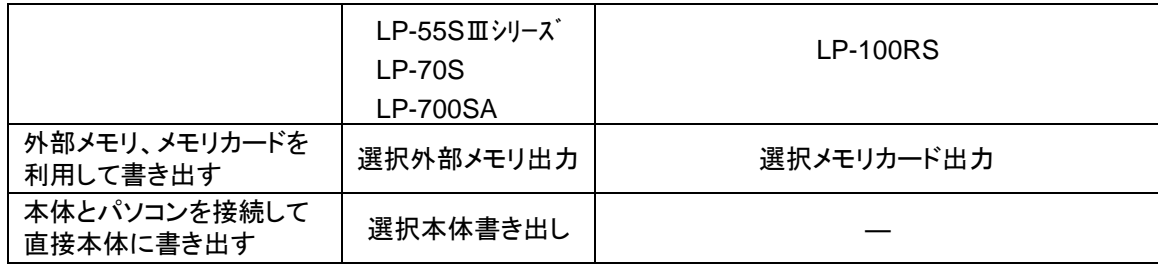

# <span id="page-9-0"></span>2. 本体単体でラベル発行する時の代表的な使いかた

ラベルプリンタと、楽らくラベルの組み合わせで、本体単体でラベル発行する時の操作を設定できます。

<本書での紹介例>

- (1) 発行時に日付を変更するラベルデータを作る
- (2) 発行時に個数を変更するラベルデータを作る
- (3) 発行時に価格を変更するとバーコードも自動修正されるラベルデータを作る(インストアマーキング)
- (4) スキャナを使ってラベルを発行する

ここでは代表的な使いかたについて、LP-700SA の場合を例に、楽らくラベルのラベルデータの作りかたを ご案内します。ほかの機種の場合も、本文中に記載がない限り、同様の操作が可能です。機種名などを適宜 読み替えてご参照ください。

なお、操作の説明は本体取扱説明書に従ってパソコン、及び本体の準備が終了していることを前提に記載 してあります。

必ずセットアップを完了しておいてください。

## <span id="page-9-1"></span>2.1.発行時に日付を変更するラベルデータを作る

LP-700SA用のラベルデータを、例文データを修正して作成してみます。

## <span id="page-9-2"></span>2.1.1.ラベルデータの作成(楽らくラベル)

- (1)楽らくラベルを起動します。
- (2)「本体のみでラベル発行するデータを作る(スタンドアロンモード)」をクリックします。

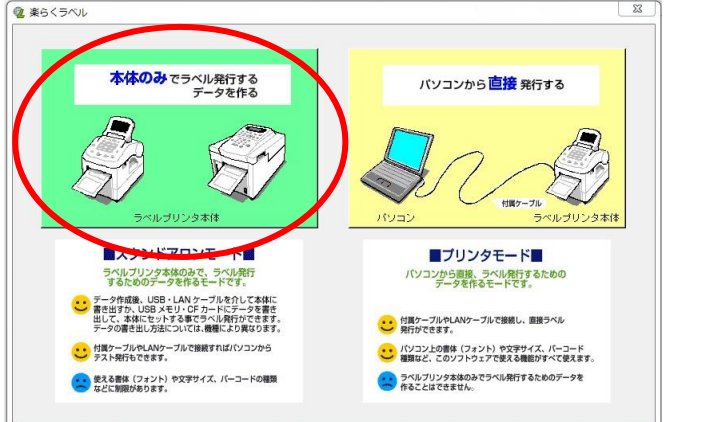

### (3)[例文呼出]アイコンをクリックします。

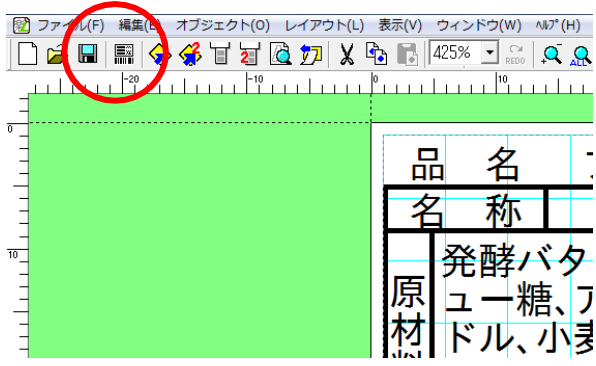

(4)例文を呼び出します。

ここでは「LP-700SA」-「4046」-「000099\_フィナンシェ」を選び、[OK]をクリックします。

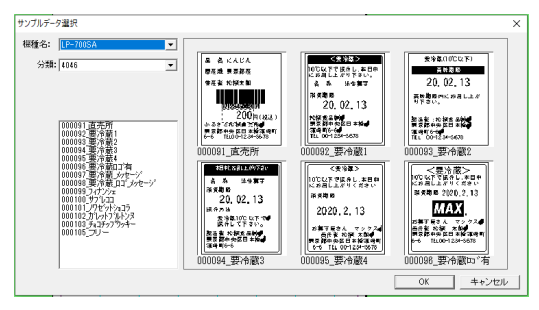

(5)名称、品名、原材料名、製造者名などの文字を修正します。

メモ(修正のしかた) 修正する箇所(オブジェクト)をダブルクリックします。文字を修正します。 修正したオブジェクトの外側をクリックします、

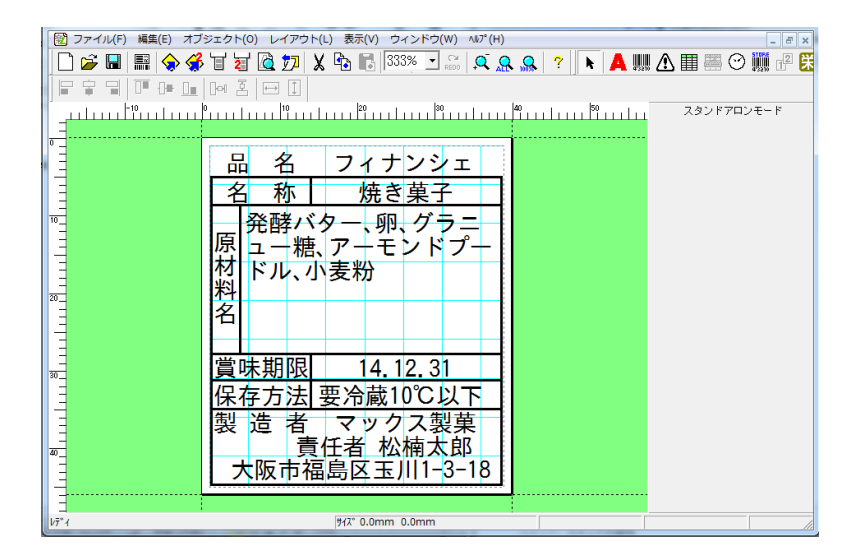

(6)賞味期限の日付(時計オブジェクト)をダブルクリックし、加算する日付を選択します。 続いて、右側に表示されるプロパティの「発行時変更」にチェックをいれ、[設定]をクリックします。 ※[設定]ボタンは必ずクリックしてください。クリックしないと設定値が反映されません。 ※「本体での表示名」に名前を入力すると、本体に表示されたときに項目名として表示されます。

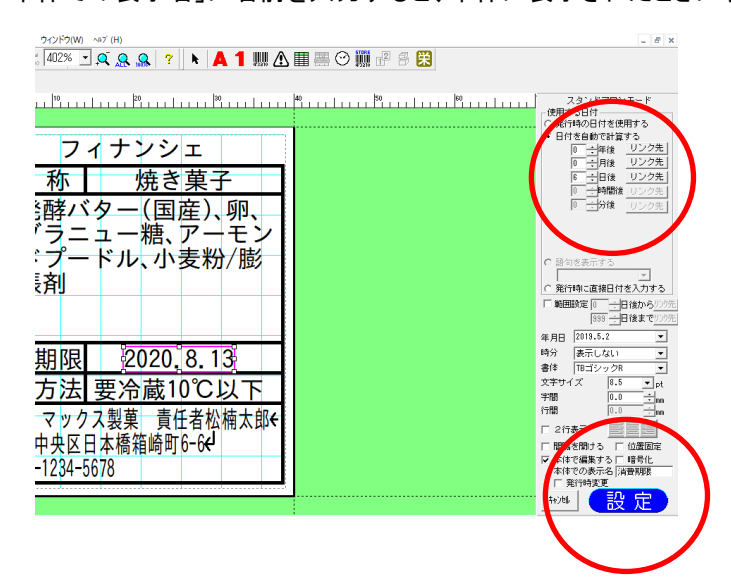

メモ 楽らくラベルで「発行時変更」にチ ェックしたことにより、発行作業の 中で表示できるようになります

(7)「名前を付けて保存」アイコンをクリックします。

|    | ファイル(F) 編集(E) オブジェクト(0) レイアウト(L) 表示(V) ウィンドウ<br>$\blacksquare$ $\diamondsuit$ $\diamondsuit$ to to to to to the $\blacksquare$ issex in |
|----|----------------------------------------------------------------------------------------------------|
|    |                                                                                                    |
| Ю  | 焼き菓-                                                                                                    |
| 10 |                                                                                                    |

(8)ご自分で作成したフォルダを選び、作成したラベルにわかりやすい名前をつけて[保存]をクリックします。

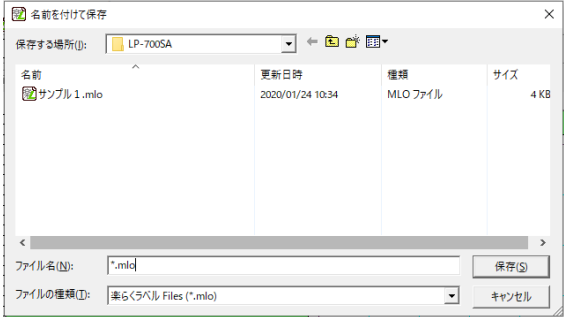

# <span id="page-12-0"></span>2.1.2.外部メモリ(メモリカード)に書き出して使用する場合

(1)パソコンに外部メモリをセットした後、「メモリへの書き出し」アイコンをクリックします。

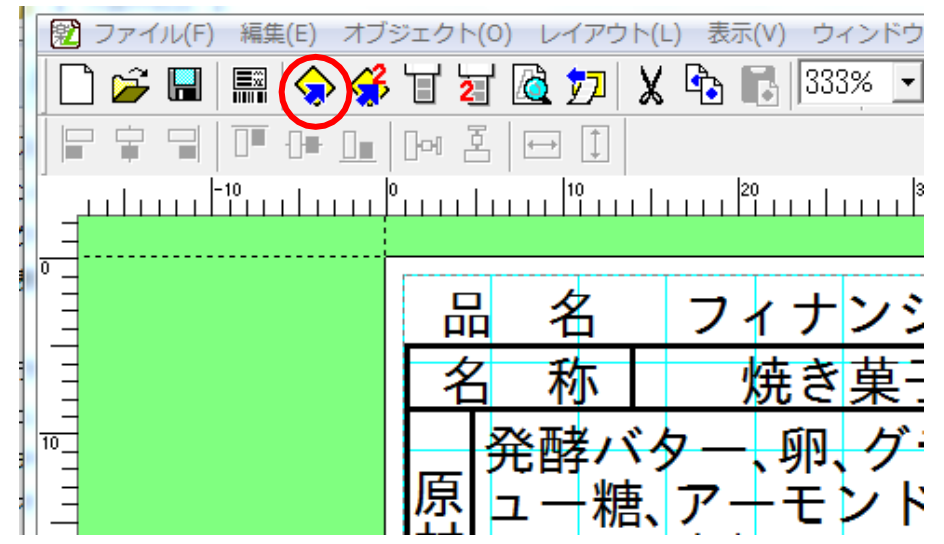

(2)本機でデータを呼び出すときに使う「分類」、「番号」、初期設定としての「発行枚数」を設定し、[OK]をク リックします。

■分類はお好きな名前を直接入力することができます。(分類フォルダが新規に作成さ

- れます。) また、すでに分類を作っている場合はその中から選択することもできます。
- ■発行枚数(カット枚数)は、本体の発行時にも変更できます。
- ■「ラベル一覧保存」にチェックすると、このラベルをラベルメニュー一覧印刷の対象にできます。
- ■分類、発行枚数(カット枚数)の設定は、選択している機種によってできるもの・できないものがあります。
- ■「編集用ファイルをバックアップする」にチェックするとパソコン上の所定のフォルダに、楽らくラベルで編集で きるファイルを自動保存します。

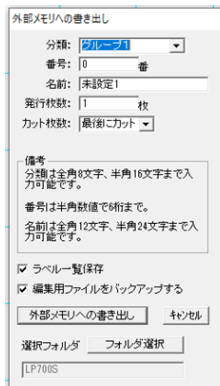

(3)メッセージが表示され、外部メモリへのデータの書き込みが終了します。

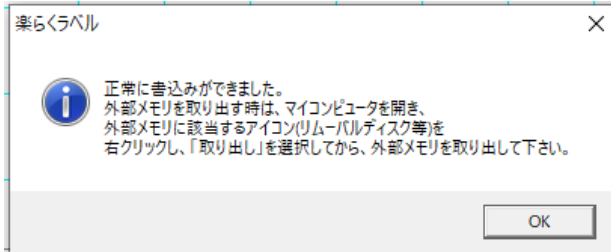

「スタート」ー「デバイスとプリンタ」ー「USB Flash Drive・リムーバブルディスク」の上で右クリックし「取り出し」を選ぶ、ま たは画面右下のアイコンをクリックしUSB Flash Driveの取り出し後、外部メモリを取り外します。

# <span id="page-13-0"></span>2.1.3.外部メモリ(メモリーカード)への2レイアウト書き出し

※LP-70Sの機能になります。LP-700は複数のレイアウトを設定できるセット発行の機能を追加しました (1)パソコンに外部メモリをセットした後、「ファイル」→「外部メモリへの2レイアウト書き出し」をクリックします。

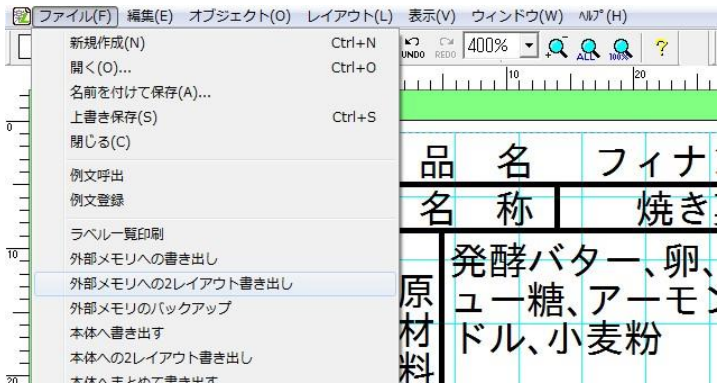

(2)登録する「表レイアウト」「裏レイアウト」を選択し、本機でデータを呼び出すときに使う「名前」、「分類」、 「番号」、初期設定としての「発行枚数」を設定し、[外部メモリへ書き出し]をクリックします。 「表レイアウト」の「選択」を押します。「2レイアウトファイルの選択」画面が表示されるので、 「表レイアウト」に設定したいレイアウトを「ファイルの場所」→「名前」から選択してください。 「裏レイアウト」も同様に行います。

■分類はお好きな名前を直接入力することができます。

(分類フォルダが新規に作成されます。)

また、すでに分類を作っている場合はその中から選択することもできます。

- ■発行枚数は、本体の発行時にも変更できます。
- ■「ラベル一覧保存」にチェックすると、このラベルをラベルメニュー一覧印刷の対象にできます。
- ■「編集用ファイルをバックアップする」にチェックするとパソコン上の所定のフォルダに、楽らくラベルで編集で きるファイルを自動保存します。

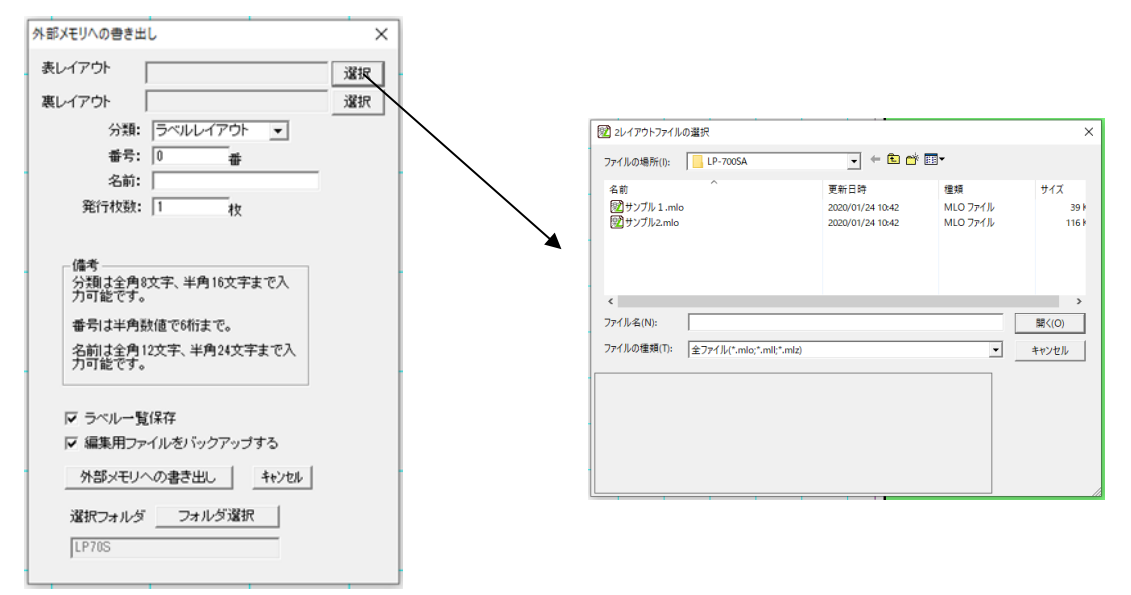

「スタート」ー「デバイスとプリンタ」ー「USB Flash Drive・リムーバブルディスク」の上で右クリックし「取り出し」を選ぶ、また は画面右下のアイコンをクリックしUSB Flash Driveの取り出し後、外部メモリを取り外します。

# <span id="page-14-0"></span>2.1.4.本体にUSB・LANケーブルを介して直接書き出す場合

※書き出しを行う前に本体を受信準備完了またはデータ受信中の状態にしてから書き出しを行ってください。

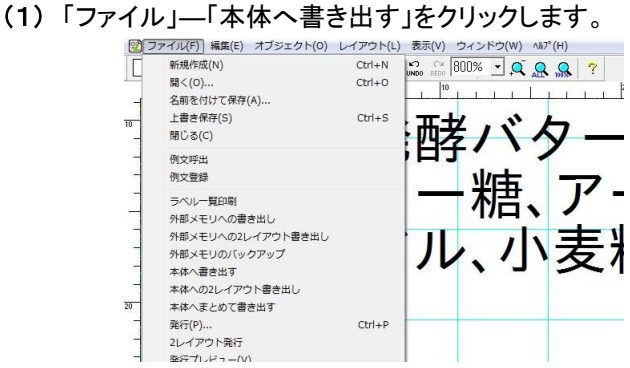

(2) 書き出し先のプリンタ名を選択し「OK」をクリックします。

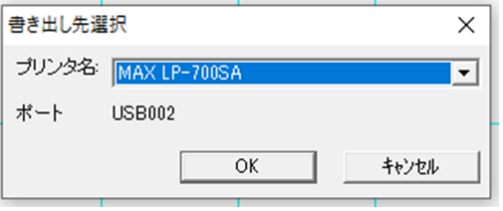

(3)本機でデータを呼び出すときに使う「番号」、「名前」初期設定としての「発行枚数」を設定し、

[本体へ書き出す]をクリックします。

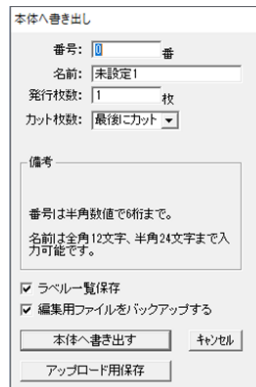

(4) 分類名を選択または、新規に入力して「OK」をクリックします。

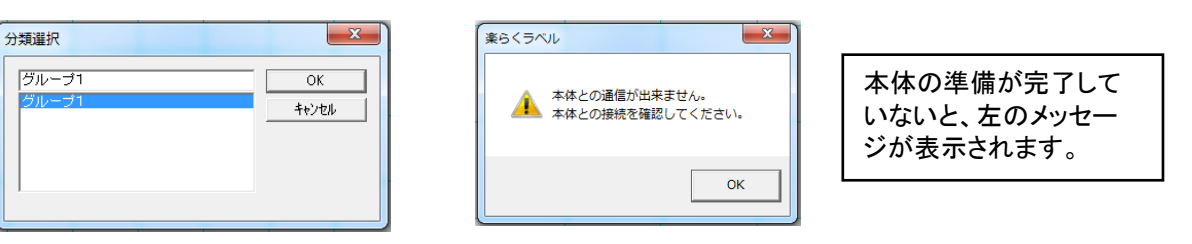

(5) 「出力処理中です」の表示後、「本体に、正常に書き込めました。」のメッセージが表示されたら「OK」をクリックしま す。

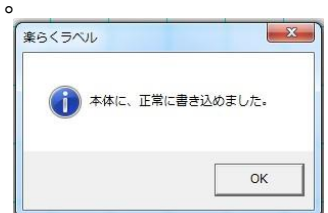

# <span id="page-15-0"></span>2.1.5.本体でのラベル発行(LP-700SAの場合)

(1) 本機の電源をON にします。

メモ

**● 電源 ON 時の操作やラベルのセットについては、本体取扱説明書を参照ください。** ● LP-700SA 以外の機種では、操作が異なります。

(2) 印刷メニューで[本体メモリから発行]を選択します。

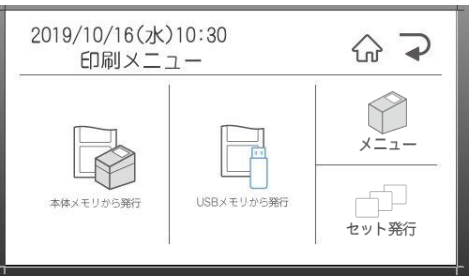

(3) [↑]キーまたは[↓]キーを押して発行したいファイルのある分類フォルダを選択し、[発行/確定]キーを押します。

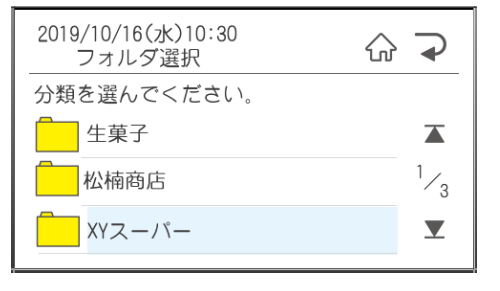

メモ

● 有効なフォルダ(有効なデータを一つ以上保存してあるフォルダ)がひとつしかないときは、 「分類」画面は表示されません。手順 4 に進みます。

(4) 数字キーで検索するか、上下矢印キーで発行したいファイルを表示します。

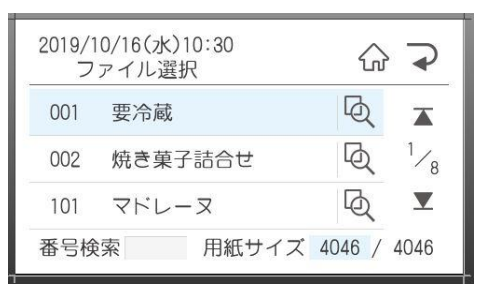

(5) [発行]キーを押します。

(6) 発行時変更の画面が表示されますので、修正する項目を選択します。 ※発行時変更できるのは、レイアウト作成時に「発行時変更」にチェックを入れる必要があります。 修正をしたら確定ボタンを押し、発行時変更の画面で[発行]を押します。

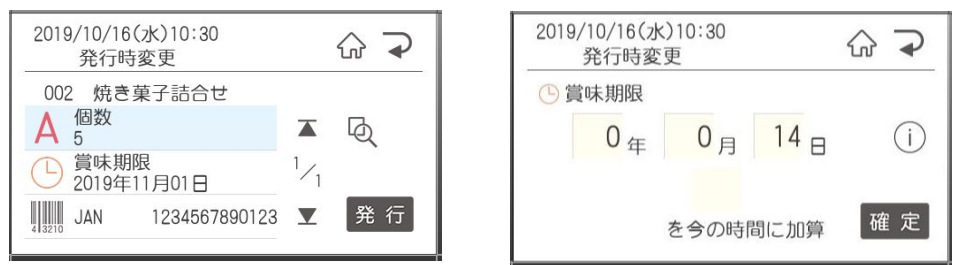

(7) 発行枚数、オートカット枚数を変更する場合は、数字で入力し[発行]キーを押します。

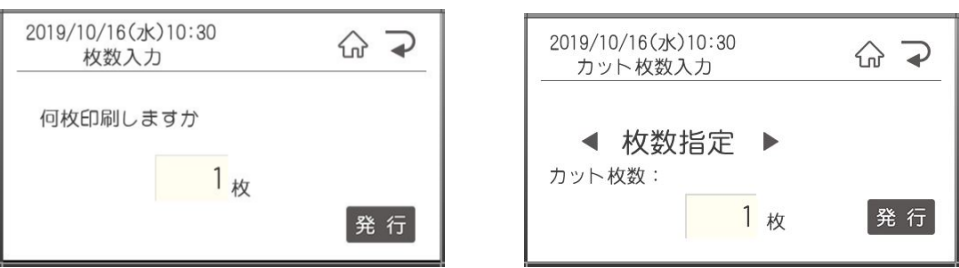

(8) ラベルが発行されます。

# <span id="page-17-0"></span>2.2.発行時に個数を変更するラベルデータを作る

LP-700SA用のラベルデータを、例文データを修正して作成してみます。

# <span id="page-17-1"></span>2.2.1.ラベルデータの作成(楽らくラベル)

- (1) 楽らくラベルを起動します。
- (2) 「本体のみでラベル発行するデータを作る(スタンドアロンモード)」をクリックします。

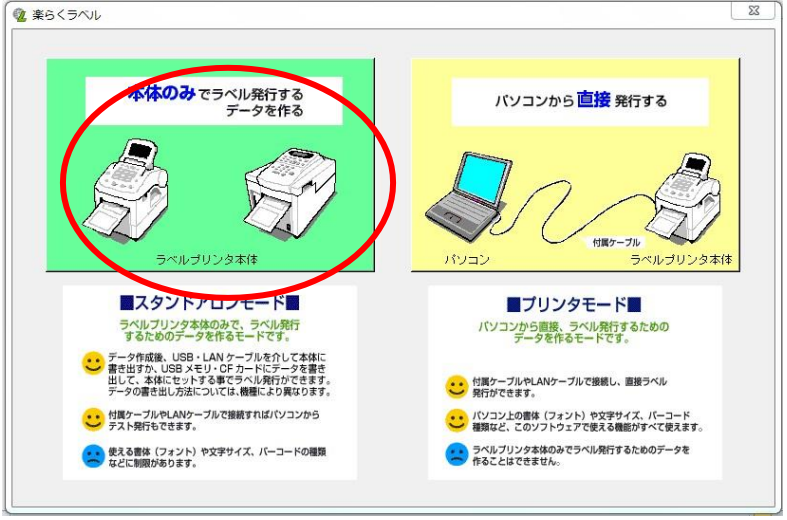

(3) [例文呼出]アイコンをクリックします。

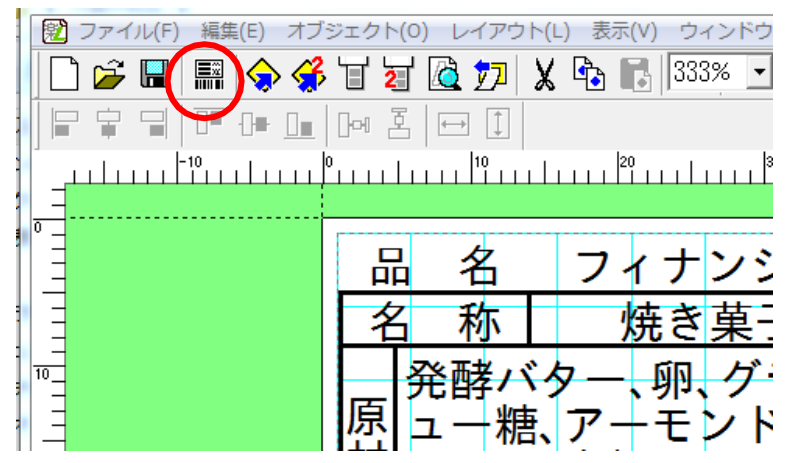

(4) 例文を呼び出します。 ここでは「LP-700SA」-「4046」-「000101\_ノワゼットショコラ」を選び、[OK]をクリックします。

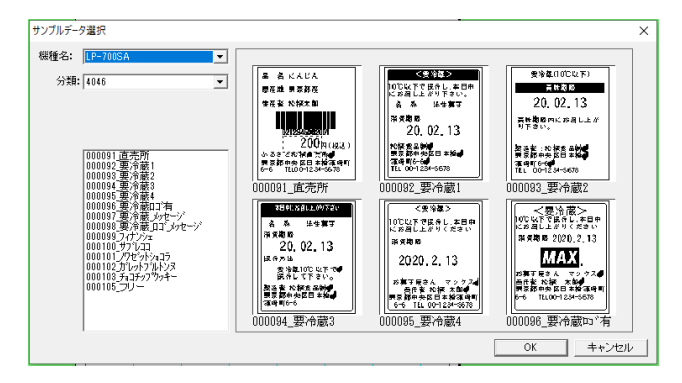

(5) 名称、品名、原材料名、製造者名などの文字を修正します。

メモ

- ① 修正する箇所(オブジェクト)をダブルクリックします。
- 
- ② 文字を入力し修正します。 ③ 修正したオブジェクトの外側をクリックします。

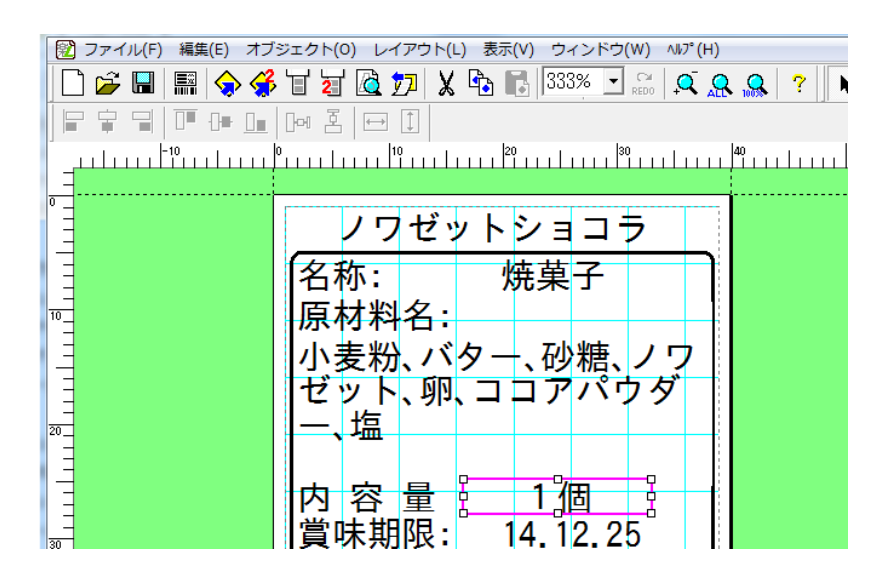

(6) 「1個」(文字枠オブジェクト)をダブルクリックし、右側に表示されるプロパティの「発行時変更」 にチェックをいれて、[設定]をクリックします。

※[設定]ボタンは必ずクリックしてください。クリックしないと設定値が反映されません。

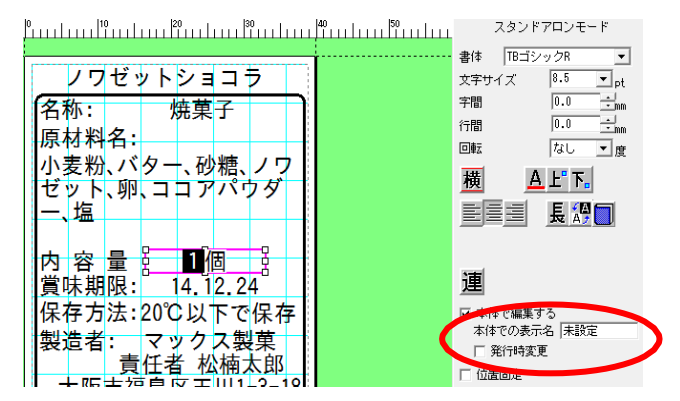

(7) 「名前を付けて保存」アイコンをクリックします。

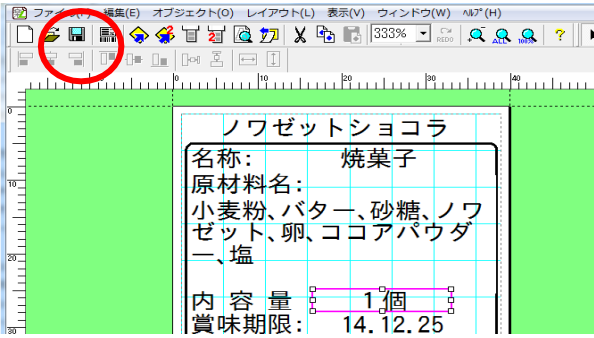

メモ ●楽らくラベルで「発行時変更」にチェックした ことにより、発行作業の中で表示できるように なります。「発行時変更」にチェックしなかった 項目は本体でのラベル発行時には変更対象 として表示できません

(8) ご自分で作成したフォルダを選び、作成したラベルをわかりやすい名前をつけて[保存]をクリックします。

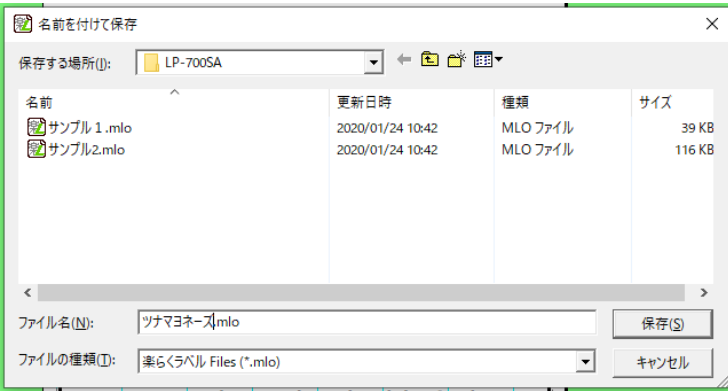

(9) Page.15に沿って、本体用のデータを作成します。

# <span id="page-19-0"></span>2.2.2.本体でのラベル発行

- (1) 本機の電源をON にします。 電源 ON 時の操作やラベルのセットについては、本体操作マニュアル(取扱説明書)を参照ください。
- (2) メモリ区分の選択をおこないます。

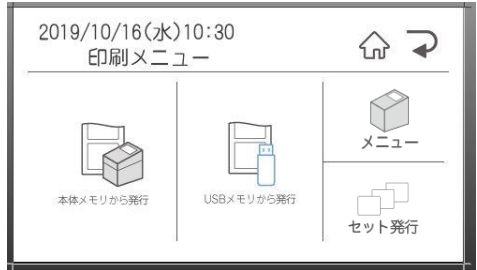

(3) [↑]キーまたは[↓]キーを押して発行したいファイルのある分類フォルダを選択し、[発行/確定]キーを押しま す。

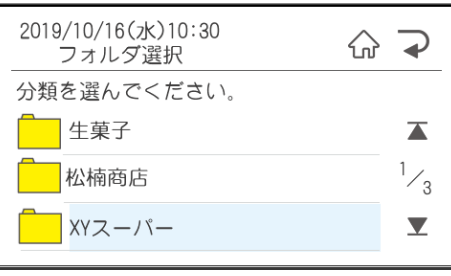

(4) 数字キーを押して検索するか、上下矢印キーを押して、発行したいファイルを表示します。

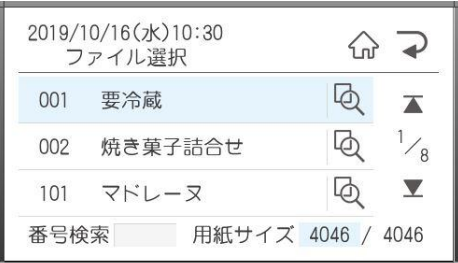

(5) [発行]キーを押すと発行時変更の画面が表示されます。

変更したい項目を選択して、変更して[確定]を押すと、発行時変更の画面に戻ります。

#### 発行時変更の画面で[発行]を押します。

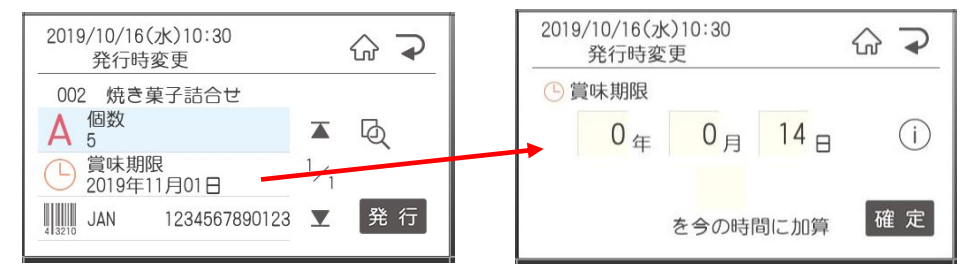

# (6) 発行枚数・カット枚数を変更する場合は、数字を入力し[発行]キーを押します。

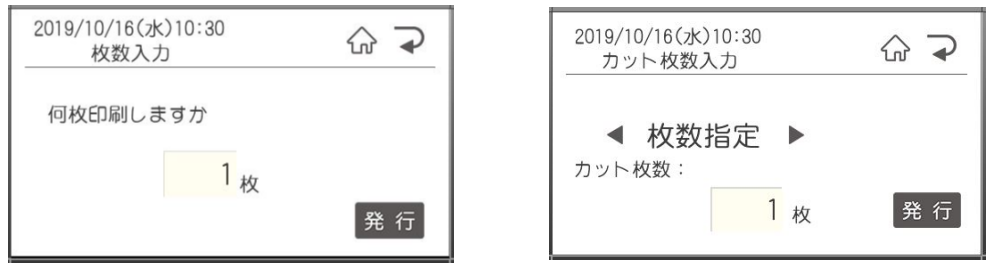

(7) ラベルが発行されます。

# <span id="page-21-0"></span>2.3.発行時に価格を変更するとバーコードも自動修正されるラベルデータを作る (インストアマーキング)

LP-700SA 用の例文データを修正して作成してみます。

## <span id="page-21-1"></span>2.3.1.ラベルデータの作成(楽らくラベル)

- (1) 楽らくラベルを起動します。
- (2) 「本体のみでラベル発行するデータを作る(スタンドアロンモード)」をクリックします。

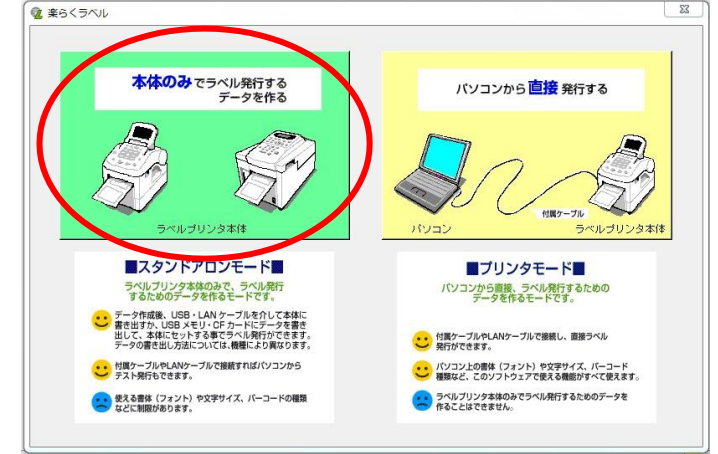

(3) [例文呼出]アイコンをクリックします。

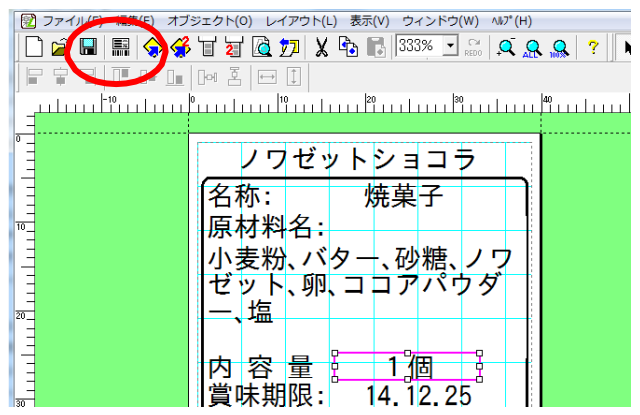

(4) 例文を呼び出します。 ここでは「LP-700SA」-「4046」-「000091\_直売所」を選び、[OK]をクリックします。

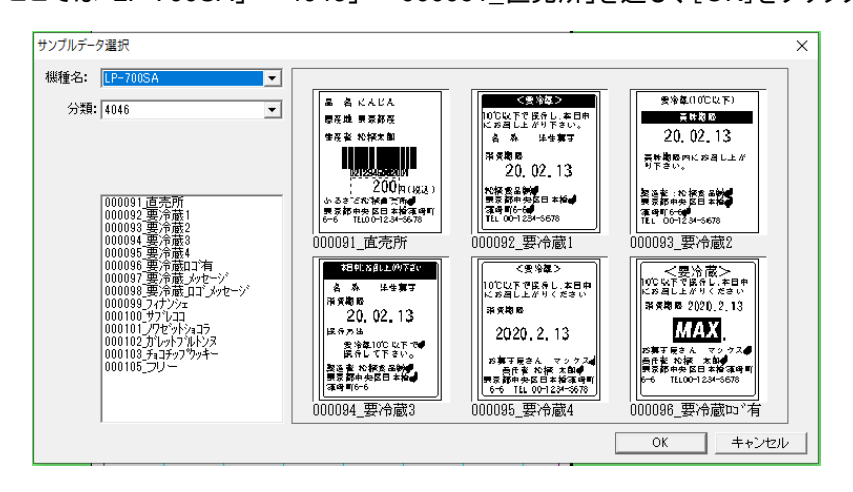

(5) 価格表示している数字部分をダブルクリックし、価格を半角数字で修正し、 [設定]をクリックしま。インストアマーキング・バーコードが自動で変わります。

メモ 全角数字は入力できません。 価格部分をダブルクリックすると右側にプロパティが表示されます。 ここで、「発行時変更」にチェックを入れてあるので、本機でラベル発行する際に価格入力の画面が表示できる ようになります。 また、このオブジェクトはバーコードと関連付けられていることを示す青い点線枠が表示されます。 バーコードとの関連付けの方法については、「インストアマーキング」のページを参照ください。

(6) 「名前を付けて保存」アイコンをクリックします。

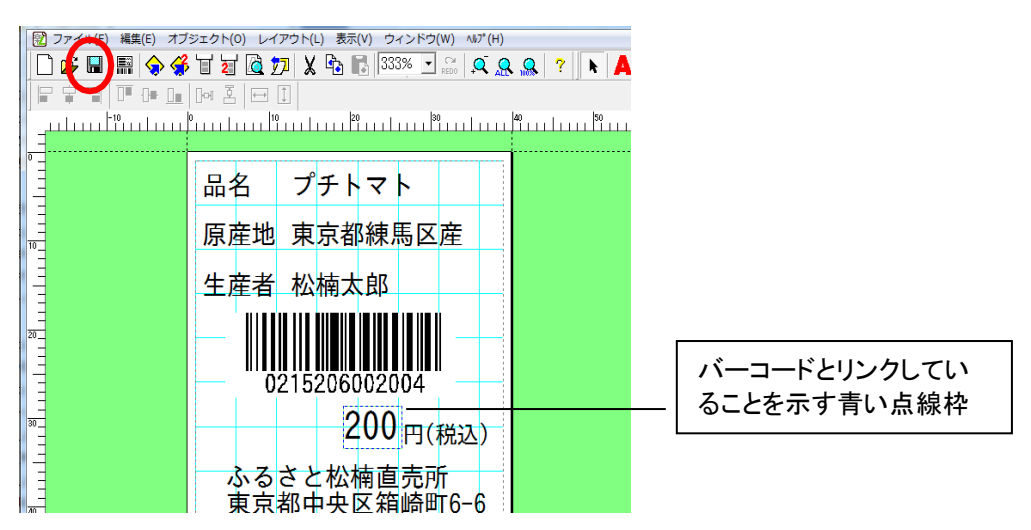

(7) ご自分で作成したフォルダを選び、作成したラベルをわかりやすい名前をつけて[保存]をクリックします。

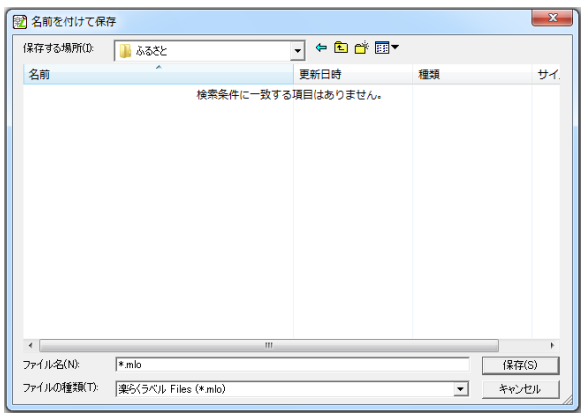

(8) パソコンに外部メモリをセットした後、「メモリへの書き出し」アイコンをクリックします。

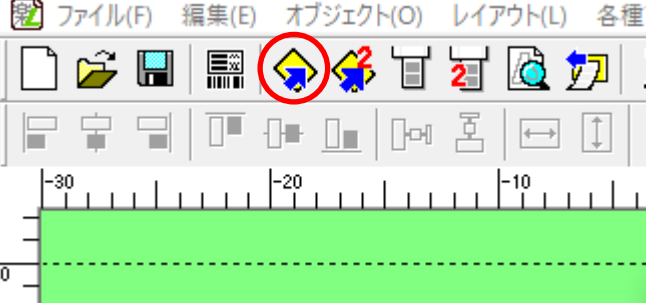

(9) 本機でデータを呼び出すときに使う「分類」、「番号」、「名前」、初期設定としての「発行枚数」を設定し、 [OK]をクリックします。

■分類はお好きな名前を直接入力することができます。(分類フォルダが新規に作成され ます。) また、すでに分類を作っている場合はその中から選択することもできます。

■発行枚数、カット枚数は、本体の発行時にも変更できます。

■「ラベル一覧保存」にチェックすると、このラベルをラベルメニュー一覧印刷の対象にできます。 ■分類、発行枚数、カット枚数の設定は、選択している機種によってできるもの・できないものがあります。 ■「編集用ファイルをバックアップする」にチェックするとパソコン上の所定のフォルダに、楽らくラベル で編集 できるファイルを自動保存します。

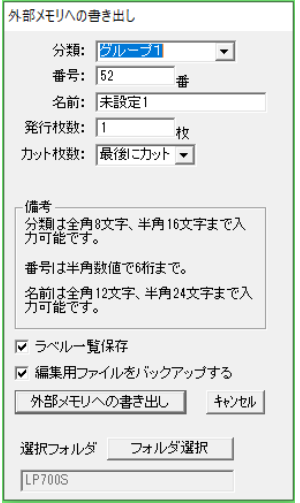

(10) メッセージが表示され、メモリカードへのデータの書き込みが終了します。

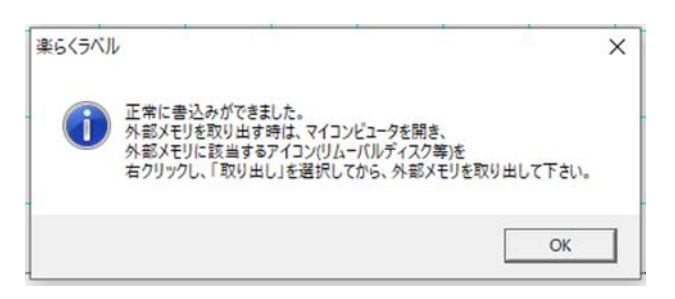

(11) 「スタート」-「デバイスとプリンタ」-「USB Flash Drive・リムーバブルディスク」の上で右クリックし 「取り出し」を選ぶ、または画面右下のアイコンをクリックしUSB Flash Driveの取り出し後、外部メモリを 取り外します。

# <span id="page-24-0"></span>2.3.2.本体でのラベル発行

- ⑴ 本機の電源をON にします。 電源 ON 時の操作やラベルのセットについては、本体操作マニュアル(取扱説明書)を参照ください。
- ⑵ メモリ区分の選択をおこないます。

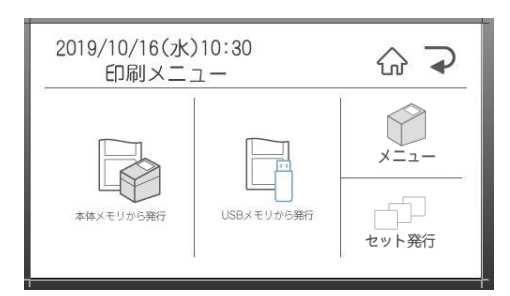

⑶ [↑]キーまたは[↓]キーを押して発行したいファイルのある分類フォルダを選択し、[発行/確定]キーを押します。

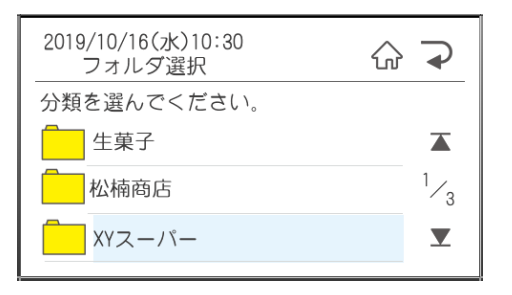

⑷ 数字キーを押して検索するか、上下矢印キーを押して、発行したいファイルを表示します。

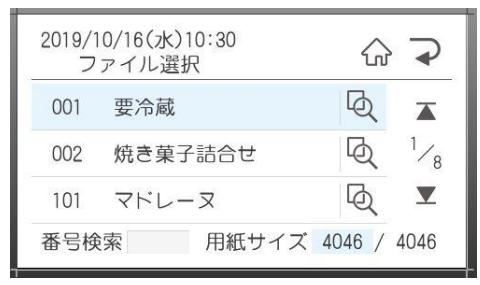

⑸ [発行]キーを押すと発行時変更の画面が表示されます。

変更したい項目を選択して、変更して[確定]を押すと、発行時変更の画面に戻ります。 発行時変更の画面で[発行]を押します。

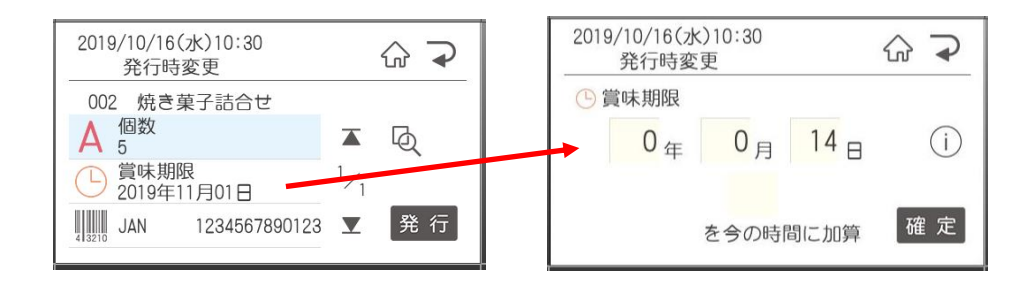

発行枚数・カット枚数を変更する場合は、数字を入力し[発行]キーを押します。

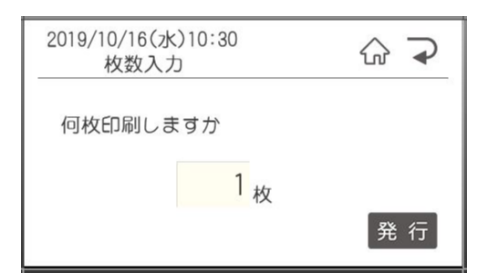

ラベルが発行されます。

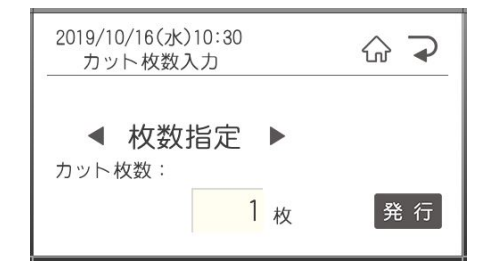

# <span id="page-26-0"></span>2.4.スキャナを使ってラベルを発行する

LP-700SA 用のサンプルデータを使用した例です。 この機能は、LP-55SⅢシリーズ、LP-70S、LP-100 シリーズでご使用いただけます。

この例をお試しになるには、CD に収録されている以下のファイルを自己解凍してください。

1) CD の収録先 : LP-700SAの場合 …… (CD ドライブ) - 「LP700SA\_sample」-LP700SA\_sample.exe」 LP-100 シリーズの場合 ・・・・・・・ (CDドライブ)-「LP100\_sample」-「LP100\_sample.exe」 2) 「解凍先の指定」が表示されたら「c:¥」となっていることを確認し、[OK]をクリックします。 ※他の解凍先ではお試しいただけません。 ※解凍できないときは次のファイルをお使いのパソコンの C ドライブの直下コピーしてお使いください。 CD の収録先 : (CD ドライブ)-「LP700SA\_sample」

# <span id="page-26-1"></span>2.4.1.ラベルデータの作成(楽らくラベル)

- (1) 楽らくラベルを起動します。
- (2) 「本体のみでラベル発行するデータを作る(スタンドアロンモード)」をクリックします。

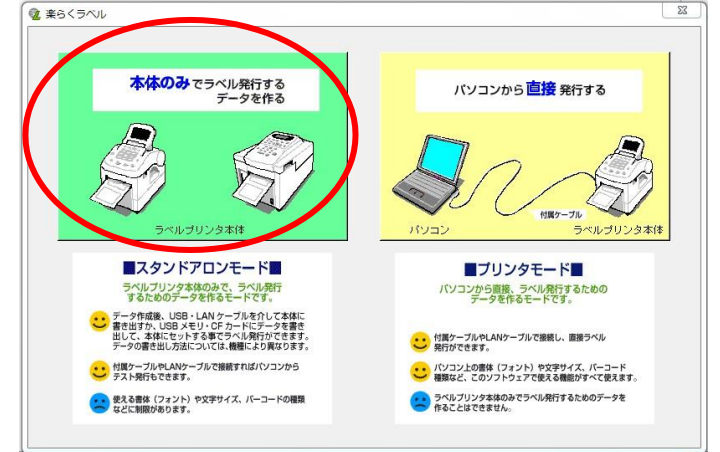

(3) 「開く」アイコンをクリックします。

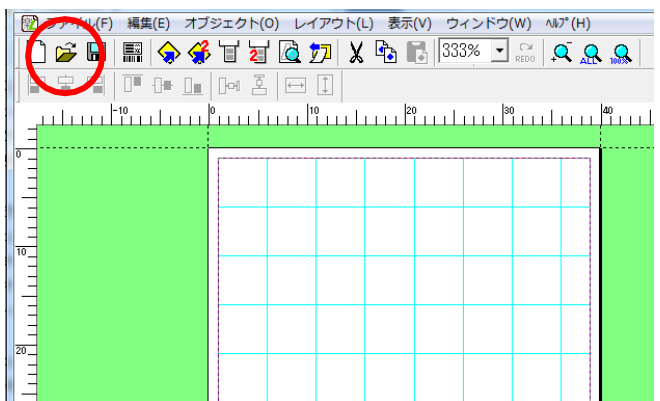

(4) 次の場所にある「LP700SA\_sample\_data.mlo」ファイルを開きます。 ■ 参照先 : (Cドライブ)ー「LP-700SA\_sample」フォルダ

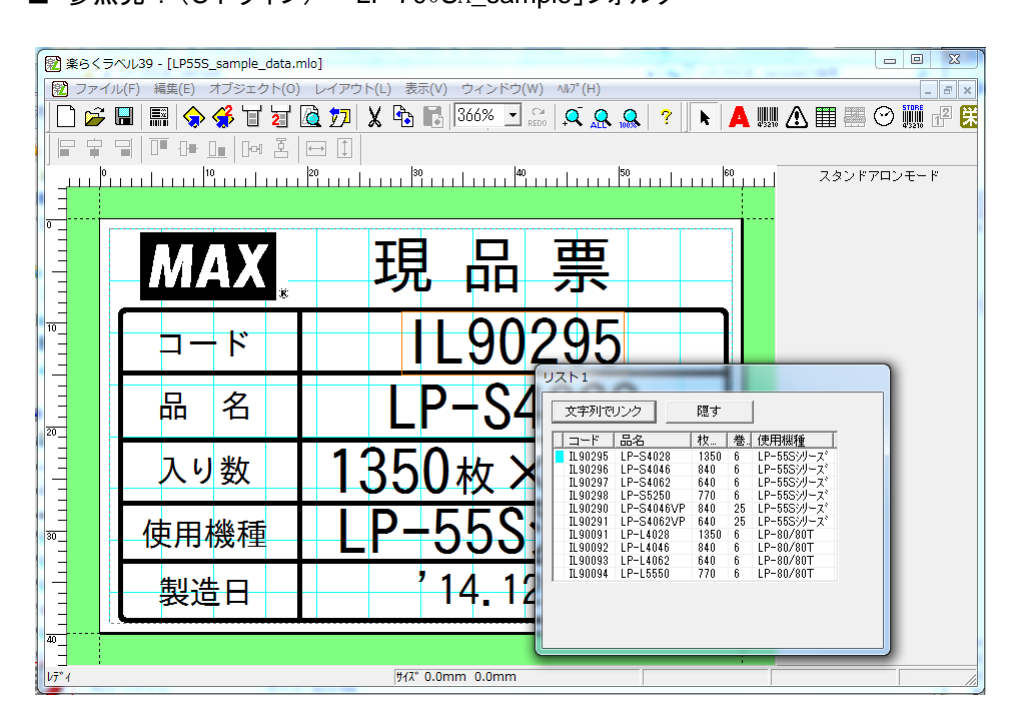

(5) パソコンに外部メモリをセットした後、「メモリへの書き出し」アイコンをクリックします。

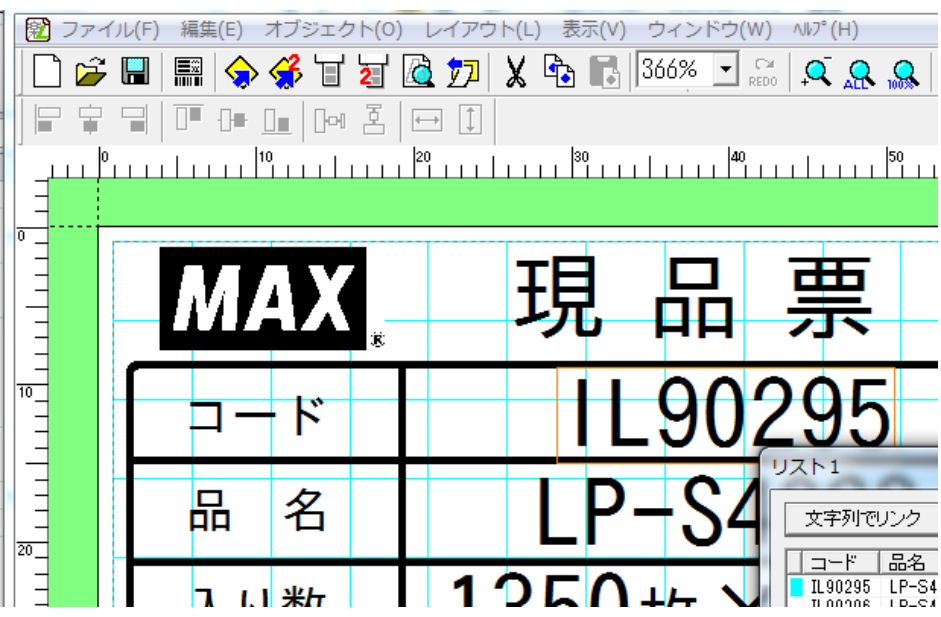

(6) 本機でデータを呼び出すときに使う「分類」、「番号」、「名前」、初期設定としての「発行枚数」を設定し、 [OK]をクリックします。

■分類はお好きな名前を直接入力することができます。(分類フォルダが新規に作成さ れます。) また、すでに分類を作っている場合はその中から選択することもできます。 ■発行枚数、カット枚数は本体の発行時にも変更できます。

■「ラベル一覧保存」にチェックすると、このラベルをラベルメニュー一覧印刷の対象にできます。 ■分類、発行枚数、カット枚数の設定は、選択している機種によってできるもの・できないものがあります。 ■「編集用ファイルをバックアップする」にチェックするとパソコン上の所定のフォルダに、楽らくラベルで編集

でき るファイルを自動保存します。

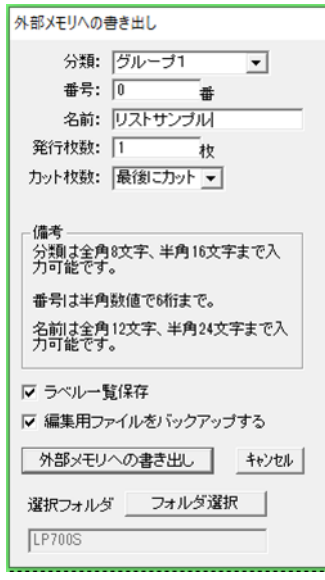

(7) メッセージが表示され、外部メモリへのデータの書き込みが終了します。 [OK]をクリックします。

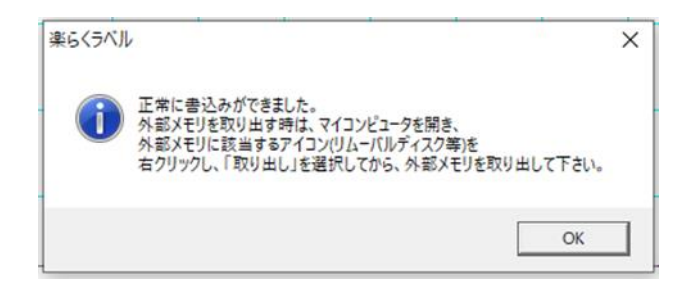

(8) 「スタート」-「デバイスとプリンタ」-「USB Flash Drive・リムーバブルディスク」の上で右クリックし「取り出し」を 選ぶ、または画面右下のアイコンをクリックしUSB Flash Driveの取り出し後、外部メモリを取り外します。

### <span id="page-29-0"></span>2.4.2.本体でのラベル発行

(1) 本機の主電源を OFF にし、専用スキャナ(別売)を本機に接続します。

メモ

スキャナの接続方法は、本体の操作ガイド(取扱説明書)を参照ください。

(2) 本機の電源を ON にします。

電源 ON 時の操作やラベルのセットについては、本体取扱説明書を参照ください。

メモ

スキャナで読めるバーコードの規格は、スキャナの取扱説明書をご覧ください。

メモリ区分の選択をおこないます。(外部メモリをセットしている場合)

(3) 本体の設定を次のように変更します。

設定操作の詳細は、本体の取扱説明書を参照してください。

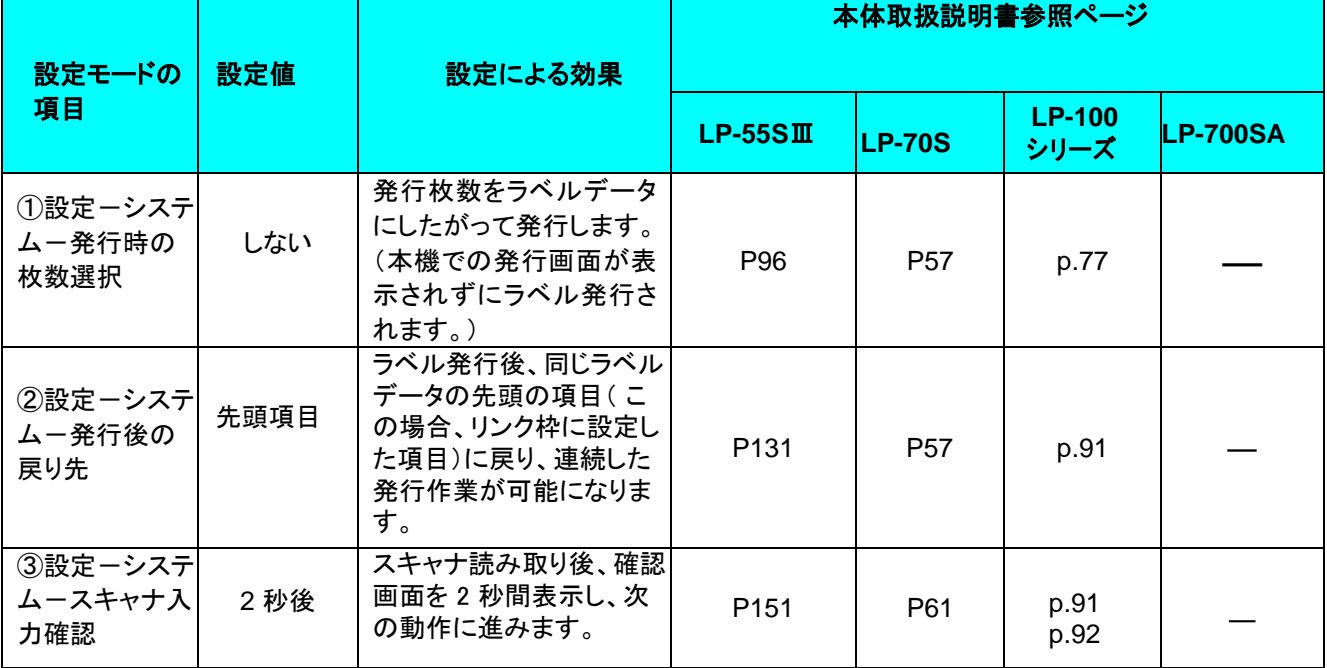

メモ

上記の設定項目①②は、スキャナを使わないで発行するときにも有効となります。

設定後、[中止/取消]キーを押します。

[↑]キーまたは[↓]キーを押して発行したいファイルのある分類フォルダを選択し、[確定]キーを押しま す。

- (4) 設定後、[中止/取消]キーを押します。
- (5) 上下矢印キーを押して発行したいファイルのある分類フォルダを選択し、[発行/確定]キーを押します。

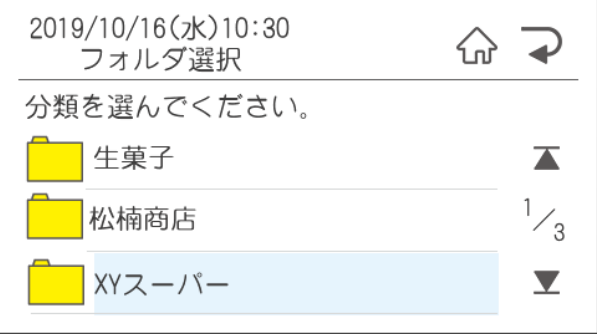

(6) 数字キーを押して検索するか、上下矢印キーを押して画面をスクロールし、発行したいファイルを表示し、 [発行/確定]キーを押します。

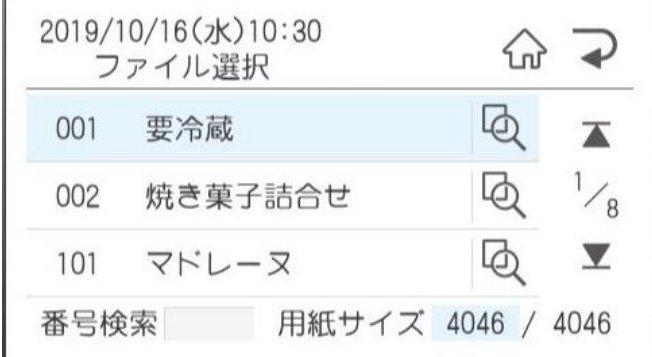

(7) スキャナでバーコード読み取ります。読み取ったコードが表示されるので、よろしければ[確定]を押します。 押すとデータ確定の欄に検索結果が表示されます。よろしければ[確定]を押します。

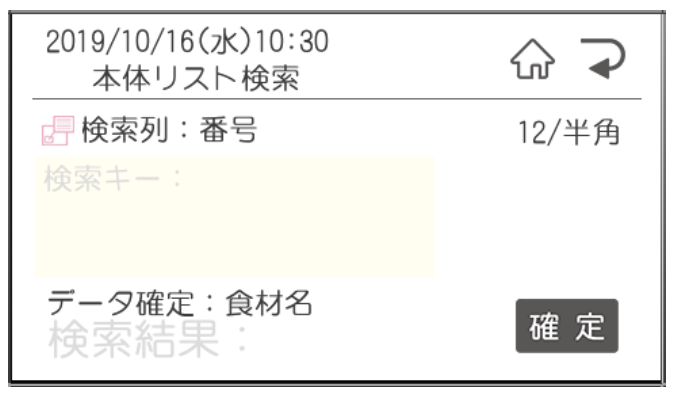

### メモ

スキャナでの読み込みがうまくいかない場合は、数字キーで直接入力することもできます。

- (8) ラベルが発行され、手順 7の画面に戻ります。
- (9) 続けて手順 7 を繰り返し、ラベルを連続して発行します。

### <span id="page-31-1"></span><span id="page-31-0"></span>3.1.新規作成

現在設定されているプリンタの設定で新規ウィンドウを作成します。

### <span id="page-31-2"></span>3.2.(ファイルを)開く

保存しているレイアウトファイルを開きます。

開くことができるファイルは、拡張子が「.mlo」と「.mll」のファイルです。

制約事項

#### ファイルを開く時、そのファイルが持っているプリンタ情報や用紙情報が、そのパソコンに無いとき(お使いのパソ コンに該当データを作成したときのプリンタがインストールされていないときなど)は、次のような画面が 表示されます。必要な項目を設定します。

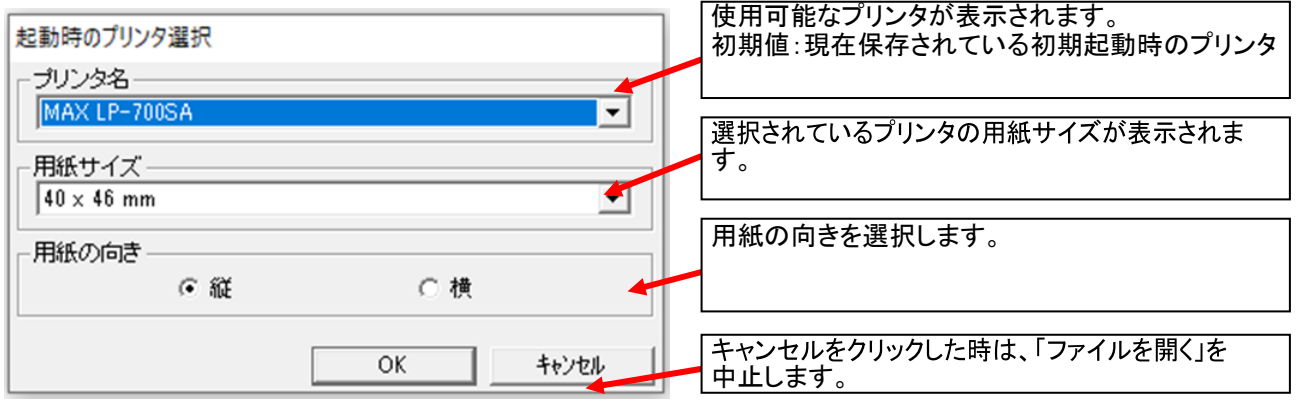

#### <表示画面の例>

●データベースやリストと接続されているファイルを開くときは、保存した時のレコードを選択して開きます。 選択したレコード がない場合は、先頭のレコードになります。

●データベースやリストと接続されているファイルを開くときに、リンクの再現に問題があった場合は、エラーメッセージを表示 し、リンクされていたオブジェクトを削除してファイルを開きます。

<リンクを再現できない条件>

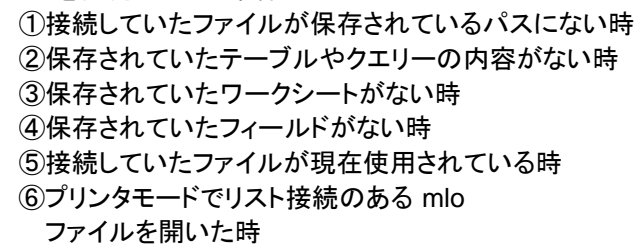

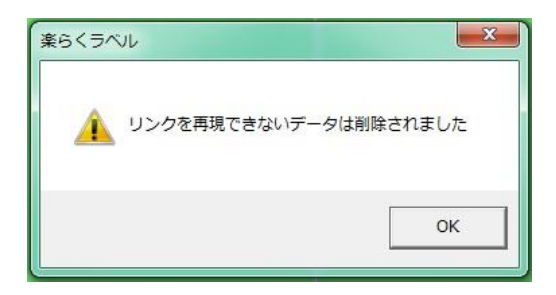

文字サイズ、細バーサイズ、倍率は、使用できるプリンタやモードに合わせたものに変更して開きます。

● mllファイルをスタンドアロンモードで開いた場合、書体がスタンドアロンモードで使えない書体(TB ゴシック R、PRICE、POP\_A、POP\_B 以外)の時は、TB ゴシック R に変更されます。

スタンドアロンモードでは、他の機種用に作成したデータを開くと、正しくラベルデータを作成するため対応し ていない機能については選択しているプリンタにあわせて自動補正されます。 この時の各機種の機能は下表の通りです。

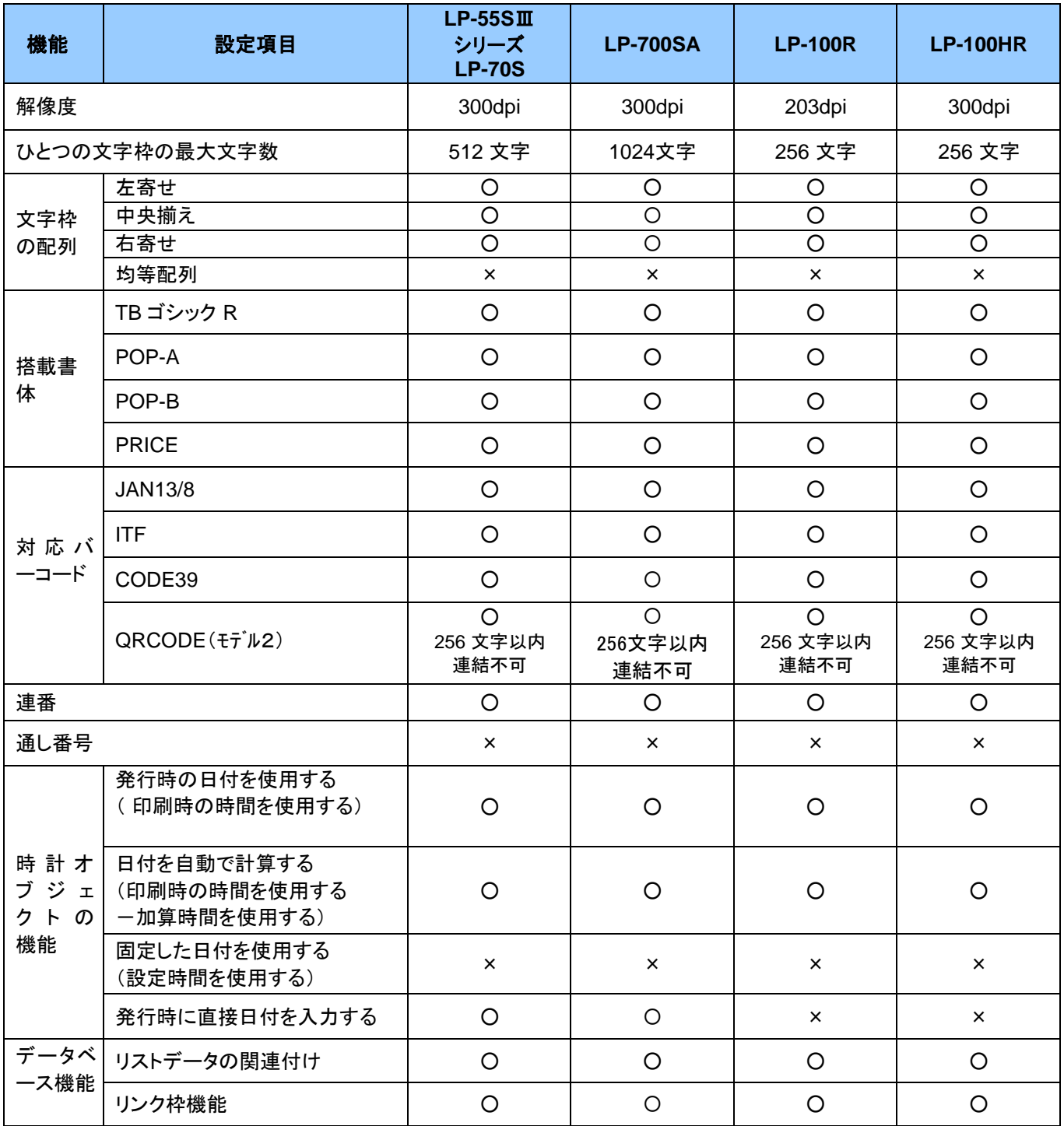

### 【スタンドアロンモードでの各機種の機能】

■ファイルを開くときに設定されているプリンタが搭載していない機能を、開こうとするラベルデータが持っている 場合は、搭載していない機能のオブジェクトは削除されます。

■機能はサポートしているが限定されている場合(文字配列など)は、搭載機能に設定が変更されます。

■LP-70S、LP-55SⅢ、LP-100 シリーズで他機種のデータを開くと、時計で、"設定時間を

使用する"が設定されている時、"発行時の時間を使用する"に設定変更されます。

# 3.3.名前を付けて保存

現在のレイアウトに名前を付けて保存します。

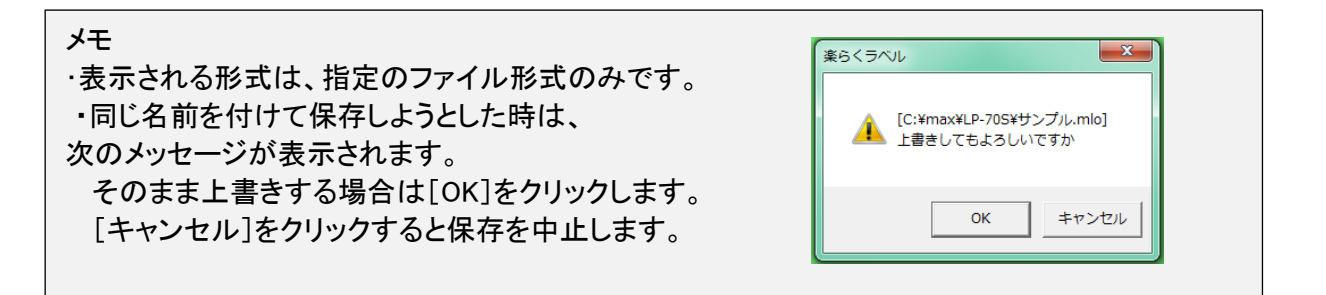

# <span id="page-33-0"></span>3.4.上書き保存

現在のレイアウトを同一名で上書き保存します。

### <span id="page-33-1"></span>3.5.閉じる

現在のレイアウトを閉じます。

この時に、未保存のレイアウトがあれば、次のメッセージを表示します。

■保存するときは[はい]をクリックし、名前を付けて保存します。 ■保存しないときは[いいえ]をクリックします。 ■中止するときは、[キャンセル]をクリックします。

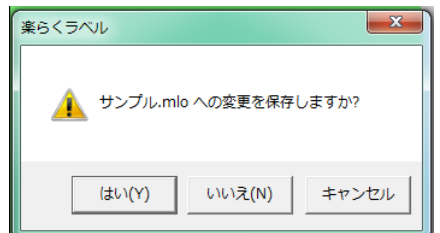

### <span id="page-34-0"></span>3.6.例文呼出

機種別サイズ別に用意されたレイアウト(例文)をご用意しました。 作成しようとするラベルに似たものがあれば、それを呼び出し雛形として修正することでラベルデータの作 成が容易になります。

また、作成したレイアウトを例文として登録すれば、ラベルイメージを見ながら選択することができるようになります。

### メモ 呼び出す時の動作は、ファイルを開く時と同じ制約があります

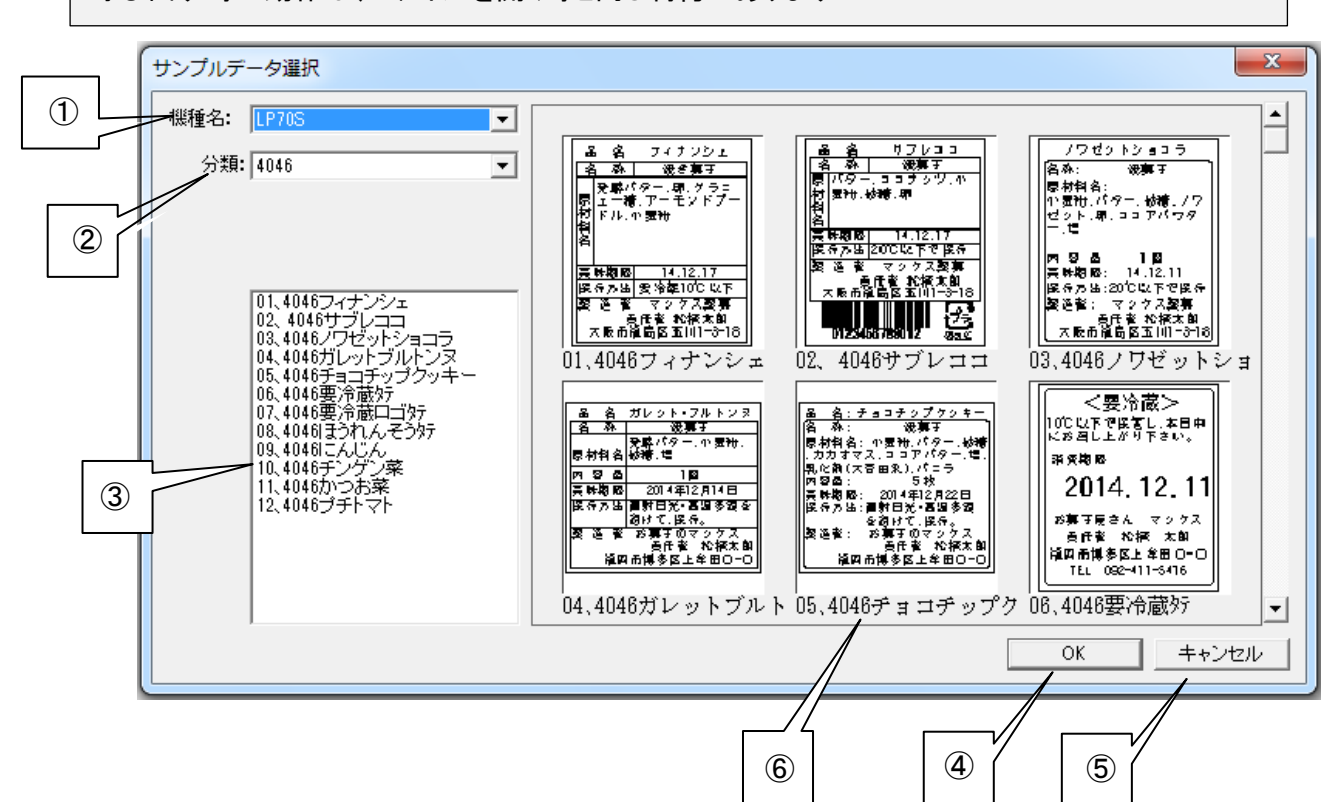

①どの機種の例文を呼出するかを選択します。インストールしているプリンタとは関係なく、楽らくラベルが対応 している全機種が表示されますので、お使いの機種に合わせて選択してください。

#### メモ

初期値:現在選択されているプリンタ

※「ファイル」ー「設定」ー(保存先)ー「例文用ファイル」が、初期位置ではない時は選択できません。

初期位置: (インストールしたフォルダ)ー楽らくラベル〇〇一Sample

②分類を選択します。

③現在、選択されている機種名の分類に登録されている例文の一覧を表示します。

- ●表示しきれない場合は縦スクロールバーで表示します。
- ●表示された一覧をシングルクリックすると選択、ダブルクリックすると[OK]をクリックするのと同じ動作をします。 また、選択された例文に一致するプレビューをプレビュー上段に表示します。
- ④[OK]をクリックすると、選択している例文を呼び出します。
- ⑤[キャンセル]をクリックすると、何も呼び出さずに画面を閉じます。
- ⑥現在、選択されている分類に登録されている例文のプレビューを表示します。
- ●プレビューをシングルクリックすると選択、ダブルクリックすると[OK]をクリックするのと同じ動作をします。
- また、選択されているプレビューに一致する③の一覧を選択表示します。

## <span id="page-35-0"></span>3.7.例文登録

作成したレイアウトを例文呼出で呼び出せるように登録できます。 例文登録すると、下図にあるようにプレビュー画面でラベルデータを呼び出せ、選びやすくなります。

(操作手順)

- (1) ラベルのレイアウトデータを作成します。
- (2) 「ファイル」-「例文登録」を選びます。
- (3) 下図の画面が開きます。
- (4) 下記の説明にしたがって登録情報を入力後、[OK]をクリックします。

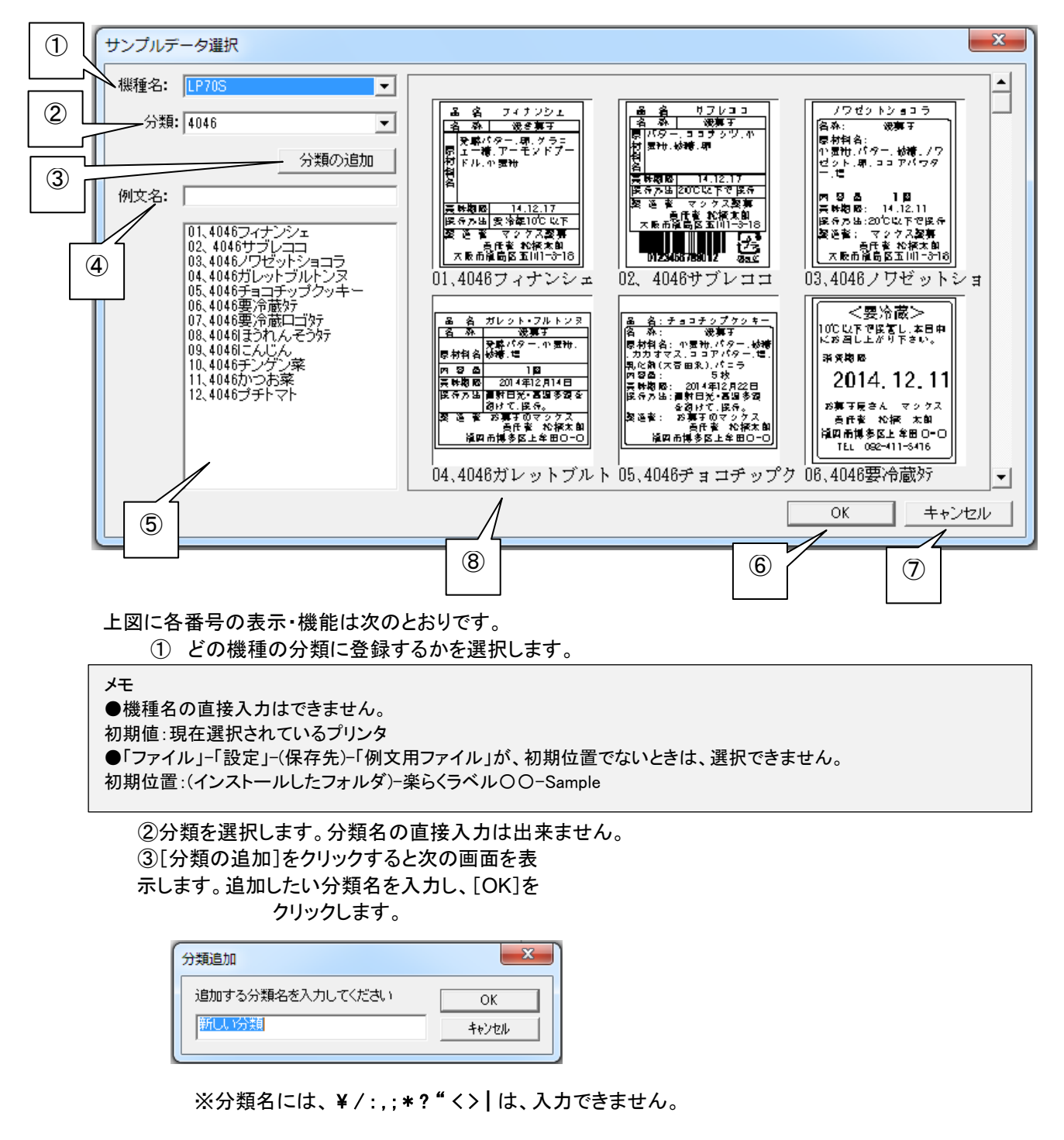
④登録する例文名をここに入力します。

⑤現在、選択されている分類に登録されている例文の一覧が表示 されます。数が多く表示しきれない場合は縦スクロールバーで表 示します。 どれかを選択すると、選択された例文名が④に表示されます。

⑥[OK]をクリックすると、選択されている分類に、入力されている例文名を登録します。

メモ 同じ分類に同じファイル名で登録しようとすると確認メッセージが表示されます。 [OK]をクリックすると上書きされます。

⑦[キャンセル]をクリックすると、何も登録せずに画面を閉じ ます。 ただし、追加した分類は保存されます。

⑧現在、選択されている分類に登録されている例文のプレビューを表 示します。プレビューをクリックすると選択されます。

メモ(登録した例文や分類フォルダの削除について) 「ファイル」-「設定」-(保存先)-「例文用ファイル」で設定しているファイルだの中にある機種別フォルダをエクスプローラ で開きます。(LP-700SAの場合は、「LP-700S」フォルダ) 初期位置:インストールしたフォルダ―楽らくラベル〇〇-Sample 削除したい分類フォルダやファイルを削除します。

### 3.8.ラベル一覧印刷

ドキュメント印刷用に使用されているプリンタから、A4 サイズでラベルの一覧印刷ができます。

スタンドアロンモードの時のみ有効です。プリンタモードの時は、無効表示となります。 メモ ラベル一覧印刷は現在選択されているプリンタ用に書き出したレイアウトを印刷します。 ラベル一覧印刷は、ファイル―設定で設定したフォルダにある機種別フォルダ内の「.nsp」ファイルに基づいて印刷さ れます。ほかのパソコンでデータを外部メモリに書き出したときなどのデータがないと印刷できません。

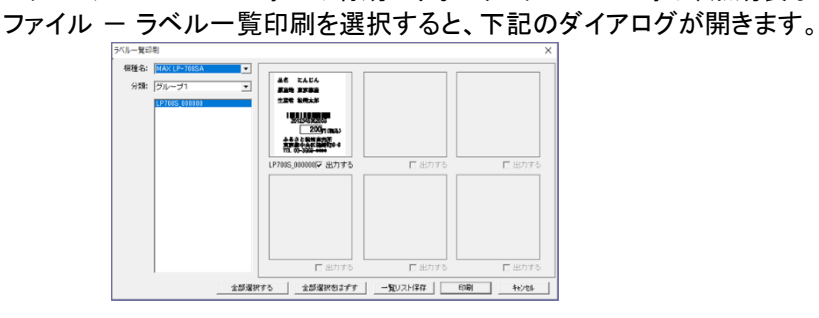

機種名、分類名を選択し、[印刷]をクリックします。

メモ 各ラベルのプレビューの下にある「印刷する」をチェックすると、「印刷する」にチェックしたもののみを一覧で印刷します。

次の画面が表示され、使用するプリンタ(ドキュメント用のプリンタ)を選択し、外部メモリへ出力した番号、名称、 用紙サイズ、ラベルのイメージを含む下記のようなラベル一覧を A4 サイズ(縦)で印刷します。

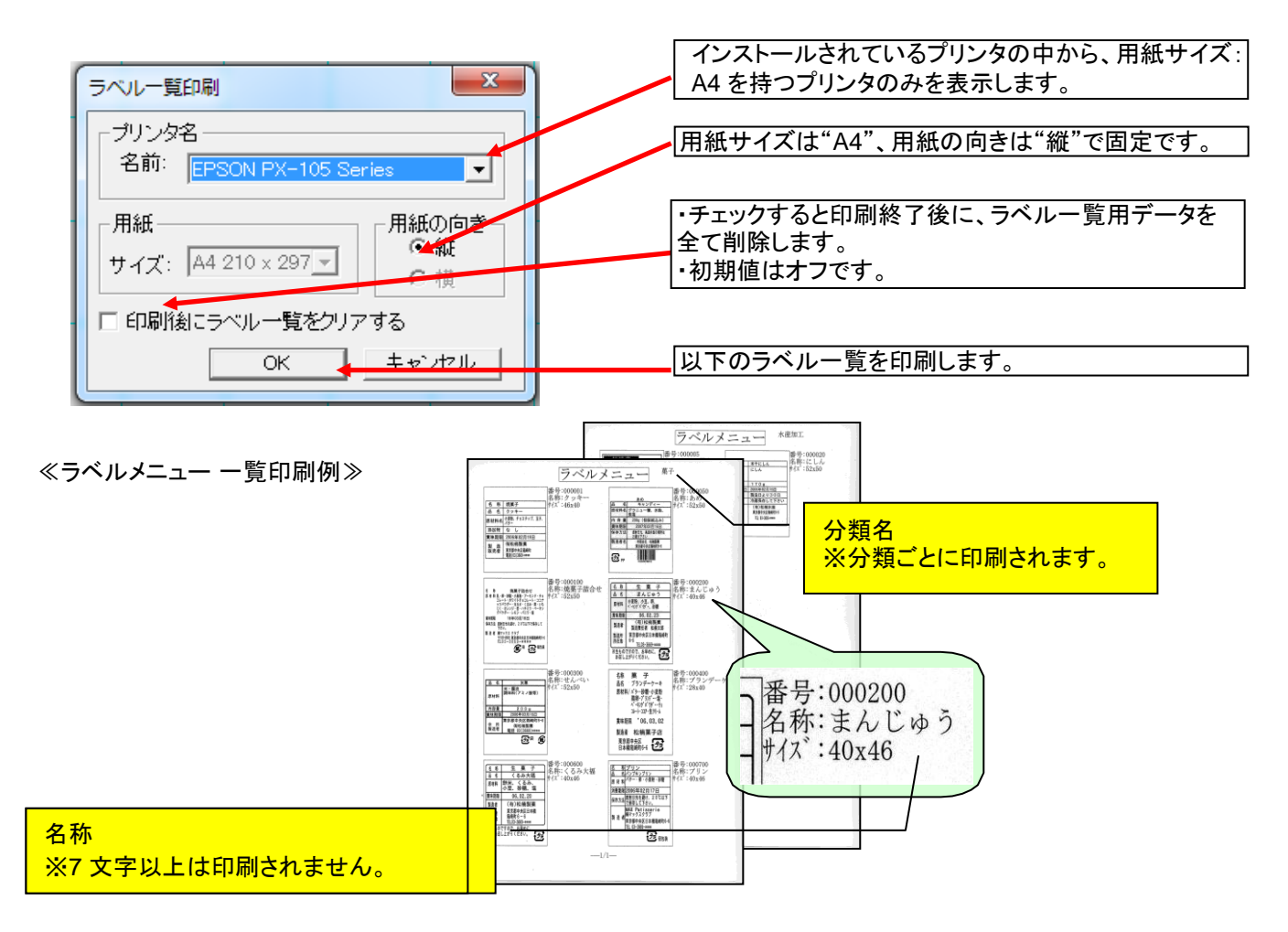

### 3.9.外部メモリ(メモリカード)への書き出し

「本体のみでラベル発行するデータを作る(スタンドアロンモード)」の時のみ有効です。 「パソコンから直接発行する(プリンタモード)」の時は、無効表示となります。

機種ごとに以下の画面が表示されます。

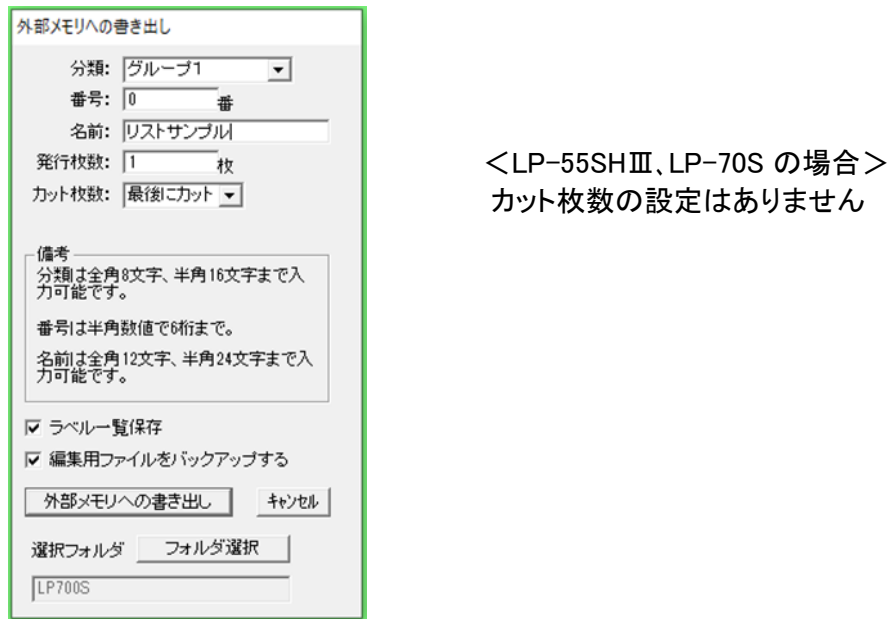

「外部メモリ(メモリカード)への書き出し」画面の各項目は以下の通りです。

### <分類>(**LP-55S**Ⅲシリーズ、**LP-70S**、**LP-100** シリーズ)

- ・外部メモリ(メモリカード)へ出力する時の分類(現在設定されているプリンタが外部メモリへ書き出 すフォルダの下にフォルダを作成)を設定します。
- ・このコンボボックスには、現在設定されているプリンタ用のフォルダが外部メモリにない場合は、"分類1" (デフォルト)のみを表示します。フォルダがある場合はそれらを全て表示します。
- ・分類は、リストに表示されるものからの選択と直接入力による新規作成ができます。 ※直接入力する場合は、¥/:.:\*? "く> | は、名前に使えません。これらの文字が入力された時 点で、以下のエラーメッセージを表示します。

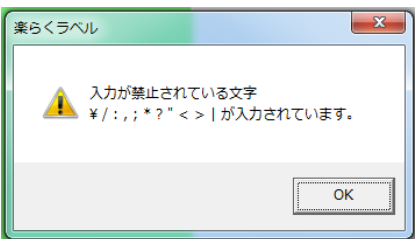

・機種ごとに設定できる内容は以下の通りです。

| 初期値     | 書き出し先に分類がない時:"グループ1"書き出し先に分類が<br>ある時:<br>コンボボックスの先頭を表示 |  |  |  |
|---------|--------------------------------------------------------|--|--|--|
| 入力可能文字数 | 全角 8 文字、半角なら16文字以内                                     |  |  |  |

### < 番号>

・外部メモリ(メモリカード)へ出力するファイルの番号を設定します。

・この番号で本体はファイルを呼び出します。

・機種ごとに設定できる内容は以下の通りです。

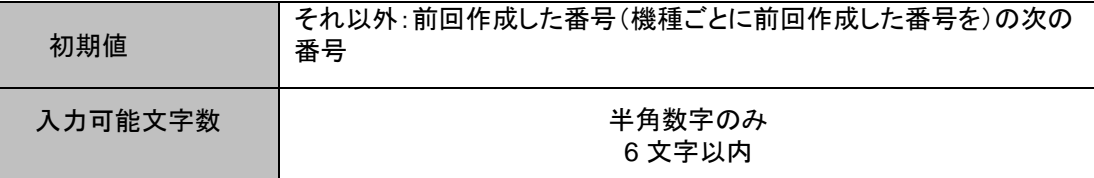

### <名前>

・外部メモリ(メモリカード)へ出力する名前(本体で使用)を設定します。

- ・名前は番号で選択したファイルの内容をわかりやすく表示する補助的な役割を持ちます。
- ・本体では名前でファイルを呼び出すことは出来ません。

・機種ごとに設定できる内容は以下の通りです。

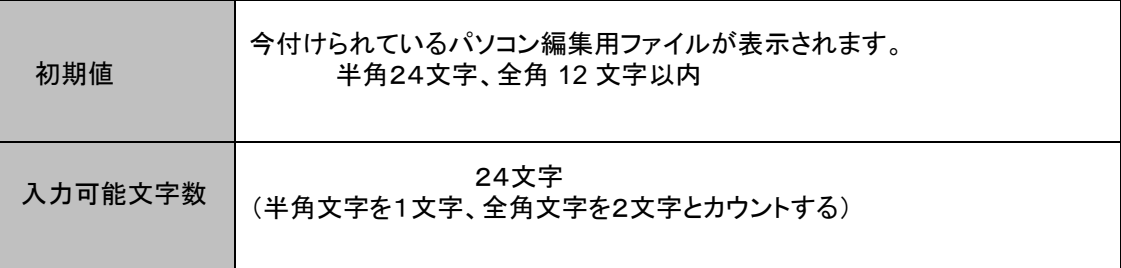

<発行枚数>

・外部メモリ(メモリカード)へ出力する発行枚数(本体で使用)を設定します。(LP-80 以外) ・本体でラベル発行するときの初期値となります。発行時に変更も可能です。

・機種ごとに設定できる内容は以下の通りです。

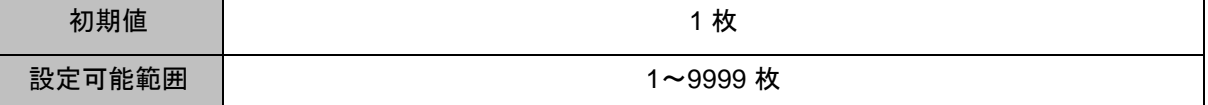

#### <カット枚数>

・外部メモリ(メモリカード)へ出力するカット枚数(本体で使用)を設定します。

・このコンボボックスには、"カットなし"、"最後にカット"、"1枚"の3種類が表示されます。

・カット枚数の設定は、リストから選択と直接入力ができます。

・機種ごとに設定できる内容は以下の通りです。

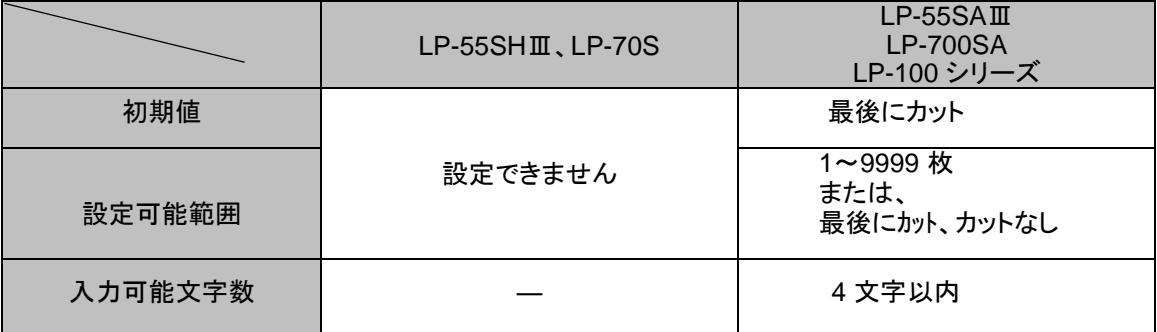

#### <ラベル一覧保存>

- ・「ラベル一覧印刷機能」でラベルの一覧印刷を行なうためのデータについて、保存する/しないを設定します。 ・ここでチェックを入れずに「外部メモリへの書き出し」を行なうと、そのラベルデータはラベル一覧印刷され ませ ん。
- ・初期値は、全機種ともにチェックが入っています。
- ・ラベル一覧印刷は専用データに基づいて印刷されます。専用データは「ファイル」ー「設定」ー「ラベル 一覧位 置」で設定したフォルダに機種別に保存されます。ファイル名は、外部メモリ(メモリカード)へ 書き出したファイル名称+機種名を合わせたもの(機種名 番号.nsp)になります。

・ファイル名に付記される機種名は以下の表の通りです。

|                    | LP-55SⅢ<br>シリーズ | <b>LP-70S</b> | <b>LP-700SA</b> | LP-100<br>シリーズ |
|--------------------|-----------------|---------------|-----------------|----------------|
| ファイル名に付<br>記される機種名 | _P55SⅢ          | LP70S         | <b>LP-700S</b>  | LP100          |

例)LP-700SA で番号 100001 で保存した場合のラベル一覧印刷用ファイル名は、 「LP700S\_10001.nsp」となります。

※ 指定したフォルダの中に楽らくラベル旧バージョンで作成したラベル一覧印刷用ファイル(番 号.smp)がある場合、これも一緒に一覧印刷されます。

※ 旧ファイルが一覧印刷不要の場合は、エクスプローラで当該フォルダを開き、拡張子「.smp」ファ イルを移動するか削除してください。

### <編集用ファイルをバックアップする>

・ここにチェックを入れると、パソコンで編集できるファイルを自動保存します。

・ファイル名は、"番号\_機種名.mlo"となります。

・保存先は、"**…¥My Documents¥MAX¥mlobackup**"になります。

- 例)LP-700SA で番号 100001 で保存した場合のバックアップファイル名は、 「100001\_LP700S.mlo」となります。
- ・初期値は、全機種ともにチェックが入っています。

### <外部メモリへの書き出し>

・[OK]ボタンをクリックすると、設定したドライブ位置にある外部メモリにデータを書き出します。 ・正常に書き出されると、以下のメッセージを表示します。

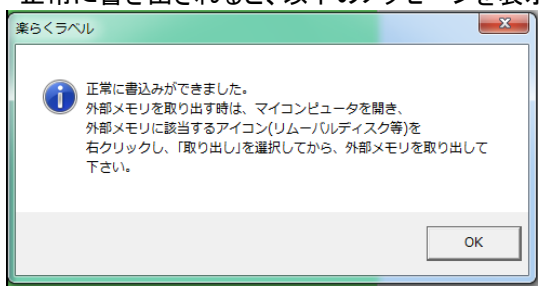

■同じ名前でレイアウトファイルを作成しようとした時は、以下のメッセージが表示されます。

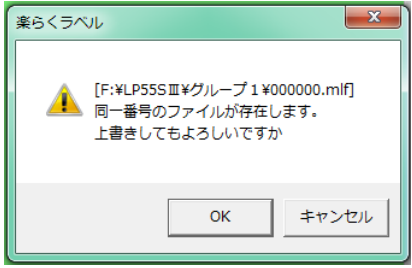

- [OK] : 上書きします。以前のファイルはなくなります。
- [キャンセル] : 外部メモリへの書き出しを中止します。

### [重要] 文字枠・バーコード・時計・インストアマーキング・通し番号、リンク枠(表示する)オブジェクト を選択したときに表示される枠線の左上の四角が、印刷領域外にある時は印刷されません。

うにします。

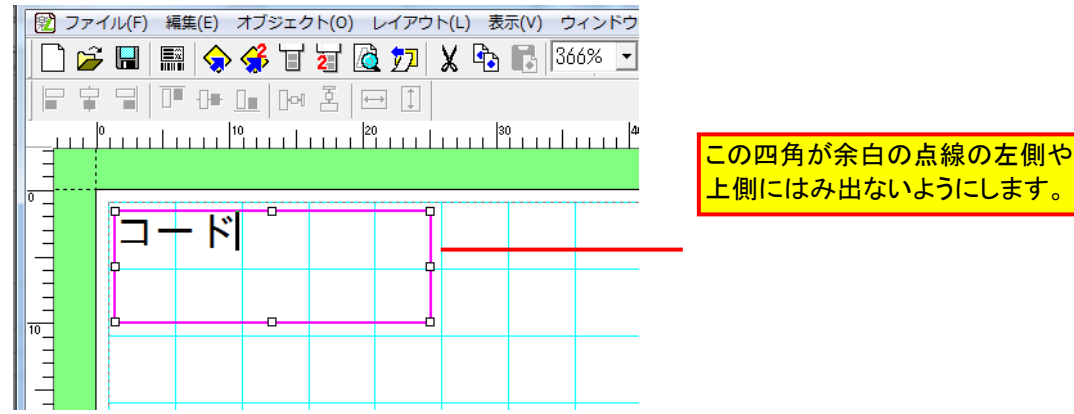

はみだしたオブジェクトがある場合は、次のメッセージが表示されます。 ただし、リンク枠のプロパティで「表示する」のチェックをしていない時は、この対象から除外されます。

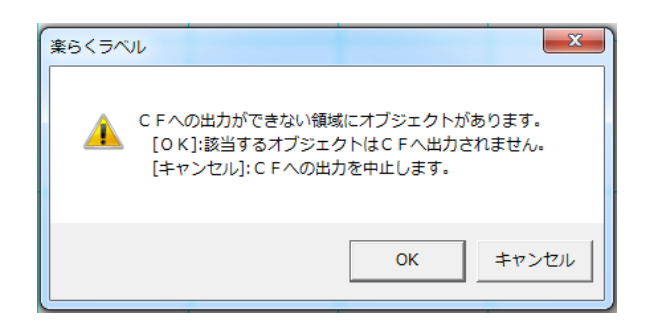

号.mlt)をレイアウトファイルと同じ位置に出力します。

[OK] : はみ出しているオブジェクトを外部メモリへ出力せずに書き 出します。該当オブジェクトは本体では印刷されません。 [キャンセル] : 外部メモリへの書き出しを中止します。

・リストから入力されたオブジェクトがある場合は、外部メモリメモリカード)へ書き出す時に、リストファイル(番

### <キャンセル>

・外部メモリ(メモリカード)への書き出しを中止し、外部メモリへの書き出し画面を終了します。

### 3.10.外部メモリへの2レイアウト書き出し(LP-70Sのみ)

LP-70Sのみ有効です。

「本体のみでラベル発行するデータを作る(スタンドアロンモード)」の時のみ有効です。 「パソコンから直接発行する(プリンタモード)」の時は、無効表示となります。

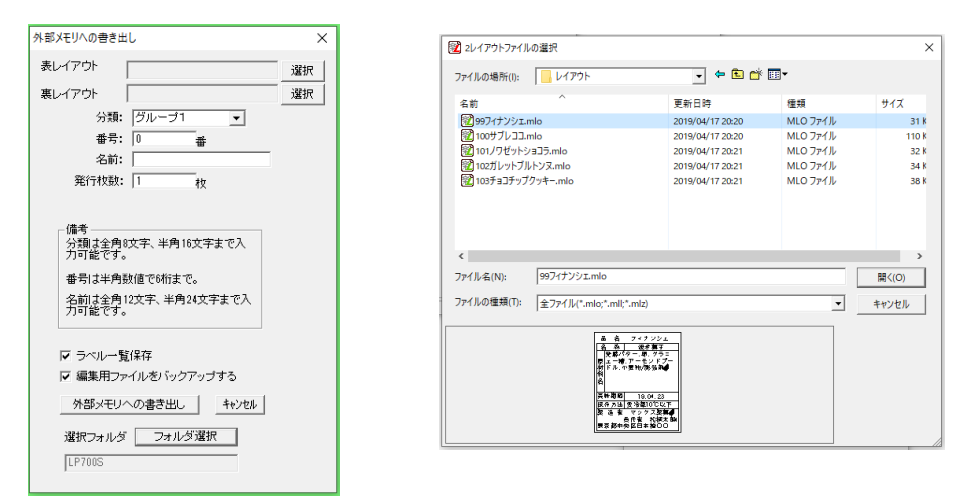

「外部メモリ(メモリカード)への書き出し」画面の各項目は以下の通りです。

### <表レイアウト><裏レイアウト>

・「表レイアウト」「裏レイアウト」として外部メモリへ書き出すレイアウトを設定します。 「選択」を押すことで、「2レイアウトファイルの選択」画面が表示されます。

[選択] :「ファイルの場所」はレイアウトデータの保存されているファイルを選択し、書き出すデータをクリック で選択し、「選択」を押して設定します。

[キャンセル]:レイアウトを設定せずに、「(2 レイアウトの)外部メモリへの書き出し」に戻ります。

<分類>

- ・外部メモリ(メモリカード)へ出力する時の分類(現在設定されているプリンタが外部メモリへ書き出 すフォルダの下にフォルダを作成)を設定します。
- ・このコンボボックスには、現在設定されているプリンタ用のフォルダが外部メモリにない場合は、"分類1" (デフォルト)のみを表示します。フォルダがある場合はそれらを全て表示します。
- ・分類は、リストに表示されるものからの選択と直接入力による新規作成ができます。 ※直接入力する場合は、¥/:,;\*? "く> | は、名前に使えません。これらの文字が入力された時 点で、以下のエラーメッセージを表示します。

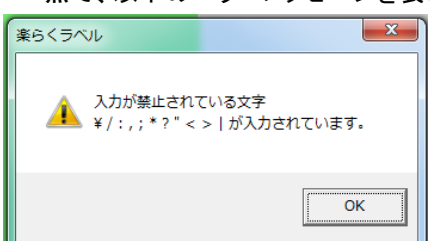

・設定できる内容は

初期値:書き出し先に分類がない時は"グループ1"、書き出し先に分類がある時はコンボボックスの 先頭を表示します。

入力可能文字数:全角8文字、半角なら16文字以内です。

#### <番号>

・外部メモリへ出力するファイルの番号を設定します。 ・この番号で本体はファイルを呼び出します。

・設定できる内容は 初期値:初回起動時は0、それ以外は前回作成した番号の次の番号に なります。入力可能文字数:半角数字のみ6文字以内です。

### <名前>

・外部メモリへ出力する名前(本体で使用)を設定します。 ・名前は番号で選択したファイルの内容をわかりやすく表示する補助的な役割を持ちます。 ・本体では名前でファイルを呼び出すことは出来ません。 ・設定できる内容は初期値:空白です。 入力可能文字数:全角12文字、半角24文字以内です。

#### <発行枚数>

・外部メモリ(メモリカード)へ出力する発行枚数(本体で使用)を設定します。 ・本体でラベル発行するときの初期値となります。発行時に変更も可能です。 初期値は 1 枚、設定可能範囲は1~4999 枚、入力可能文字数は 6 文字以内です。

### <ラベル一覧保存>

- ・「ラベル一覧印刷機能」でラベルの一覧印刷を行なうためのデータについて、保存する/しないを設定します。 ・ここでチェックを入れずに「外部メモリへの書き出し」を行なうと、そのラベルデータはラベル一覧印刷され ませ ん。
- ・初期値は、チェックが入っています。
- ・ラベル一覧印刷は専用データに基づいて印刷されます。専用データは「ファイル」ー「設定」ー「ラベ ル一覧位置」で設定したフォルダに保存されます。ファイル名は、LP70S+外部メモリへ書き出したファイ ル番号を合わ せたもの(LP70S 番号.nsp)になります。

例)番号 100001 で保存した場合のラベル一覧印刷用ファイル名は、表レイアウトは 「LP70S\_100001\_top.nsp」裏レイアウトは「LP70S\_100001\_bottom.nsp」となります。

#### <編集用ファイルをバックアップする>

・ここにチェックを入れると、パソコンで編集できるファイルを自動保存します。

・ファイル名は、"番号\_機種名.mlo"となります。

・保存先は、"**…¥My Documents¥MAX¥mlobackup**"になります。

例)番号 100001 で保存した場合のバックアップファイル名は、 表レイアウトは「100001\_表\_LP70S.mlo」、裏レイアウトは「100001\_裏\_LP70S.mlo」となります。

・初期値は、チェックが入っています。

### 3.11.外部メモリへまとめて書き出す

本体へ1度に複数のレイアウトを書き出します。

「本体のみでラベル発行するデータを作る(スタンドアロンモード)」の時のみ有 効であり、対応している機種は下記のとおりです。

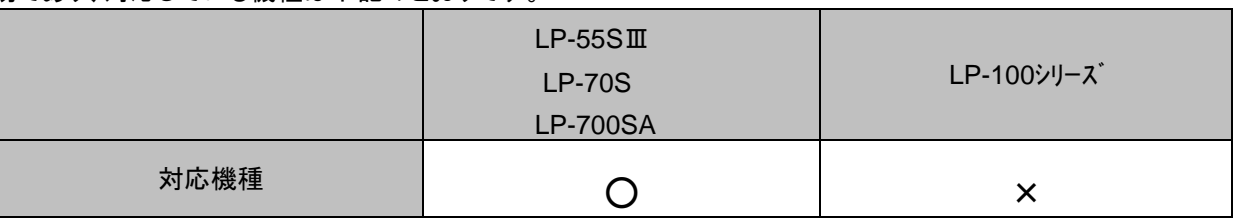

「パソコンから直接発行する(プリンタモード)」の時は、無効表示となります。

(操作の手順)

F

(1)「ファイル」-「外部メモリへまとめて書き出す」を選びます。

(2)「外部メモリへまとめて書き出す」画面が表示されるので、「ファイルの場所」で書き出したいレイアウトの保存されている 場所を指定し、必要なレイアウトをダブルクリックまたは下矢印をクリックして「選んだレイアウト」に追加していきます。

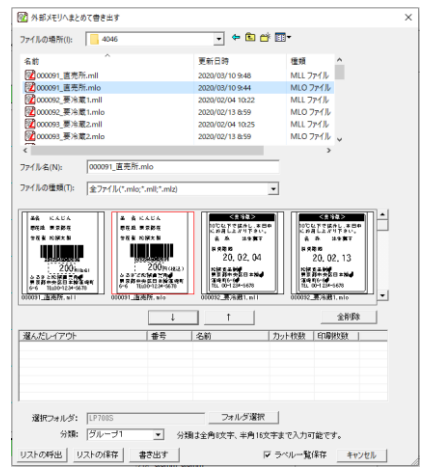

「選んだレイアウト」の各項目の初期値は 選んだレイアウト:保存されている名前 番号:選んだ順に 000000 から採番されます。 名前:保存されている名前 印刷枚数:1枚

レイアウトの番号・名前・印刷枚数を修正する場合は、 選んだレイアウトの修正したいところでダブルクリック をすると、ダイアログ画面が表示され修正できます。

[リストの呼出]:保存したリストを呼び出します。 [リストの保存]:選んだレイアウトを CSV 形式で保存します。 [書き出す] :選んだレイアウトを本体に書き

出します。次に分類名を選択入力します。

[OK]を押すと、本体に書き出しを実施します。

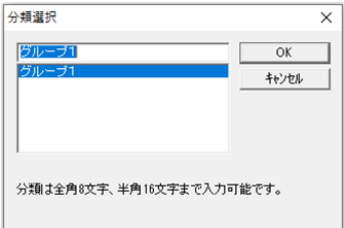

### 3.12.外部メモリ(メモリカード)のバックアップ

現在、楽らくラベルで選択しているプリンタについての、外部メモリ(メモリカード)上のフォルダにある\*.mlfファイルと \*.mlt ファイルを以下の画面で指定した位置にコピーします。

メモ スタンドアロンモードの時のみ有効となります

(操作の手順)

ī

- (1) 「ファイル」-「外部メモリのバックアップ」を選びます。
- (2) 「フォルダーの参照」で、バックアップファイルを保存するフォルダを指定し[OK]をクリックします。
- (3) 確認メッセージが表示されるので、保存先を確認して[OK]をクリックします。

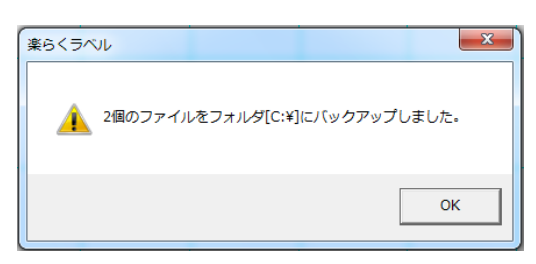

### 3.13.本体へ書き出す

### 「本体のみでラベル発行するデータを作る(スタンドアロンモード)」の時のみ有 効であり、対応している機種は下記のとおりです。

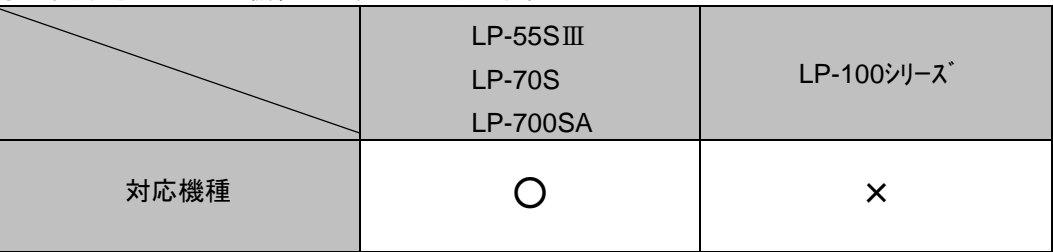

「パソコンから直接発行する(プリンタモード)」の時は、無効表示となります。

(操作の手順)

- (1) 「ファイル」-「本体へ書き出す」を選びます。
- (2) 書き出すプリンタ名を選択して、「OK」をクリックします。

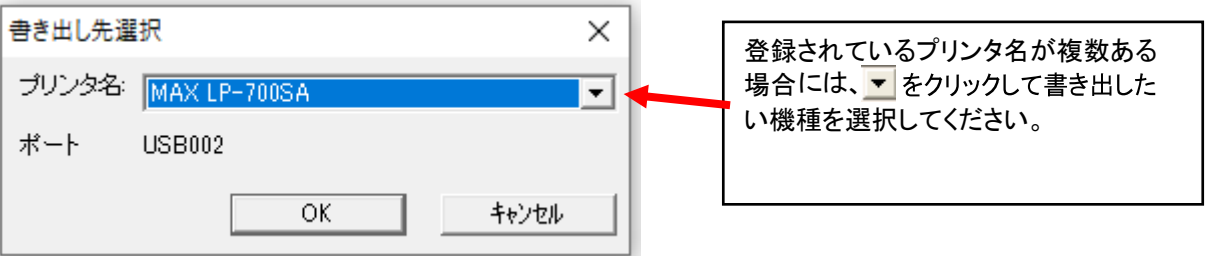

- (3) プリンタ本体を受信待ち状態にします。
- (4) 本機でデータを呼び出すときに使う「番号」、初期設定としての「発行枚数」を設定し、[本体へ書き出す]をクリックしま す。LP-700SA の場合には、次に分類名を選択入力します。

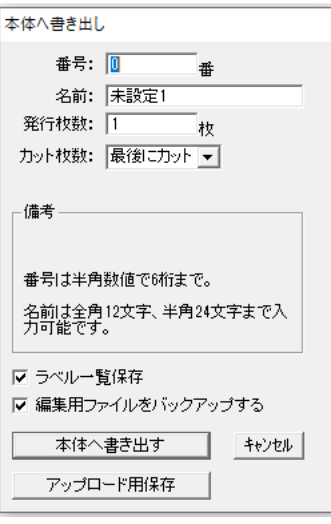

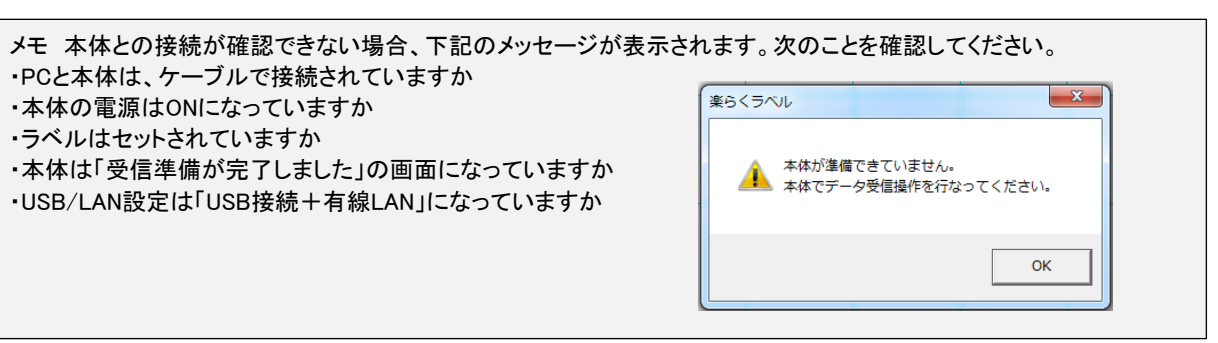

## 3.14.本体への2レイアウト書き出し(LP-70Sのみ)

「本体のみでラベル発行するデータを作る(スタンドアロンモード)」の時のみ有効であり、LP-70S のみ対応しております。 「パソコンから直接発行する(プリンタモード)」の時は、無効表示となります。

(操作の手順)

- (1) 「ファイル」-「本体への2レイアウト書き出し」を選びます。
- (2) 「書き出し先選択」では LP-70S になっているのを確認して、「OK」をクリックします。

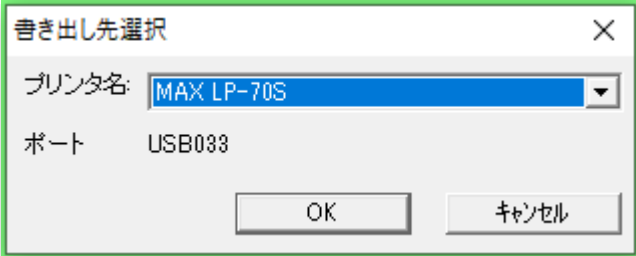

- (3) 「本体への2レイアウト書き出し」の画面が表示されるので、まず「表レイアウト」「裏レイアウト」として外部メモリへ
- 書き 出すレイアウトを設定します 。

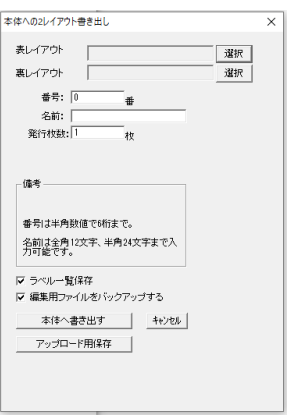

• 「選択」を押すことで、「2レイアウトファイルの選択」画面が表示されます。

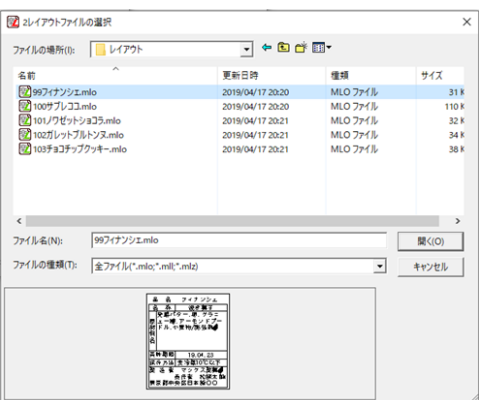

[選択] :「ファイルの場所」はレイアウトデータの保存されているファイルを選択し、

書き出すデータをクリックで 選択し、「選択」を押して設定します。

[キャンセル] :レイアウトを設定せずに、「本体への2レイアウトへの書き出し」に戻ります。

本機でデータを呼び出すときに使う「分類」、「番号」、「名前」、初期設定としての「発行枚数」を設定 し、[本体へ書き出す]をクリックします。次に分類名を選択入力します。

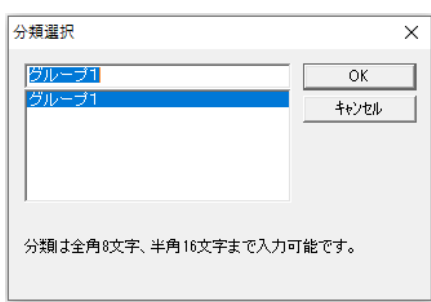

[OK]を押すと、本体に書き出しを実施します。

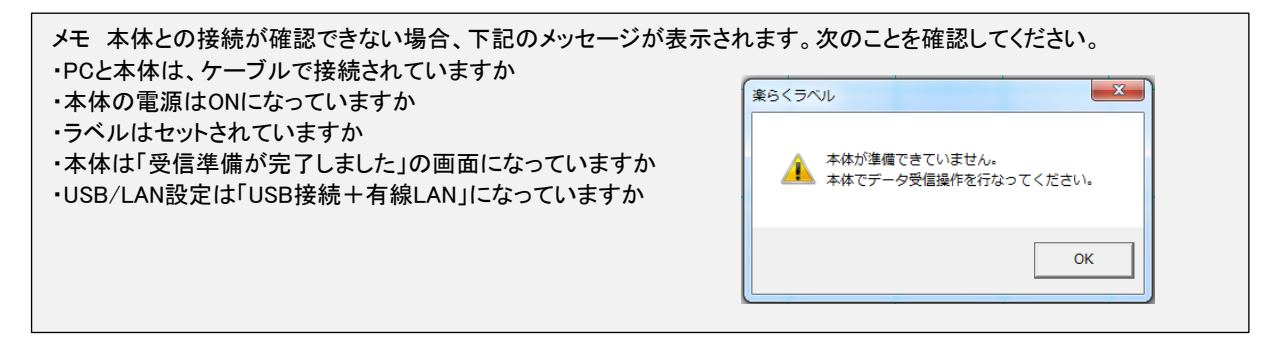

### 3.15.本体へまめて書き出す

本体へ1度に複数のレイアウトを書き出します。

「本体のみでラベル発行するデータを作る(スタンドアロンモード)」の時のみ有 効であり、対応している機種は下記のとおりです。

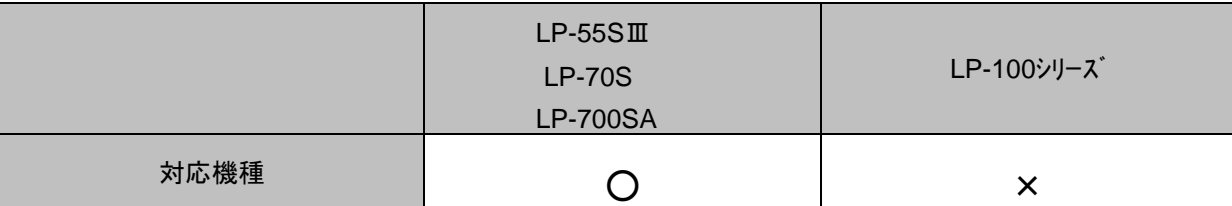

「パソコンから直接発行する(プリンタモード)」の時は、無効表示となります。

(操作の手順)

(1)「ファイル」-「本体へまとめて書き出す」を選びます。

(2)書き出すプリンタ名を選択して、「OK」をクリックします。

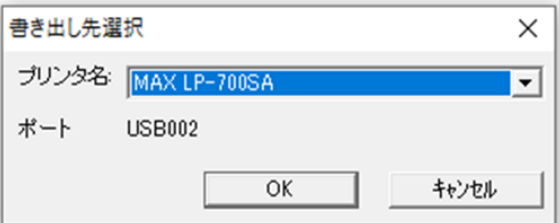

(3)本体を「受信準備が完了しました」の状態にします

(4)「本体へまとめて書き出す」画面が表示されるので、「ファイルの場所」で書き出したいレイアウトの保存されて いる場所を指定し、必要なレイアウトをダブルクリックまたは下矢印をクリックして「選んだレイアウト」に追加して いきます。

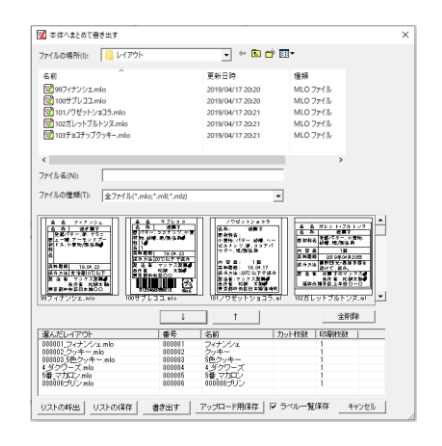

「選んだレイアウト」の各項目の初期値は 選んだレイアウト:保存されている名前 番号:選んだ順に 000000 から採番されます。 名前: 保存されている名前(全角12文字 - 半角 24 文 字まで) 印刷枚数:1枚

レイアウトの番号・名前・印刷枚数を修正する場合は、 選んだレイアウトの修正したいところでダブルクリック をすると、ダイアログ画面が表示され修正できます。

[リストの呼出]:保存したリストを呼び出します。

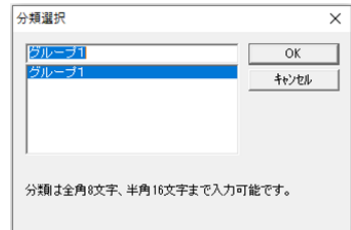

51

[リストの保存]:選んだレイアウトを CSV 形式で保存します。 [書き出す] :選んだレイアウトを本体に書き

出します。次に分類名を選択入力します。

[OK]を押すと、本体に書き出しを実施します。

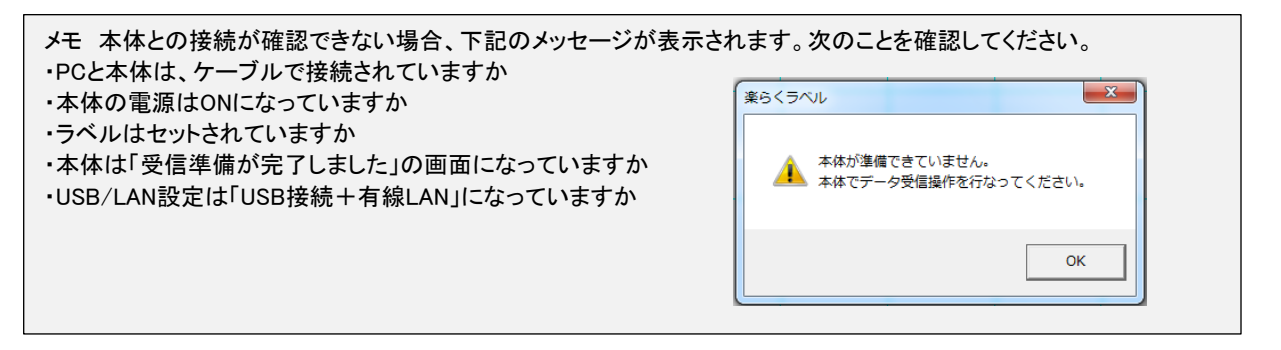

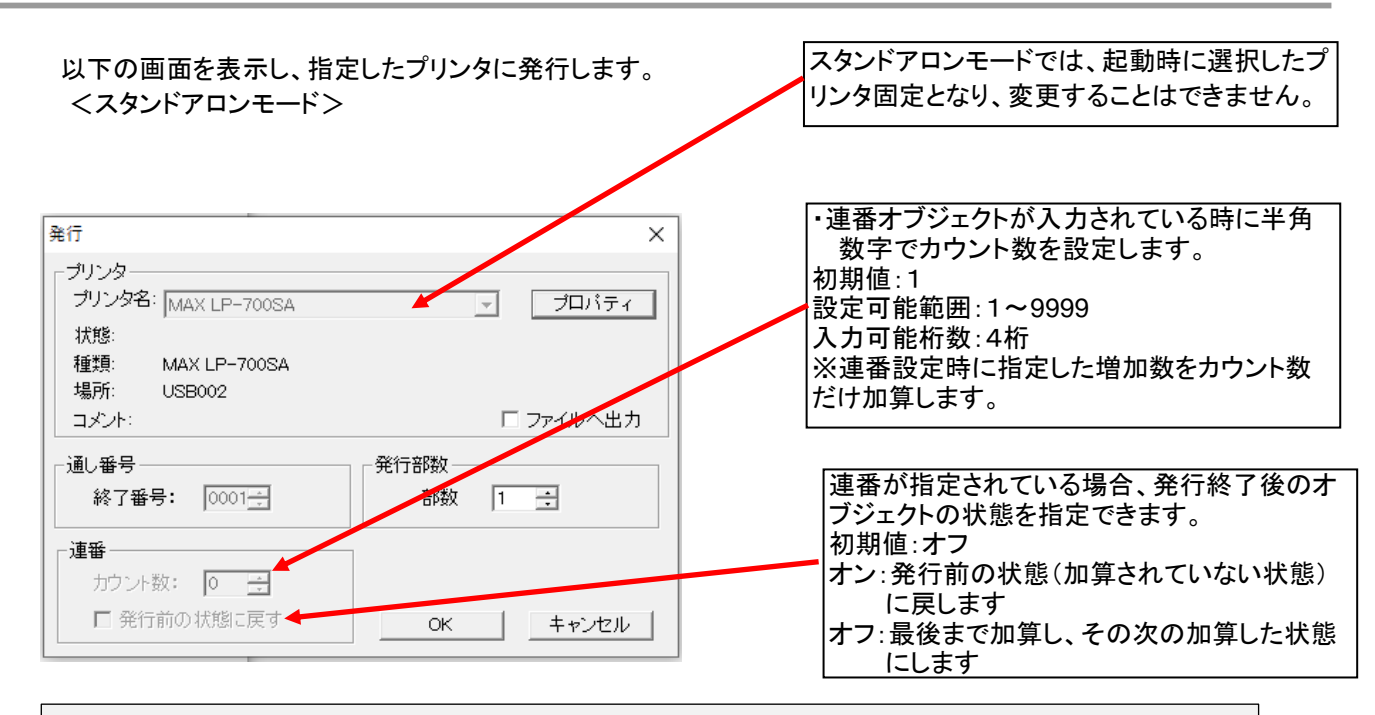

#### メモ

スタンドアロンモードで、文字枠・バーコード枠・時計・インストアマーキング・通し番号・リンク枠(表示している)オブジェ クト枠の枠線の左上に■が、印刷領域外にあるときに、以下のメッセージを表示し、はみ出しているオブジェクトを印刷 しません。 楽らくラベル  $- x$ リンク枠は、印刷領域内にあっても「表示する」に チェックしていない時は、印刷しません。 CFへの出力ができない領域にオブジェクトがあります。  $\blacktriangle$ 「OK]:該当するオブジェクトはCFへ出力されません。 [キャンセル]:CFへの出力を中止します。  $\alpha$ キャンセル

<プリンタモードの場合>

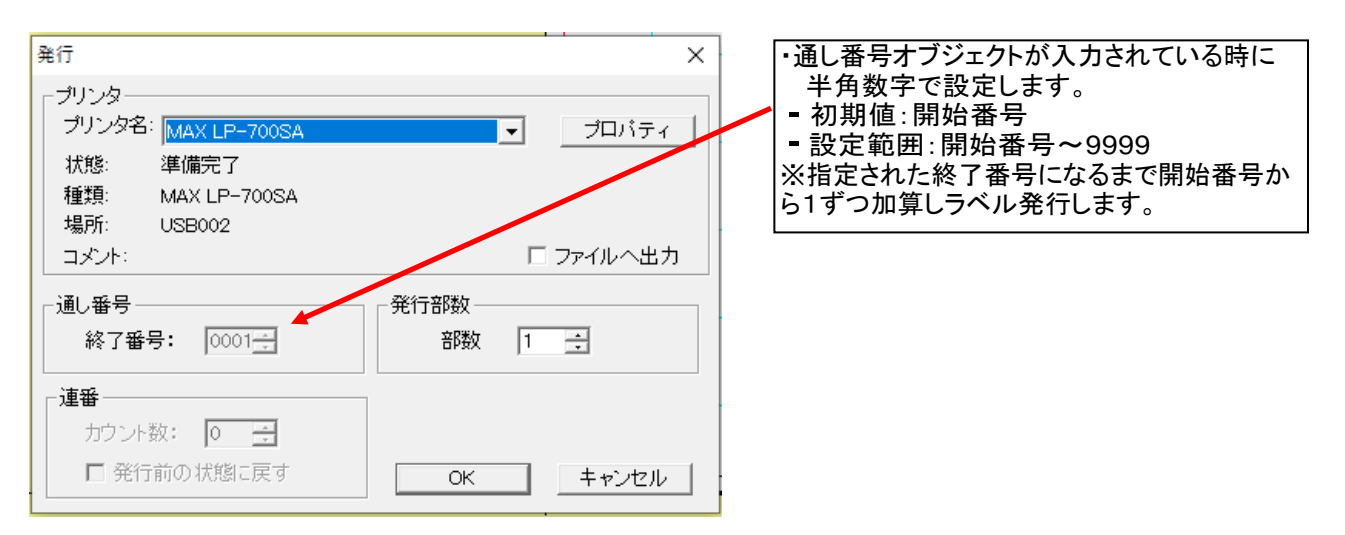

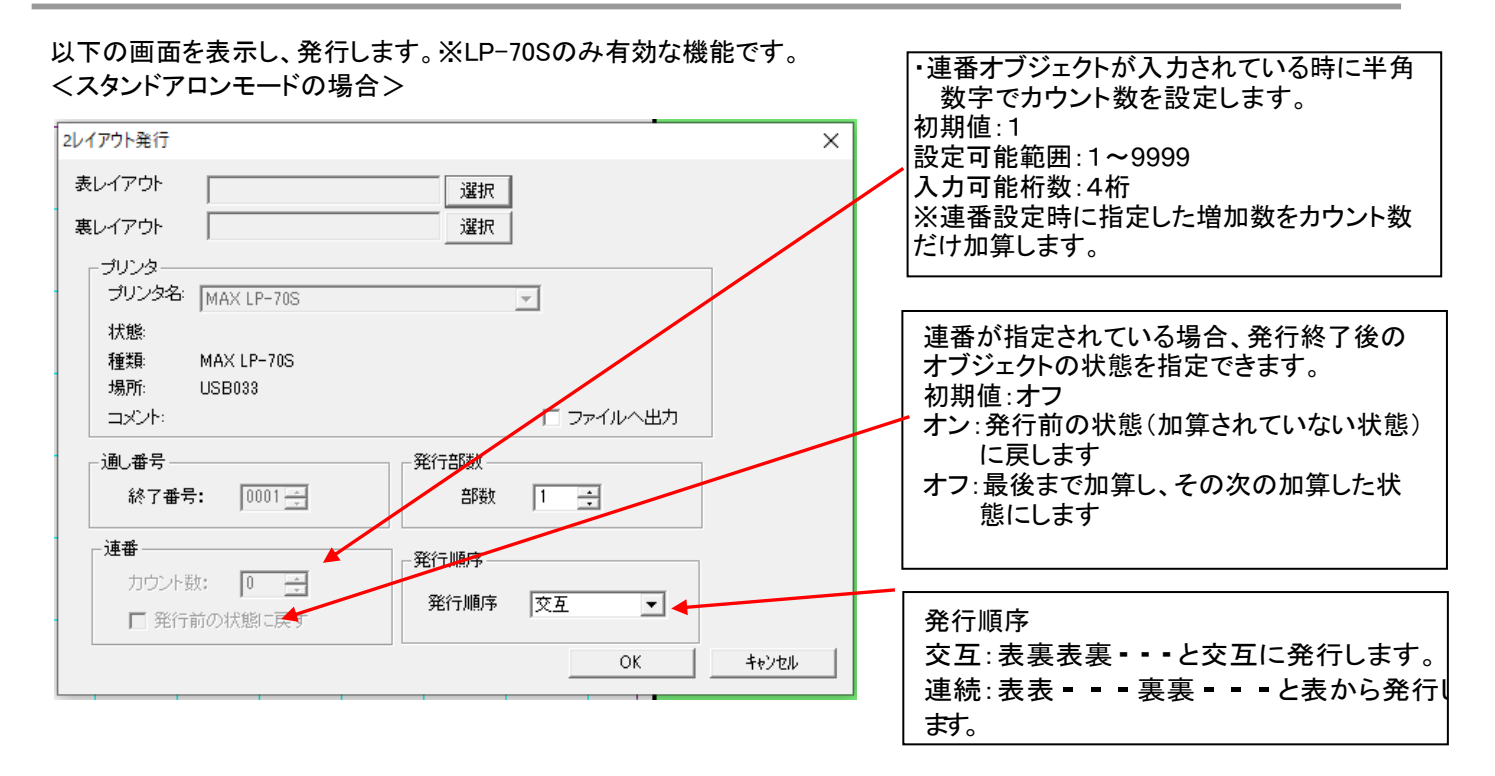

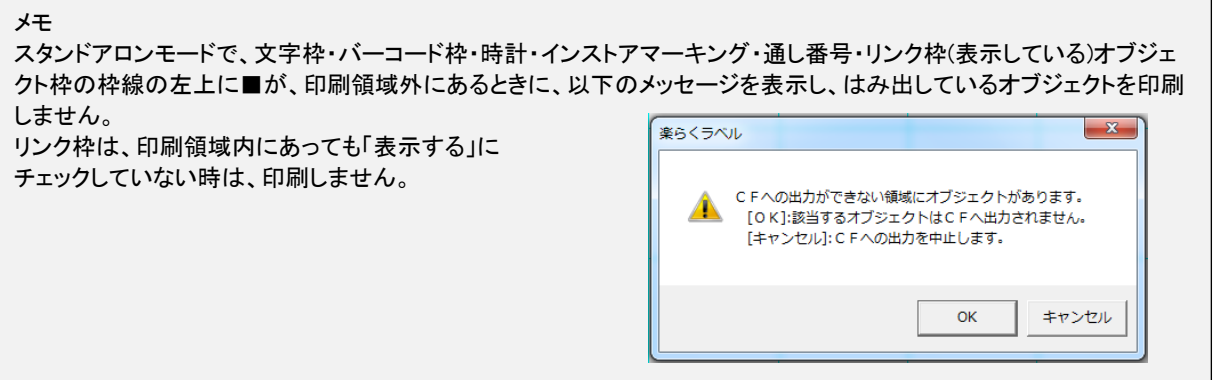

<プリンタモードの場合>

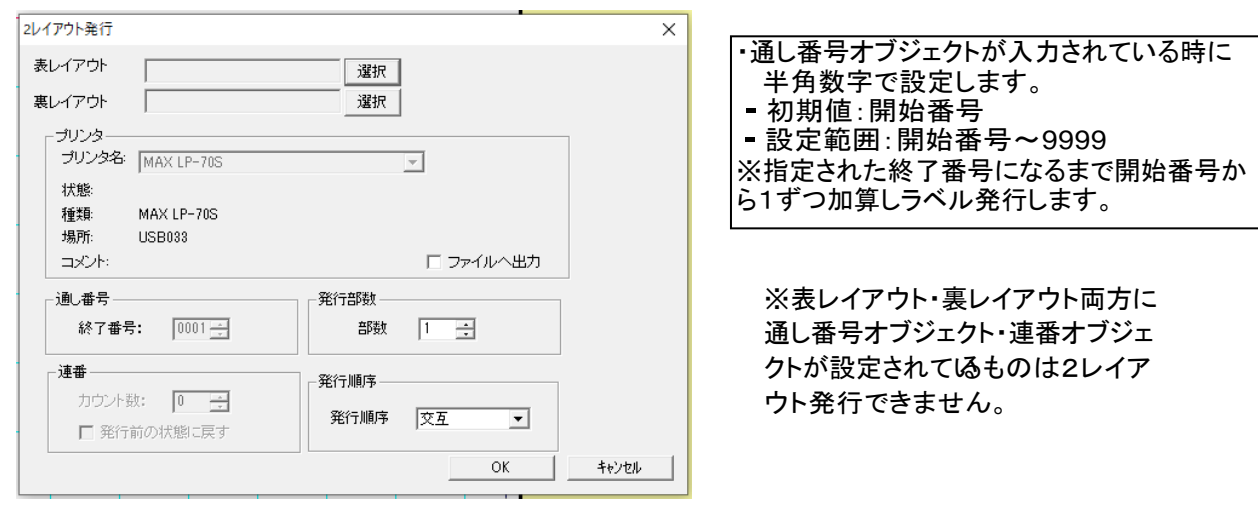

# 3.18.発行プレビュー (メニュー、アイコン、(**V**))

発行イメージ(リストやデータベースから入力したデータはフィールドに差し込んだイメージ)を表示します。

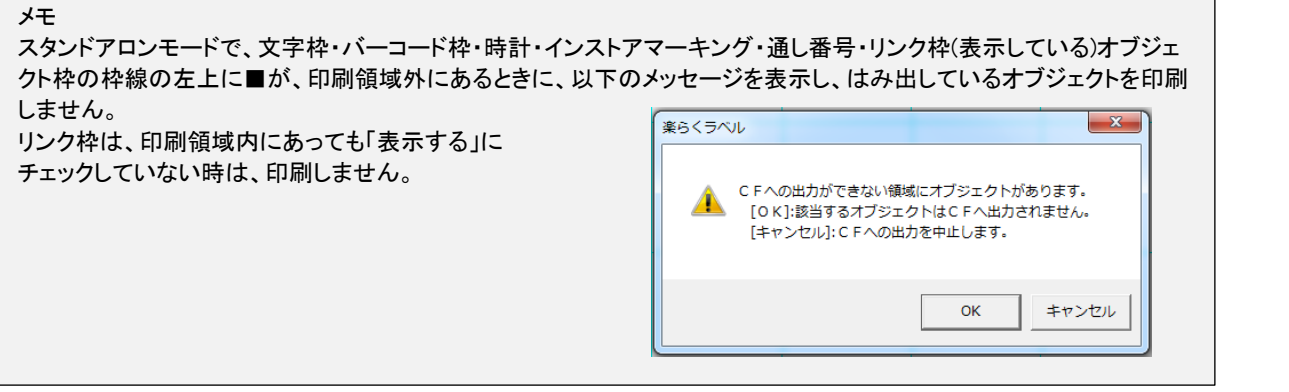

### 3.19.プリンタの設定 (メニュー、(**R**))

以下の画面を表示し、プリンタの設定を行います。

<スタンドアロンモードの場合>

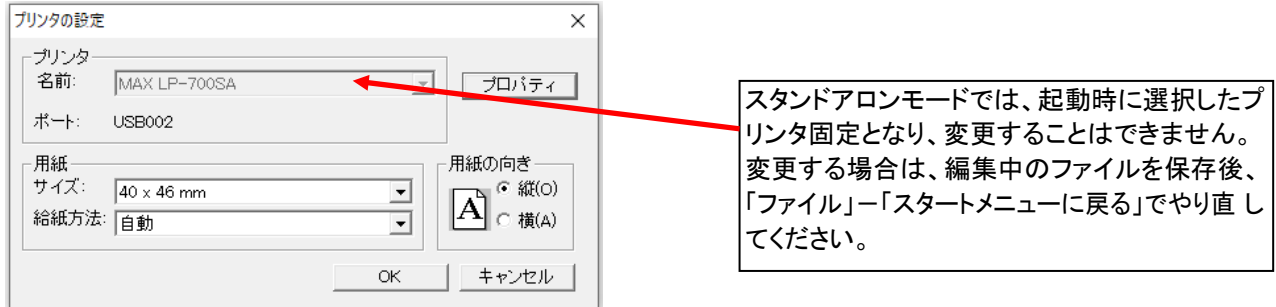

<プリンタモードの場合>

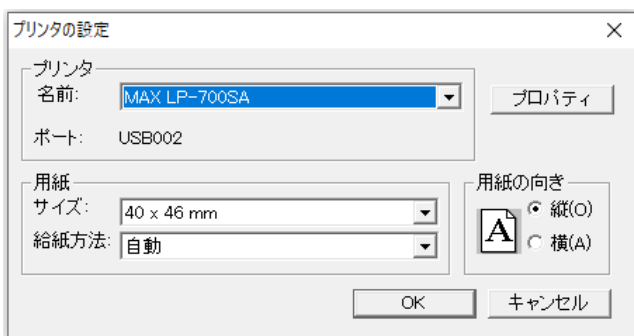

### 3.20.用紙情報の取得

「用紙情報取得」アイコンをクリックすると、接続している プリンタ 本体と交信し、用紙情報を取得できます。

メモ プリンタがLP-55SⅢシリーズ、LP-70S、LP-700SAが選択されている時のみ有効 LP-100シリーズが選択されている時は、無効表示になっています。

(操作手順)

(1) 「用紙情報取得」アイコンをクリックします。

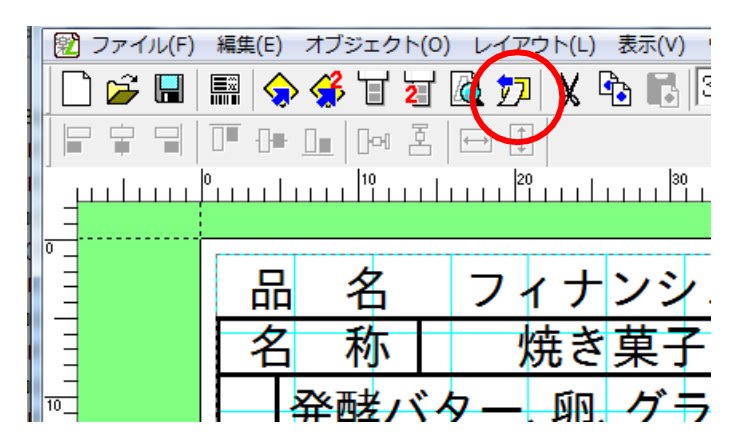

(2) 取得した用紙サイズがレイアウトに反映されます。

(「ファイル」-「プリンタの設定」-「サイズ」で用紙サイズを選択した時と同じ動作をします。) ※取得した用紙サイズが、プリンタドライバの用紙サイズリストにない場合は、以下のメッセージを表示しま す。 用紙サイズはレイアウトに反映されません。

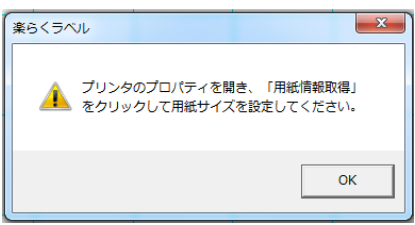

※用紙サイズが正しく取得できなかった場合(プリンタが接続されていないなど)は、何も変わりません。

### 3.21.リストの読込み (メニュー)

データベースファイルのデータをリンク枠、文字枠、バーコードに関連付けして、ラベルデータを作成しま す。

レコードを切り替えることでレイアウト画面の表示を変えてラベル発行や外部メモリへの書き出し(接続して いるリストと合わせて)をします。

リストの読込みはスタンドアロンモードのみ有効で、LP-55SⅢシリーズ、LP-70S、LP-700SA、LP-100 シリ ーズで使用できます。

### 関連付け出来るファイル形式 : **csv** 形式(拡張子**.csv**)、 **Excel** 形式(拡張子**.**xls**.xlsx**)、 **Access** 形式(拡張子**.mdb**)

メモ

接続可能なフィールド数とレコードは、最大フィールド数:250、最大レコード5000です。

### 3.21.1.リンク枠について

「リストの読込み」機能を使ってデータベースを関連付けるときに設定します。 リンク枠を設定したフィールド(エクセルデータの場合の列に相当)を指定すると、指定したデータを本機で 入力することでそのレコードのデータを参照し、ラベル発行できます。

専用バーコードスキャナと併用することで、間違いの無い効率的なラベル発行が可能になります。 例)以下の ような動作が可能になります。

(関連付けるエクセルデータ)

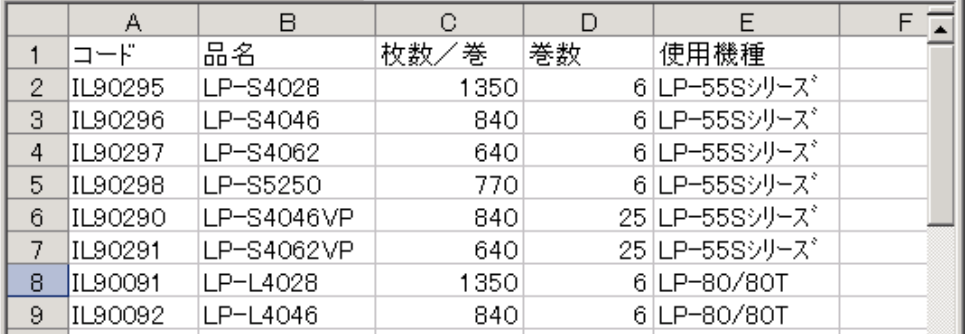

(1)コード(A 列)をリスト枠に設定します。

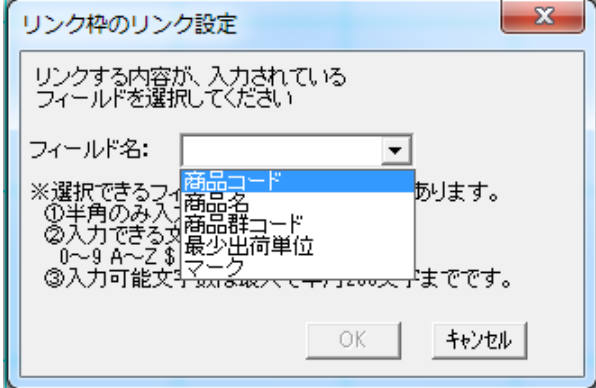

(2)それぞれの列のデータを関連付けてラベルレイアウトを作成します。

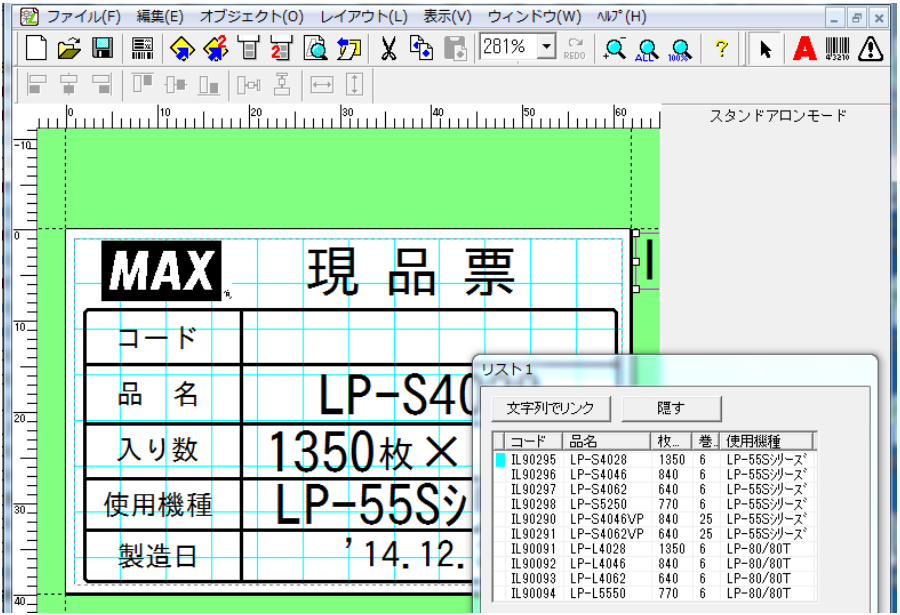

(3)データを保存後、外部メモリ(または本体)へ書き出します。

- (4)本機でデータを呼び出します。
- (5)このファイルを呼び出し、[発行]を押します。
- (6)リンク枠に設定した「リンク枠」データを専用バーコードスキャナ(またはキー)で入力します。

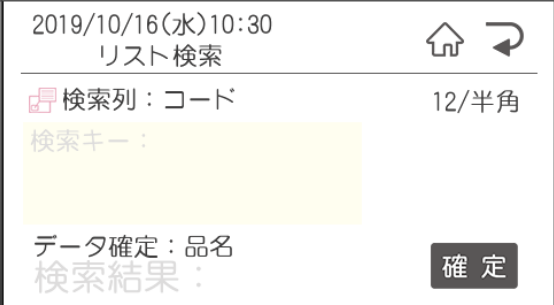

(7)関連付けられたデータを参照したラベルが発行されます。

メモ スキャナを使った具体的な操作手順は、本書「2.4スキャナを使って、ラベルを発行する」を参照ください。 「リストの読込み」の具体的な手順は次項以降を参照ください

### 3.21.2.接続

- (1) 「ファイル」-「リストの読込み」-「接続」を選びます。
- (2) ファイルを指定します。

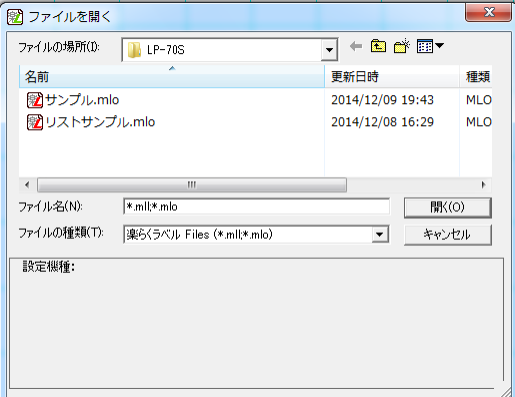

(3) ファイルの種類に応じて次の画面が開きます。

### <CSV ファイルの場合>

選択された CSV ファイルをリストとして接続します。

①次の画面が開きます。リンク枠に設定するフィールドを選択し、[OK]をクリックします。

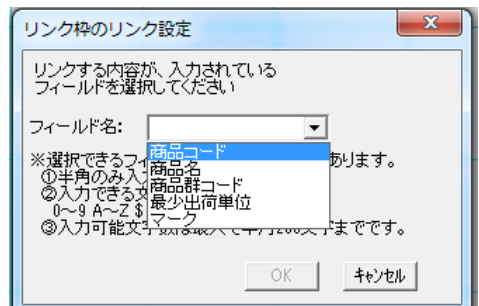

②セルを選んでレイアウト画面上でドラッグします。

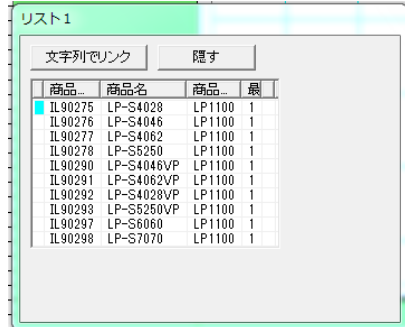

### <**Excel** ファイル(**xls**、**xlsx** ファイル)>

①次の画面が開きます。関連付けるシートを選び、[OK]をクリックします。

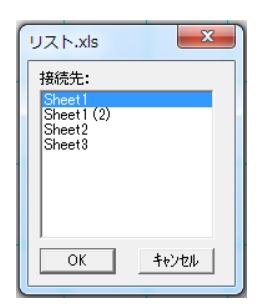

②次の画面が開きます。リンク枠に設定するフィールドを選択し、[OK]をクリックします。

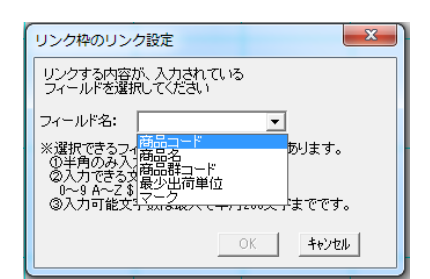

③セルを選んでレイアウト画面上でドラッグします。

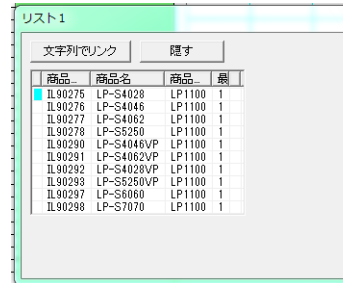

### <**Access** ファイル(**mdb** ファイル)>

次の画面が開きます。関連付けるシートを選び、[OK]をクリックします。

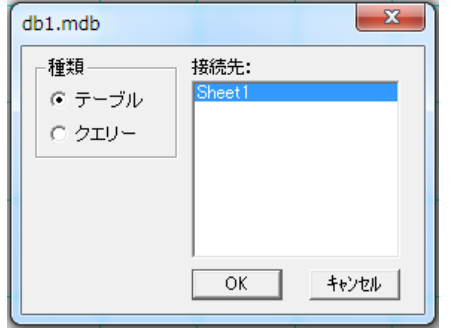

次の画面が開きます。リンク枠に設定するフィールドを選択し、[OK]をクリックします。

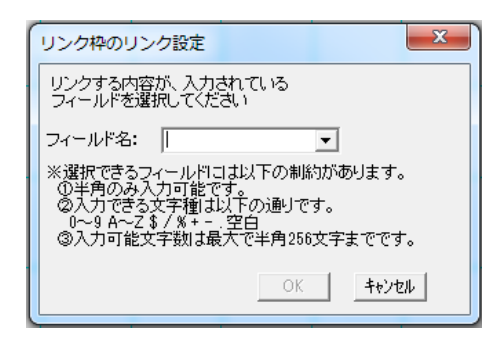

セルを選んでレイアウト画面上でドラッグします。

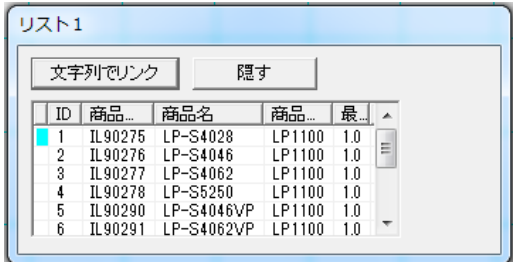

### 3.21.3.リスト接続後の操作

「リストの読込み」によって、データベースのデータを文字・バーコード・リンク枠のいずれかとして、レイアウト に関連付けすることができます。

リンクの指定のしかた

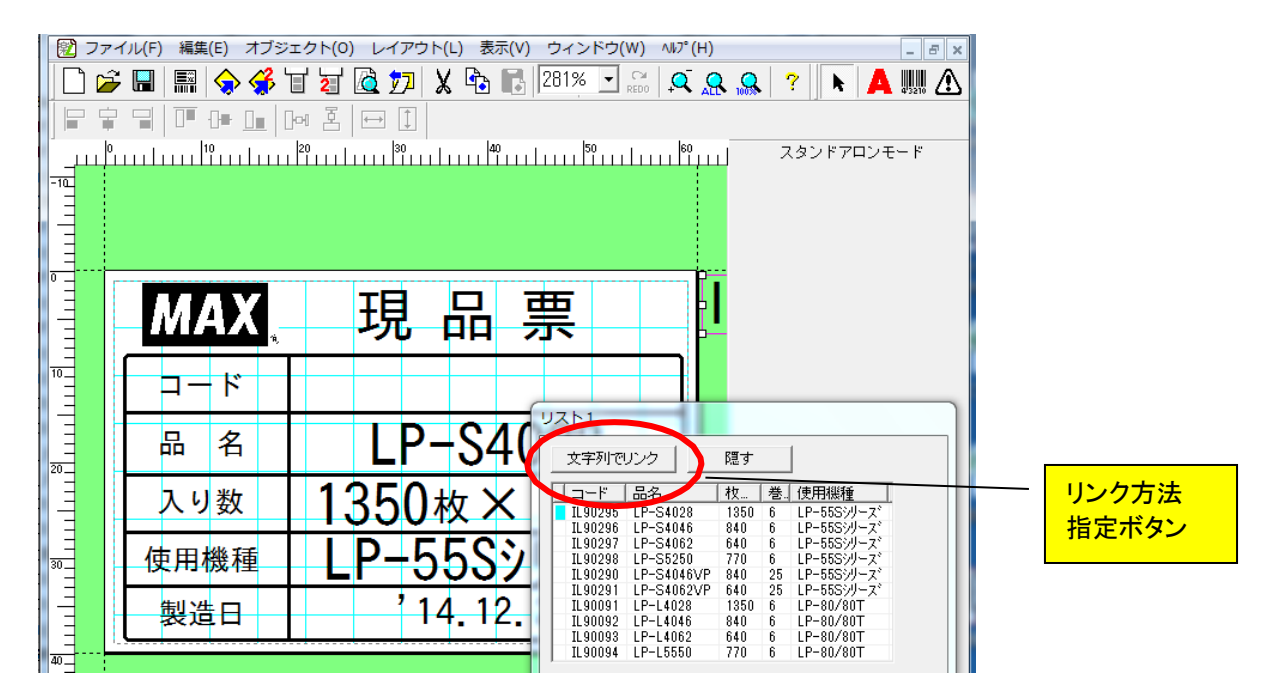

(操作手順)

(1)リンク方法指定ボタンをクリックし、レイアウト上に関連付けるオブジェクトの種類を選びます。

(2)関連付けるセルを選び、レイアウト画面上でドラッグし

ます。 関連付けてレイアウトされます。

(3)レイアウトされたオブジェクトをダブルクリックし、右側に表示されるプロパティで設定を行ないます。

(関連付けられるオブジェクトの種類)

#### リンク方法指定ボタンの表示 : [文字列でリンク]

[リンク方法指定]ボタンをクリックして、「文字列でリンク」を表示させると、 データベースのデータを 文字でレイアウトに関連付けて配置します。 関連付けた文字枠は直接入力ができません。 選択しているセルを変えると、同じレコード(行)のデータに切り替わります。 フィールドやセルをクリックした時、文字列でリンクを選択した時に、次のプロパティが表示されます。

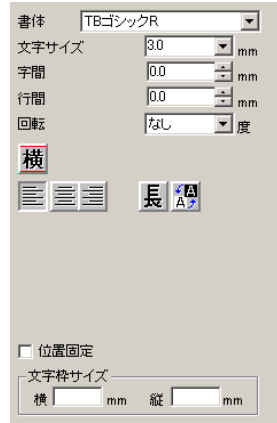

### リンク方法指定ボタンの表示 : [バーコードでリンク]

[リンク方法指定]ボタンをクリックして、「バーコードでリンク」を表示させると、 データベースのデータを バーコードでレイアウトに関連付けて配置します。 フィールドやセルをクリックし、レイアウト画面をドラッグするとバーコードが作成されます。 この時、桁数の過不足や数字以外の文字のあるセルは関連付けできません。 その場合、次のメッセージが表示されます。

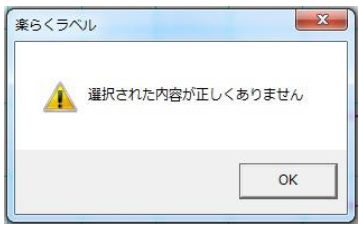

# リストとリンクすることができるバーコードの種類は、**JAN13**、**JAN8**、**ITF**、**CODE39**、**QRcode** です。

選択しているセルを変えると、同じレコード(行)のデータに切り替わります。

フィールドやセルをクリックした時やバーコード入力を選択した時に、以下のプロパティが表示されます。

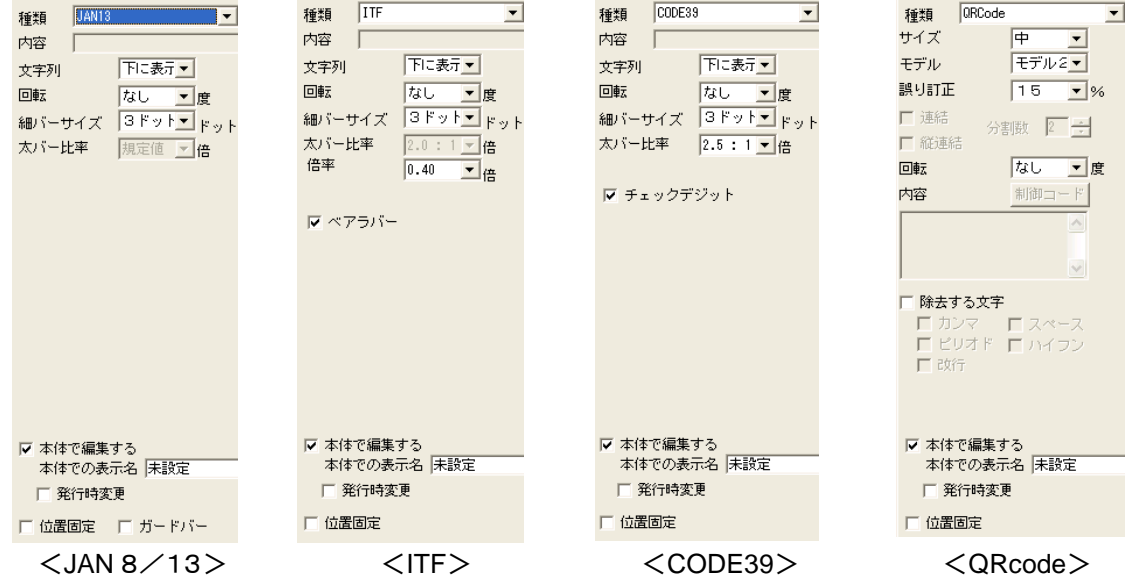

### リンク方法指定ボタンの表示 : [リンク枠入力]

関連付けるデータベースファイルを選択して[OK]を押すと、リンク枠を指定する画面になります。 フィールド名を選択すると、先頭レコードの内容で、レイアウト画面上の用紙の右上の印刷領域外に リンク枠が作成されます。 リンク枠は、文字枠やバーコードと違い、直接入力が可能でです。 入力された文字列とリンクされているフィールドの中から、同じ文字列のレコードを検索し、 そのレコードを選択状態にして、入力を切り替えます。 その時に、リストとリンクされている他のオブジェクトも連動して、内容を表示します。

#### メモ

直接入力時は、1行のみとなり改行することができません。(自動および手動での開業不可) 検索した結果、同じレコードがない場合は、リストとリンクしているオブジェクトは表示されません。 直接入力可能な文字は、半角の0~9 A~Z\$/%+-. 空白のみとなります。 リスト画面で、レコードを変更したときは、それに合わせて、リンク枠の内容も変わります。 この時、入力可能な文字以外が含まれていた場合は、リンクしている全てのオブジェクトが表示されません。 リスト画面で、レコードを変更した時または直接入力した時に、256文字を超える文字は、256文字でクリッピングして表 示されません。 リンク枠の大きさは、プロパティで設定している文字サイズ(下図)、および入力した、または選択したフィールドの文字 数で自動的に決まります。マウス操作ではサイズ変更はできません。

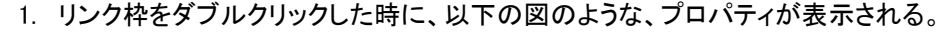

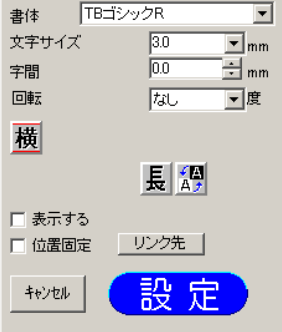

### 2. リンク枠を削除すると、接続されているリストを切断します。

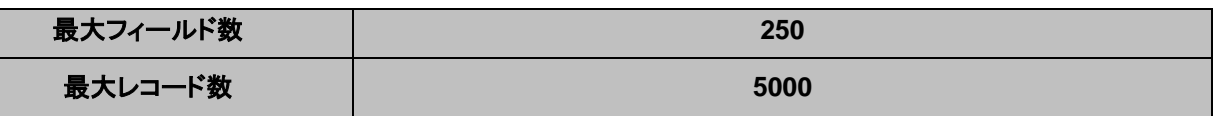

●フィールド数やレコード数が、この範囲を超えた場合は、エラーメッセージを表示し、接続可能 なフィールドとレコードを接続し表示します。

ただし、使用環境によっては、最大数全てが接続できない場合があります。

### 3.21.4.切断(リストの切断)

接続されているリストをレイアウトファイルから切断します。 切断は、リストが接続されている時のみ有効となります。

> メモ 切断する時に、以下のメッセージが表示されます。 『リンクされているデータがあります。切断すると削除されますが、よろしいですか』 「はい」をクリックすると、リストから入力されたオブジェクトをすべて削除します 「いいえ」をクリックすると、リストの切断が中止します

### 3.21.5.切替(リストの切替)

現在接続されているリストを接続先のリストを別のリストに切替えます。 切替は、リストが接続されている時のみ有効となります。

メモ

切断する時に、以下のメッセージが表示されます。 『リンクされているデータがあります。切断すると削除されますが、よろしいですか』 「はい」をクリックすると、リスト選択画面が表示されます。 「いいえ」をクリックすると、リストの切替が中止します

ī

データベースファイルのデータをリンク枠、文字枠、バーコードに関連付けして、ラベルデータを作成します。 レコードを切り替えることでレイアウト画面の表示を変えてラベル発行をおこなう、または表示しているレイアウト データを外部メモリへ書き出しします。 データベースの読込みはスタンドアロンモード/プリンタモードともに使え ます。 また、機種による差はありません。

### 関連付け出来るファイル形式 : **csv** 形式(拡張子**.csv**)、 **Excel** 形式(拡張子**.**xls**.xlsx**)、 **Access** 形式(拡張子**.mdb**)

●外部メモリへの書き出しを行なう場合には、必要なレコードを選択してラベル発行する「選択発 行」や、選択したレコードのみを外部メモリに書き出す「選択外部メモリ出力」ができま

す。 メモ

接続できるデータベース件数は機種に関わらず、最大250フィールドまでです。

### 3.22.1.接続(データベースの接続)

※栄養成分枠をデータベース接続で設定することができますが、栄養成分枠を含んだレイアウトは本体での編集や発 行時変更に制限がかかります。日付枠と数字枠以外は編集ができなくなります。

(操作手順)

メモ

(1)「ファイル」-「データベース」-「接続」を選びます。

(2)接続するデータベースファイルを指定し、[OK]をクリックします。

### (3)(Excelのファイルを指定した場合)シートを選びます。

Excel以外のファイルを関連付ける場合は、次のページ以降を参照ください

(4)「リンク方法指定ボタン」をクリックし、リンクする(関連付ける)方法を選択します。

(5)関連付けるセルを選択した状態で、ドラッグすると

データが関連付けられレイアウトされます。

(6)文字サイズなどの設定、レイアウト位置を修正します。

以下の画面1でファイルを選択する。選択されたファイルが、CSV、XLS、MDB ファイルごとに以下の動 作を行いリストとして接続する。

### <csv ファイルの場合>

選択された CSV ファイルを接続し、以下の画面を表示します。

<スタンドアロンモードでのデータベース画面> くプリンタモードでのデータベース画面>

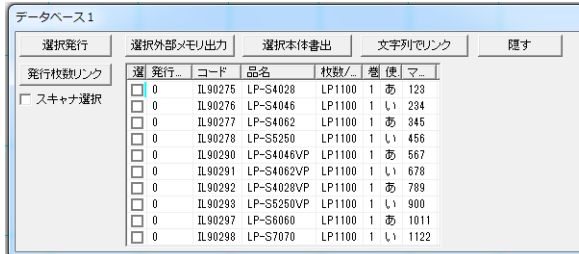

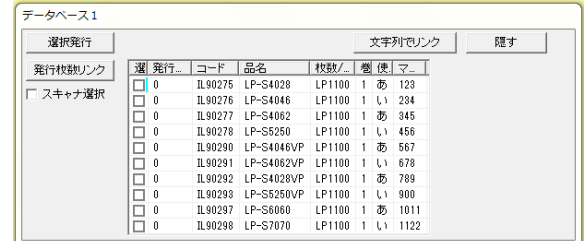

### <**Excel ファイル(xls、xlsx ファイル)の場合>**

① 以下の画面を表示します。接続するシートを選択し、[OK]をクリックします。

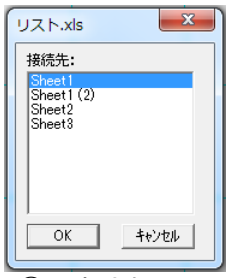

 $\sqrt{2}$ 

エクセルで設定したシート名が表示されます。

② 選択されたシートを接続し、以下の画面を表示します。

<スタンドアロンモードでのデータベース画面> <プリンタモードでのデータベース画面>

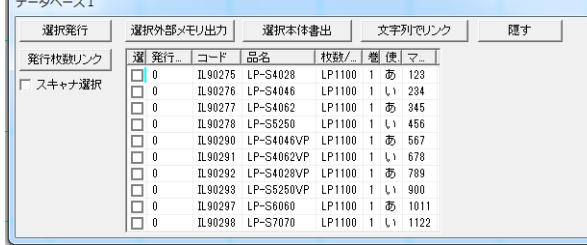

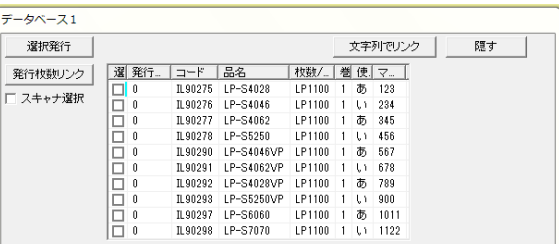

### <<br /> **Access ファイル (mdb ファイル)の場合>**

① 以下の画面を表示します。

接続先をテーブルやクエリーから選択し、[OK]をクリックします。

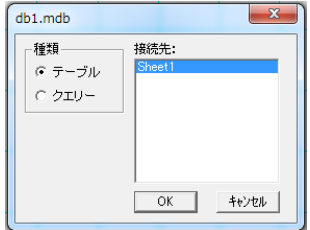

② 選択されたデータベースを接続し、以下の画面を表示します。

<スタンドアロンモードでのデータベース画面> <プリンタモードでのデータベース画面>

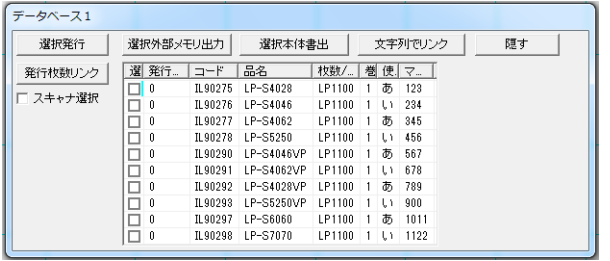

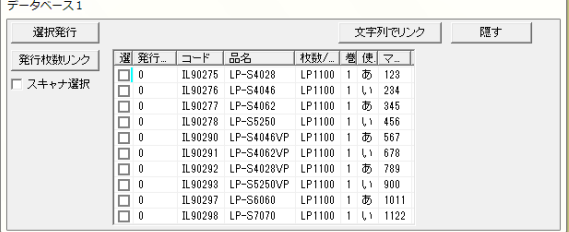

### 3.22.2.データベース接続後の操作

「データベースの読込み」によって、データベースのデータを文字・バーコード・リンク枠のいずれかとして、 レイアウト データに関連付けすることが出来ます。

メモ

機種毎に接続して入力できるオブジェクトに差はありません。

#### リンク方法の指定のしかた

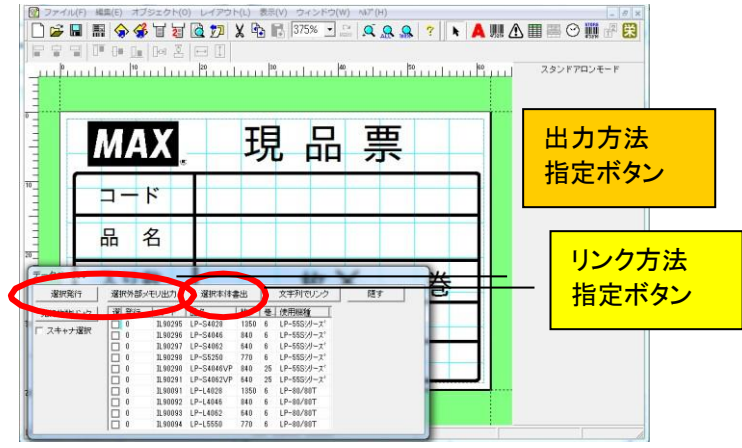

(操作手順)

(1)リンク方法指定ボタンをクリックし、レイアウト上に関連付けるオブジェクトの種類を選びます。

(2)関連付けるセルを選び、レイアウト画面上でドラッグし

ます。 関連付けてレイアウトされます。

(3)レイアウトされたオブジェクトをダブルクリックし、右側に表示されるプロパティで設定を行ないます。

(関連付けられるオブジェクトの種類)

リンク方法指定ボタンの表示 : [文字列でリンク]

- [リンク方法指定]ボタンをクリックして、「文字列でリンク」を表示させると、データベースのデー タを文字でレイアウトに関連付けて配置します。
- 関連付けた文字枠は直接入力ができません。
- 選択しているセルを変えると、同じレコード(行)のデータに切り替わります。
- フィールドやセルをクリックした時、文字列でリンクを選択した時に、次のプロパティが表示されます。

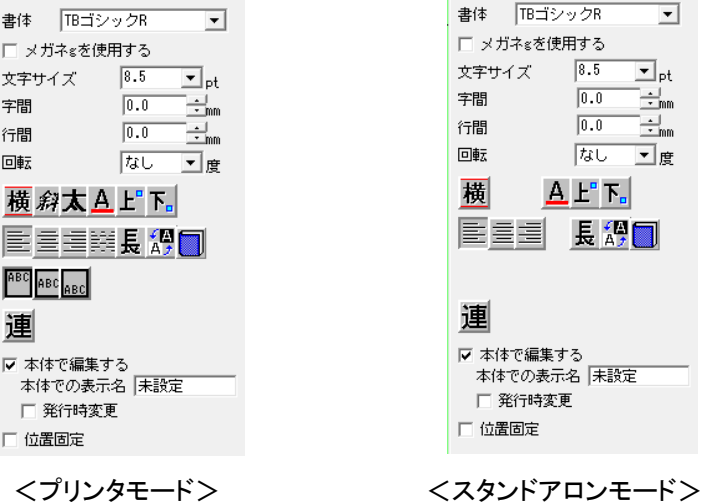

### [リンク方法指定]ボタンをクリックして、「バーコードでリンク」を表示させると、データベースのデータを バーコードでレイア ウトに関連付けて配置します。

- フィールドやセルをクリックし、レイアウト画面をドラッグするとバーコードが作成されます。
- この時、桁数の過不足や数字以外の文字のあるセルは関連付けで
- きません。その場合、次のメッセージが表示されます。

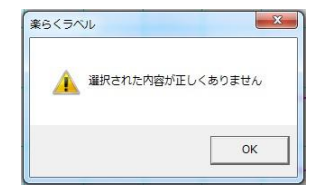

- 選択しているセルを変えると、同じレコード(行)のデータに切り替わります。
- フィールドやセルをクリックした時やバーコード入力を選択した時に、以下のプロパティが表示されます。
- データベースとリンクできるバーコードの種類は以下の通りです。

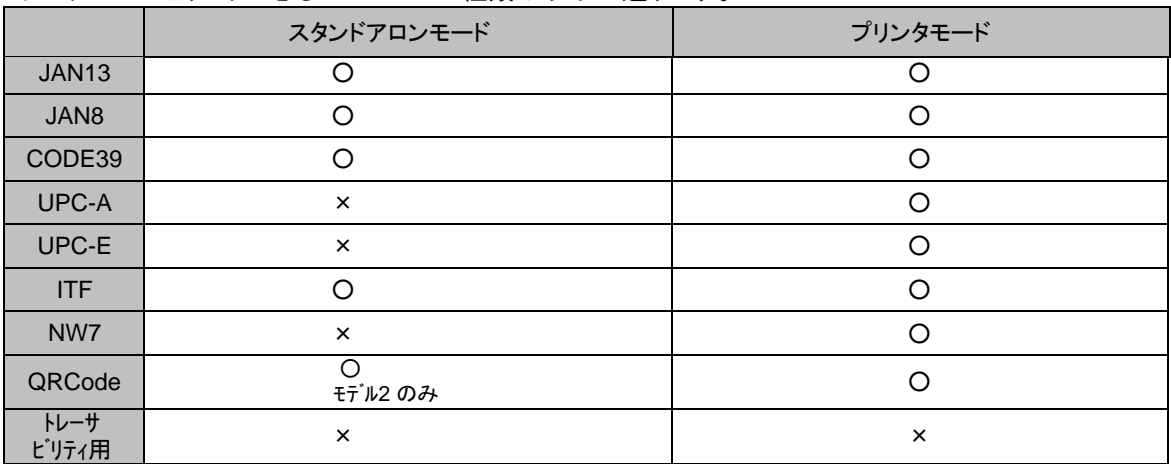

(4)フィールドやセルをクリックした時やバーコードでリンクを選択した時に、次のプロパティが表示されます。

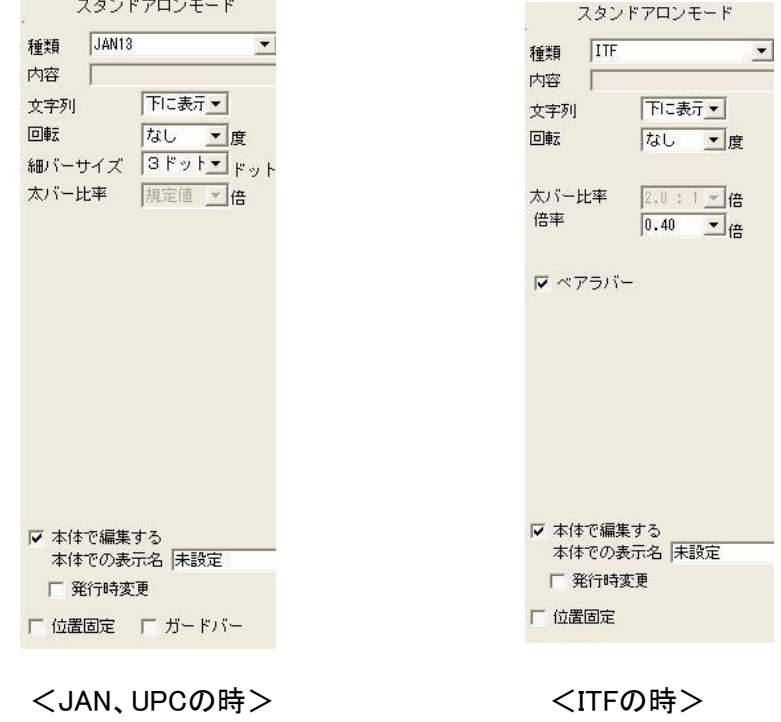

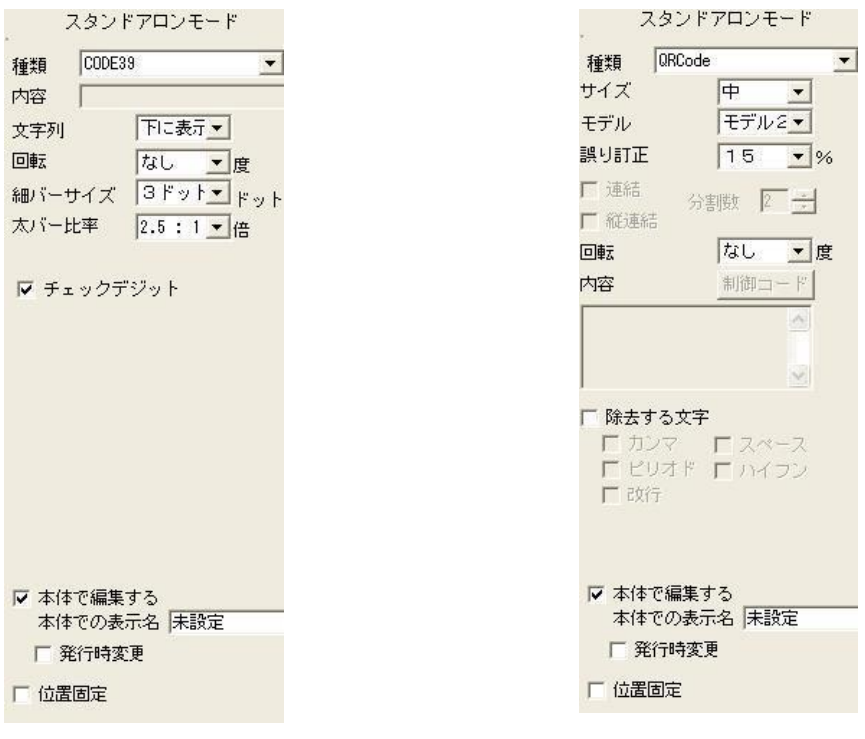

<CODE39 の時> インター イングランス しょうしょう くんじょう くんじょう くんのう くんのう しょうかい ちょう

### リンク方法指定ボタンの表示 : [リンク枠入力]

(5)関連付けるデータベースファイルを選択して[OK]を押すと、リンク枠を指定する画面になります。

(6)フィールド名を選択すると、先頭レコードの内容で、レイアウト画面上の用紙の右上の印刷領域外にリンク枠 が作成されます。

(7)リンク枠は、文字枠やバーコードと違い、直接入力が可能です。

入力された文字列とリンクされているフィールドの中から、同じ文字列のレコードを検索し、そのレコードを選 択状態にして、入力を切り替えます。

その時に、リストとリンクされている他のオブジェクトも連動して、内容を表示します。

直接入力時は、1行のみとなり改行することができません。(自動および手動での改行不可) 検索した結果、同じレコードがない場合は、リストとリンクしているオブジェクトは表示されません。 直接入力可能な文字は、半角の0~9 A~Z\$/%+-. 空白のみとなります。 リスト画面で、レコードを変更したときは、それに合わせて、リンク枠の内容も変わります。 この時、入力可能な文字以外が含まれていた場合は、リンクしている全てのオブジェクトが表示されません。 リスト画面で、レコードを変更した時または直接入力した時に、256文字を超える文字は、256文字でクリッピングして表 示されません。 リンク枠の大きさは、プロパティで設定している文字サイズ(下図)、および入力した、または選択したフィールドの文字 数で自動的に決まります。マウス操作ではサイズ変更はできません。

メモ

(8)リンク枠をダブルクリックした時に、以下の図のような、プロパティが表示される。

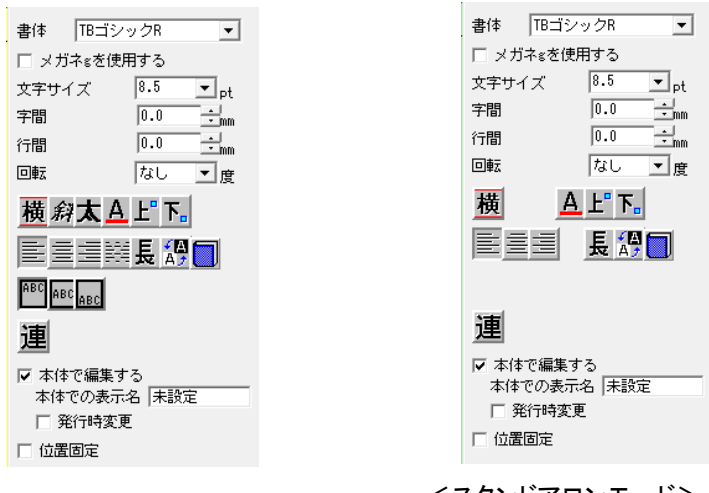

<プリンタモード> <スタンドアロンモード>

### 出力方法指定ボタン : [選択発行]をクリックする

(9)[選択発行]をクリックすると、選択欄にチェックが入っているレコードを全てラベル発行します。 このとき、コピー部数を指定すると、それぞれのレコードについてコピー部数分だけラベル発行します。

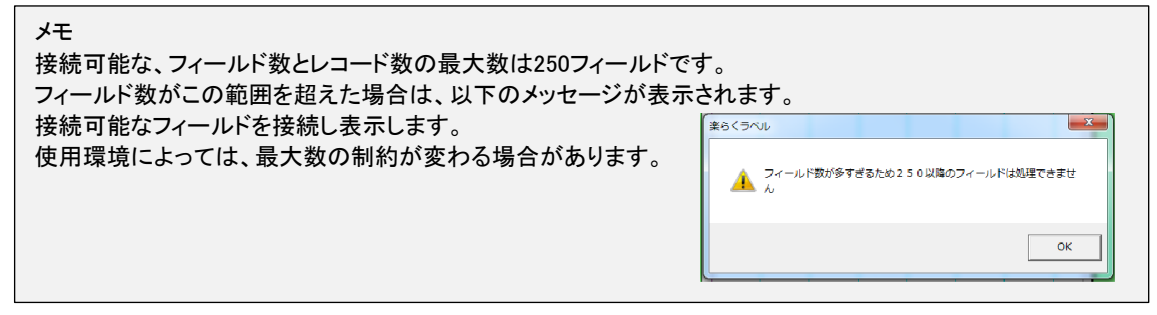

### 出力方法指定ボタンの表示 : [選択外部メモリ(メモリカード)出力]

(10)[選択外部メモリ(メモリカード)出力]をクリックすると、選択欄にチェックが入っているレコードを全て外 部メモリへ書き出します。

外部メモリ(メモリカード)へ書き出す場合は、先頭の番号を決めたら後の番号は連番で付きます。

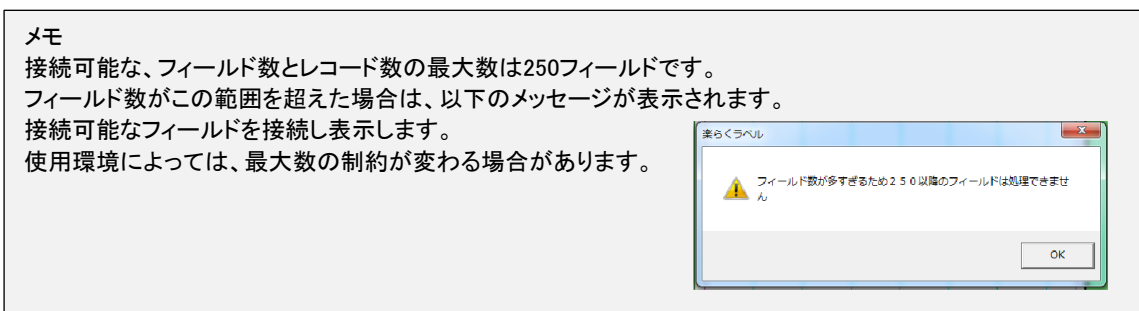

・選択外部メモリ出力ボタンが押されたら以下の画面が表示され、"分類"、"番号"、"名前"、"発行枚 数"をデータベースをリンクすることができます。

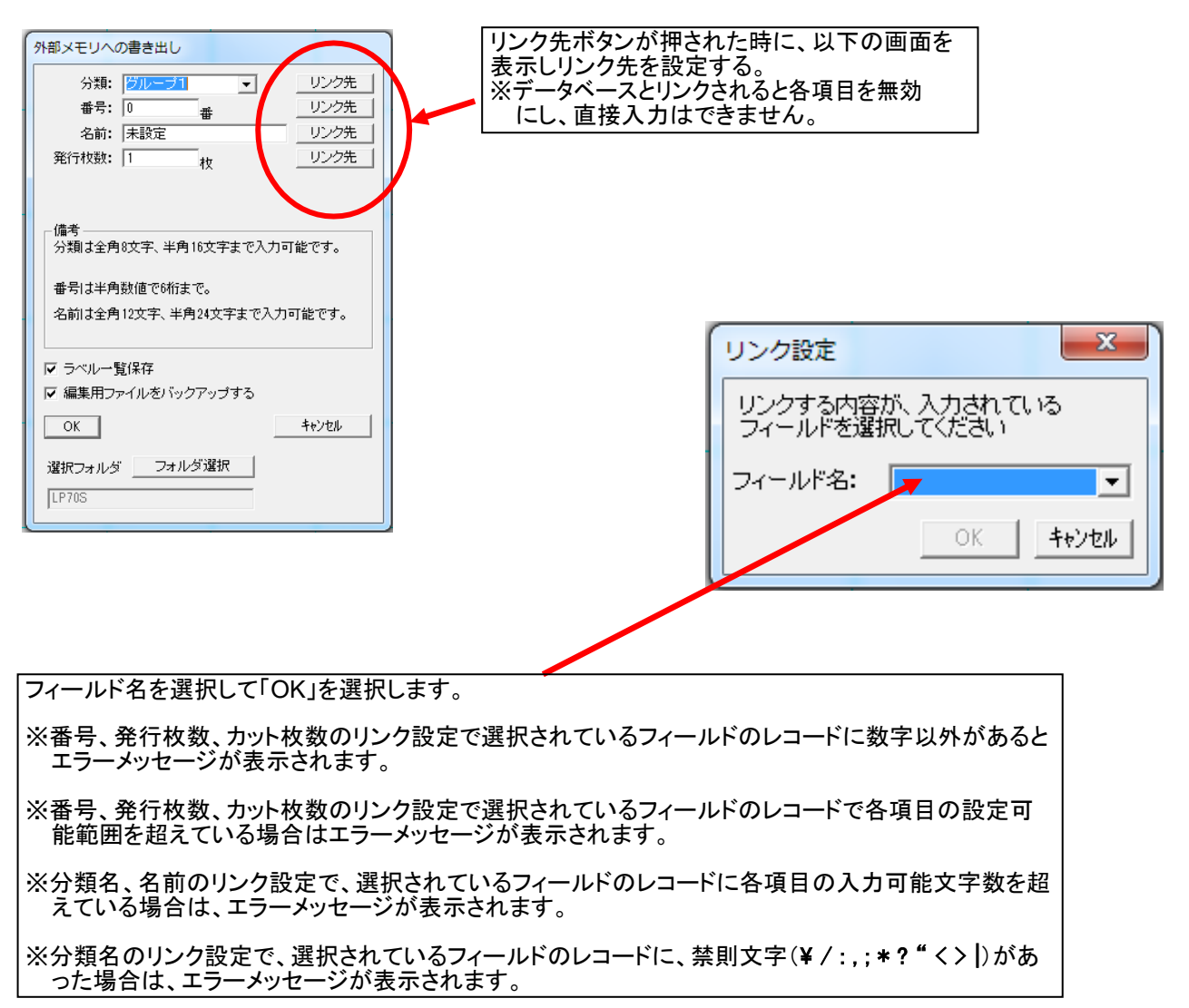
# 3.22.3.切断

接続されているデータベースを切断します。 切断は、データベースが接続されている時のみ選択できます。

> メモ 切断する時に、以下のメッセージが表示されます。 『リンクされているデータがあります。切断すると削除されますが、よろしいですか』 「はい」をクリックすると、リストから入力されたオブジェクトをすべて削除します 「いいえ」をクリックすると、リストの切断が中止します

# 3.22.4.切替

現在接続されているデータベースから、別のデータベースを接続します。 切替は、データベースが接続されている時のみ選択できます。

メモ

切断する時に、以下のメッセージが表示されます。 『リンクされているデータがあります。切替すると削除されますが、よろしいですか』 「はい」をクリックすると、データベース選択画面が表示されます。 「いいえ」をクリックすると、リストの切替が中止します

### 起動しているモードごとに以下の画面を表示します。各項目を設定します。 設定した項目は、楽らくラベルを終了しても有効です。

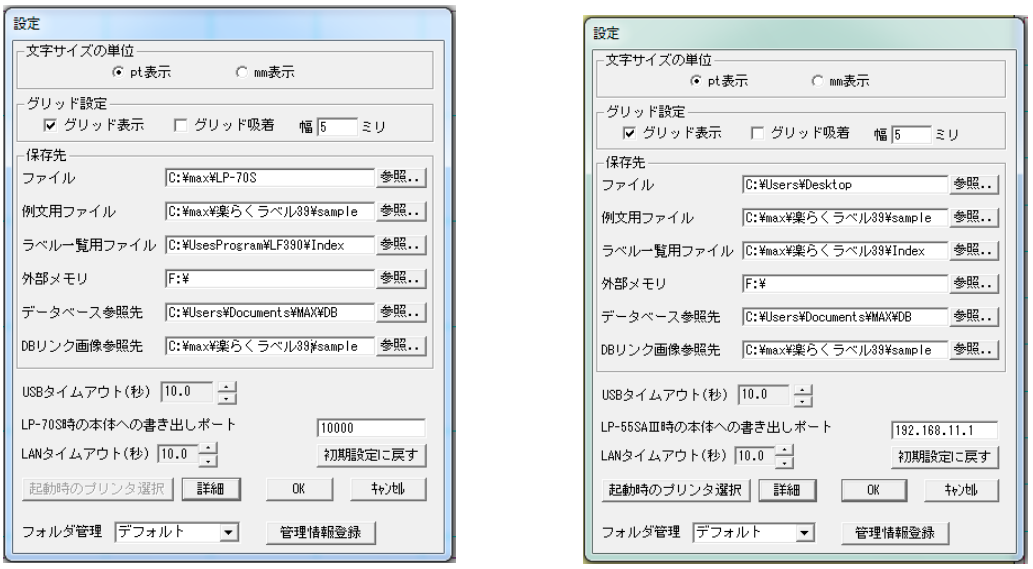

<スタンドアロンモード>

<プリンタモード>

### 3.23.1.文字サイズの単位

文字サイズの単位を切り替えると、文字枠と時計の文字サイズの表示単位をポイント(pt)または mm のいずれか が設定できます。

mm⇔pt は次の一覧表の通りとなります。

例)3.0mm に設定した文字サイズは、ポイント表示に切り替えると 8.5pt になります。

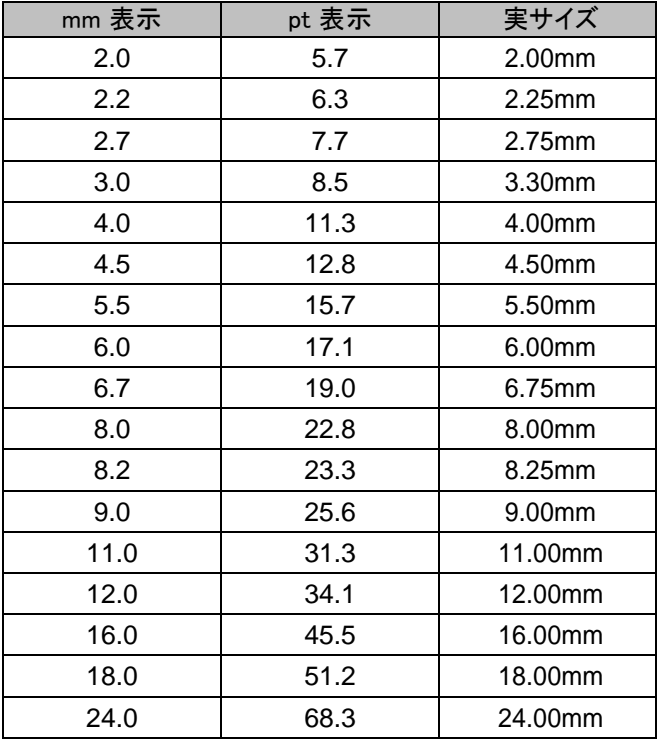

## 3.23.2.グリッド設定

グリッドとはレイアウト画面上に表示される、マス目です。レイアウトをしやすいように設定を変えられます。

①グリッド表示 : チェックを入れると、画面上にグリッドを表示します。 ②グリッド吸着 : チェックを入れると、オブジェクトを移動したときにグリッドに合わせて移動します。 ③幅 : 表示するグリッドの幅(mm 単位)を指定することができます。

## 3.23.3.保存先

楽らくラベルで使用するファイルの読み込み先や書き出し先(保存先)を指定できます。

①ファイル : 「ファイルを開く」「保存」時のフォルダの初期値を設定できます。 ②例文用ファイル : 例文呼出、例文登録に使用するフォルダを設定します。 ③ラベル一覧用ファイル : ラベル一覧印刷で使用する専用ファイルを保存するフォルダを設定します。 ④外部メモリ(メモリカード) : 外部メモリへの書き出しに使うドライブを設定します。 ⑤データベース参照先 : データベースファイルの参照先フォルダを指定します。 ⑥DB リンク画像参照先 : データベース上でリンクした画像ファイルの参照先フォルダを指定します。

メモ

例文用ファイルの保存先を変更すると、本書などに記載されている例文は呼び出せなくなります。 外部メモリの保存先を正しく設定していないと、「外部メモリへの書き出し」が行えません。 データベース参照先で設定したフォルダにあるデータベースファイルと関連付けます。 異なるパソコンで作成たデータベースに関連付けたファイルもこの設定で指定することで、関連付けを維持したまま使 うことができます。

### 3.23.4.初期設定に戻す

[初期設定に戻す]をクリックすると、以下のメッセージを表示し、単位、各グリッド設定、各保存先を初期 値(インストール時)に戻します。

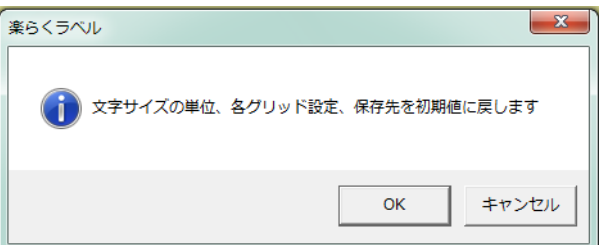

#### 各項目の初期値は以下の通りです。

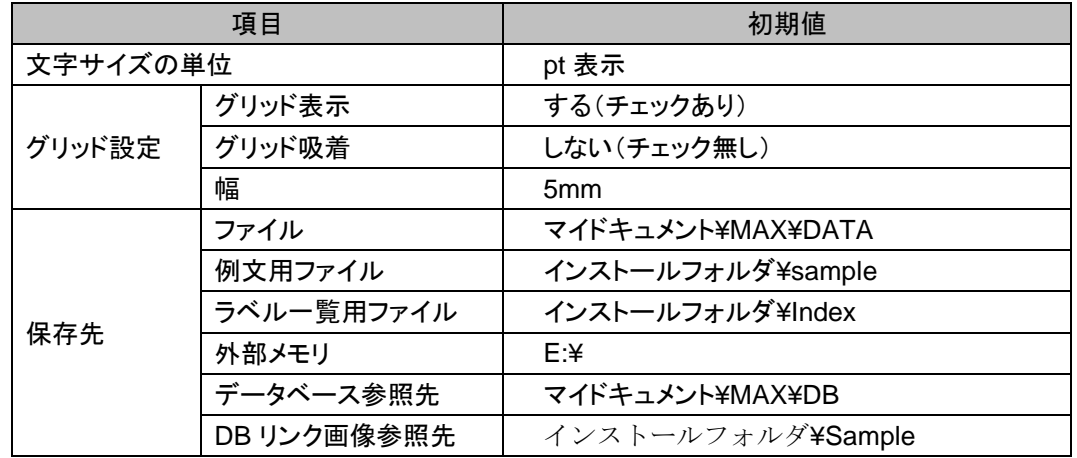

## 3.23.5.起動時のプリンタ選択

[起動時のプリンタ選択]をクリックすると、プリンタモード起動時に選択されるプリンタを指定できま す。 プリンタモードの時のみ有効です。 初めてプリンタモードを起動した時は、必ずこの画面が表示 されます。楽らくラベルを終了しても設定は有効です。

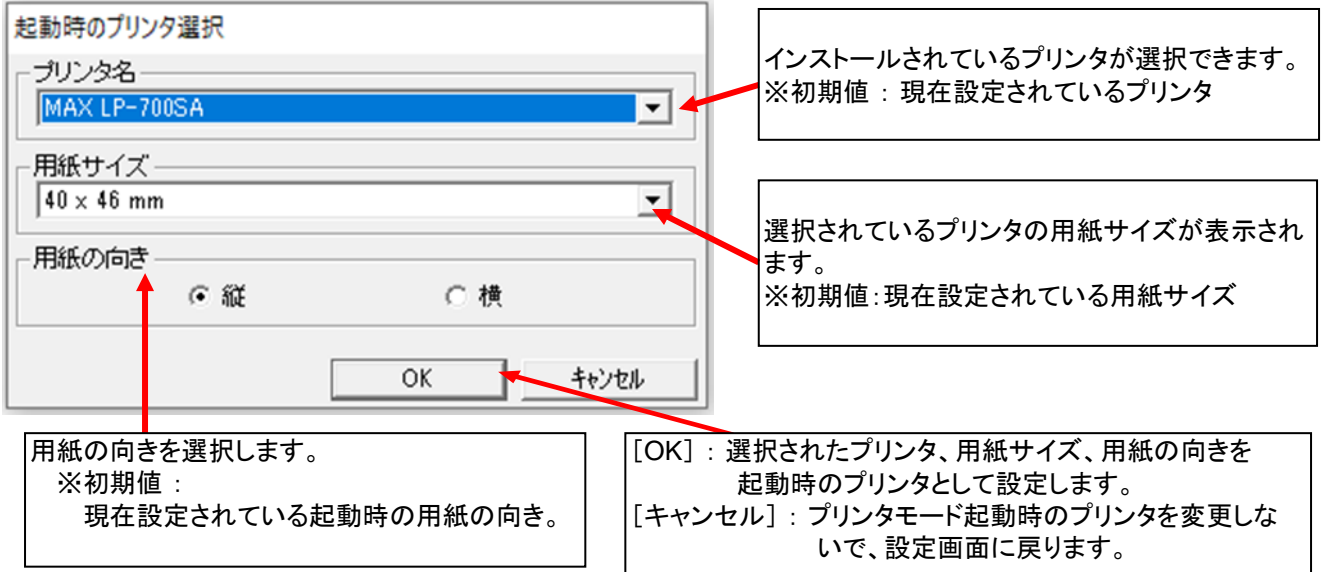

# 3.23.6.設定情報の登録 Ĭ

- (1) マイドキュメント-MAX フォルダに「箱崎店」と「銀座店」のフォルダを作成します。 ※名称は任意につけてください。 ※複数の PC で使う場合には、お使いになる PC それぞれで参照できるほかの場所に設定します。
- (2) 楽らくラベルを起動し、ファイル一設定、を選びます。
- 変更したい設定情報の参照先を、マイドキュメントーMAX-箱崎店(または銀座店)に 設定します。ダイアログ下部の[詳細]をクリックします。
	- (3) [管理情報登録]をクリックし、管理フォルダ名を入力します。
	- (4) [登録]をクリックします。
	- (5) 同様にして、銀座店の設定をします。
	- (6) 設定ダイアログで[OK]をクリックして終了です。

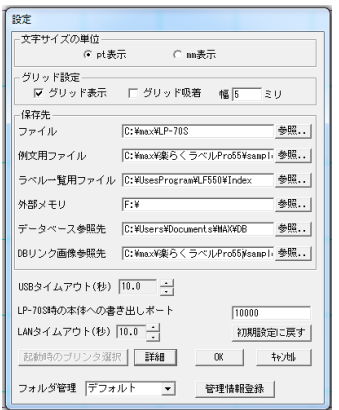

# 3.23.7.設定情報の呼び出し

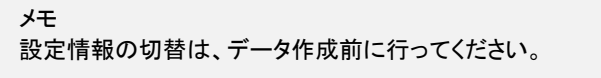

- (1) 楽らくラベル を起動し、ファイル-設定、を選びます。
- (2) フォルダ管理の項目をお使いになる設定に切り替えて[OK]をクリックします。
- (3) 楽らくラベル での編集を行います。
- スタートメニューに戻る (メニュー、(S))

楽らくラベルを終了し、起動画面に戻ります。 この時、未保存のレイアウトがあれば、次のメッセージを表示します。

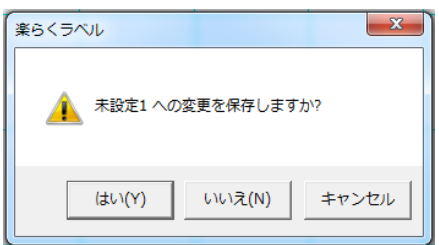

# 3.24.楽らくラベルの終了

楽らくラベルを終了します。

この時、未保存のレイアウトがあれば、次のメッセージを表示します。

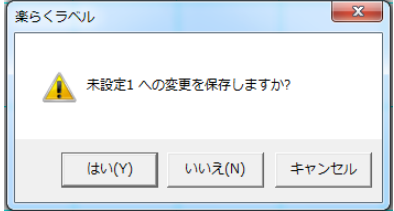

### 4.編集メニュー

# 4.1.元に戻す

操作履歴を一つ前に戻します。(操作履歴は 29 回分保存されています。)

### 4.2.繰り返す

操作履歴を一つ先に進めます。(操作履歴は 30 回分保存されています。)

### 4.3.切り取り

選択状態のオブジェクトを削除し、コピーをクリップボードに一時保存します。

## 4.4.(オブジェクトの)コピー

選択状態のオブジェクトをクリップボードに一時保存します。

### 4.5.貼り付け

クリップボードに一時保存されたオブジェクトを貼り付けます。

### 4.6.すべて選択

同一レイアウト画面上のすべてのオブジェクトを選択状態にします。

# 4.7.オブジェクト選択

マウスで選択したいオブジェクトをクリックすると、そのオブジェクトを選択 できます。 また、ドラッグして範囲指定すると囲まれたオブジェクト全て を選択します。

```
メモ ハンドルの使い方
オブジェクトを選択すると、1つのオブジェクトまたはグループ化されたオブジェクト1グループに8個のハンドル(口)を表
示します。
4隅のハンドルをドラッグするとマウスに追従してオブジェクト枠サイズが拡縮します。
「Shift」キーを押しながらドラッグ操作すると縦横比を変えずに拡縮します
横線上のハンドルをドラッグするとオブジェクト枠サイズが左右に拡縮します。
<選択オブジェクトの移動調整機能>
位置の微調整をしたいときは、移動するオブジェクトを選択した後、次の操作で行うことができます。
方向カーソル:1mm単位の移動
シフトキー+方向カーソル:0.1mm単位の移動
```
# 4.8.選択の反転

選択されていないオブジェクトをすべて選択します。

# 4.9.(オブジェクトの)一括変更

複数選択したオブジェクトの設定を一括で変更します。

# 4.10.(オブジェクトの)ロック

選択されているオブジェクトを編集不可にします。 何もオブジェクトが選択されていない時は、無効です。

# 4.11.(オブジェクトの)ロック解除

 選択されているオブジェクトのロック状態を解除し編集できるようにします。 ロックされているオブジェクトがなければ、無効です。

# 4.12.(オブジェクトの)削除

選択中のオブジェクトすべてを削除します。

5.オブジェクトメニュー

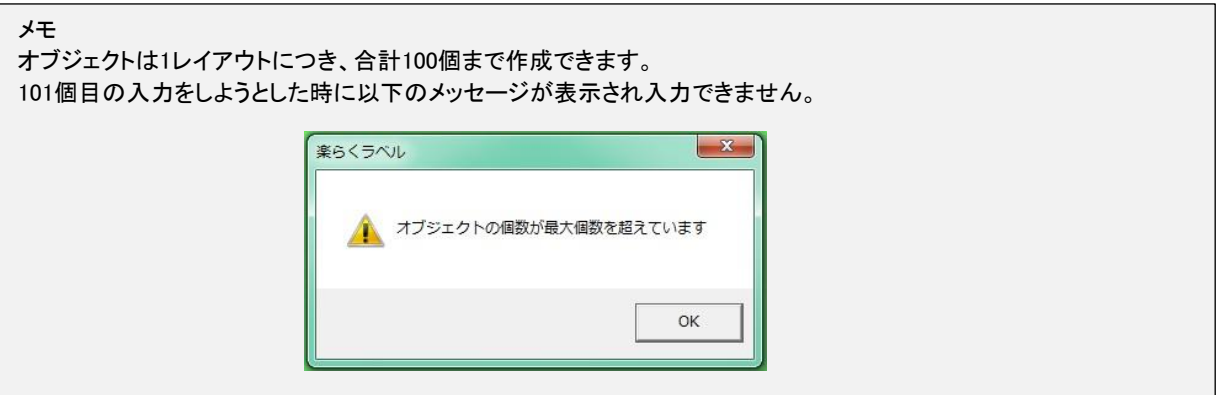

# 5.1.文字枠作成

文字枠を作成し配置します。

# 5.1.1.文字を新しく入力するときの操作

(操作手順)

(1)文字枠作成アイコンをクリックします。画面右に文字枠のプロパティが表示 されます。(2)プロパティで書体、文字サイズ等を設定します。 (3)入力したい場所をマウスでドラッグします。文字枠が作成され文字入力のカーソルが点滅します。 ※シングルクリックで、入力すると、現在設定されている文字サイズで、全角で 2 文字分程 度大きさの文字枠が作成されます。 (4)文字を入力します。 ※改行を入力した場合は、改行マークが入力されます。 ※改行を入力しない場合は、文字枠のサイズに応じて自動的に改行されます。 (5)枠外を左クリックします。文字枠の入力が完了します。

# 5.1.2.文字や文字サイズの修正をするときの操作

(操作手順)

(1)修正したい文字の上でダブルクリックします。文字枠のプロパティと文字枠内のカーソルが表示 されます。(2)文字を修正します。 (3)プロパティから書体、文字サイズ等を変更し、[設定]をクリックします。 ※斜体、太字、アンダーライン、上付、下付の設定については、それぞれの説明を参照ください。 (4)枠外を左クリックします。文字枠の修正が完了します。

# 5.1.3.文字枠のプロパティの概要

文字枠のプロパティで設定できる項目と意味は次の通りです。 設定しているプリンタや入力モードにより、表示される項目が異なります。

### 文字枠のプロパティ

各項目の詳細は次ページ以降を参照ください。

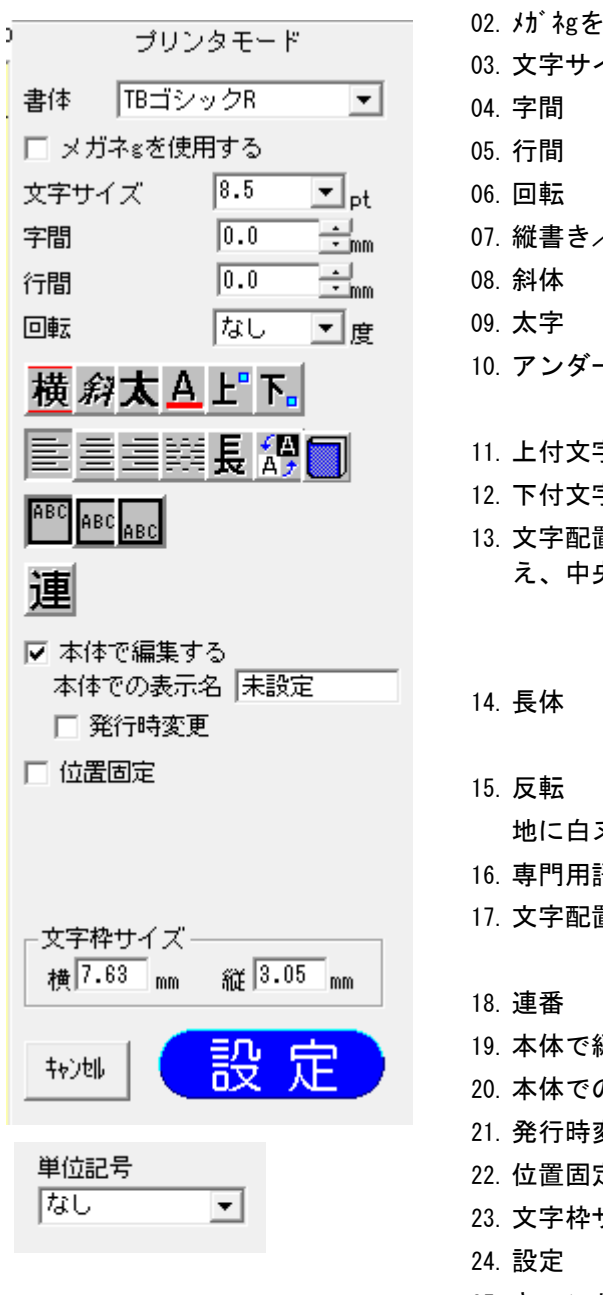

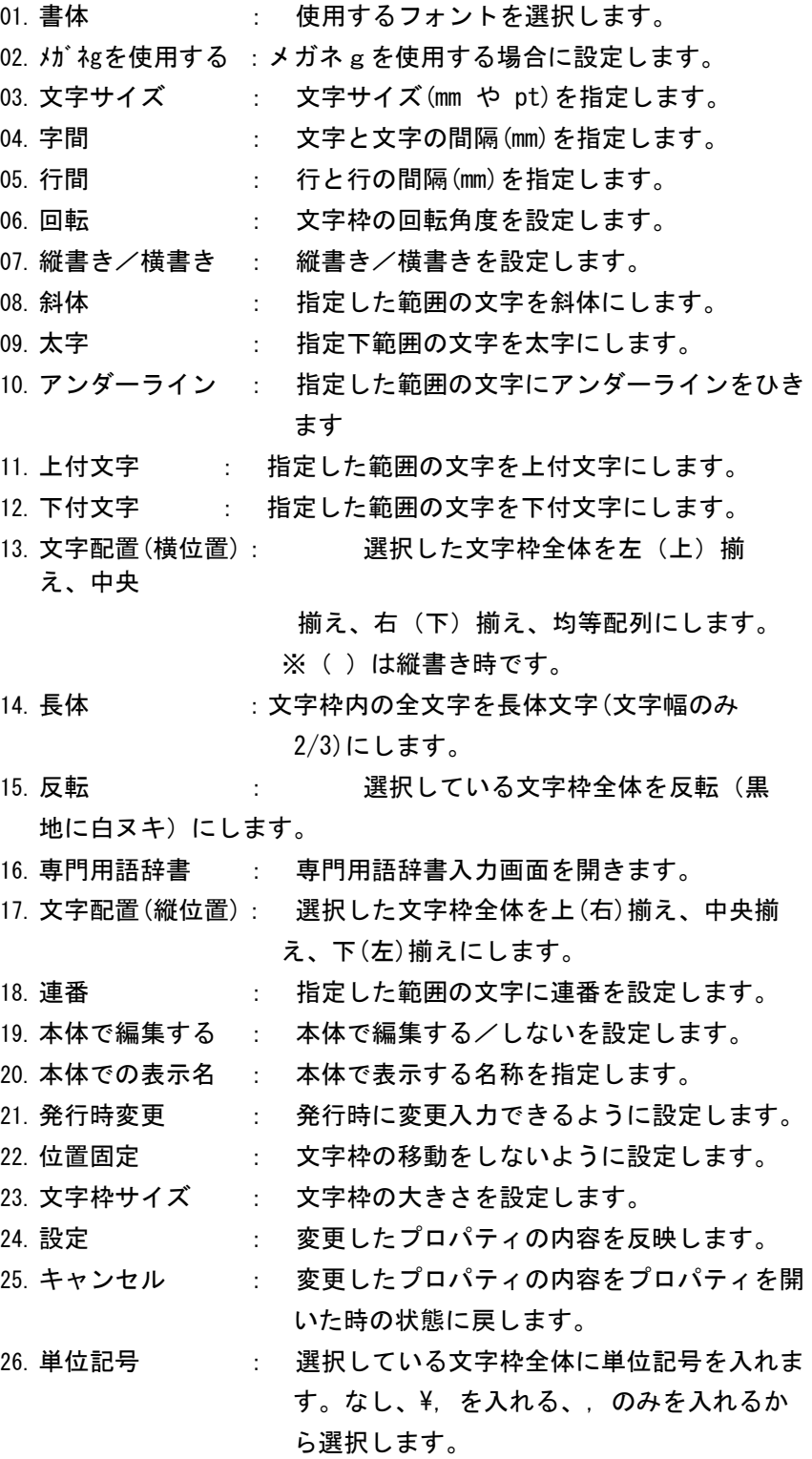

# 入力モードによる設定項目の違い

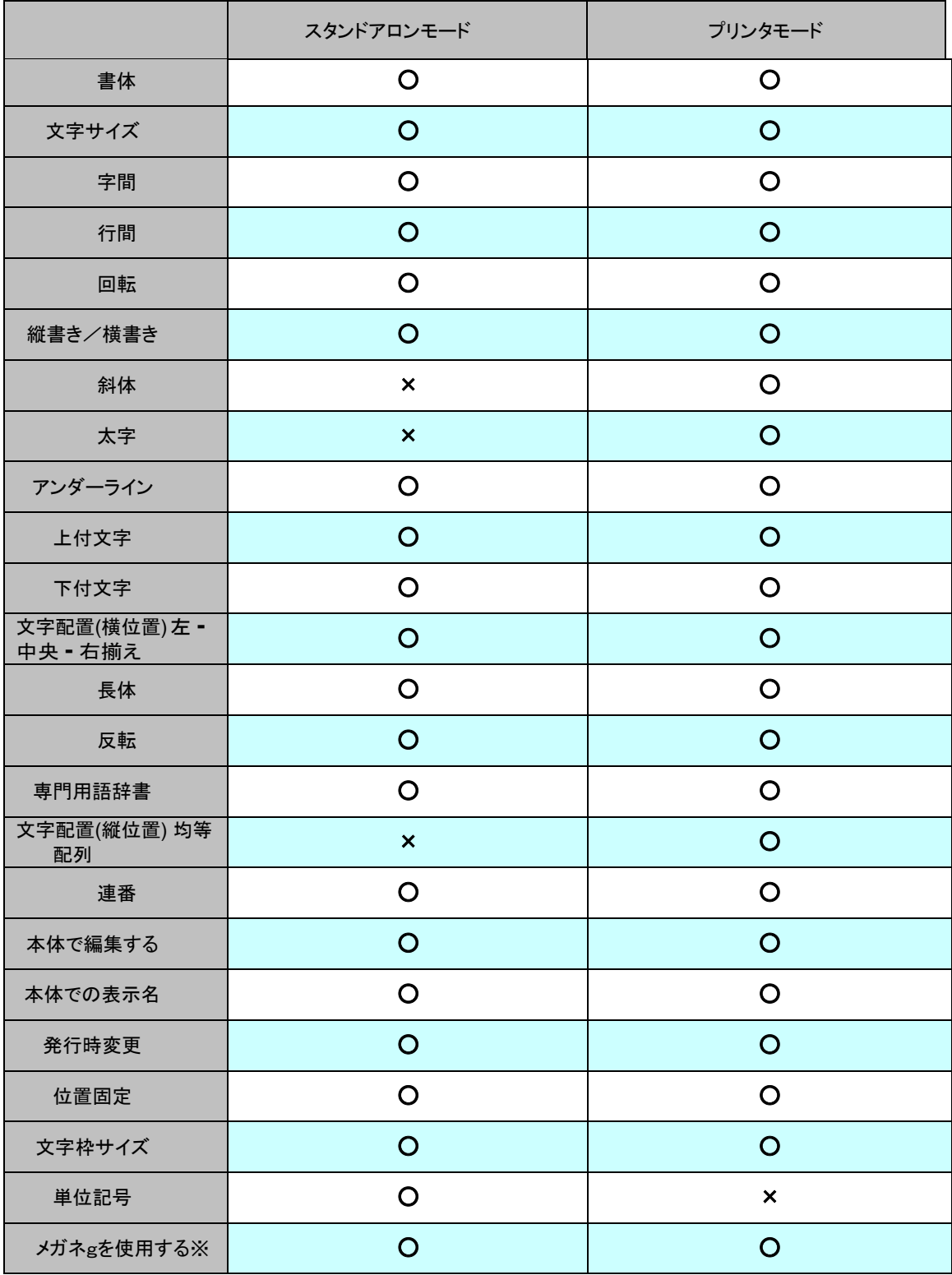

※「メガネgを使用する」はLP-700SAのみの機能になります。

# 5.1.4.書体の詳細

 文字枠に入力する文字の書体を設定します。書体は、指定した文字枠全体に反映されます。 選択できる書体は次の通りです。

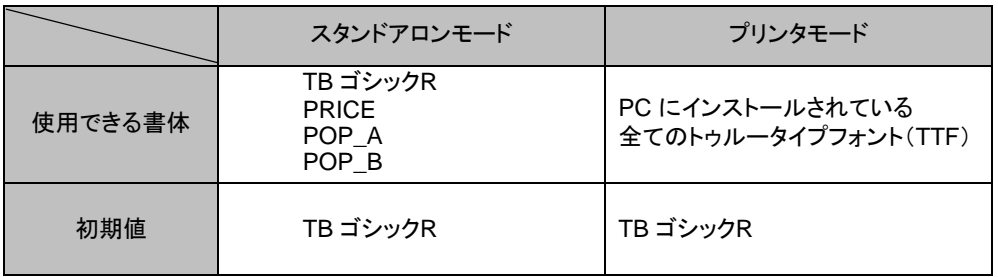

# また、特殊文字の使用可能フォントと入力方法は以下の通りです。

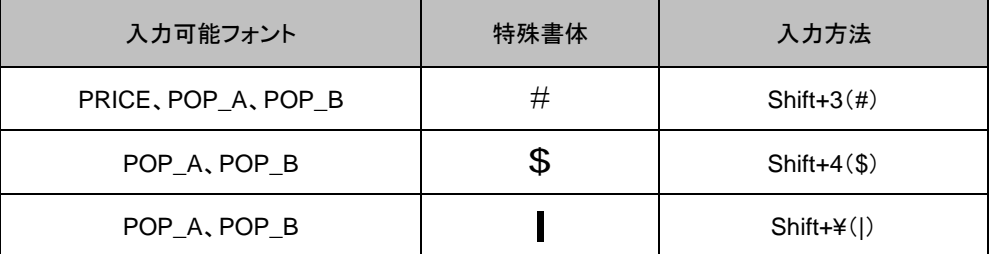

# 5.1.5.文字サイズの詳細

文字枠に入力する文字のサイズを設定します。

文字サイズは、指定した文字枠全体に反映されます。

[スタンドアロンモード]

文字サイズを、リストから選択して設定できます。 直接入力はできません。 各書体で指定できる文字サイズは次の通りです。

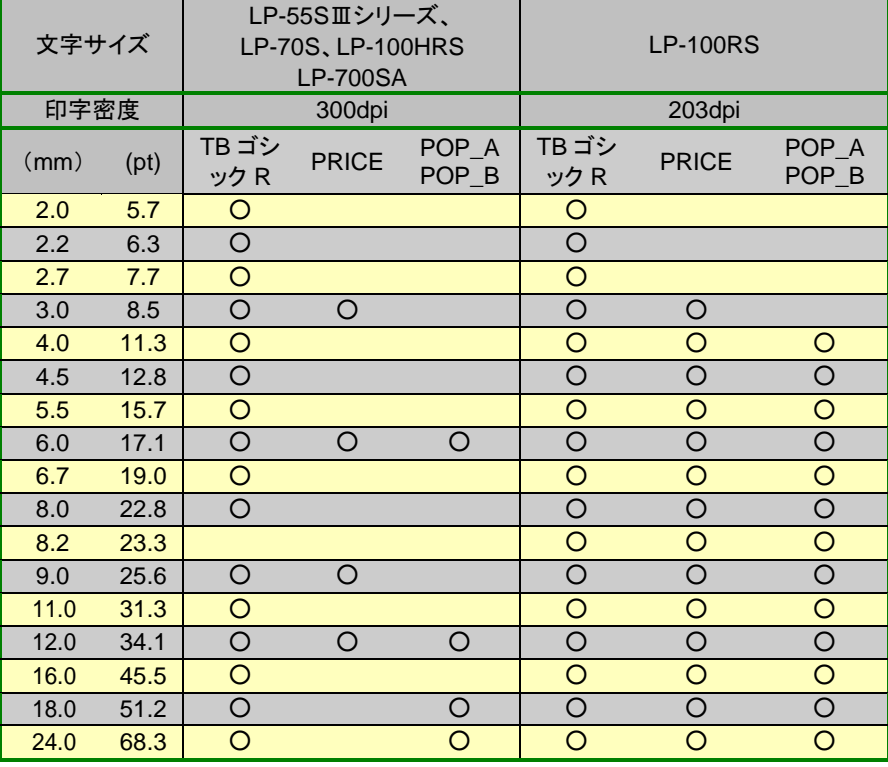

[プリンタモード]

文字サイズを、リストから選択、または直接数値を入力することによって設定 できます。直接入力時に設定できる範囲は、0.4~500.0mm(1.2~ 1422.8pt)です。 直接入力する時は、小数点第 1 位まで入力できます。

## 5.1.6.字間の詳細

文字枠に入力する文字の文字間隔を設定します。字間は、指定した文字枠全体に反映されます。

入力モードによって設定できる範囲が異なります。

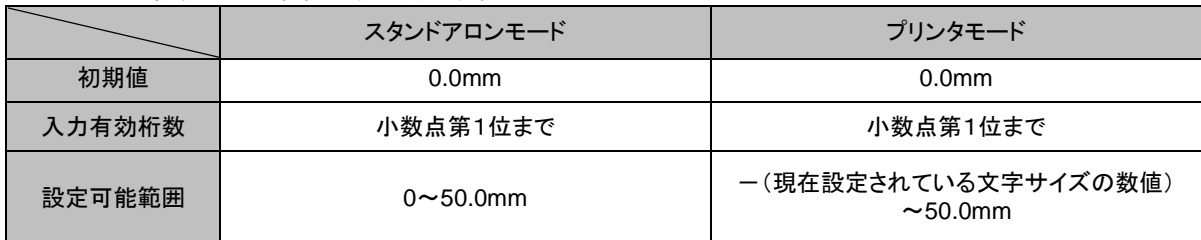

# 5.1.7.行間の詳細

 文字枠に入力する行の間隔を設定します。行間は、指定した文字枠全体に反映されます。 入力モードによって設定できる範囲が異なります

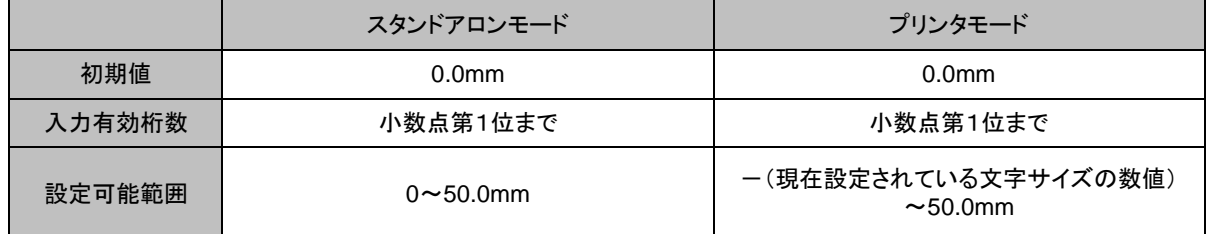

# 5.1.8.回転の詳細

文字枠の回転角度(時計回り)を、なし/90 度回転/180 度回転/270 度回転から

選択し設定します。回転は、指定した文字枠全体に反映されます。

### 5.1.9.縦横の詳細

 文字枠に入力する文字の向きを設定します。縦横は、指定した文字枠全体に反映されます。 ボタンに表示されている向きにレイアウトします 例)横の場合は横書き。

## 5.1.10.斜体の詳細

指定した範囲の文字を斜体に設定します。

プリンタモードの時のみ設定できます。 スタンドアロンモードでは、ボタンが表示されません。

斜体は、文字枠内のカーソルで選んだ範囲の文字に 1 文字単位で設定できます。

(設定の操作手順)

(1)文字枠の中の文字を反転表示させ斜体にする文字を選択します。

(2) [斜体]ボタンをクリックします。選択した文字が斜体になります。

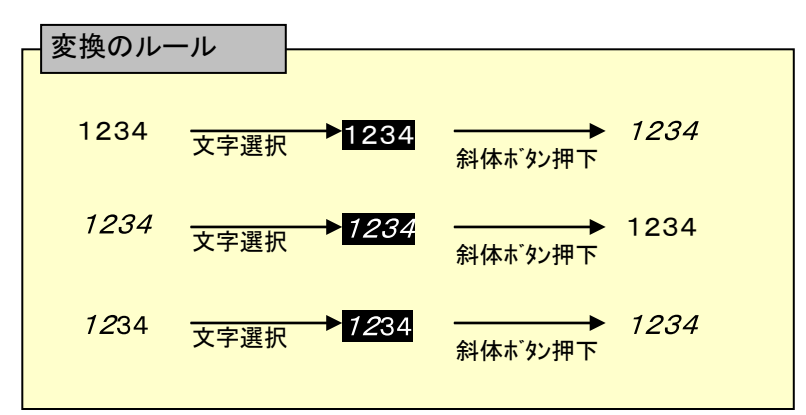

### 5.1.11.太字の詳細

指定した範囲の文字を太字に設定します。

プリンタモードの時のみ設定できます。 スタンドアロンモードでは、ボタンが表示されません。

太字は、文字枠内のカーソルで選んだ範囲の文字に 1 文字単位で設定できます。

(設定の操作手順)

(1)文字枠の中の文字を反転表示させ太字にする文字を選択します。

(2) [太]ボタンをクリックします。選択した文字が太字になります。

# 5.1.12.アンダーラインの詳細

指定した範囲の文字にアンダーラインをひく設定をします。

アンダーラインは、文字枠内のカーソルで選んだ範囲の文字に 1 文字単位で設定できます。

(設定の操作手順)

(1)文字枠の中の文字を反転表示させアンダーラインをひく文字を選択します。

(2) [A]ボタンをクリックします。選択した文字にアンダーラインが付きます。

## 5.1.13.上付文字の詳細

指定した文字を上付文字に設定します。

上付文字は、文字枠内のカーソルで選んだ範囲の文字に 1 文字単位で設定できます。

(設定の操作手順)

(1)文字枠の中の文字を反転表示させ、上付文字にする文字を選択します。

(2) [上]ボタンをクリックします。選択した文字が上付文字になります。

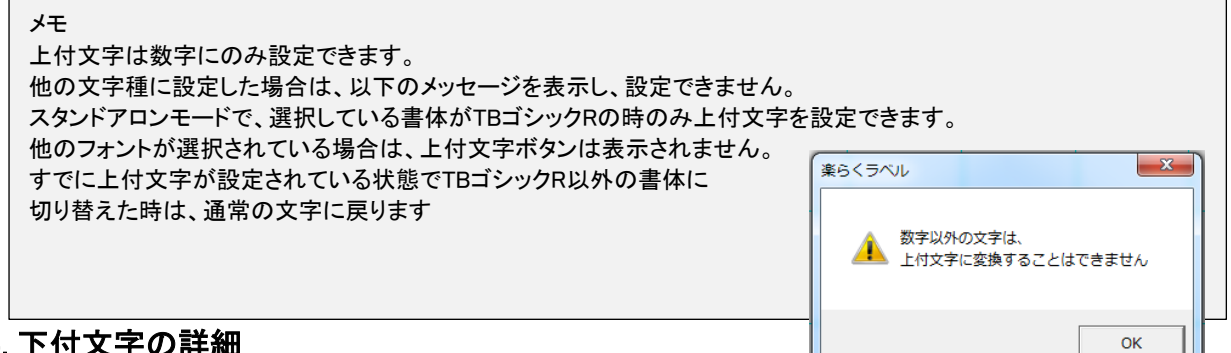

# 5.1.14.下付文字の詳細

指定した文字を下付文字に設定します。

下付文字は、文字枠内のカーソルで選んだ範囲の文字に 1 文字単位で設定できます。

(設定の操作手順)

(1)文字枠の中の文字を反転表示させ、下付文字にする文字を選択します。

(2) [下]ボタンをクリックします。選択した文字が下付文字になります。

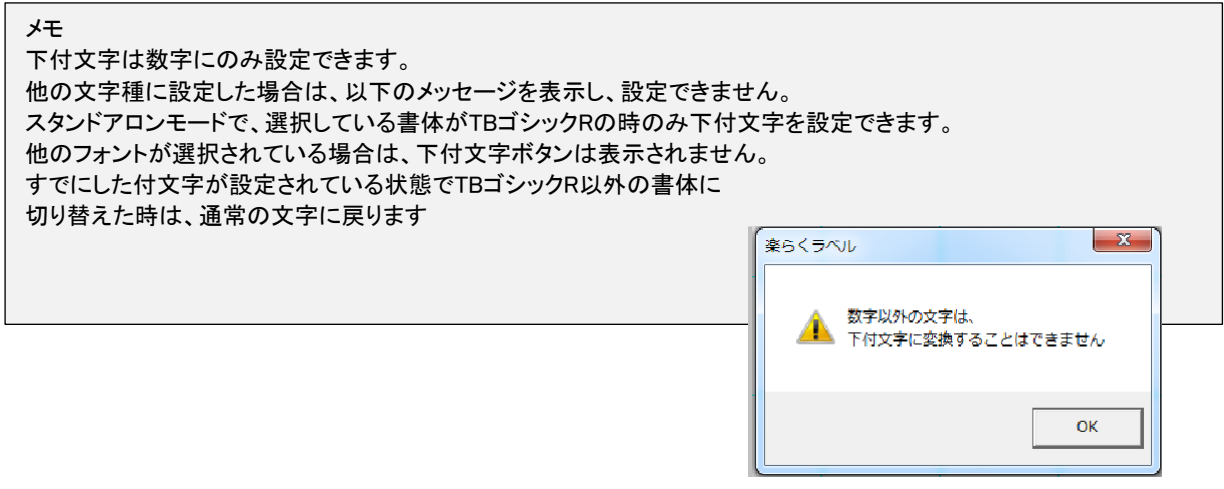

### 5.1.15.文字配置(横位置)の詳細

文字枠の中の文字を、左揃え/中央揃え/右揃え/均等配列、のいずれかに設 定します。縦書き時は、左揃えは上揃えに、右揃えは下揃えになります。

文字配置は、選択している文字枠全体に反映されます。

## 5.1.16.長体の詳細

文字枠に入力されている文字を長体に設定します。文字数が多いときなどに便利です。

長体は、指定した文字枠全体に反映されます。 設定されているときは、[長]ボタンが押された状態になり ます。 再度クリックし、[設定]をクリックすると解除さ れます。

メモ

長体ボタンは、文字サイズが3mm以上の時のみ表示されます。(設定範囲は3mm、8.5Pt以上) 「長」が押された状態で、文字サイズを3mm未満に変更した時は、長体設定はキャンセルされ、ボタンも表示されなくな ります。

## 5.1.17.反転の詳細

文字枠を反転(黒地に白ヌキ)に設定します。

反転は、選択している文字枠全体に反映されます。 設定されているときは、[反転]ボタンが押された状態に なります。再度クリックし、[設定]をクリックすると解除さ れます。

反転を設定すると、文字の描画位置が若干変わります。

## 5.1.18.専門用語辞書の詳細

専門用語を登録してある辞書を使って簡単に入力することが出来ます。 よく使う単語などは、次ページの登録機能を使って登録するとレイアウト作業が効率化できます。

(操作手順)

[新規入力]

- (1)[文字枠作成]アイコン(A )をクリックします
- (2) プロパティから文字サイズ等を変更します。
- (3) レイアウト画面上でドラッグして文字枠を作成します。 文字枠が作成されカーソルが表示されます。このとき専門用語辞書ボタンも表示されます。
- (4) 専門用語辞書ボタンをクリックします。専門用語辞書画面が開きます

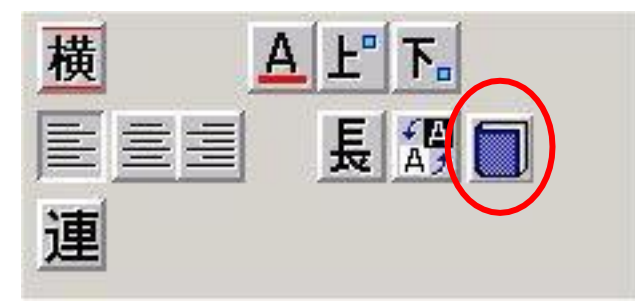

- (5) ジャンルを選択し、必要な用語を選択し [>]をクリッ クします。選択した用語が右の選択文字列欄に移りま す。
- (6) (5)を繰り返し行います。
- (7) [入力]をクリックします。 選択された複数の用語が「、」でつながれて文字枠に入力されます。
- (8) 枠外を左クリックし、入力を完了します。

[文字修正]

- (1)修正したい文字の上でダブルクリックし、表示される文字枠内のカーソルを挿入したい位置にあわせます。
- (2) 専門用語辞書ボタンをクリックします。専門用語辞書画面が開きます。
- (3) ジャンルを選択し、必要な用語を選択し[>]をクリッ クします。選択した用語が右の選択文字列欄に移り ます。
- (4)入力する単語を(3)を繰り返して入力します。
- (5) [入力]をクリックします。 選択された複数の用語が「、」でつながれて文字枠に入力されます。 ※ひとつの単語だけの場合は「、」は入力されません。
- (6) 枠外を左クリックし、修正入力を完了します。

[専門用語辞書を自分で作る]

文字枠でよく使う材料名などの辞書を自分で作ることができます。

(1)はじめに Excel などの表計算ソフトで下図のように辞書データを作成します。 ※A 列のみで用語リストを作ります。

※セル内での改行などはしないで下さい。

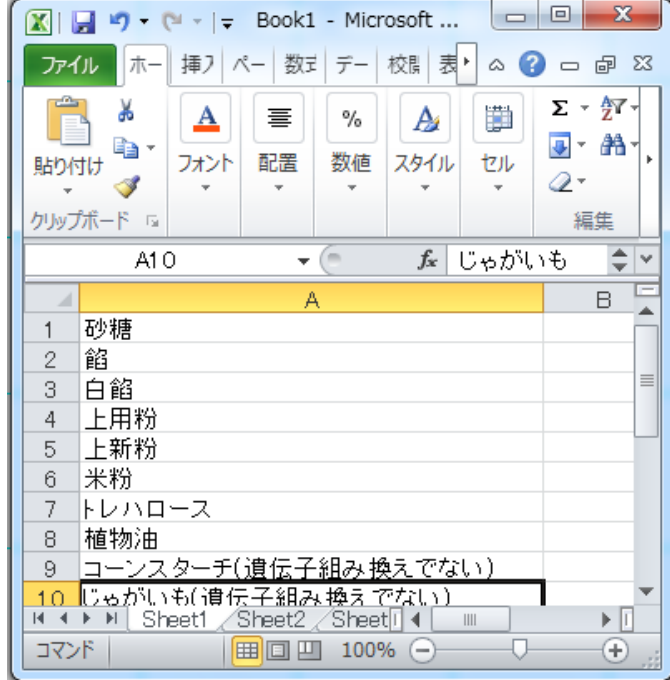

(2) csv形式でファイルを保存します。

ファイル名には、専門用語辞書で呼び出す「ジャンル名」をつけ、[保存]をクリックします。

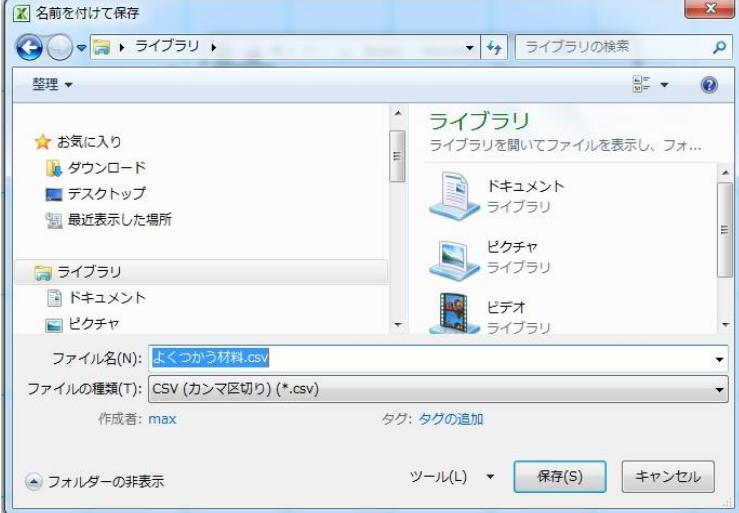

(3) 楽らくラベルを起動します。

(4) 文字枠を作り、[専門用語辞書]アイコン(本の形)をクリックします。

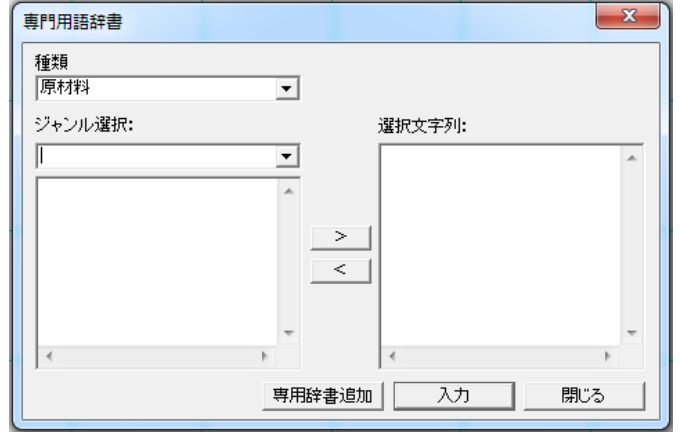

(5) [専用辞書追加]ボタンをクリックします。

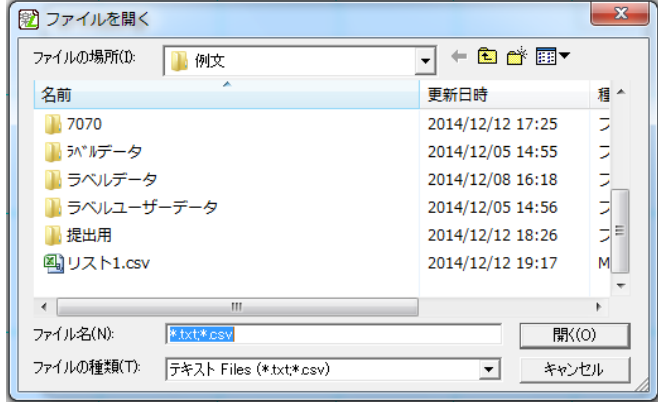

- (6) 手順(2)で保存したファイルを選択し[開く]をクリックします。辞書に追加されます。
- (7) ジャンルの右端の▼をクリックして、リストを表示し、指定したジャンルを選択します。
- (8) 入力する用語を選びます。
- (9) [入力]ボタンをクリックします。文字枠内に指定した用語を「、(読点)」でつないで入力します。

## 5.1.19.文字配置(縦位置)の詳細

文字枠の中の文字を、上揃え/中央揃え/下揃えのいずれかに設 定します。縦書き時は、上揃えは右揃えに、下揃えは左揃えになりま す。

文字配置は、選択している文字枠全体に反映されます。

メモ スタンドアロンモードの時は、上揃え固定です。文字配置ボタンは表示されません

# 5.1.20.連番の詳細

選択している文字に連番の設定をします。

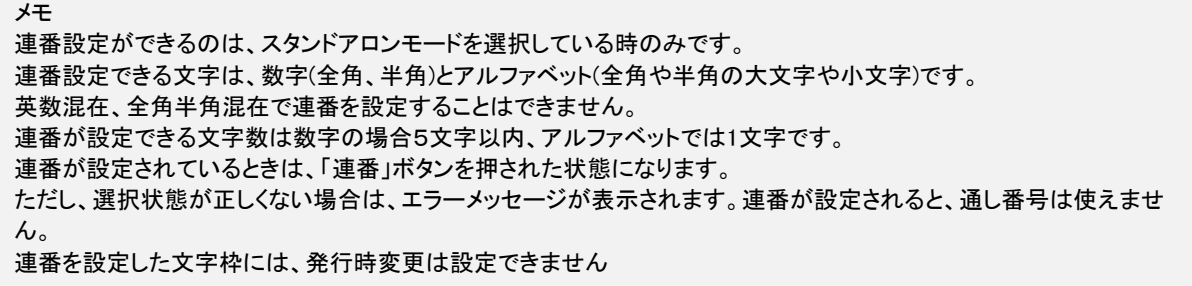

(操作手順)

(1)連番に設定する文字枠の中の文字の範囲を反転させて選択します。

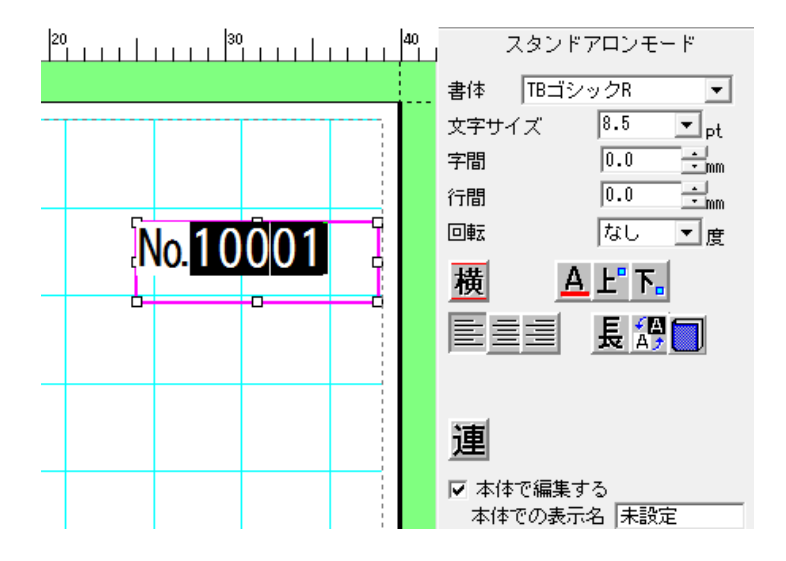

(2)[連番]ボタン(連)をクリックします。 下図のようにプロパティのボタンが押された状態になります。

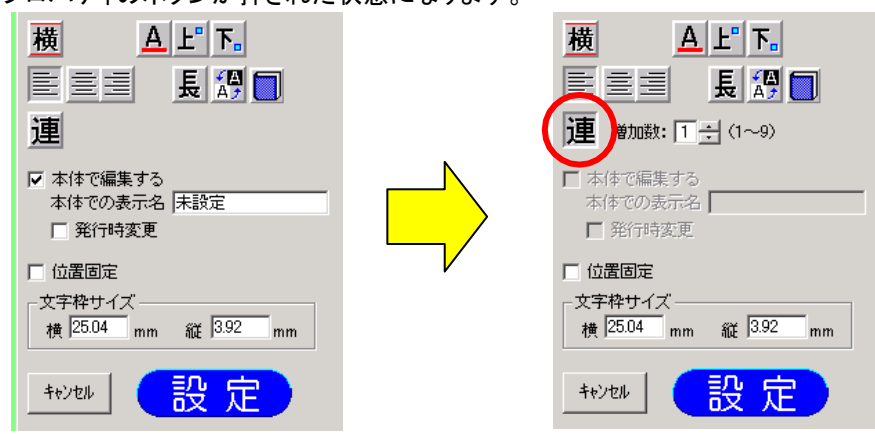

(3) 増加数を設定します。 ※増加数は、1~9 まで設定できます。

.

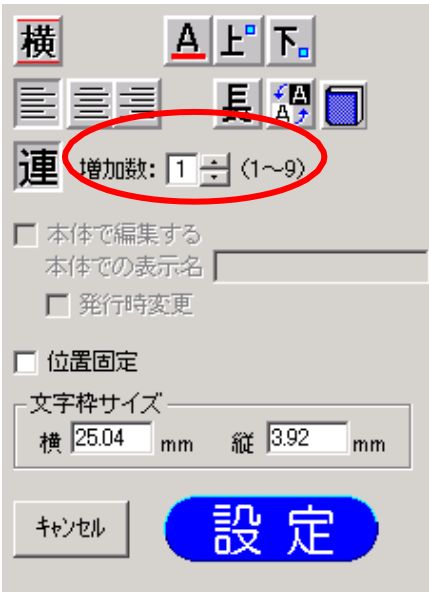

(4) [設定]をクリックします。 次のように文字枠に連番設定を示すマークが表示されます。

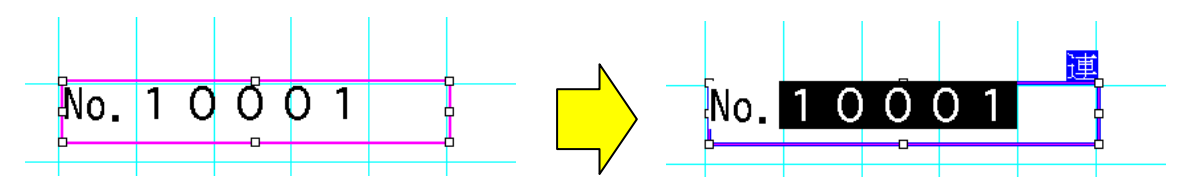

# 5.1.21.本体で編集するの詳細

本体で編集できるようにする場合は、ここにチェックを入れます。 チェックが入っていないオブジェクトは、本体でデータを修正することはできません。

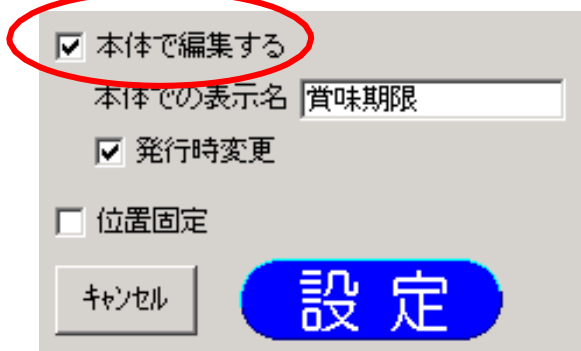

### 5.1.22.本体での表示名の詳細

本体で編集するときに表示する名称を、オブジェクトごとに付けます。 「本体で編集する」にチェックを入れているときのみ「本体での表示名」に入力できます。

全角で6文字、半角で12文字まで入力することがで きます。ただし、本体で表示されるのは、全半角共 に6文字までです。

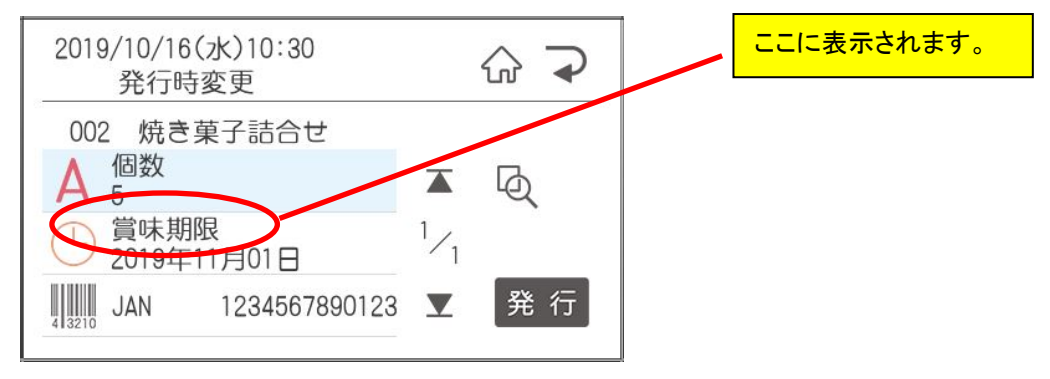

# 5.1.23.発行時変更の詳細

(1)選択した文字枠の内容を、本体でラベル発行する時に、変更できるように設定します。 (2)「本体で編集する」にチェックを入れ、「本体での表示名」を入力したときにのみ設定できます。

(3)「本体で編集する」にチェックがないときは時は、発行時変更は設定できません。

# 5.1.24.位置固定の詳細

選択した文字枠をレイアウトを修正する際に移動しないように設定します。

## 5.1.25.文字枠サイズの詳細

文字枠のサイズを数値で設定します。

新規に文字枠を入力する時、文字枠サイズは数値設定できません。 (マウスによるドラッグでサイズが決まります。) ただし、修正時又はマウスドラッグ後に、数値で入力した場合は、[設定]ボタンをクリックすると有効となります。 メモ

設定可能なサイズ(縦・横共):1.00~999.99mm 入力有効桁数:小数点2位

# 5.1.26.設定の詳細

選択している文字枠の設定値を反映します。 斜体、太字、アンダーライン、上付文字、下付文字は除きます。 (これらの設定はボタンをクリックしたときに反映されます。)

### 5.1.27.キャンセルの詳細

選択している文字枠の設定値をプロパティを開いた時の状態に戻します。

### 5.1.28.単位記号の詳細

選択している文字枠全体に単位記号を入れます。 ·なし、¥, を入れる、, のみを入れるから選択 します。12345 と入力していた場合 なし :12345 ¥, を入れる : ¥12,345 ,のみを入れる :12,345 となります。

# 5.2.バーコード

バーコードを作成します。

#### メモ

マウス操作でバーコードの高さを変更する時のバー高さの範囲は、2.0mm~999.99mmです。 お願い(バーコードを正しく印刷するため、以下の点に注意してください) バーコードは、プリンタ正面から見て縦じまになるようレイアウトしてください。 ⇒用紙の向きが縦の場合は、回転なしまたは180度回転します。 用紙の向きが横の場合、90度回転または270度回転にします。 細バーサイズは3ドット以上を強く推奨します。 「重要」細バーサイズが2ドットのときに、プリンタ正面から見て、横しまになるようにバーコードはバーコードリーダで認 識できませんのでご注意ください ラベル発行作業開始前にはテストパターンの印刷により、プリンタヘッドの汚れを確認ください。

# 5.2.1.バーコードを新しく入力する

(操作手順)

- (1) [バーコード]アイコンをクリックします。画面右にバーコードのプロパティが表示されます。
- (2) プロパティで、種類(規格)、バーコードにするデータなどを入力します。
- (3) レイアウト画面上の入力する部分でドラッグします。バーコードが作成されます。
- (4) レイアウト位置を修正します。
- (5) 枠外をクリックし、入力を完了します。

# 5.2.2.バーコードの修正のしかた

(操作手順)

- (1) 修正するバーコードをダブルクリックします。画面右にバーコードのプロパティが表示されます。
- (2) プロパティで、種類(規格)、バーコードにするデータなどを修正します。
- (3) [設定]をクリックします。修正内容が反映されます。
- (4) 枠外を左クリックし、修正を完了します。

# 5.2.3.バーコードのプロパティ

バーコードのプロパティは、種類(規格)ごとに次の画面に なります。各項目の詳細は次ページ以降を参照ください。

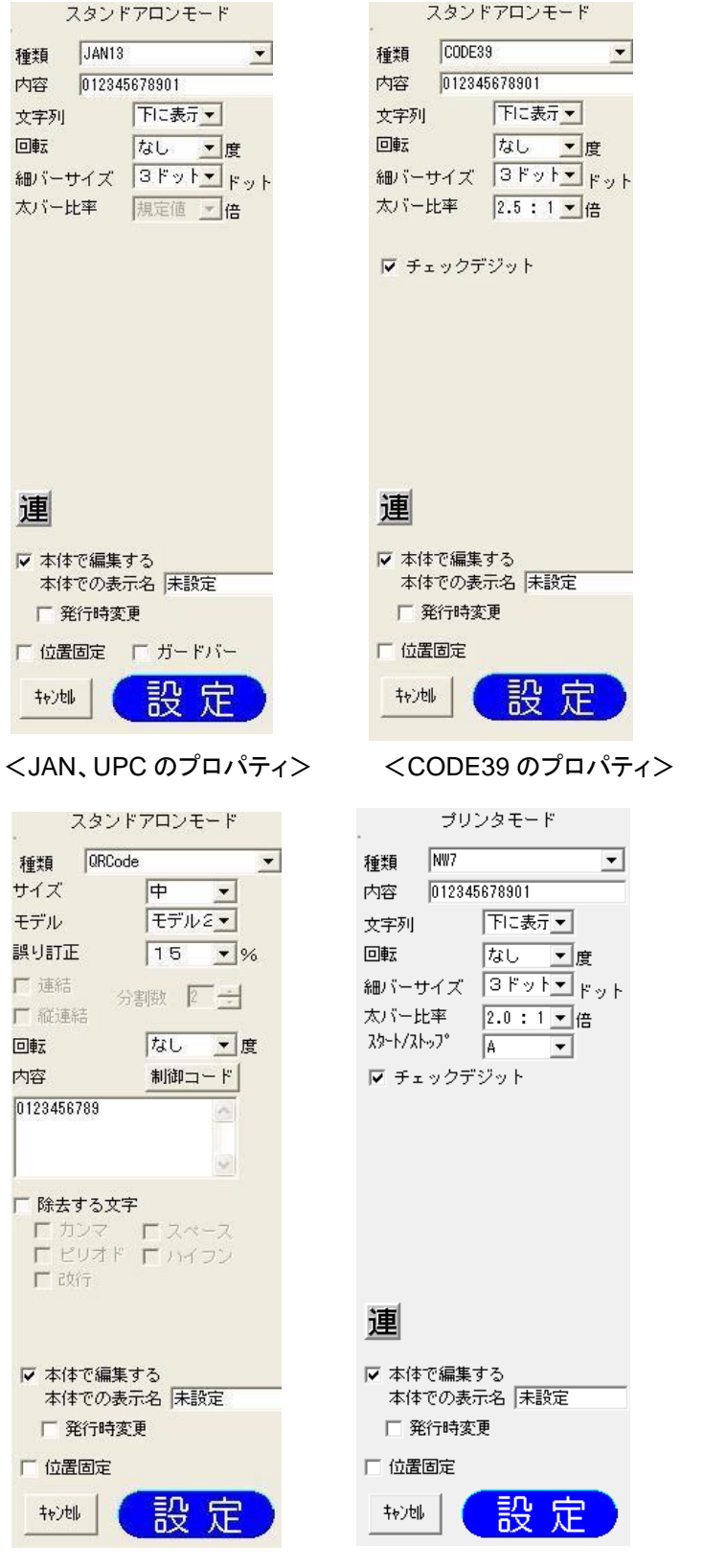

種類 ITF  $\vert$ 012345678901 内容 下に表示 文字列 なし ■度 回転 太バー比率 2.0 : 1 > 倍<br>件本 倍率  $\boxed{0.40}$ 回倍 ▽ ペアラバー 連 ▽ 本体で編集する 本体での表示名 未設定 □ 発行時変更 □ 位置固定 設定 キャンセル <ITF のプロパティ>

スタンドアロンモード

<QRCode のプロパティ> <NW7 用のプロパティ>

# <全バーコード共通項目>

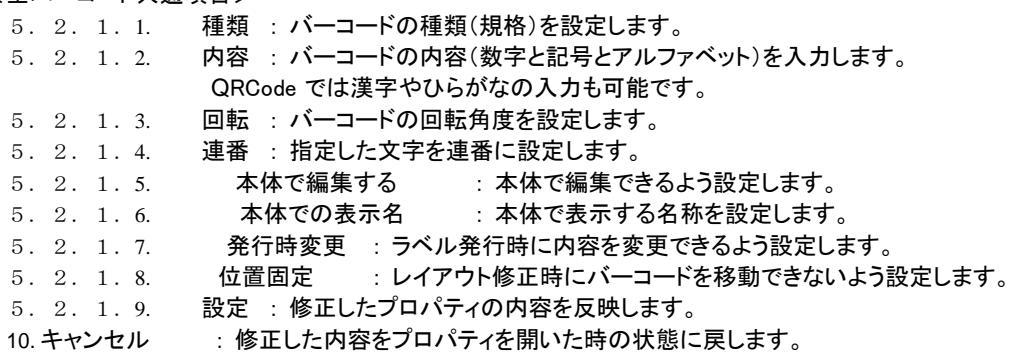

### <JAN、UPC 固有項目>

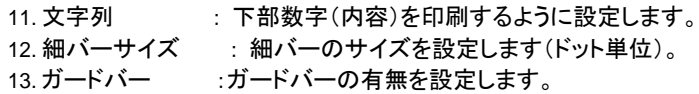

#### <CODE39 固有項目>

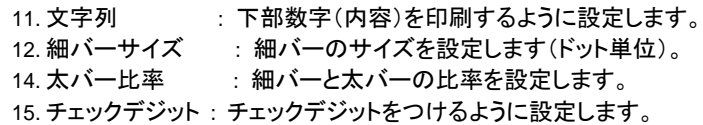

### <ITF 固有項目>

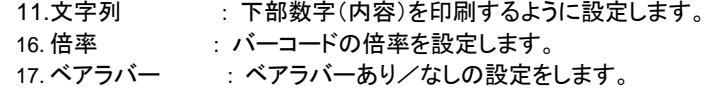

#### <QR コード固有項目>

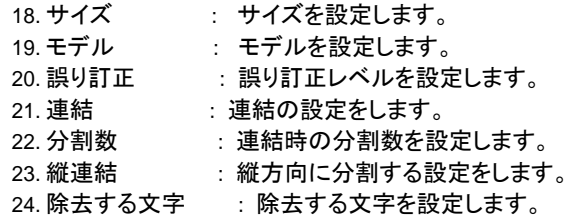

### <NW 7固有項目>

25. スタート/ストップ :バーコードの先頭及び末尾を識別するために設 定します。各機種、各モードでの各機能の有効/無効の一覧は下表の 通りです。

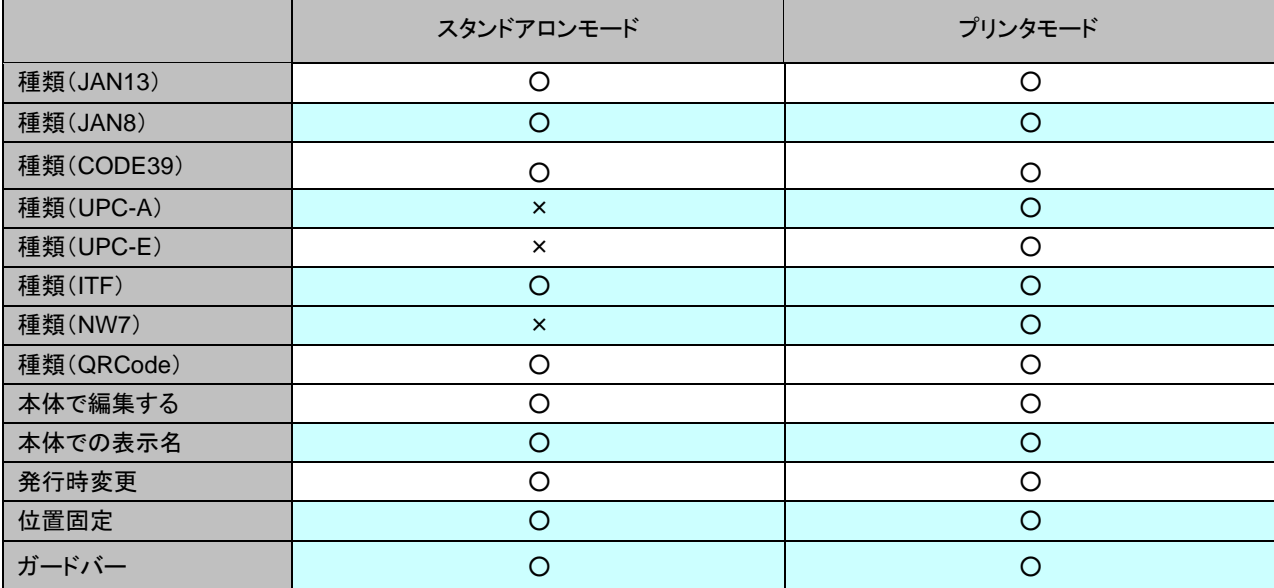

### **01.** "種類"の詳細

・入力するバーコードの種類(規格)を設定します。

・初期値は JAN13 です。

### **02.** "内容"の詳細

・入力するバーコードの内容(データ)を入力します。

・各バーコードの種類による入力文字数と入力可能な文字は下表の通りです。

| 種類                | 桁数                           | 入力可能文字                            | チェックデジット |
|-------------------|------------------------------|-----------------------------------|----------|
| JAN <sub>13</sub> | 12桁                          | $0 - 9$                           | 自動で入る    |
| JAN8              | 7桁                           | $0 - 9$                           | 自動で入る    |
| NW7               | 任意                           | $0 - 9$                           | あり/なし設定可 |
| CODE39            | 1~120 桁                      | 0-9 A-Z(大文字) \$/% + - . スペース      | あり/なし設定可 |
| UPC-A             | 11 桁                         | $0 - 9$                           | 自動で入る    |
| UPC-E             | 6 桁                          | $0 - 9$                           | 自動で入る    |
| <b>ITF</b>        | 4、5、13、15、19桁                | $0 - 9$                           | 自動で入る    |
| QRCode            | 数字のみ:1~7089桁<br>混在: 1~1817 桁 | 漢字、ひらがな、カタカナ、<br>英数字、改行、制御コード(注1) |          |
| トレーサビリティ用         |                              |                                   |          |

(注1)QRcode で[制御コード]ボタンをクリックすると次の画面が表示 されます。入力したい制御コードをクリックすると、その制御コード が入力されます。

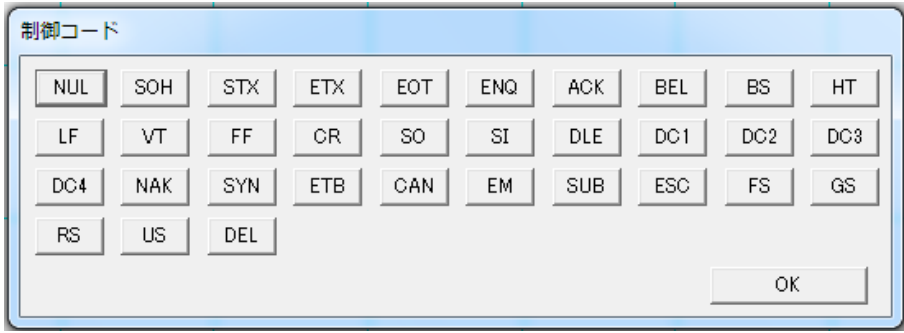

・入力している桁数が不足している場合や指定桁数ではない場合は、バーコード作成時にメッセ ージが表示されます。このとき、バーコードは作成されません。

・入力している内容(データ)に、入力してはいけない文字が含まれている場合は、バーコード作成時 に次のメッセージが表示されます。このとき、バーコードは作成されません。

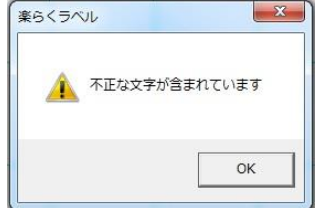

### **03.** "回転"の詳細

- ・入力するバーコードの回転角度を、なし/90 度回転/180 度回転/270 度回転、から設定します。
- ・初期値は、なし です。

お願いバーコードを正しく印刷するため、以下の点に注意してください。 バーコードは、プリンタ正面から見て縦じまになるようレイアウトしてください。 ⇒用紙の向きが縦の場合は、回転なしまたは180度回転します。 用紙の向きが横の場合、90度回転または270度回転にします。

### **04.** "連番"の詳細

・選択しているバーコードの、内容欄に入力している文字に連番の設定をします。

・連番が設定できる文字は、数字(全角、半角)とアルファベット(全角や半角の大文字や小文字)です。 ※英数混在、全角半角混在で連番を設定することはできません。

・連番が設定できる文字数は数字の場合 <sup>5</sup>文字以内、アルファベットでは <sup>1</sup>文字です。

・設定されているときは、[連番]ボタンが押された状態になります。 ただし、選択状態が正しくない場合は、エラーメッセージが表示されます。

・連番が設定されると、通し番号は使えません。 ・連番を設定した文字枠には、発行時変更は設定できません。

(操作手順)

- (1)バーコードのプロパティの内容欄で連番に設定する文字の範囲を反転させます。
- (2)[連番]ボタン(連)をクリックします。次のように[連番]ボタンが押された状態になります。

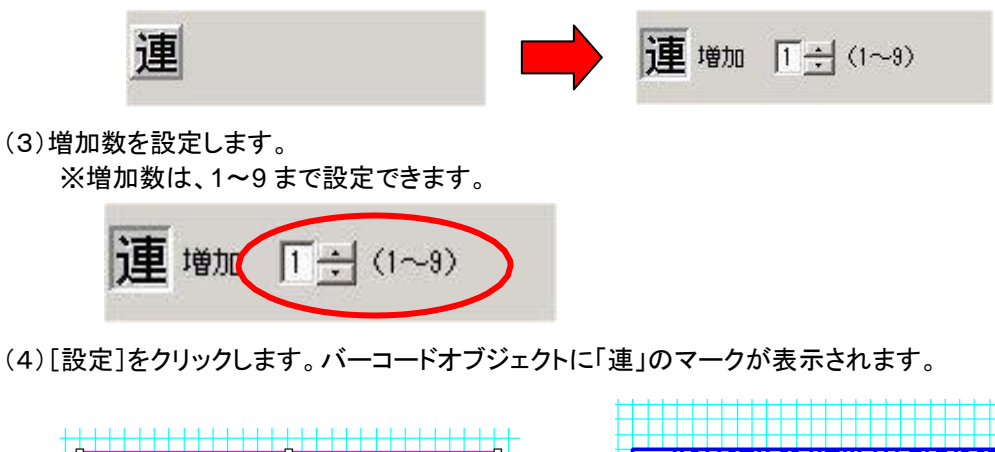

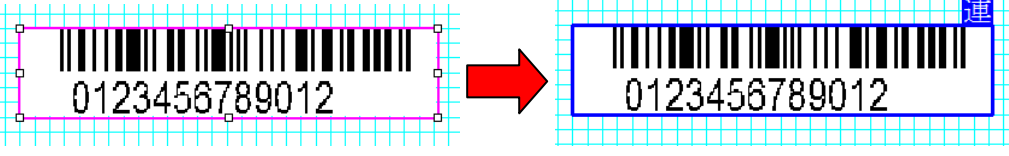

### **05.** "本体で編集する"の詳細

- ・本体で編集できるようにする場合は、ここにチェックを入れます。
- ・チェックが入っていないオブジェクトは、本体でデータを修正することはできません。

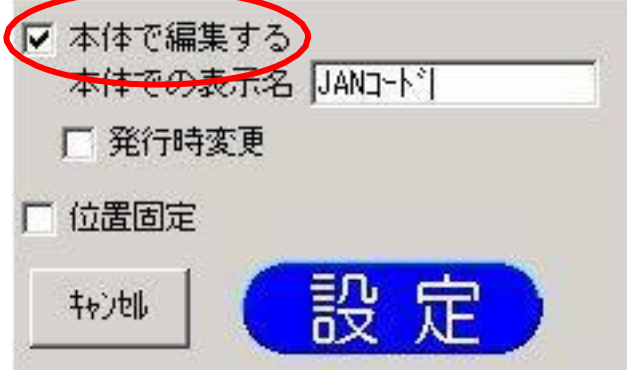

#### **06.** "本体での表示名"の詳細

- ・本体で編集するときに表示する名称を、オブジェクトごとに付けます。
- ・「本体で編集する」にチェックを入れているときのみ「本体での表示名」に入力できます。
- ・全角で6文字、半角で12文字まで入力することがで きます。ただし、本体で表示されるのは、全半角共に 6文字までです。

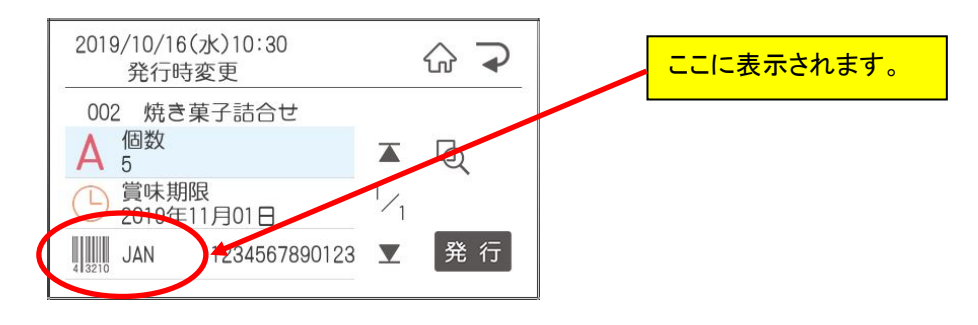

### **07.** "発行時変更"の詳細

### ・選択した文字枠の内容を、本体でラベル発行する時に、変更できるように設定します。 ・「本体で編集する」にチェックを入れ、「本体での表示名」を入力したときにのみ設定できます。

・「本体で編集する」にチェックがないときは、発行時変更は設定できません。

#### **08.** "位置固定"の詳細

・選択したバーコードのレイアウトを修正する際に移動しないように設定します。

#### **09.** "設定"の詳細

・選択しているバーコードの設定値を反映します。

#### **10.** "キャンセル"の詳細

・選択しているバーコードの設定値を、プロパティを開いた時の状態に戻します。

### **11.** "文字列"の詳細

・選択しているバーコードの下部に可読文字(内容)を表示するように設定します。

### **12.** "細バーサイズ"の詳細

・入力するバーコードの細バーのサイズ(太さ)を設定します。

・直接数値で設定することは出来ません。

### ・機種ごとに設定できるドット数は下表の通りです。

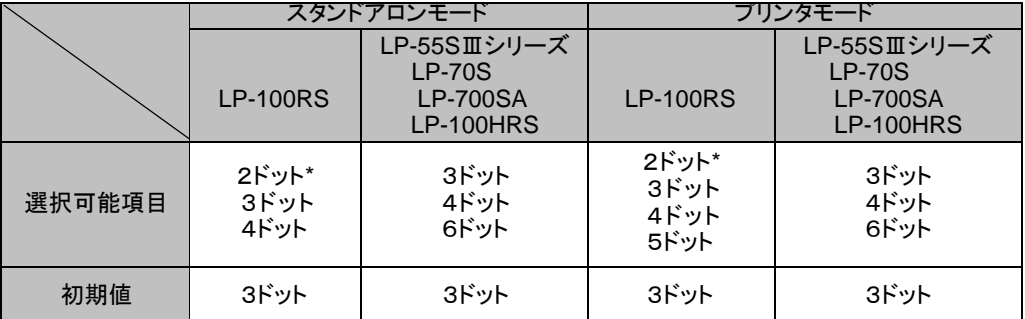

\* LP-80、LP-100RS では細バーサイズを 2 ドットに設定できますが、印刷の向きによっては認識でき ない場合があります。

### **13.** "ガードバー"の詳細 ≪**JAN8/13** のみ≫

ガードバーの有無を設定します。

### **14.** "太バー比率"の詳細 ≪**CODE** 39のみ≫

- ・選択しているバーコードの太バーと細バーの比率を設定します。
- 2.0:1 / 2.5:1 / 3.0:1 から選択できます。
- ・数値での直接入力は出来ません。

#### お願い

2.0:1は、印刷向きが正面から見て横じまになるような印刷はバーコードスキャナで認識できません。 この組み合わせでのご使用はしないでください。

#### **15.** "チェックデジット"の詳細≪**CODE** 39・**NW7** のみ≫

・選択しているバーコードにチェックデジットを付ける設定をします。

・初期値は、あり です。

#### **16.** "倍率"の詳細≪**ITF** のみ≫

・選択しているバーコードの倍率を設定します。

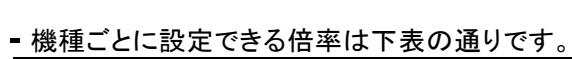

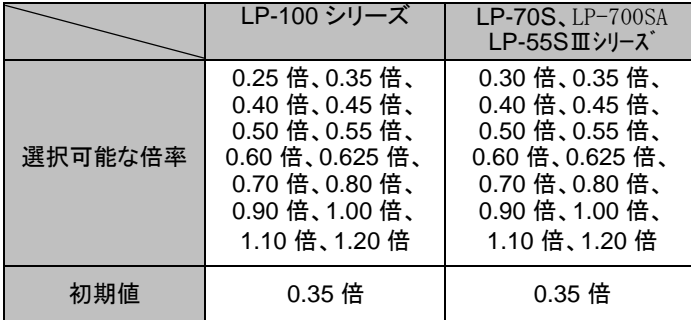

## **17.** "ベアラバー"の詳細≪**ITF** のみ≫

- ・選択しているバーコードにベアラバー(バーコードの周囲を囲む枠線)を付ける設定をします。
- ・初期値は、あり です。

### **18.** "サイズ"の詳細≪**QR** コードのみ≫

- QR コードのサイズを、極小/小/中/大/極大から設定します。

・初期値は、中 です。

#### **19.** "モデル"の詳細≪**QR** コードのみ≫

・QR コードのモデルをモデル1/モデル2から設定します。

・初期値は、モデル2です。

・LP-55SⅢシリーズ、LP-70S、LP-700SA、LP-100 シリーズのスタンドアロンモードでは、モデル2のみと なります。

#### **20.** "誤り訂正"の詳細≪**QR** コードのみ≫

・QR コードの誤り訂正レベルを 7%/15%/25%/30%から設定します。

・初期値は、15%です。

### **21.** "連結"の詳細≪**QR** コードのみ≫

・QR コードを指定した分割数で分割する設定をします。

・"連結"をオンにすると、"分割数"と"縦連結"が設定できるよう になります." 連結"がオフの時は、"分割数"と"縦連結"は設定できません。

- ・スタンドアロンモードでは、設定できません。
- ・初期値は、オフです。

#### **22.** "分割数"の詳細≪**QRcode** のみ≫

- ・QR コードを分割する数を設定します。
- ・設定可能範囲は、2~16 です。
- ・スタンドアロンモードでは、設定できません。
- ・初期値は、2 です。

### **23.** "縦連結"の詳細≪**QR** コードのみ≫

・分割した QR コードを縦方向に配置する設定をします。

・初期値は、オフです。

### **24.** "除去する文字"の詳細≪**QR** コードのみ≫

・内容に入力された文字から QR コードを生成するのに除去する文字を 設定します。カンマ、ピリオド、改行、スペース、ハイフンから設定します。

・"除去する文字"をオンにすると、"カンマ"、"ピリオド"、"改行"、"スペース"、"ハイフン"にチェック が入れられるようになります。 "除去する文字"をオフにすると、"カンマ"、"ピリオド"、"改行"、"スペース"、"ハイフン"は表示されま せん。設定はできなくなります。

・初期値は、オフです。

画像を読み込んで、配置します。

## 5.3.1.画像の入力のしかた

(操作手順)

### <マーク(制限付き画像)の貼り付け>

(1)[画像アイコン]をクリックします。次の画像の種類選択画面が開きます。

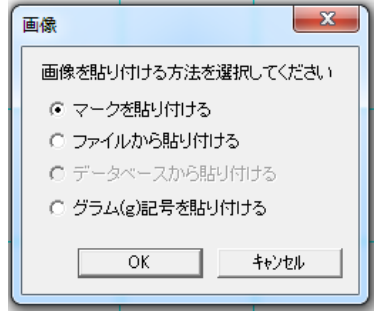

(2)"マークを貼り付ける"を選択し、[OK]をクリックします。次のマーク選択画面が開きます。

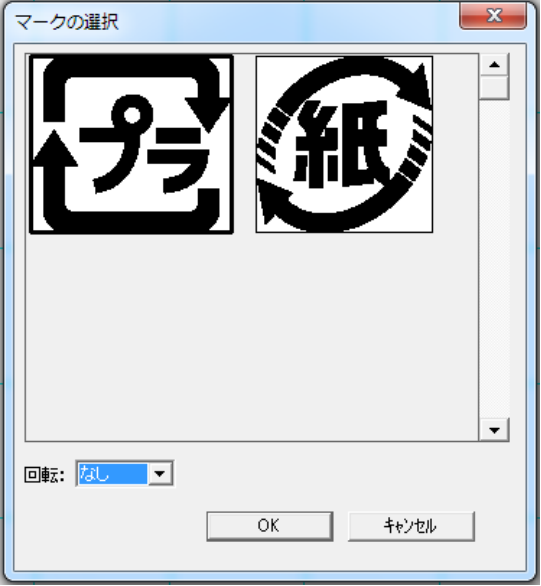

(3)マークを選択し、回転角度を選択して[OK]をクリックします。選択した画像が配置されます。 ※上記のそれぞれのマークには、下表の制限があります。

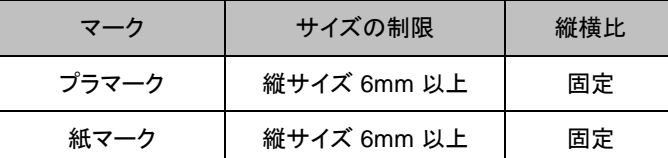

(4)枠外を左クリックし、入力を完了します。

### <ファイル(制限なし画像)からの貼り付け>

(1)[画像アイコン]をクリックします。次の画像の種類選択画面が開きます。 (2)「ファイルから貼り付ける」を選択し、[OK]をクリックします。

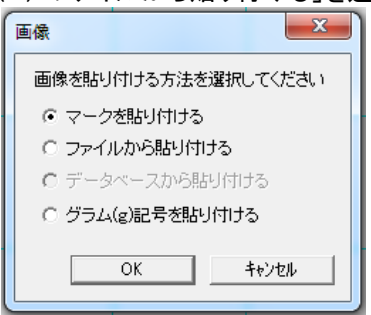

## (3)次の画像ファイル選択画面が開きます。

読み込むファイルを選択し、[開く]をクリックします。

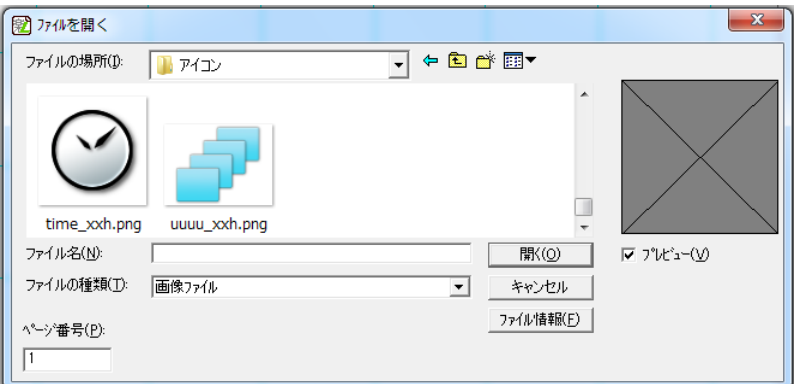

#### メモ

※読込み可能な画像ファイルは、ビットマップ形式(\*.BMP)、JPEG 形式(\*.JPG)です。 ※グラデーションなど階調表現は印刷できません。

### (4)次の2値化画面が開きます。

「回転」と「縦横比を固定」を選択し、[しきい値で二値化]または[ディザパターン]をクリックします。 それぞれのボタンの意味は下表の通りです。

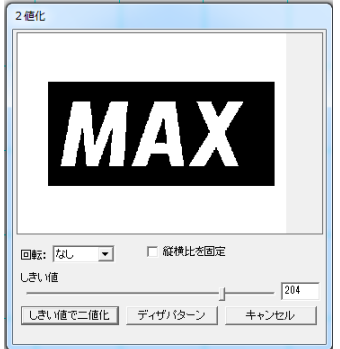

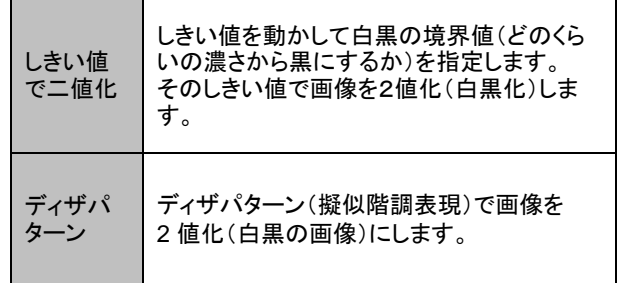

(5)画像が配置されます。

(6)※枠外を左クリックし、入力を完了します。

### <データベース(制限なし画像)からの貼り付け>

データベース接続したリストに、配置したい画像のパス(保存先)を入力しておくと、 行毎に異なるマークを配置する事ができます。

メモ

※読込み可能な画像ファイルは、ビットマップ形式(\*.BMP)です。 ※インストールフォルダ¥sample下にある、初期の画像データ(プラ.smlなど)は使用することができます。

事前に使用するデータベースに画像のパス(保存先)とファイル名を入力して

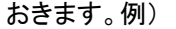

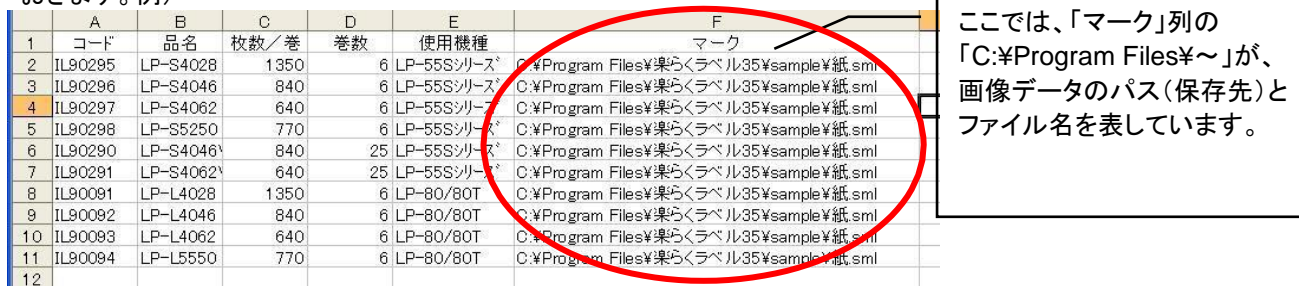

データベースが接続されているファイルを開きます。まだ、データベース接続をおこなっていない場合には、 「データベースの読込」―「接続」をおこなってください。

[画像アイコン]をクリックします。次の画像の種類選択画面が開きます。 「データベースから貼り付ける」を選択し、[OK]をクリックします。

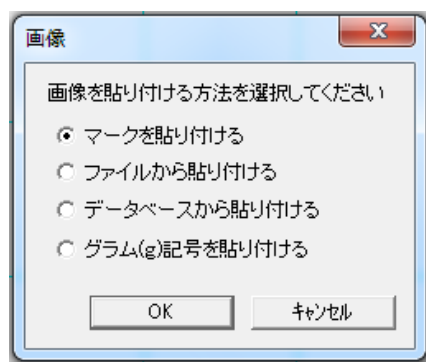

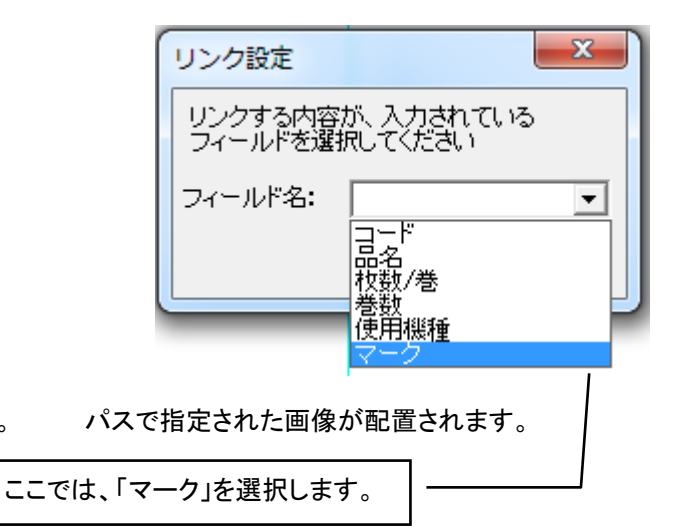

画像のパスが指定されているフィールド名を選択します。 パスで指定された画像が配置されます。

<グラム(g)記号を貼り付ける>

グラム(g)記号を貼り付けて使用することができます。

貼り付けるサイズ・回転・長体を設定し、貼り付けます

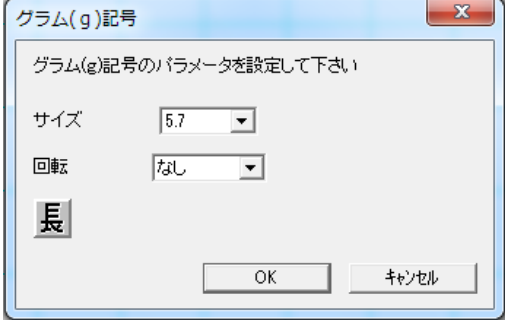

## 5.3.2.画像修正のしかた

(操作手順)

- (1)画像をダブルクリックします。画面右に画像のプロパティが表示されます。
- (2)プロパティから「回転」、「縦横比を固定」等を修正し、[設定]をクリックします。
- (3)枠外を左クリックすると、修正を完了します。

# 5.3.3.画像のプロパティ

### マーク(制限付き画像)とファイル(制限なし画像)のプロパティ

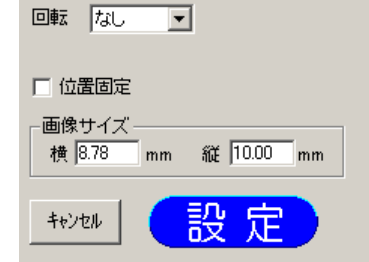

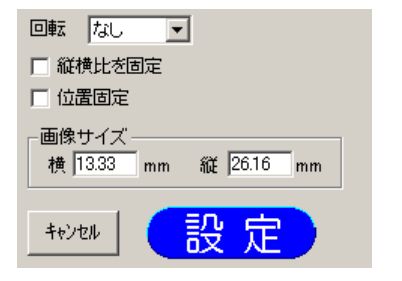

<マーク(制限付き画像)のプロパティ> <ファイル(制限なし画像)のプロパティ>

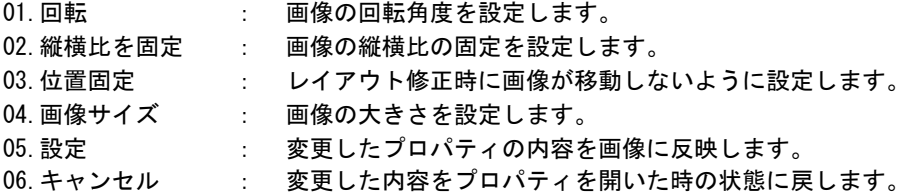

### 01."回転"の詳細

・画像の回転角度を、なし/90 度回転/180 度回転/270 度回転から設定します。

### 02. "縦横比を固定"の詳細

- ・画像の縦横比を固定する設定をします。
- ・ファイル(制限なし画像)の時のみ設定できます。
- ・マーク(制限付き画像)の時は設定できません。(縦横比固定)

・初期値は、縦横比を固定にしない、です。

### 03. "位置固定"の詳細

・選択した画像をレイアウトの修正する際に移動しないように設定します。

### 04. "画像サイズ"の詳細

・画像のサイズを数値で設定します。

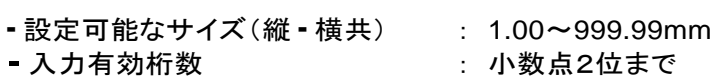

### 05. "設定"の詳細

・選択している画像の設定値を反映します。

### 06. "キャンセル"の詳細

・選択している画像の設定値を、プロパティを開いた時の状態に戻します。
# 5.4.罫線の設定

罫線を作成し、配置します。

# 5.4.1.罫線を新しく入力するしかた

(操作手順)

(1)[罫線]アイコンを選択します。画面右に罫線のプロパティが表示されます。

(2)プロパティから行数、列数等を設定します。

(3)レイアウト画面上で入力する部分をマウスでドラッグします。罫線が配置されます。

(4)位置や大きさを調整します。

(5)枠外を左クリックし、入力を完了します。

# 5.4.2.罫線のプロパティの修正のしかた

罫線の編集は次項以降を参照ください。

(操作手順)

行数 列数 線の太さ 角の丸さ

横 38.00

キャンセル

- (1)罫線をダブルクリックします。画面右に罫線のプロパティが表示されます。
- (2)プロパティから行数、列数等を修正し、[設定]をクリックします。
- (3) 枠外を左クリックし、入力を完了します。

# 5.4.3.罫線のプロパティ

罫線のプロパティの詳細は次の通りです。

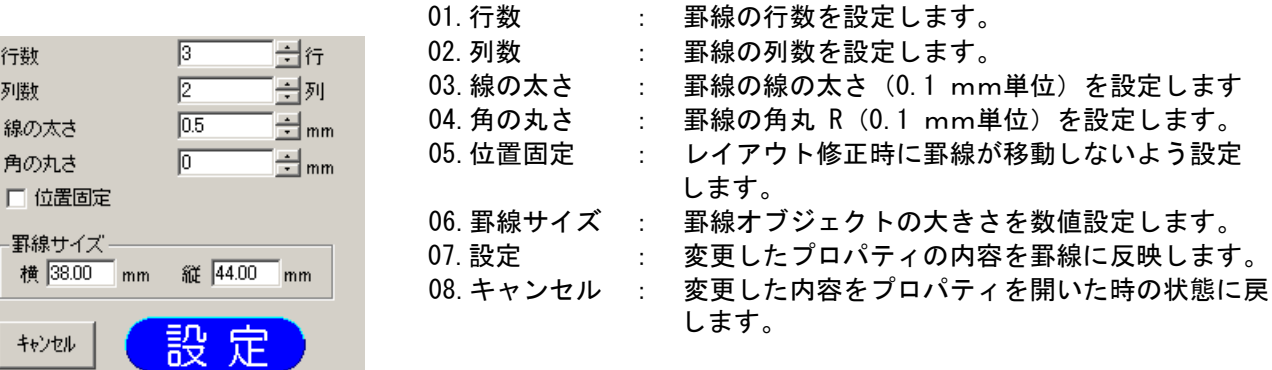

### 01."行数"の詳細

・罫線の行数を設定します。

・初期値は、3行です。

・設定できる範囲は、1~((縦サイズ÷線の幅)-1)、です。

### 02."列数"の詳細

・罫線の列数を設定します。

・初期値は、2列です。

・設定できる範囲は、1~((横サイズ÷線の幅)-1)、です。

#### 03."線の太さ"

・罫線の線の太さを設定します。

・初期値は、0.5mm です。 ・設定できる範囲は、0.1mm~(横サイズ÷(列数+1))と(縦サイズ÷(行数+1))と 2mmの中で一番小さい値です。

### 04. "角の丸さ"の詳細

・罫線の角の丸さ(R)を設定します。

・初期値は、0mm(直角)です。

・設定できる範囲は、0mm~(縦サイズ÷2)と(横サイズ÷2)の小さい方の値、までです。

#### 05."位置固定"の詳細

・選択した罫線を、レイアウトを修正する際に移動しないように設定します。

#### 06."罫線サイズ"の詳細

・罫線のサイズを数値で設定します。

・新規に罫線を入力する時、サイズは数値設定できません。 (マウスによるドラッグでサイズが決まります。)

・ただし、修正時又はマウスドラッグ後に、数値で入力した場合は、[設定]ボタンをクリックすると有効となり ます。

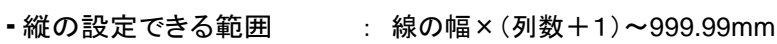

- ・横の設定できる範囲 : 線の幅×(行数+1)~999.99mm
- ・入力有効桁数 : 小数点2位まで

#### 07. "設定"の詳細

・選択している罫線の設定値を反映します。

#### 08. "キャンセル"の詳細

・選択している罫線の設定値をプロパティを開いた時の状態に戻します。

# 5.4.4.罫線編集

罫線を選択すると、罫線編集できるようになります。 このとき[罫線編集]アイコンをクリックすると、罫線内部の線の移動やセルの選択ができるようになりま す。 線の移動や、セルの結合は次の手順で行ないます。

# (操作手順 ~罫線編集のモードに入る~)

(1)編集する罫線をクリックします。

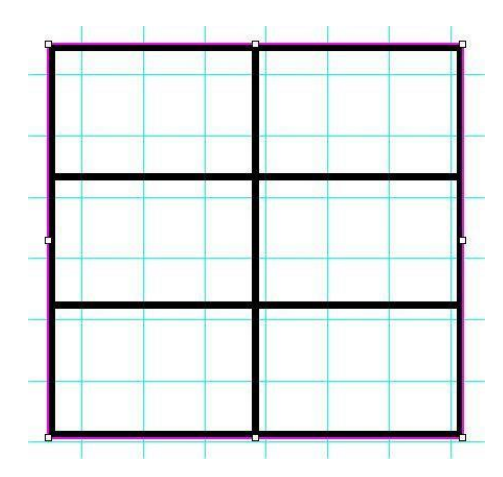

(2)[罫線編集]アイコンをクリックします。押された状態になります。

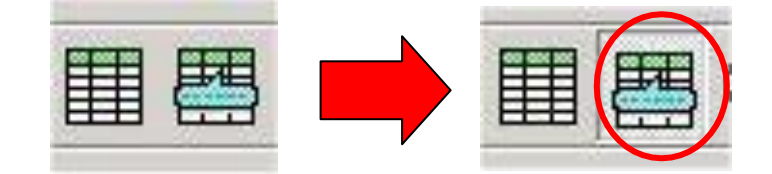

(3)次項以降のように罫線の移動などを行ないます。

# (操作手順 ~線の移動~)

(1)編集する罫線をクリックして選択し、[罫線編集]アイコンをクリックします。

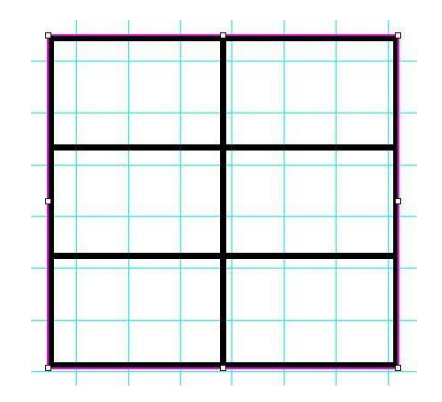

(2)動かす線にカーソルを合わせ、動かしたい位置にドラッグします。

このとき、線上にカーソルを合わせると線の選択カーソルに、セルにあわせるとセルの選択カーソルに形が 変わります。

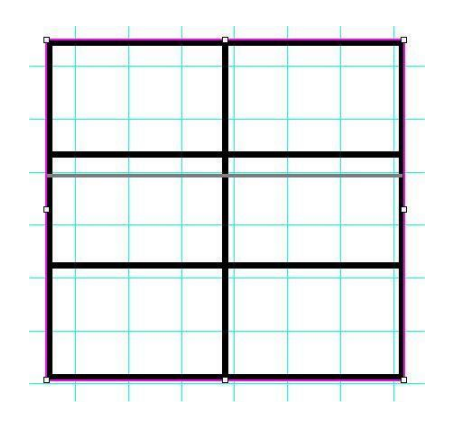

(3)マウスの左ボタンをはなすと、線が移動します。

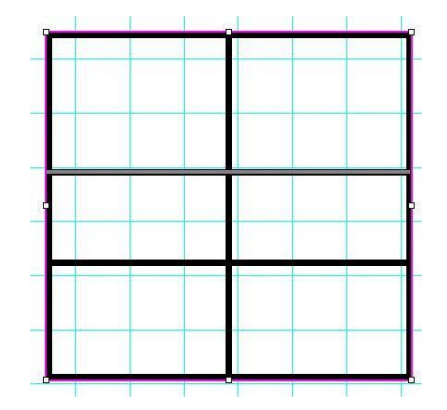

(4)枠外で左クリックして、罫線編集を解除します。

# (操作手順 ~セルの結合~)

(1)編集する罫線をクリックして選択し、[罫線編集]アイコンをクリックします。

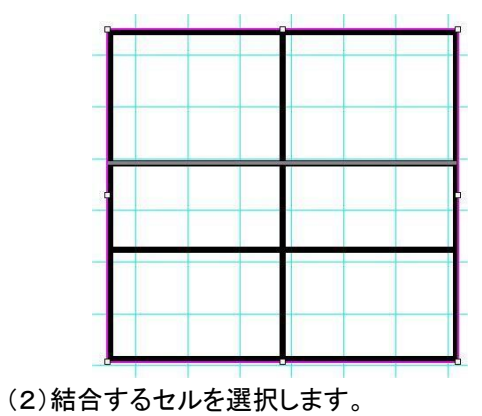

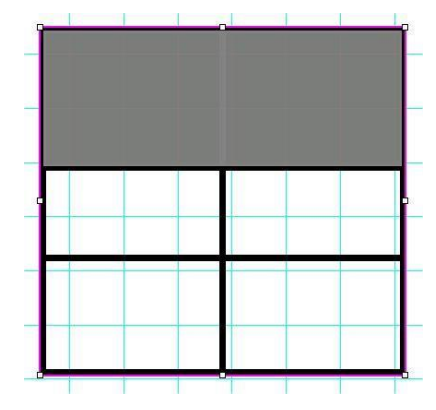

(3)選択したセルの上で右クリックします。

ポップアップメニューが表示されるので、セルの結合を選びます。

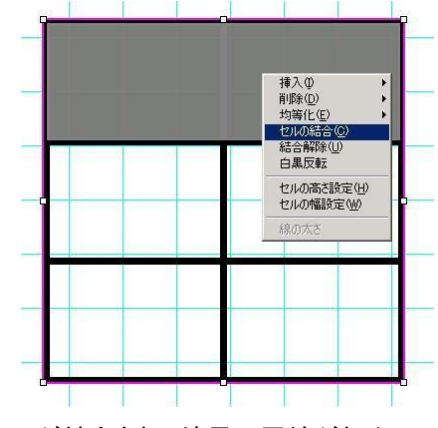

(4)セルが結合され、境界の罫線が無く なります。枠外で左クリックして、罫線編 集を解除します。

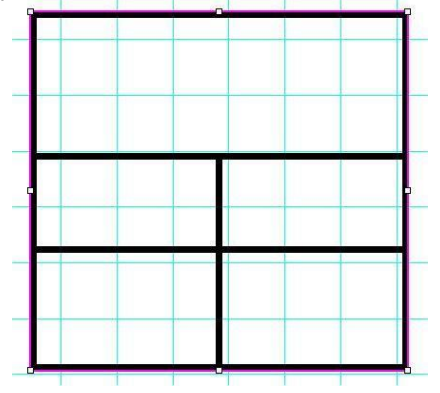

113

# (操作手順 ~行の挿入や削除~)

(1)編集する罫線をクリックして選択し、[罫線編集]アイコンをクリックします。

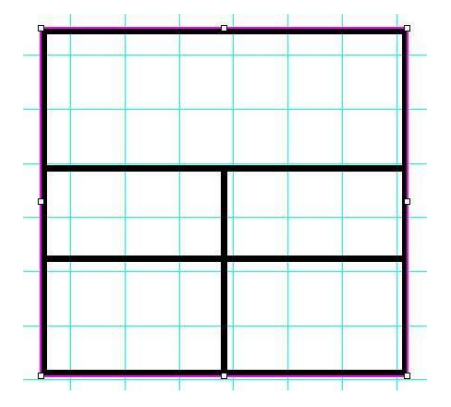

(2)行を挿入(削除)するセルをクリックし選択します。

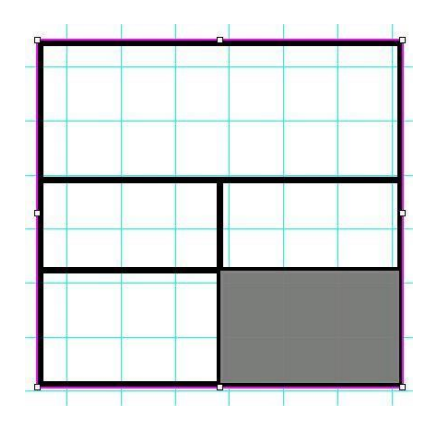

(3)選択したセルの上で右クリックします。ポップアップメニューが表示され ます。 行の挿入(削除)選びます。

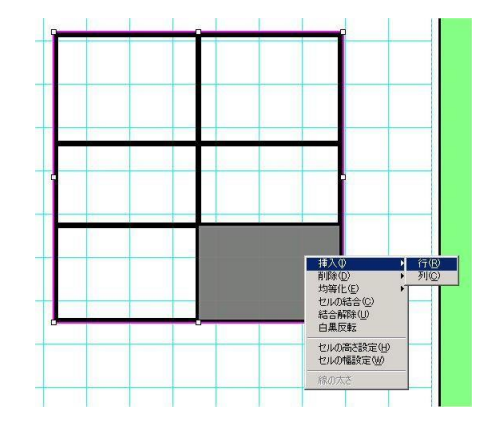

(4)行が追加(削除)されます。 枠外で左クリックして、罫線編集を解除します。

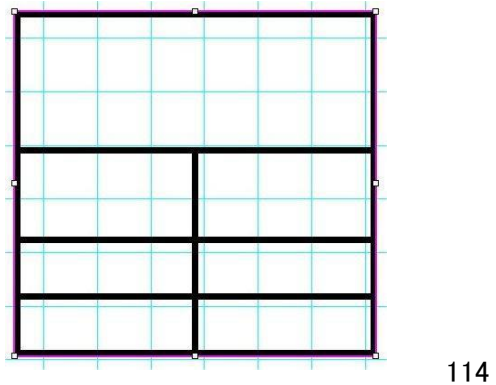

# (操作手順 ~セルを白黒反転する~)

(1)編集する罫線をクリックして選択し、[罫線編集]アイコンをクリックします。

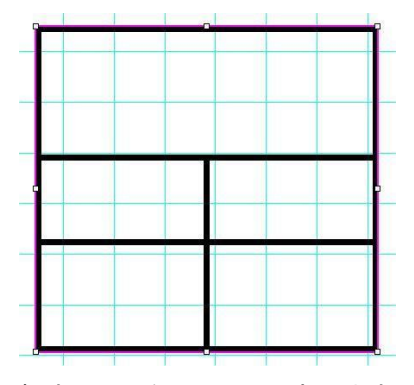

(2)反転するセルをクリックし選択します。

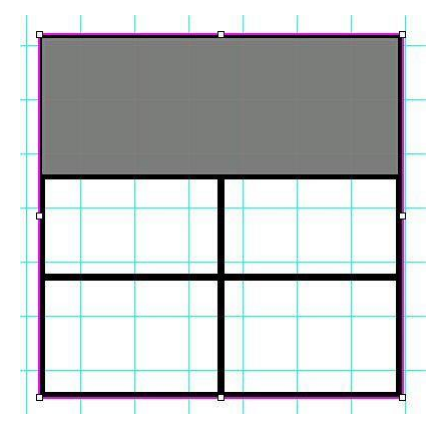

(3)選択したセルの上で右クリックします。ポップアップメニューが表示され ます。 白黒反転を選びます。

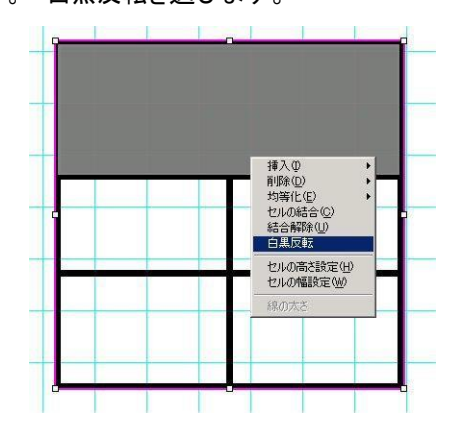

(4)セルが白黒反転されます。 枠外で左クリックして、罫線編集を解除します。

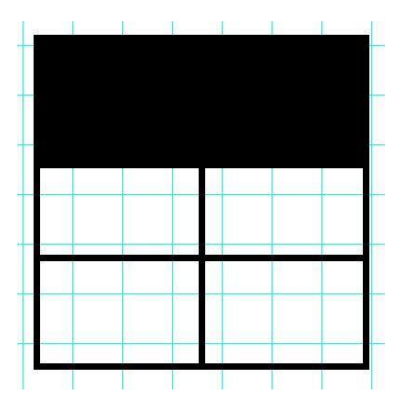

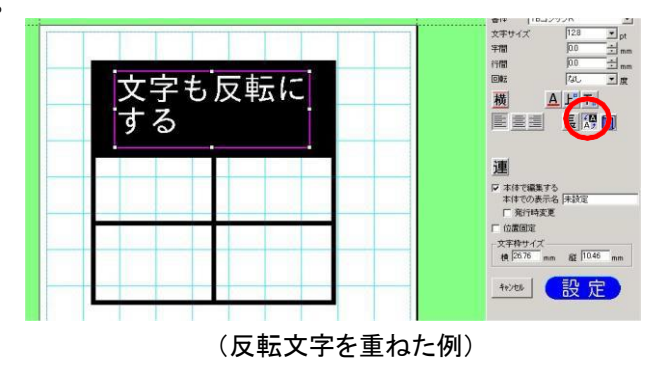

罫線編集で、セルや線を選んで右クリックすると次のポップアップメニューが表示され ます。 それぞれの働きは下表の通りです。

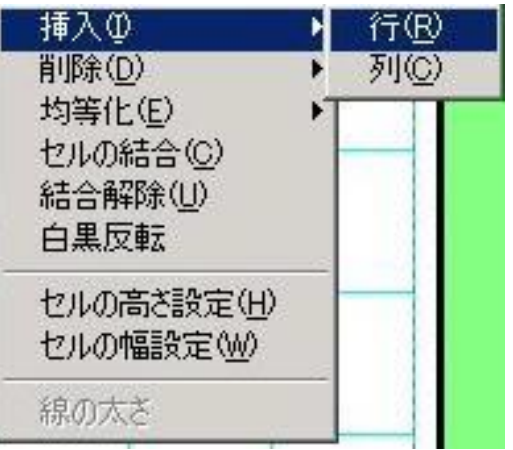

①挿入-行

選択しているセルの一番上のセルに1行挿入します

②挿入-列

選択しているセルの一番左端のセルに1列挿入します

③削除-行 選択しているセルを含む1行を削除します

④削除-列

選択しているセルを含む1列を削除します

⑤均等化-行

選択しているセルを均等な高さにします

⑥均等化-列

選択しているセルを均等な幅にします

⑦セルの結合

選択しているセルを結合します

⑧結合解除

選択しているセルの結合を解除します

⑨白黒反転

選択しているセルを反転させます。文字を入

力するときは白黒反転して入力します。

⑩セルの高さ設定

選択しているセルの高さを数値で設定します

⑪セルの幅設定

選択しているセルの幅を数値で設定します

⑫線の太さ

選択している罫線の線の幅を数値で設定します

メモ

- ・罫線内部の線を移動する時に、隣の線を越えて移動することはできません。
- ・罫線編集中は、カーソルキーで罫線を移動することができません。

# 5.5.時計の設定

日付などを表示する時計オブジェクトを作成します。

メモ

・時計オブジェクトは、ひとつのレイアウトに最大10個まで入力できます。

# 5.5.1.時計のオブジェクトを新たに入力する方法

(操作手順)

(1)([時計]アイコンをクリックします。画面右に時計のプロパティが表示されます。

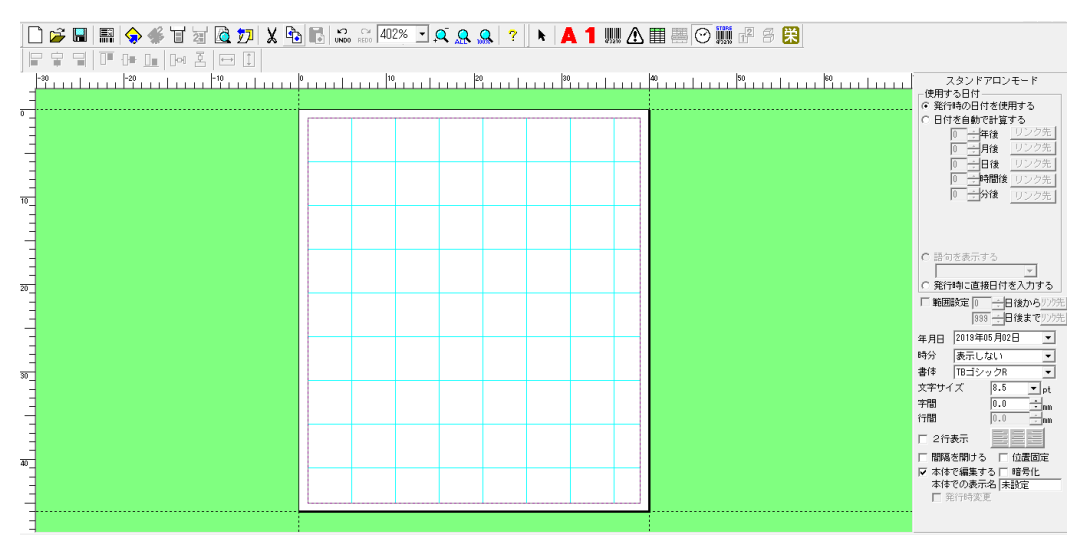

(2)プロパティで、使用する日付を設定します。

「日付を自動で計算する」をチェックすると、ラベル発行する時に設定した年月日を加算して日付を印字します。 「発行時に直接日付を入力する」をチェックすると、ラベル発行する時に印字したい日付の入力をする 事ができます。

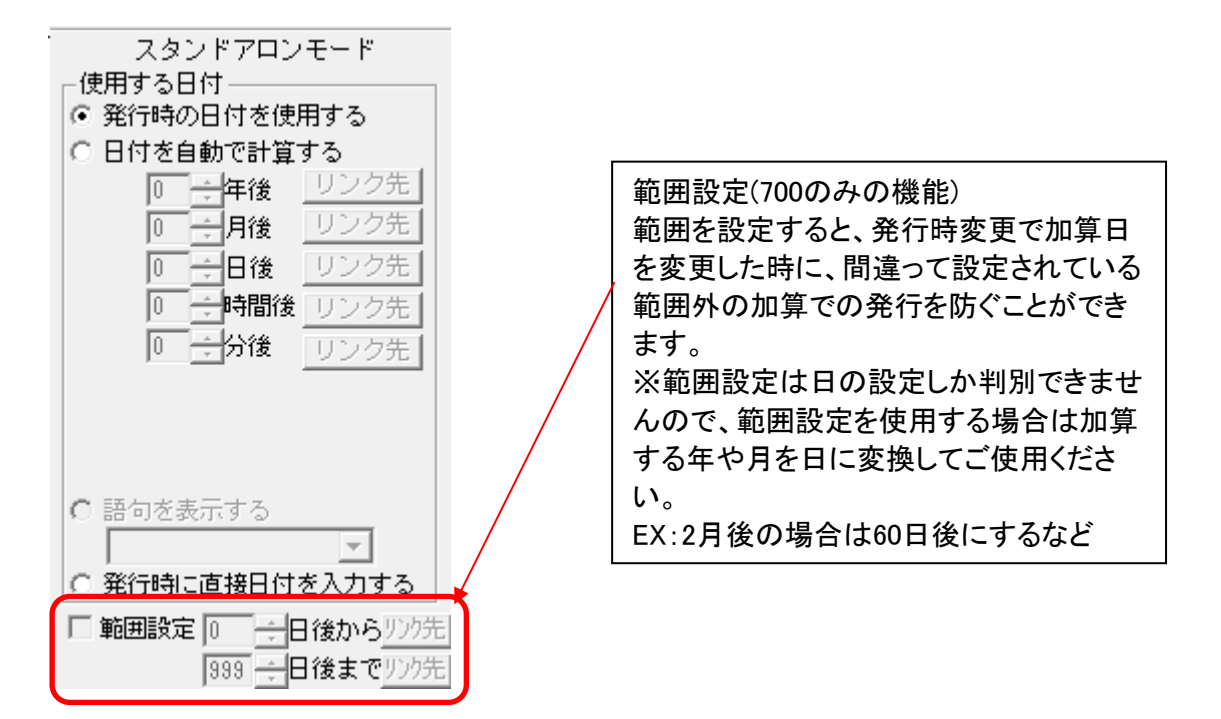

(3)プロパティで表示形式や書体を設定します。

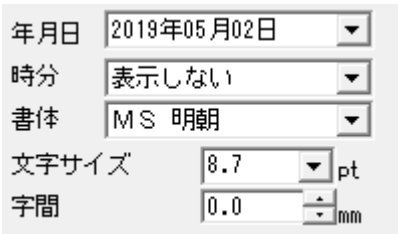

<年月日の書式設定画面>

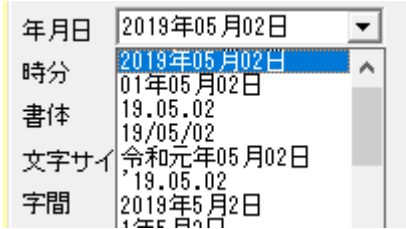

(4)「本体で編集する」にチェックを入れ、「本体での名称」をつけます。

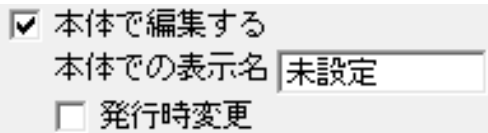

(5)レイアウト画面上の入力する部分をマウスでドラッ グします。時計オブジェクトが配置されます。

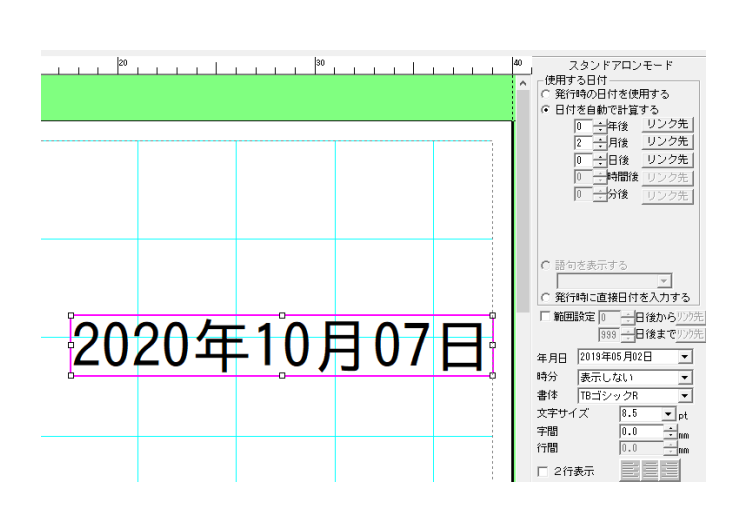

(6)位置を調整した後、枠外を左クリックし、入力を完了します。

# 5.5.2.時計オブジェクトの修正のしかた

一度レイアウトした時計オブジェクトを修正します。

(操作手順)

(1)修正する時計オブジェクトをダブルクリックします。画面右に時計のプロパティが表示されます。

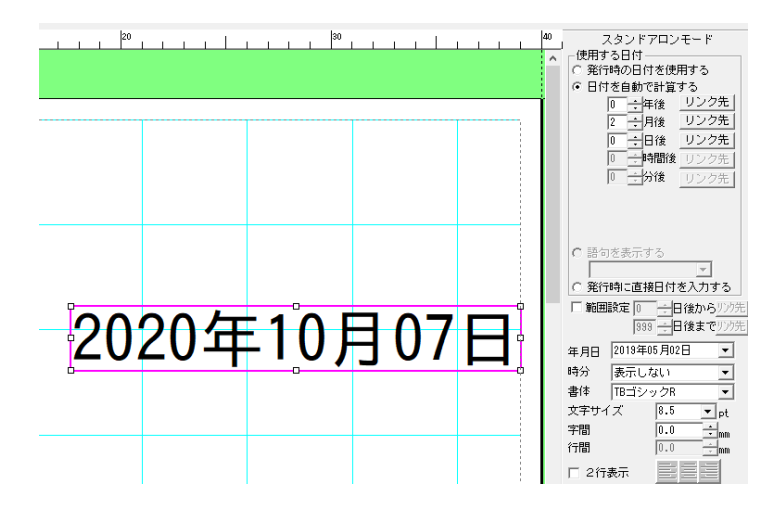

(2)プロパティで、使用する日付や表示形式、書体等を修正します。

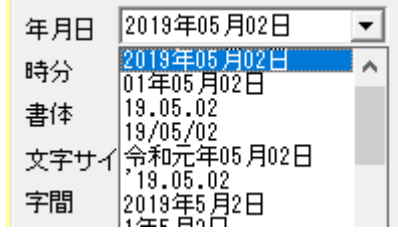

(3)[設定]をクリックし、修正を反映します。 ※[設定]をクリックしないと、修正内容は反映されません。

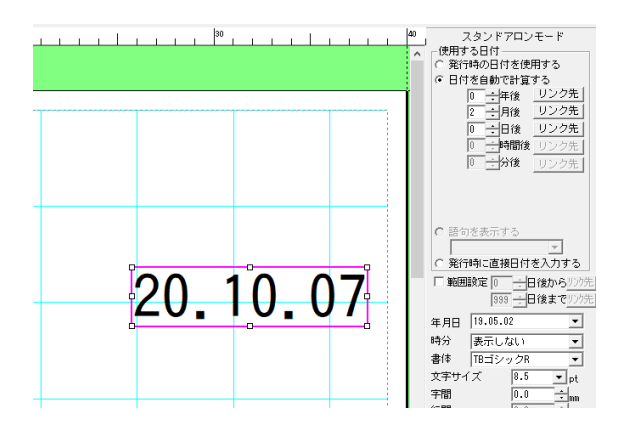

(4) 枠外を左クリックし、修正を完了します。

# 5.5.3.時計のプロパティの詳細

時計オブジェクトのプロパティとその詳細は下表の通りです。 各項目の詳細は、次ページ以降を参照ください。

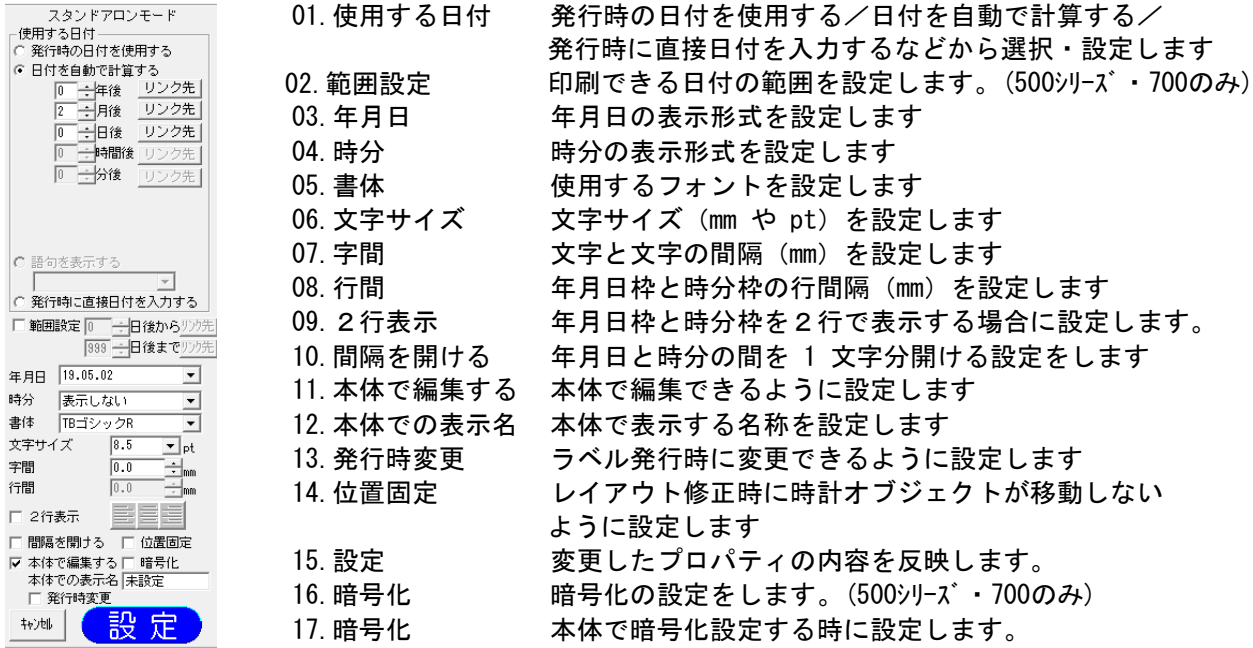

それぞれの項目の設定は、機種やモードによって異なります。下表のようになっています。

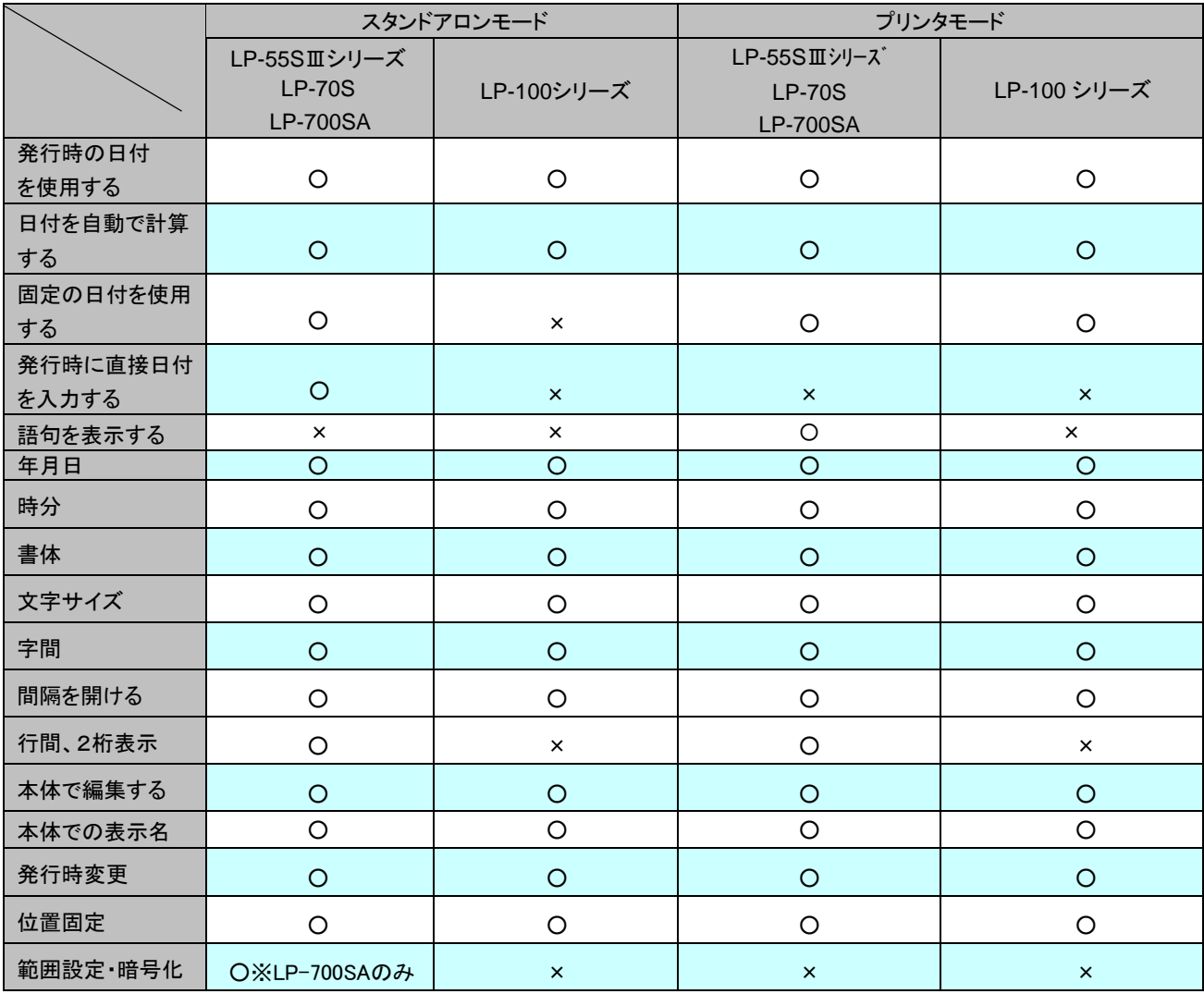

### 01."使用する日付"の詳細

時計オブジェクトが表示・印字する日時を設定します。

- 初期値は、「発行時の日付を使用する」です。
- 「日付を自動で計算する」は、発行時の日時に指定した加算年月日を足して表示・印刷します。
- 「固定の日付を使用する」が設定されている場合は、次の設定方法があります。 ① 任意の年月日・時刻を選択・設定します。
	- ② [現在時刻]ボタンをクリックして、パソコンに設定されている現在の日時を設定します。 この場合は、画面に表示されている日時(操作した時点の日時)で印刷します。

※スタンドアロンモードで LP-55SⅢシリーズを選択している時は、「固定の日付を使用する」は設定できません。

● 加算年月日と設定時間の入力できる範囲は下表のようになっています。

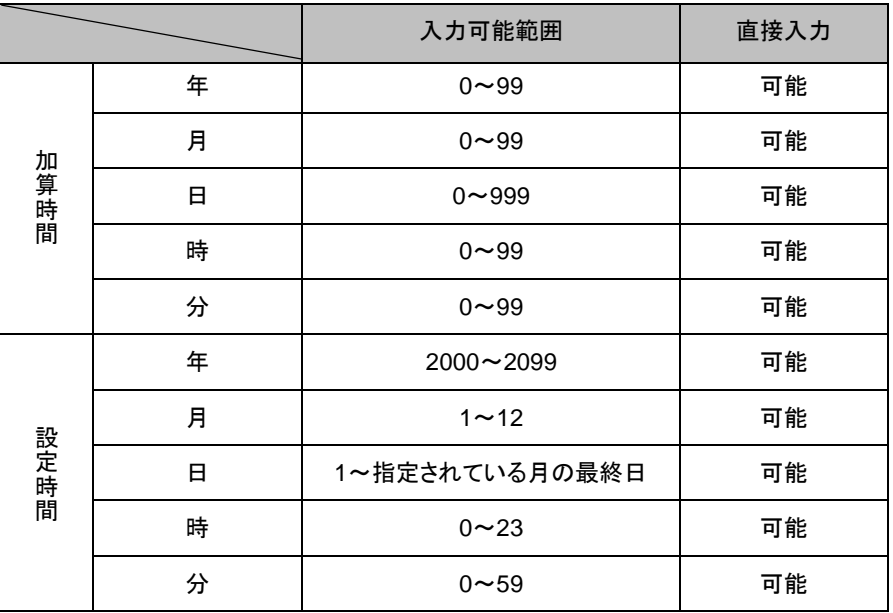

「日付を自動で計算する」を選択したときは、データベースと加算年月日の関連付けが出来ます。 詳細は、122 ページを参照ください。

02.範囲設定の詳細

本体で発行する時に、使用する日付が「日付を自動で計算する」と「発行時に直接日付を入力する」だった場合に、 発行時変更時に誤った入力をしてしまい誤った日付で印刷するのを防ぐために、印刷できる範囲をあらかじめ設定して おく機能です。

例えば範囲設定が0日後から5日後に設定されているのに、6日後のラベルを発行しようとしてもエラーで印刷できないよ うになります。

# 03."年月日"の詳細

・年月日の表示形式を設定します。

・初期値の表示形式は、「<sup>2019</sup> <sup>年</sup> <sup>05</sup> <sup>月</sup> <sup>02</sup> 日」です。

・選択できる表示形式は下表の通りです。

# スタンドアロンモード プリンタモード

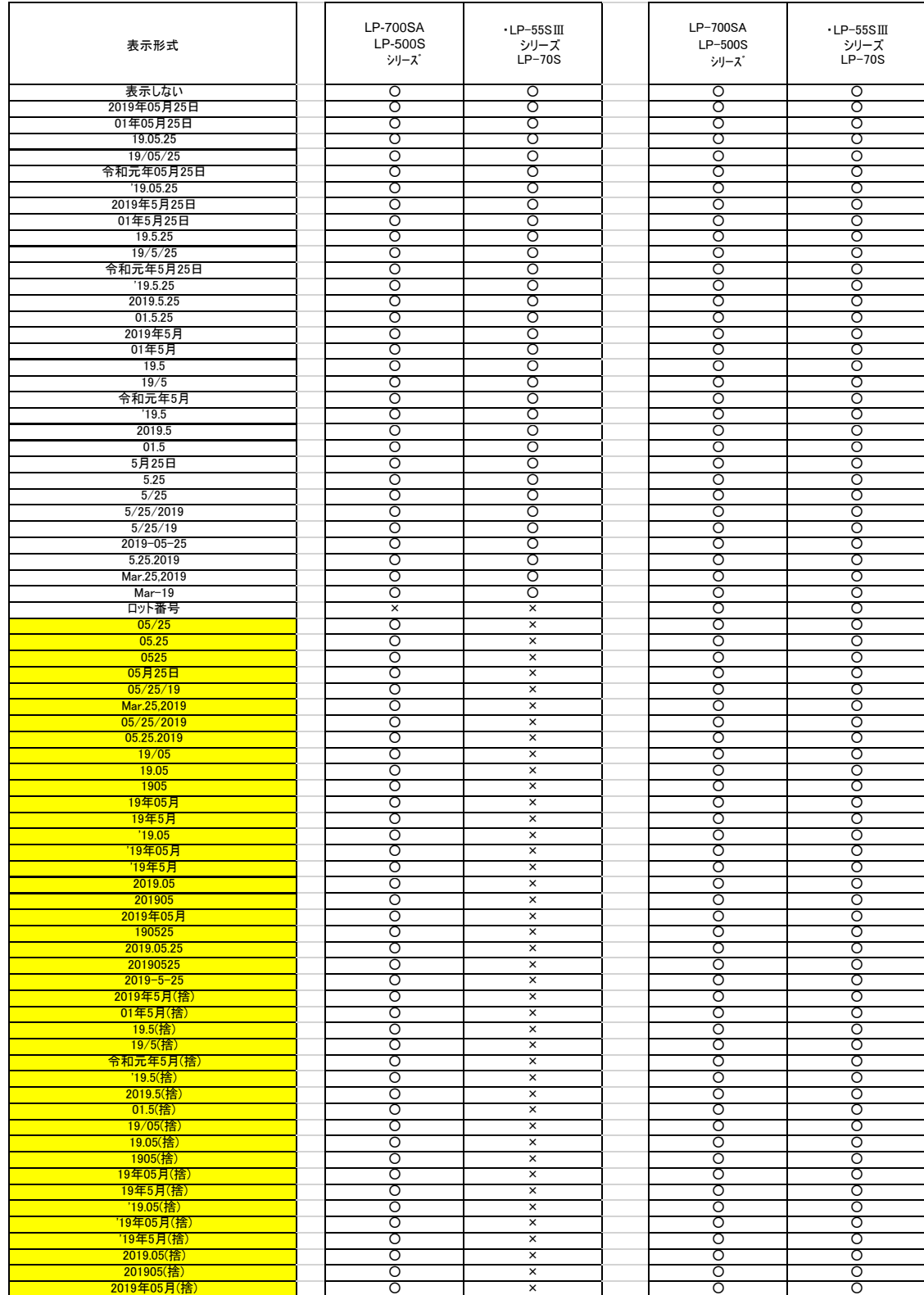

・次の表示形式は、プリンタモードの全機種、スタンドアロンモードの LP-55SⅢシリーズ・LP-70S・LP-700SA で 使用することができるものです。

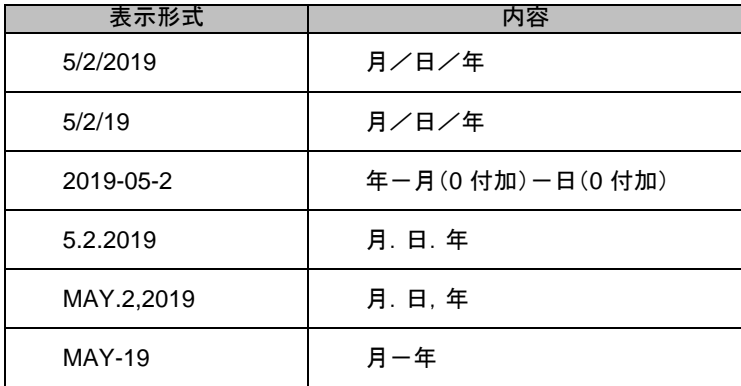

# 04."時分"の詳細

・時分の表示形式を設定します。

・初期値の表示形式は、「午前 <sup>8</sup><sup>時</sup> <sup>05</sup>分」です。

・選択できる表示形式は下表の通りです。

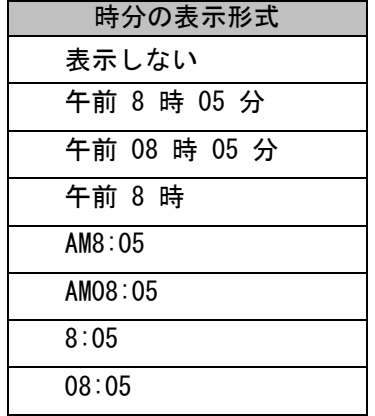

### 05"書体"の詳細

・時計を表示する書体を設定します。

・選択できる書体は下表の通りです。

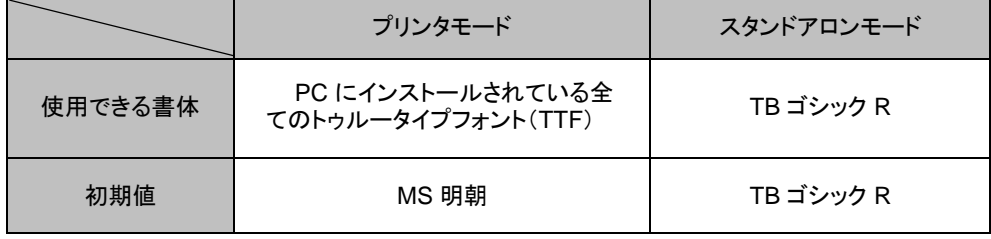

### 06."文字サイズ"の詳細

●時計オブジェクトに入力する文字のサイズを設定します。

●文字サイズは、指定した時計オブジェクト全体に反映されます。

### [スタンドアロンモード]

・文字サイズを、リストから選択して設定できます。

### ・直接入力はできません。

・各書体で指定できる文字サイズは次の通りです。

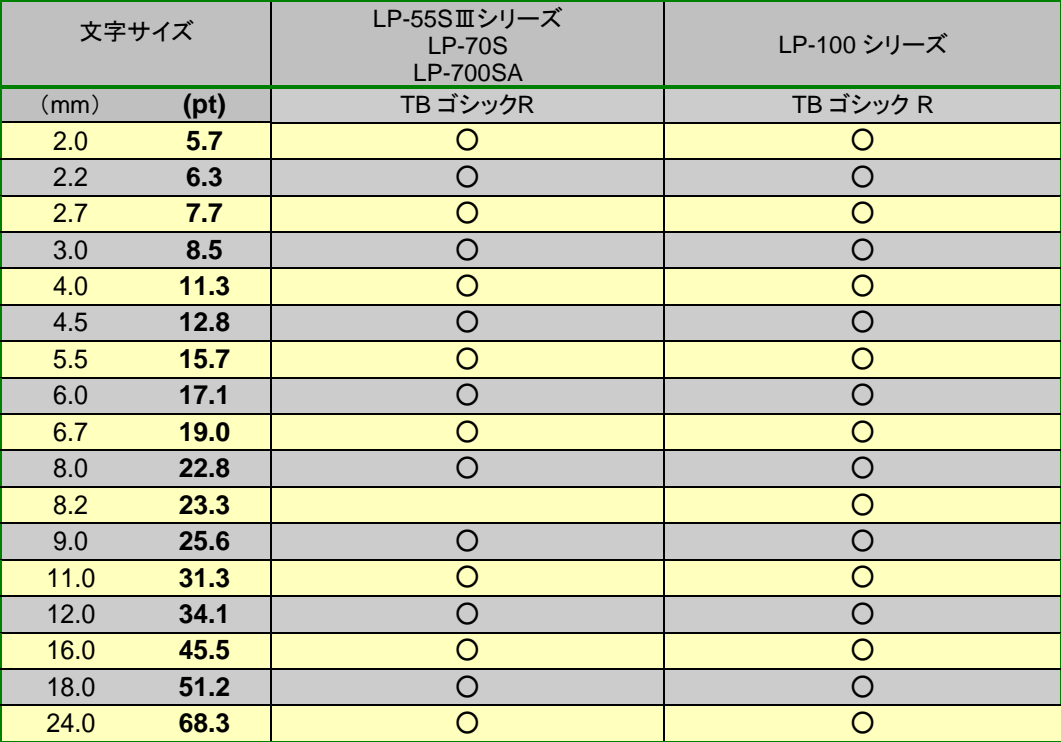

[プリンタモード]

・文字サイズを、リストから選択、または直接数値を入力することによって設定できます。

- ・直接入力時に設定できる範囲は、**0.4**~**500.0mm**(**1.**2~**1422.**8**pt**)です。
- ・直接入力する時は、小数点第 <sup>1</sup>位まで入力できます。

### 07."字間"の詳細

- ・文字枠に入力する文字の文字間隔を設定します。
- ・字間は、指定した文字枠全体に反映されます。

### ・入力モードによって設定できる範囲が異なります。

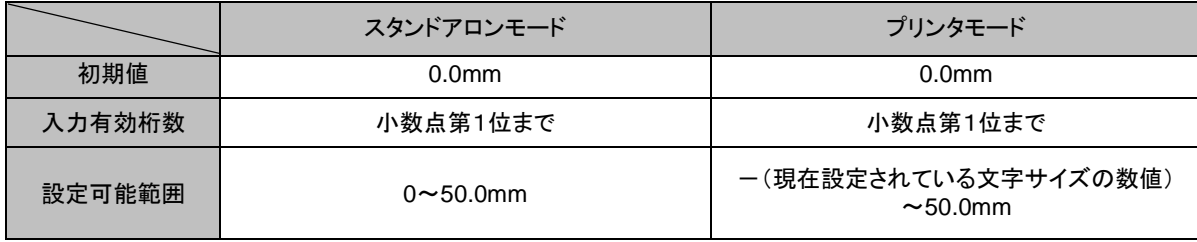

#### 08"間隔を開ける"の詳細

・年月日表示と時分表示の間に、1 文字分の間隔を開ける設定をします。

### 09."本体で編集する"の詳細

・本体で編集できるようにする場合は、ここにチェックを入れます。 ・チェックが入っていないオブジェクトは、本体でデータを修正することはできません。

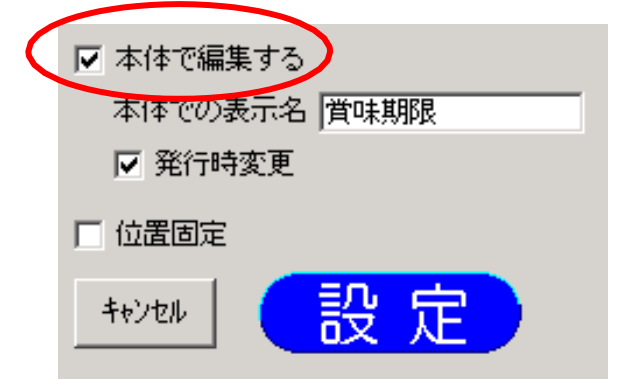

#### 10."本体での表示名"の詳細

・本体で編集するときに表示する名称を、オブジェクトごとに付けます。

・「本体で編集する」にチェックを入れているときのみ「本体での表示名」に入力できます。

・全角で6文字、半角で12文字まで入力することがで きます。ただし、本体で表示されるのは、全半角共に 6文字までです。

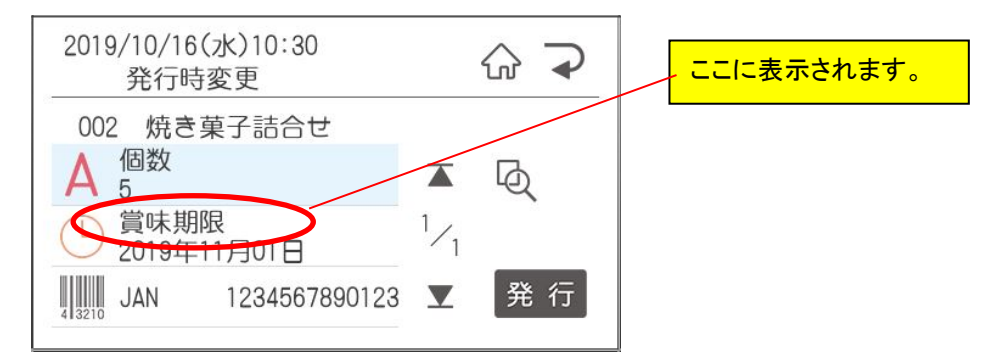

#### 11"発行時変更"の詳細

・選択した時計オブジェクトの内容を、本体でラベル発行する時に、変更できるように設定します。 ・「本体で編集する」にチェックを入れ、「本体での表示名」を入力したときにのみ設定できます。

・「本体で編集する」にチェックがないときは、発行時変更は設定できません。

#### 12"位置固定"の詳細

・選択した時計オブジェクトが、レイアウトを修正する際に移動しないように設定します。

#### 13"設定"の詳細

・選択している時計オブジェクトの設定値を反映します。

#### 14"キャンセル"の詳細

・選択している時計オブジェクトの設定値を、プロパティを開いた時の状態に戻します。

# 5.5.4.加算年月日をデータベースと関連付ける

「日付を自動で計算する」を選択したときは、加算年月日をデータベースと関連付けることが出来ます。

### スタンドアロンモードで、「リストの読込み」で関連付ける場合 (**LP-55S**Ⅲシリーズ、**LP-70S**、**LP-700SA**)

・スタンドアロンモードで読み込んだ、リストと関連付けると、本体のみでラベル発行するときに便利です。

(操作手順)

データベースとの接続をあらかじめ行なっておきます。 「リストの読込み」については、55 ページを参照 ください。時計オブジェクトを作成します。 時計オブジェクトのプロパティで、「日付を自動で計算する」にチェック します。 関連付けたい単位(年月日時分)の右にある[リンク先]ボタ ンをクリックします。次の画面が表示されます。「リストと接続」を選択 し[OK]をクリックします。

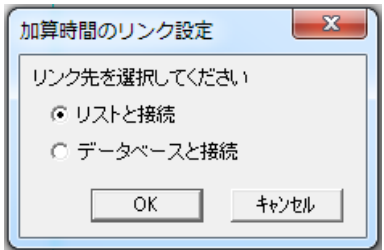

次の画面が表示されます。関連付けるフィールド名(データベースの列名)を選択し、[OK]をクリックします。

※データベースが接続されていない場合は、データベース接続画面が表示されます。

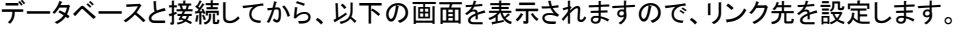

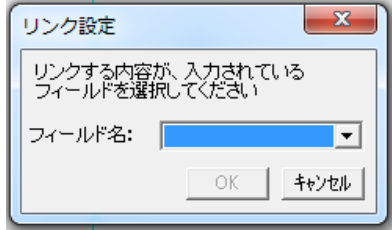

※年月日時分のどれか1つがデータベースとリンクされると全ての加算桁が選択できなくなります。

### プリンタモードで、「リストの読込み」で関連付ける場合

- ・プリンタモードで読み込んだ、データベースと関連付けることができます。
- ・作成手順はスタンドアロンモードの場合と同じです。

# ・機種による制約はありません。

# 5.5.5.時計枠を語句表示に切り替える(プリンタモードのみ)

プリンタモードで、日付の替わりに「枠外下部に記載」などの語句を表示・印刷します。

(操作手順)

(1) 時計枠アイコンをクリックします。 画面右側の「語句を表示する」にチェッ クします。表示したい語句を入力、また は選択します。 [設定]をクリックします。

> 次の語句が選択できます。 ・枠外上部に記載 ・枠外下部に記載 ・フタに記載 ボックス内に直接入力した語句は登録され、次から選択するだけで表 示・印刷できるようになります。

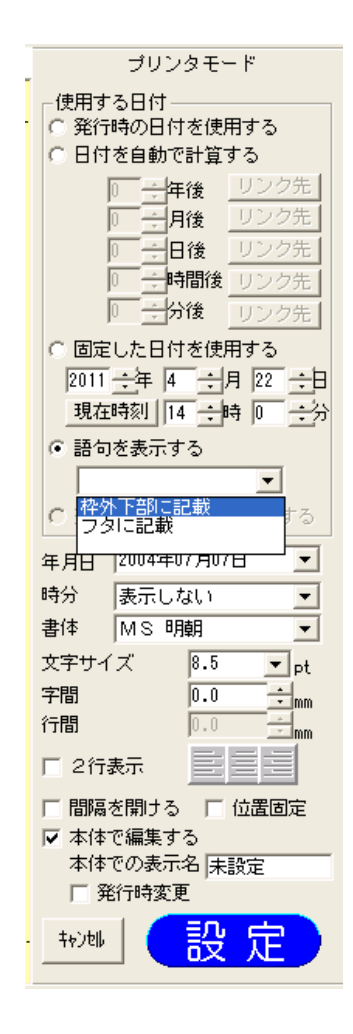

# 5.5.6.ロット番号機能(プリンタモードのみ)

日付オブジェクトで、日付情報を任意の文字列に置き換えてロット番号として、表示、印刷できます。

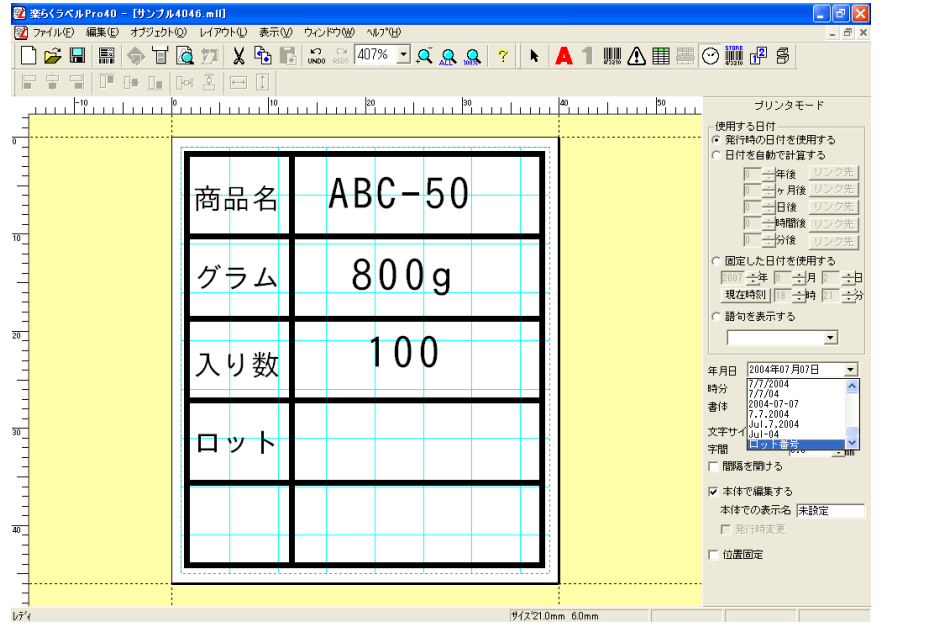

定義のしかた

年月日をロット番号として次のように定義します。

変換定義ファイルの修正

C ドライブ-max-楽らくラベル 39 の中の「lot.def」をメモ帳で

開きます。半角英小文字の y,m,d で文字数と並び順を定義します。 例: yyyymmdd と定義すると、2015 年 5 月 27 日は、20150527 のようになります。 ※y,m,d は、次項以降に記載しているそれぞれの定義ファイルに従って文字を変換します。

**y,m,d** 以外の文字は使えません。

上書き保存します。

メモ

アルファベットで変換後の文字数が定義されます。 同一文字(y.m.d)は連続していなければなりません。 Yymmddyyなどは設定できません。

yyyy 部分は、「y.def」に定義した変換方式で文字列を置き換えます。mm 部分は、「m. def」に定義した変換方式で文字列を置 き換えます。dd 部分は、「d. def」に定義した変換方式で文字列を置き換えます

メモ帳(notepad)を起動します。

C ドライブ-max-楽らくラベル 39 の中の「y.def」「m.def」「d.def」を開きます。

上記 3 つの定義ファイルとも、行ごとにどの文字を何に変換するかカンマ(半角)で

区切って定義します。例: 定義例

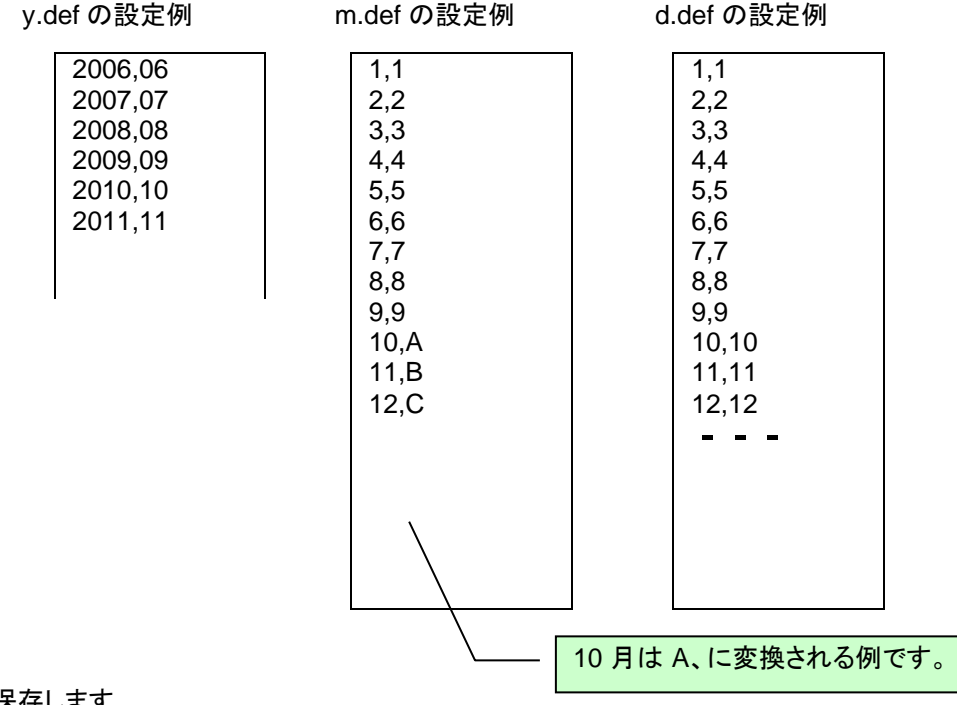

それぞれ上書き保存します。

メモ

それぞれの定義ファイルの桁数不足の場合は、後ろにスペースが補完されます。 それぞれの定義ファイルの桁数が覆う場合は、先頭から定義文字数まででクリッピングされます。

# 5.6.インストアマーキング

ī

インストアマーキング用バーコードを作成します。

作成されるバーコードの規格は JAN13 または JAN 8です。

その中の桁を区切って、直接数値入力したり、データベースと連動させたりしてバーコードを生成できるようになりま す。

特に、同じレイアウト内のほかの文字枠(例えば価格表示している部分)とリンクすることで、ラベル発行時に価格を 変えるとバーコードも変えてラベル発行する、といったことができるようになります。

⇒「2.3 発行時に価格を変更するとバーコードも自動修正されるラベルデータを作る(インストアマーキ

ング)」を参照ください

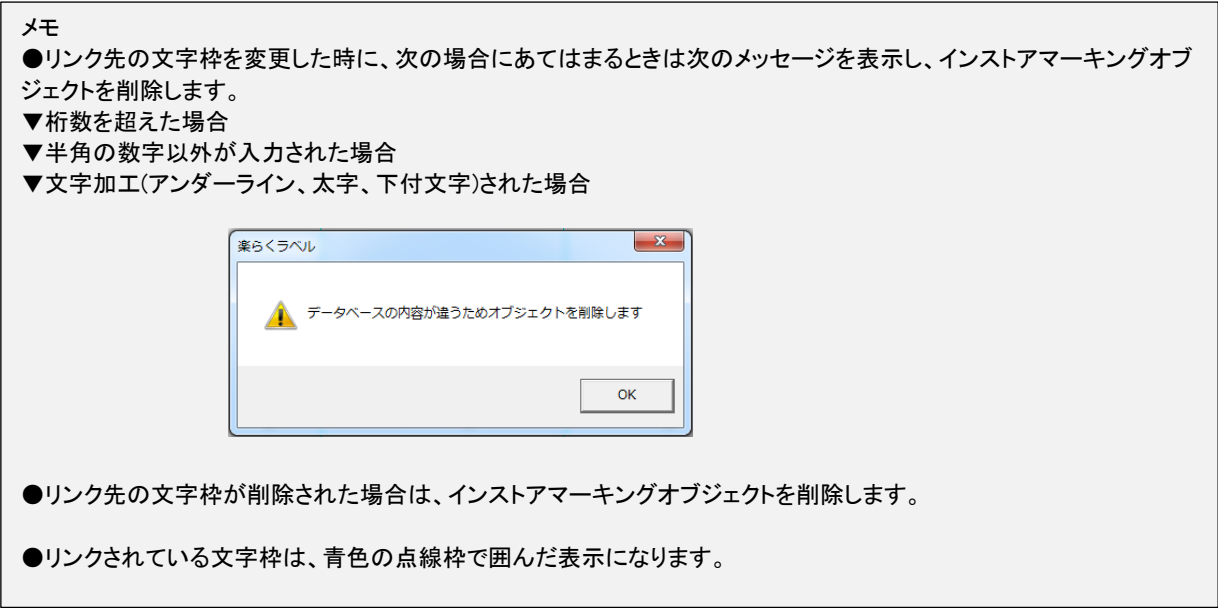

# 5.6.1.インストアマーキングバーコードを新たに入力する方法

(操作手順)

(1)インストアマーキングアイコンをクリックします。

次の画面でバーコードの種類を JAN 13か JAN8 か選択し、[次へ]をクリックします。 ※通常は JAN13 です。

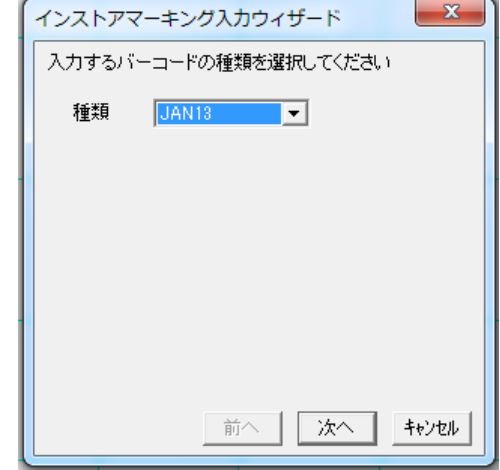

(2)バーコードを形成するパターンを選択します。

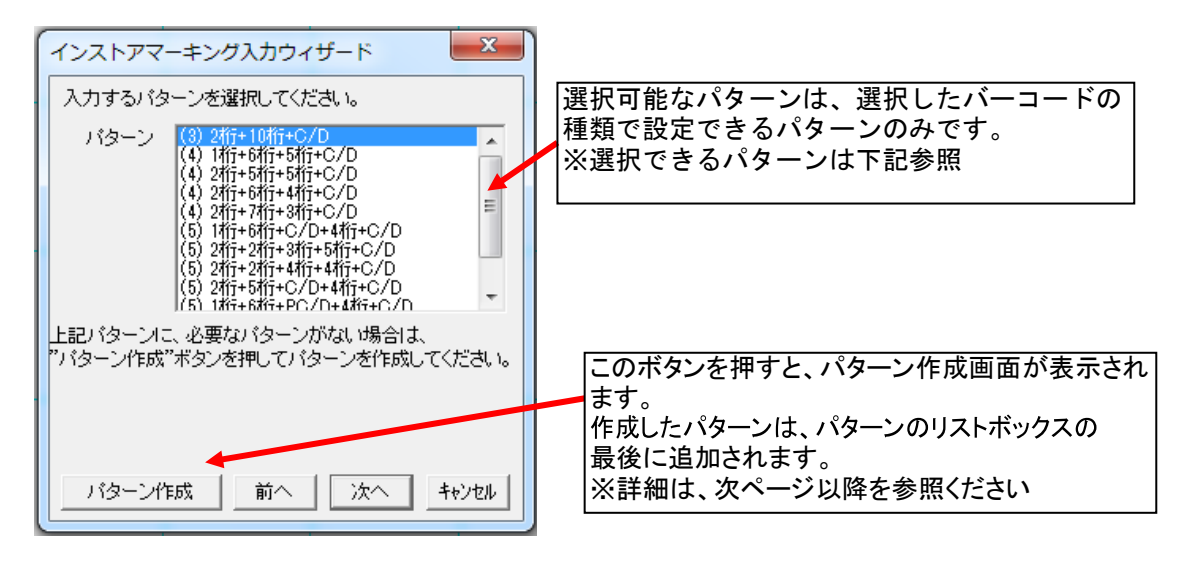

※インストアマーキングパターン一覧標準:13 桁 の場合

| 名称                       | 区分 1 |          | 区分 2 |             | 区分 3 |            | 区分 4 |          | 区分 5 |          |
|--------------------------|------|----------|------|-------------|------|------------|------|----------|------|----------|
|                          | 桁数   | 初期<br>名称 | 桁数   | 初期<br>名称    | 桁数   | 初期<br>名称   | 桁数   | 初期<br>名称 | 桁数   | 初期<br>名称 |
| (1)2 桁+10 桁+C/D          | 2桁   | フラグ      | 10桁  | 商品<br>コード   | C/D  | C/D        |      |          |      |          |
| (2) 1 桁+6 桁+5 桁+C/D      | 1桁   | フラグ      | 6 桁  | 商品<br>コード   | 5桁   | 価格         | C/D  | C/D      |      |          |
| (3)2 桁+5 桁+5 桁+C/D       | 2桁   | フラグ      | 5 桁  | 商品<br>コート   | 5 桁  | 価格         | C/D  | C/D      |      |          |
| (4)2 桁+6 桁+4 桁+C/D       | 2桁   | フラグ      | 6桁   | 商品<br>コード   | 4桁   | 価格         | C/D  | C/D      |      |          |
| (5)2 桁+7 桁+3 桁+C/D       | 2桁   | フラグ      | 7桁   | メーカー<br>コード | 3桁   | 商品<br>コード゛ | C/D  | C/D      |      |          |
| (6) 1 桁+6 桁+C/D+4 桁+C/D  | 1 桁  | フラグ      | 6桁   | 商品<br>コード   | C/D  | C/D        | 4桁   | 価格       | C/D  | C/D      |
| (7) 2 桁+2 桁+3 桁+5 桁+C/D  | 2桁   | フラグ      | 2桁   | 分類<br>コード   | 3桁   | 品番         | 5桁   | 価格       | C/D  | C/D      |
| (8) 2 桁+2 桁+4 桁+4 桁+C/D  | 2桁   | フラグ      | 2桁   | 分類<br>コート   | 4桁   | 品番         | 4桁   | 価格       | C/D  | C/D      |
| (9)2 桁+5 桁+C/D+4 桁+C/D   | 2桁   | フラグ      | 5 桁  | 商品<br>コート   | C/D  | C/D        | 4桁   | 価格       | C/D  | C/D      |
| (10)1 桁+6 桁+PC/D+4 桁+C/D | 1桁   | フラグ      | 6桁   | 商品<br>コート   | PC/D | PC/D       | 4桁   | 価格       | C/D  | C/D      |
| (11)2 桁+5 桁+PC/D+4 桁+C/D | 2桁   | フラグ      | 5 桁  | 商品<br>コード   | PC/D | PC/D       | 4 桁  | 価格       | C/D  | C/D      |

※CD は、チェックデジットです。自動計算されます。直接入力はできません。 ※PC/D は、プライスチェックデジットです。自動計算されます。直接入力はできません。

短縮:8桁 の場合

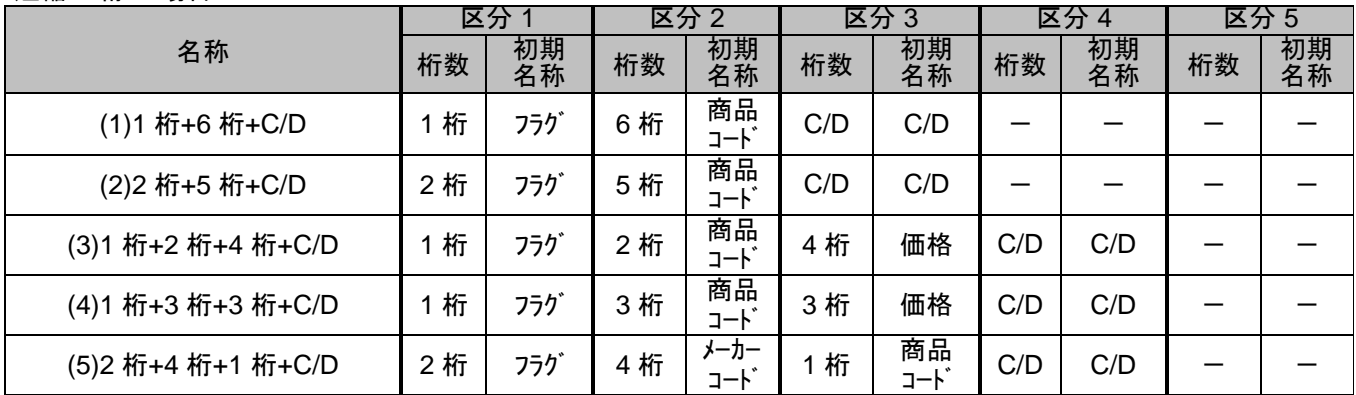

※CD は、チェックデジットです。自動計算されます。直接入力はできません。

(3)インストアマーキングの内容の入力方法を選択します。

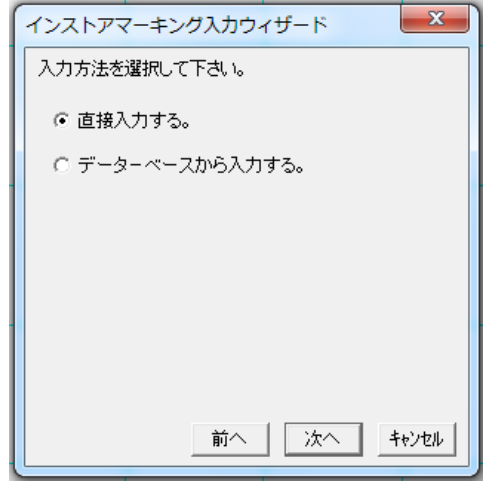

(4)次の画面でインストアマーキングの内容(数値)を直接入力します。入力は手順3で選択されたパターンに合わせて行ないます。 名称の初期値は、パターン一覧の初期名称が表示されます。ここで付けた名称は、本体で区分の名称として表示されます。

(例) (9)2桁+5桁+C/D+4桁+C/D が選択されている時

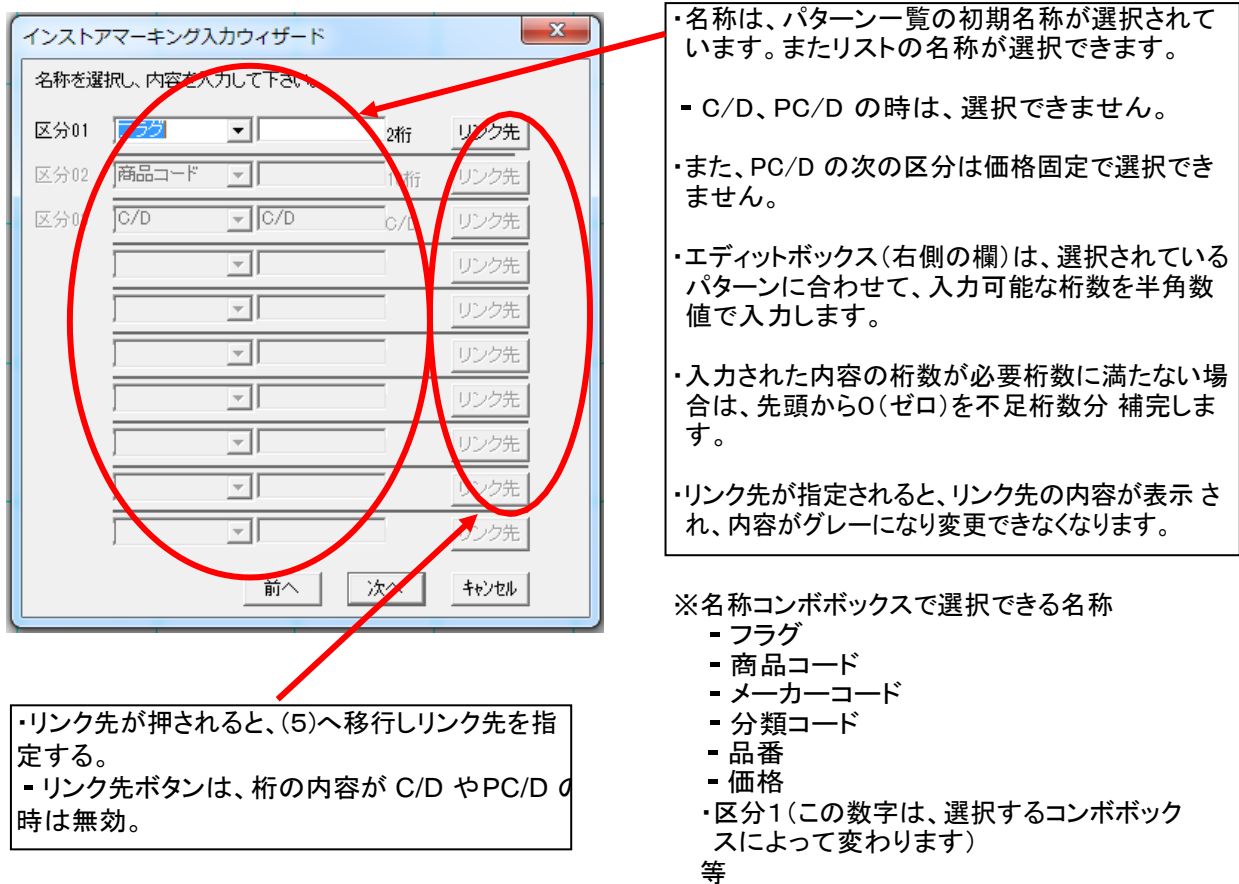

(5)次の画面でリンク先の文字枠をを選択し、[リンク]をクリックします。

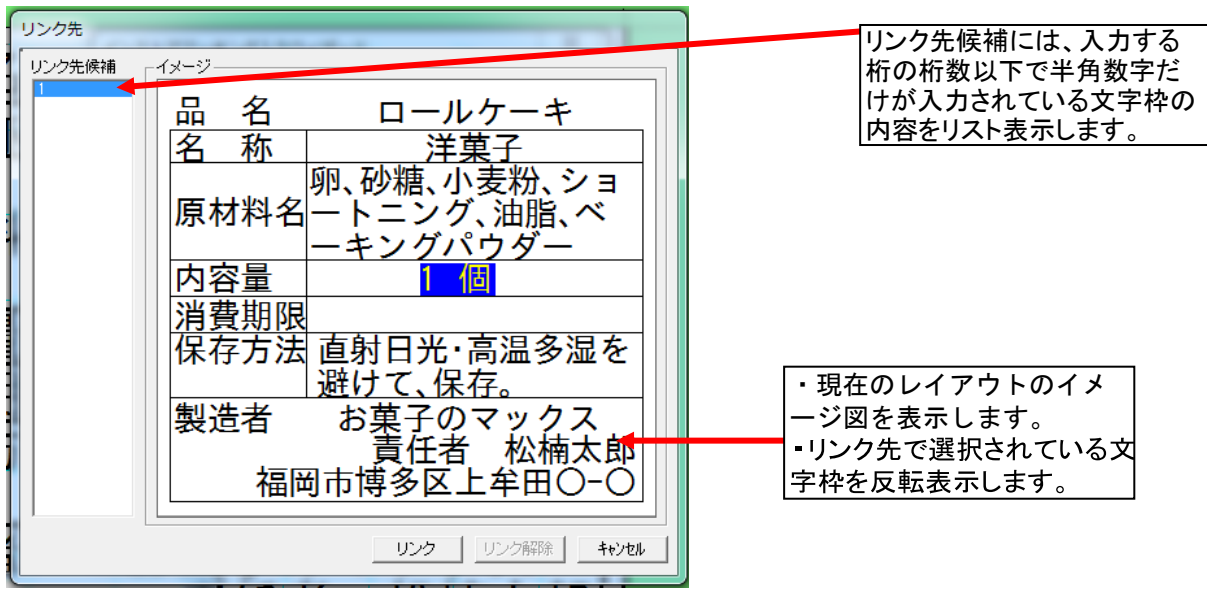

(6)(データベースの読み込みで接続した DB がある場合)

次の画面を表示し、インストアマーキングの内容をデータベースから入力し、[次へ]をクリックします。

(データベースの読み込みで接続した DB がない場合)

データベースの接続画面を表示し、DB が選択されると以下の画面を表示します。インストアマーキングの内 容をデータベースから入力し、[次へ]をクリックします。

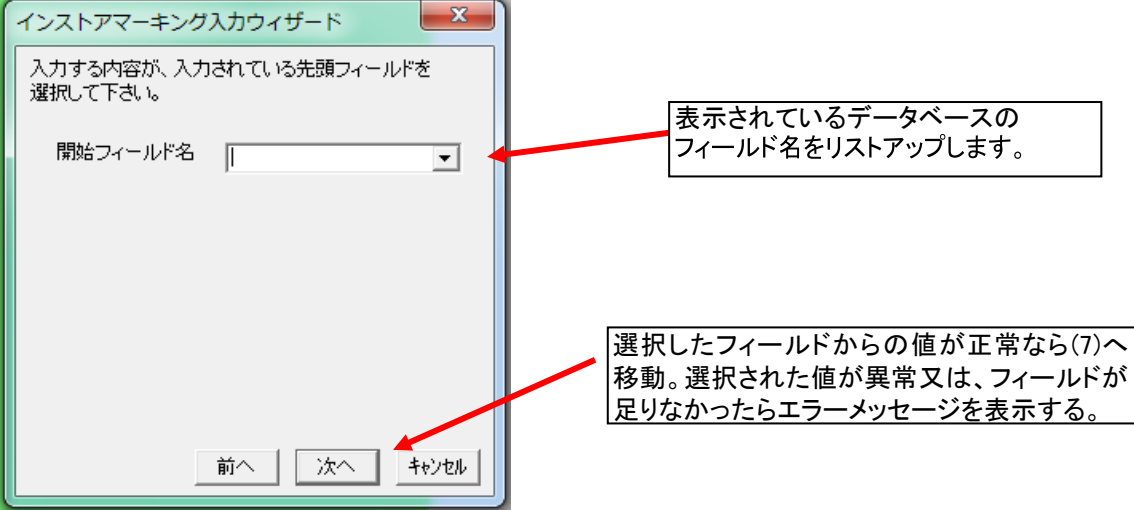

※フィールド名は、本体で区分の名称として表示されます。

※連続したフィールド(連続した列)でパターンにあったデータがある時のみ、オブジェクトが作成されます。 (7)次の画面でバーコードの各パラメータを設定し、[OK]をクリックします。

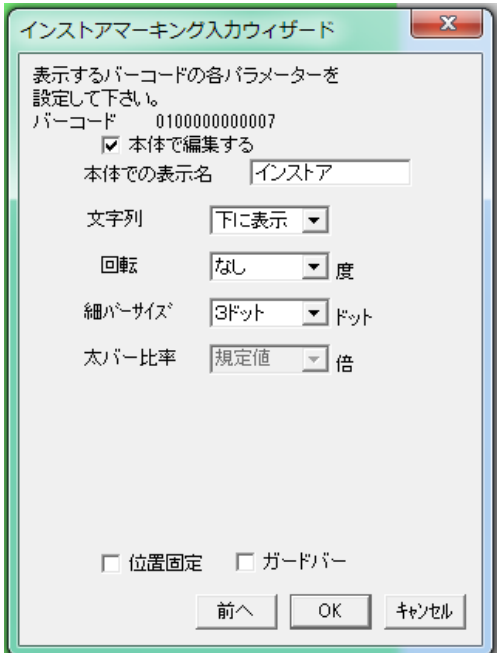

# 5.6.2.インストアマーキングバーコードの修正のしかた

(操作手順)

- (1) インストアマーキングをダブルクリックします。画面右にプロパティが表示されます。
- (2) プロパティで各区分の内容等を修正し、[設定]をクリックします。変更が反映されます。
- (3) 枠外を左クリックし、修正を完了します。

# 5.6.3.インストアマーキングのプロパティ

インストアマーキングのプロパティの詳細は下表の通りです。

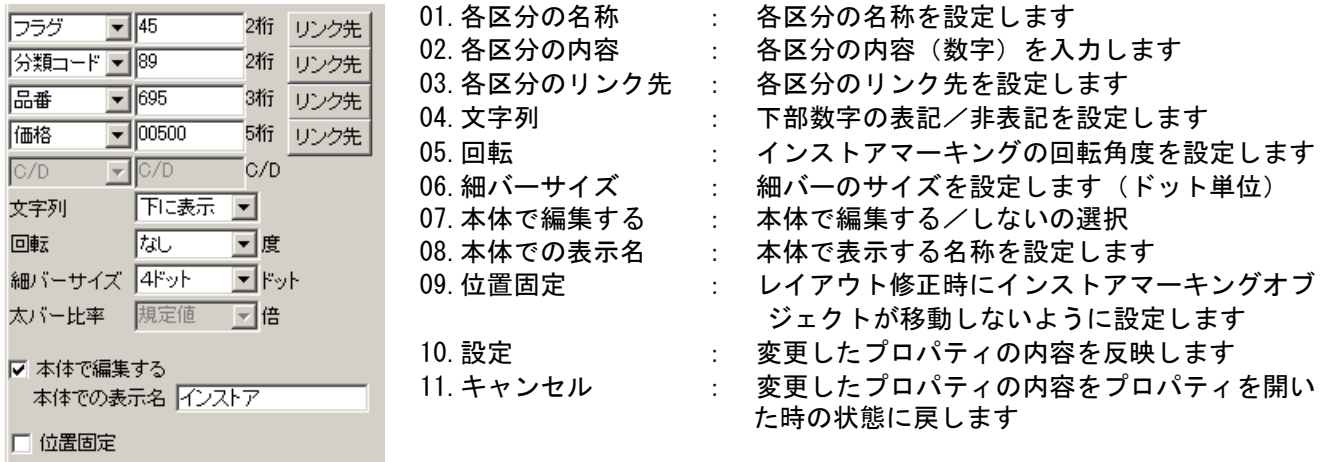

### 01. "各区分の名称"の詳細

設定

キャンセル

・インストアマーキングの各区分の名称を設定します。

### ・以下のリストの内容などから選択します。

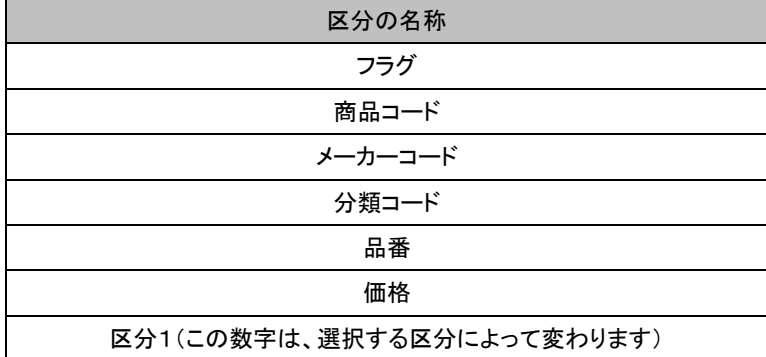

# 02."各区分の内容"の詳細

- ・インストアマーキングの各区分の内容を設定します。
- ・入力した桁数が不足している場合は、0を補完します。

### 03."各区分のリンク先"の詳細

・インストアマーキングの各区分のリンク先を設定します。

### 04."文字列"の詳細

・選択しているバーコードの下部に可読文字(内容)を表示するように設定します。

### 05."回転"の詳細

・入力するバーコードの回転角度を、なし/90 度回転/180 度回転/270 度回転、から設定します。

・初期値は、なし です。

お願い (バーコードを正しく印刷するため、以下の点にご注意ください) ●バーコードは、プリンタ正面から見て縦じまになるようにレイアウトしてください。 ⇒用紙の向きが縦の場合は回転なし、または180度回転にします。 用紙の向きが横の場合は90度回転、または270度回転にします。

### 06."細バーサイズ"の詳細

・バーコードと同じ

### 07. "本体で編集する"の詳細

- ・本体で編集できるようにする場合は、ここにチェックを入れます。
- ・チェックが入っていないオブジェクトは、本体でデータを修正することはできません。

# 08."本体での表示名"の詳細

- ・本体で編集するときに表示する名称を、オブジェクトごとに付けます。
- ・「本体で編集する」にチェックを入れているときのみ「本体での表示名」に入力できます。 ・全角で6文字、半角で12文字まで入力することができます。 ただし、本体で表示されるのは、全半角共に6文字までです。

# 09."位置固定"の詳細

・選択したバーコードのレイアウトを修正する際に移動しないように設定します。

### **10.**"設定"の詳細

・選択しているバーコードの設定値を反映します。

### 11**.**"キャンセル"の詳細

・選択しているバーコードの設定値を、プロパティを開いた時の状態に戻します。

# 5.6.4.インストアマーキングのパターン作成

パターン作成ボタンが押されたら以下の流れでパターンを作成します。

ここで設定した、区分の名称は、直接入力時の名称となります。

(JAN13 の時のパターン作成手順例)

# (1) 区分1を設定します。

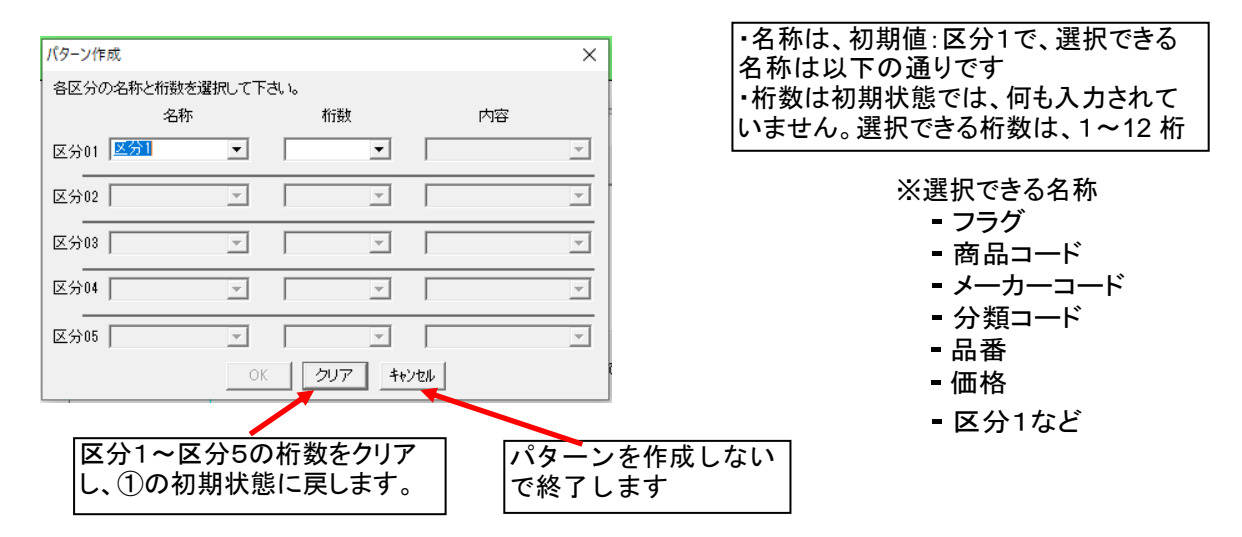

(2) 区分1が入力されると区分2が入力可能となります。区分2を設定します。

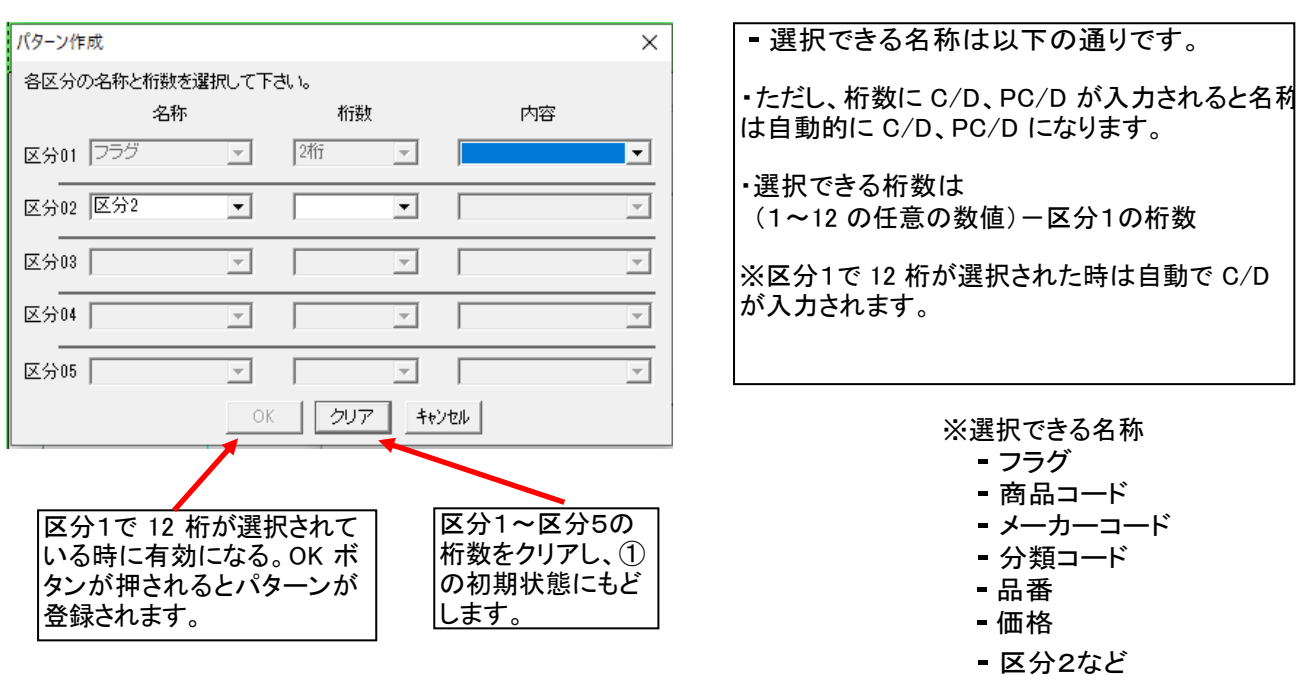

(3) 手順2と同様に残りの区分を設定します。

(4) 12 桁すべての設定が終わったら、パターン作成完了です。

# 5.7.通し番号(プリンタモードのみ)

通し番号オブジェクトを作成します。

通し番号オブジェクトは、指定した開始番号から終了番号までの **4** 桁の連番をつけてラベル発行する機能です。

・通し番号オブジェクトは、同一レイアウトに1個のみ設定できます。

・通し番号と連番は併用できません。

・通し番号を設定できるのは、プリンタモードの全機能です。 ※通し番号を設定したレイアウトをスタンドアロンモードで開くと、自動的に通し番号の設定は削除されます。

# 5.7.1.通し番号を新しく入力する

(操作手順)

メモ

- (1) [通し番号]アイコンを選択します。画面右に通し番号のプロパティが表示されます。
- (2) プロパティで、開始番号、書体等を設定します。
- (3) レイアウト画面上で入力箇所をマウスでドラッグします。通し番号オブジェクトが作成されます。
- (4) 枠外を左クリックし、入力を完了します。

# 5.7.2.通し番号修正の流れ

(操作手順)

- (1) 通し番号オブジェクトをダブルクリックします。画面右に通し番号のプロパティが表示されます。
- (2) プロパティで開始番号、書体等を修正し、[設定]をクリックします。修正内容が反映されます。
- (3) 枠外を左クリックし、修正を完了します。

# 5.7.3.通し番号のプロパティ(プリンタモードのみ)

通し番号のプロパティの詳細は次の通りです。

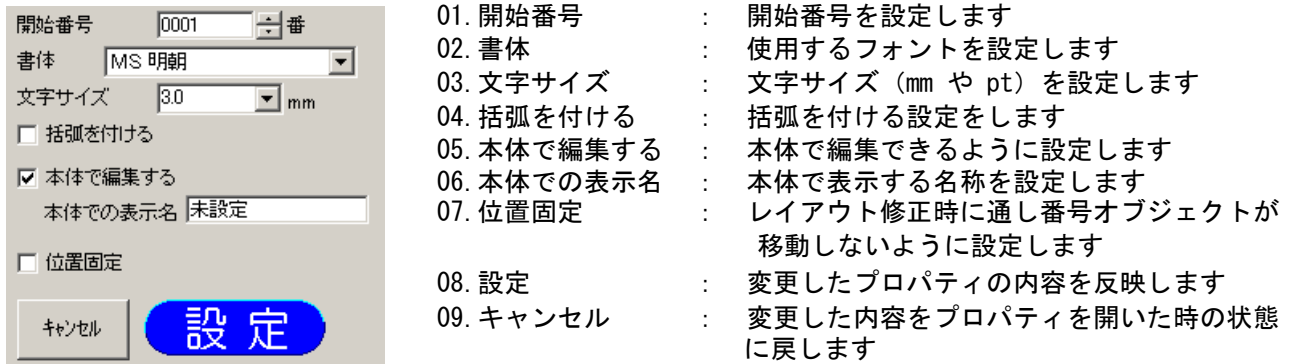

# 01."開始番号"の詳細

・通し番号の開始番号を設定します。

- ・開始番号をスピンボタンや直接数値入力で設定します。
- ・入力できる範囲は、0001~9999 です。
- ・入力できる文字は半角数字のみです。
- ・初期値は、「0001」です。

# 02. "書体"の詳細

- ・通し番号を表示する書体を設定します。
- ・選択できる書体は下表の通りです。

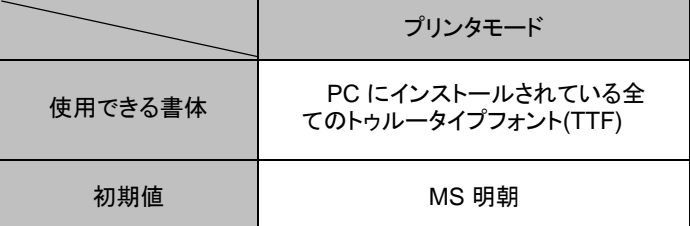

### 03. "文字サイズ"の詳細

●通し番号に入力する文字のサイズを設定します。

●文字サイズは、指定した通し番号に反映されます。

・各書体で指定できる文字サイズは次の通りです。

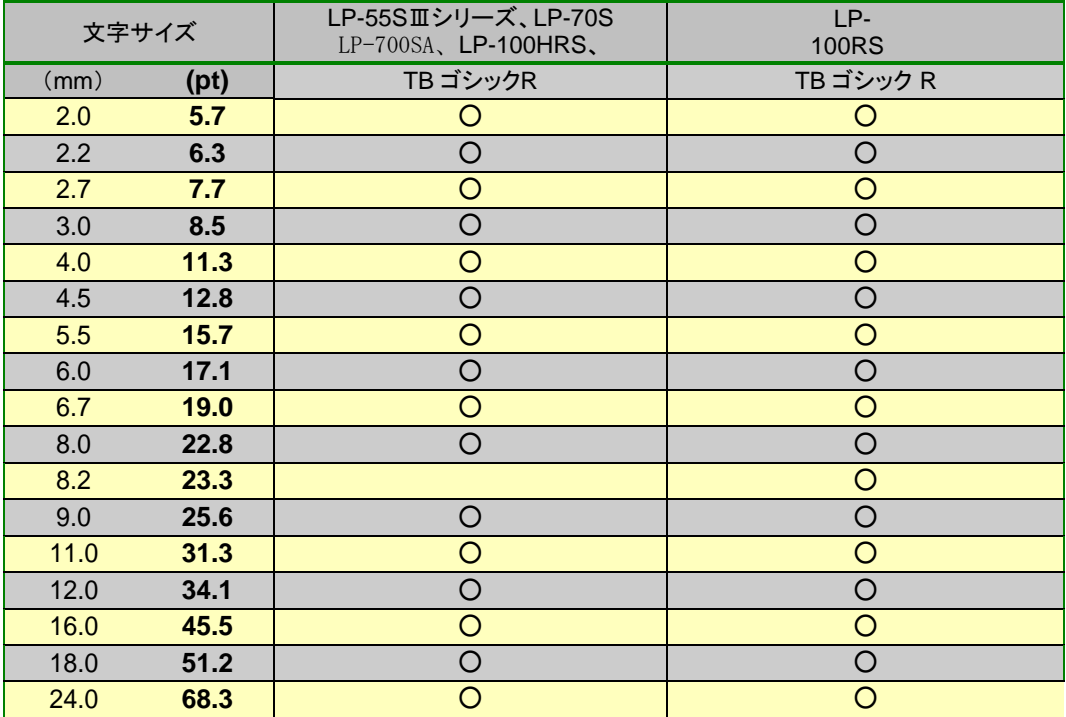

・文字サイズを、リストから選択、または直接数値を入力することによって設定できます。

・直接入力時に設定できる範囲は、**0.4**~**500.0mm**(**1.**2~**1422.**8**pt**)です。

・直接入力する時は、小数点第 <sup>1</sup>位まで入力できます。

#### 04."括弧を付ける"の詳細

・通し番号に括弧を付ける設定をします。

・チェックを入れると( )で通し番号を囲んで表示、印刷します。

### 05."本体で編集する"の詳細

・本体で編集できるようにする場合は、ここにチェックを入れます。

・チェックが入っていないオブジェクトは、本体でデータを修正することはできません。

### 06."本体での表示名"の詳細

- ・本体で編集するときに表示する名称を、オブジェクトごとに付けます。
- ・「本体で編集する」にチェックを入れているときのみ「本体での表示名」に入力できます。
- ・全角で6文字、半角で12文字まで入力することがで きます。ただし、本体で表示されるのは、全半角共に 6文字までです。

### 07."位置固定"の詳細

・選択した通し番号オブジェクトが、レイアウトを修正する際に移動しないように設定します。

### 08."設定"の詳細

・選択している通し番号オブジェクトの設定値を反映します。

# 09."キャンセル"の詳細

・選択している通し番号オブジェクトの設定値を、プロパティを開いた時の状態に戻します。

# 5.8.栄養成分表示

# 5.8.1栄養成分オブジェクト

栄養成分表示オブジェクトは、Cドライブ – 楽らくラベル 〇〇 内の商品マスタ.csv に登録した商品 の栄養成分を呼び出してレイアウトに貼り付ける機能です。また、データベースに接続して、レイアウ トに貼り付けることができます。

商品マスタ.csv には基準となる 100 gあたりの栄養成分含量を必ず入力して下さい。

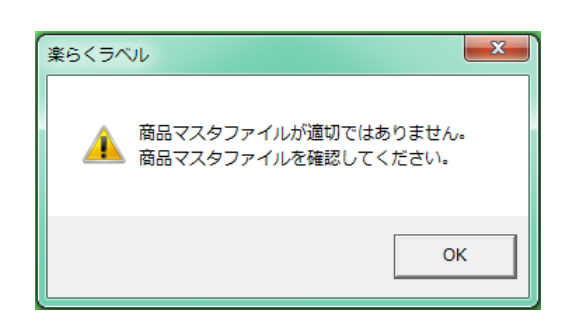

注意

1 単位の重さと選択した表示形式によっては、 最少単位で計算誤差が発生する場合がございます。 誤差の範囲はエネルギー:±1 kcal たんぱく質:±0.1g 脂 質 :±0.1g 炭水化物:±0.1g 食塩相当量:±0.1g

- 上記のメッセージが表示された場合は下記をご確認ください。
	- ・商品マスタ.csv のファイル名や列項目名を変更すると読み取れなくなります。

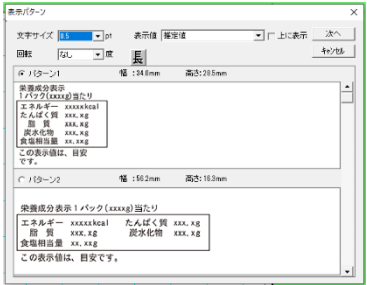

・A~G列以外には入力しないでください。

文字サイズ: 5.7 または 8.5 を選択します。

表示値 : 「推定値」、「この表示値は、目安です。」、「なし(空欄)」から選択します (合理的な方法により得られた値の場合は「推定値」、「この表示値は、目安です」を 選択することができます。) 推定値を選択して「上に表示」にチェックを入れると、推定値の文字が1行目に入り切る場合は、 1行目に入れます。 重さの設定によっては、入りきらない場合があります。

- 回転 :なし、90度回転、180度回転、270度回転から選択します。
- 長体 :クリックすることで長体の設定をします。
- パターン :1~7の中からラベルの幅に合わせて、選択してください。

# 5.8.2.栄養成分表示を作成する

(操作手順)

- (1)[栄養成分表示]アイコンを選択します。「表示パターン」画面が表示されます。
- (2)表示パターン画面で、文字サイズ、表示値、回転、長体、パターンを設定して、次へをクリックします。

(3) 「商品選択」画面では、Cドライブ - max - 楽らくラベル 〇〇 内の商品マスタ.csv に保存 されている商品名を表示します。表示された商品名の中からチェックボックスにチェックを入れて、次へを クリックします。

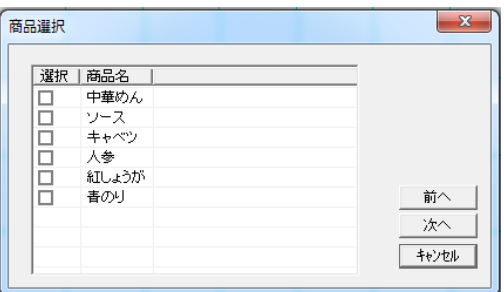

(4)「商品の重さ設定」画面では、100 gまたは 1 単位あたりを選択し、1 単位の場合は 1 単位の重 さと表示形式を選択して、OK をクリックします。

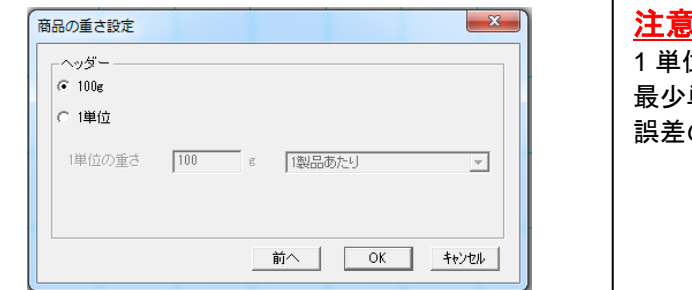

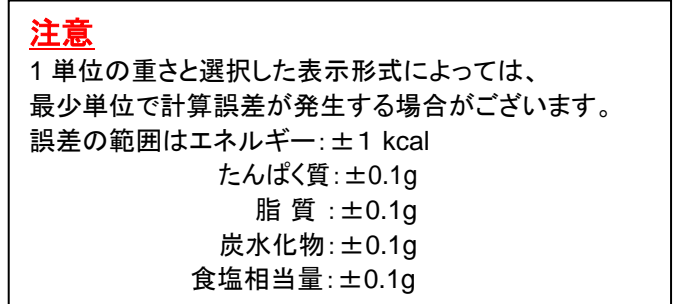

(5) レイアウト画面に戻るので、表示させたい場所でドラックすると、栄養成分が表示されます。

### 5.8.3.栄養成分表示を修正する

栄養成分表示を修正する。

栄養成分表示オブジェクトで作成された栄養成分表示は、部分的に文字の修正をすることはでき ません。修正をする時は商品マスタから修正をします。

(操作手順)

①修正したい栄養成分表示をダブルクリックします。

②「商品選択」画面が表示されるので、商品名を選択し直し、次へをクリックします。

③「商品の重さ設定」画面では、100 gまたは 1 単位あたりを選択し、1 単位の場合は 1 単位の重さと 表示形式を選択して、OK をクリックして修正します。

※商品マスタ.csv を修正しても、レイアウトが自動的に更新されるわけではありません。

### 5.8.4.栄養成分表示オブジェクトを修正する

栄養成分表示オブジェクトで作成された栄養成分表示は、部分的に文字の修正をすることはできません。 修正をする時は商品マスタから修正をします。

(操作手順)

(1) 修正したい栄養成分表示をダブルクリックします。

(2)「商品選択」画面が表示されるので、商品名を選択し直し、次へをクリックします。

(3)「商品の重さ設定」画面では、100 gまたは 1 単位あたりを選択します。1 単位の場合は 1 単位の重さと表示形式を選択して、OK をクリックして修正します。値が変更されたことを確認してく ださい。

※商品マスタ.csv を修正しても、レイアウトが自動的に更新されるわけではありません。

# 5.8.5.栄養成分表示オブジェクトをデータベースから作成する

(操作手順)

- (1) 「ファイル」-「データベース」-「接続1」を選びます。
- (2)接続するデータベースファイルを指定し、[OK]をクリックします。

<スタンドアロンモードでのデータベース画面> <プリンタモードでのデータベース画面>

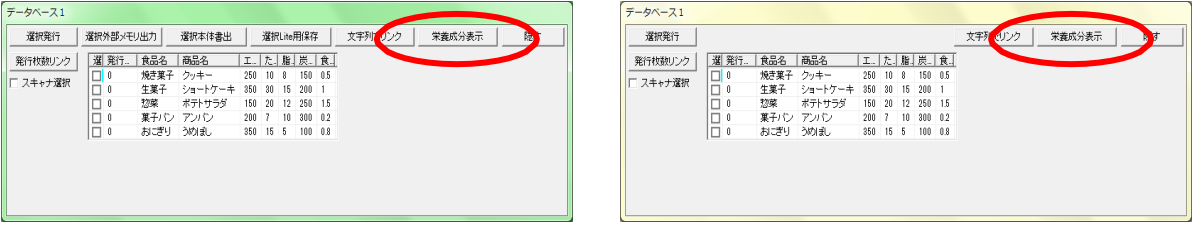

(3)(Excel のファイルを指定した場合)シートを選びます。

(4)「栄養成分表示」ボタンをクリックし、表示パターン画面で、文字サイズ、フッター、回転、長体、 パターンを設定して、次へをクリックします。

(5)「商品の重さ設定」画面では、100 gまたは 1 単位あたりを選択します。1 単位の場合は 1 単位の重さと表示形式を選択して、OK をクリックします。

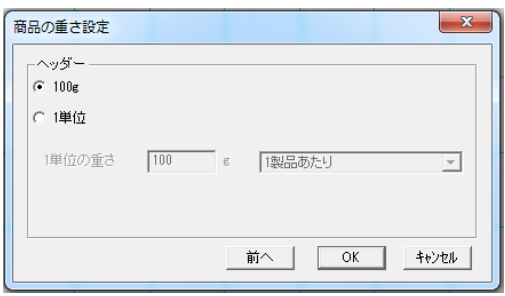

(6)レイアウト画面に戻るので、表示させたい場所をクリックすると、栄養成分が表示されます。
## 6.1.グループ化

選択された複数のオブジェクトを一つとして扱えるようにグループ化し ます。 複数のオブジェクトが選択されいるときのみ有効です。

メモ (複数のオブジェクトを選択する) 次の2通りの方法があります。 <範囲を囲んで選択する> ① [オブジェクト選択]アイコンをクリックします。 ② 選択したいオブジェクトをすべて囲むようにマウスをドラッグします。 ③ 囲んだ範囲にあるオブジェクトがすべて選択されます。 ※囲んだ範囲にオブジェクト全体が含まれるもののみ選択されます。 一部分が囲んだ範囲にあっても選択されません。 <選択するオブジェクトを1つずつ選択する> ① 選択する1つ目のオブジェクトを左クリックし選択します。 ② 次に選択するオブジェクトを[シフト]キーを押しながら左クリックします。 2つ目のオブジェクトも選択されます。 ③ 選択するオブジェクトを②を繰り返して選択します。

# 6.2.グループ化解除

選択している、グループ化したオブジェクトのグループ化を解除します。 グループ化されたオブジェクトが選択されていない時は、無効。

## 6.3.(レイアウトの)順位

文字枠、バーコード、画像、時計、インストアマーキング、通し番号、栄養成分オブジェクトの表示順位を移動します。 表示順位が上の方が手前に表示されます。

ただし、罫線は常に最下位(最背面)に固定されます。

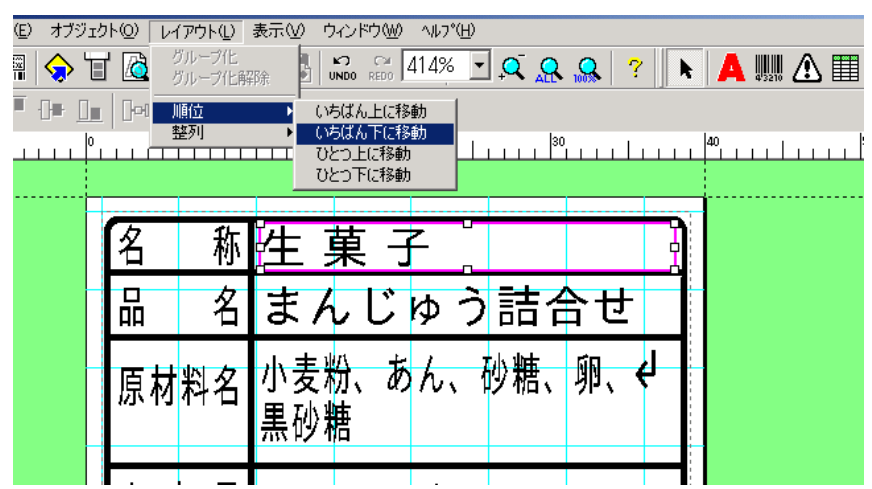

## 6.3.2.いちばん上に移動

"いちばん上に移動"をクリックし、移動したいオブジェクトを選択し ます。 選択したオブジェクトの順位が最上位(最前面)に変わ ります。

### 6.3.3.いちばん下の移動

 "いちばん下に移動"をクリックし、移動したいオブジェクトを選択します。 選択したオブジェクトの順位が最下位(最背面)に変わります。

### 6.3.4.ひとつ上に移動

"ひとつ上に移動"をクリックし、移動したいオブジェクトを選択 します。 選択したオブジェクトと、ひとつ上のオブジェクトの順位を 入れ替えます。

### 6.3.5.ひとつ下に移動

 "ひとつ下に移動"をクリックし、移動したいオブジェクトを選択します。 選択したオブジェクトと、ひとつ下のオブジェクトの順位を入れ替えます。

### 6.4. 整列

選択された複数のオブジェクトを、選択した整列方法に合わせて整列します。

(操作手順)

(1) 整列させるオブジェクトを 2 つ以上選択します。

```
メモ (複数のオブジェクトを選択する)
次の2通りの方法があります。
<範囲を囲んで選択する>
① [オブジェクト選択]アイコンをクリックします。
② 選択したいオブジェクトをすべて囲むようにマウスをドラッグします。
③ 囲んだ範囲にあるオブジェクトがすべて選択されます。
※囲んだ範囲にオブジェクト全宅が含まれるもののみ選択されます。
一部分が囲んだ範囲にあっても選択されません。
<選択するオブジェクトを1つずつ選択する>
① 選択する1つ目のオブジェクトを左クリックし選択します。
② 次に選択するオブジェクトを[シフト]キーを押しながら左クリックします。
2つ目のオブジェクトも選択されます。
③ 選択するオブジェクトを②を繰り返して選択します。
```
(2) 整列アイコンのいずれかをクリックします。

(3) 基準にするオブジェクトをクリックします。整列が反映されます。

## 6.4.1.左揃え

選択している複数のオブジェクトを左揃えします。

## 6.4.2.左右中央揃え

選択している複数のオブジェクトを、左右方向で中央揃えします。

### 6.4.3.右揃え

選択している複数のオブジェクトを右揃えします。

# 6.4.4.上揃え

選択している複数のオブジェクトを上揃えします。

### 6.4.5.上下中央揃え

選択している複数のオブジェクトを、上下方向で中央揃えします。

### 6.4.6.下揃え

選択している複数のオブジェクトを、下揃えします。

#### 6.4.7.左右均等揃え

 オブジェクトが3個以上選択しているとき、選択しているオブジェクトの左右の間隔を均等にします。 3個以上のオブジェクトが選択されているときのみ有効です。

### 6.4.8.上下均等揃え

 オブジェクトが3個以上選択しているとき、選択しているオブジェクトの上下の間隔を均等にします。 3個以上のお部ジェクトが選択されているときのみ有効です。

# 6.4.9.左右枠サイズ揃え

 複数のオブジェクトを選択した状態で、[左右枠サイズ揃え]アイコンをクリックした後、 基準となるオブジェクトを選択すると選択されたオブジェクトの左右方向の枠サイズを揃えます。

## 6.4.10上下枠サイズ揃え

複数のオブジェクトを選択した状態で、[上下枠サイズ揃え]アイコンをクリックした後、基準となるオブジェクト を選 択すると選択されたオブジェクトの上下方向の枠サイズを揃えます。

# 7.各種ファイル転送メニュー(LP-700SAのみ)

 ※各種ファイル転送はスタンドアロンモードのみ使用可能です。 外部メモリに書出をする際には、事前に「ファイル」―「設定」で外部メモリの保存先が 正しく設定をされていることを確認してください。 各種サンプルファイルがCドライブーMAX-楽らくラベルstandard―[SampleFile]に入っています。

## 7.1.本体リスト

本体でレイアウト作成をする時に、使用する商品マスタなどのリストを転送します。

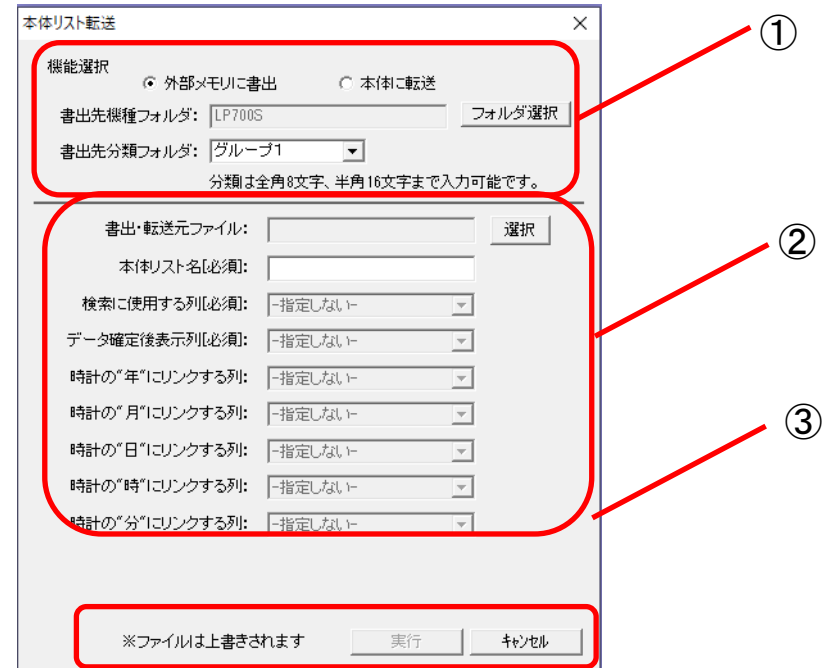

#### 操作手順

①転送の準備をする

「外部メモリに書出」または「本体に転送」を選択します。

外部メモリに書出の場合は、書出先の機種フォルダ・分類フォルダを選択します。

本体に転送の場合は、書出プリンタを選択します。

②設定をする

書出・転送元ファイル:商品マスタなど転送したいリストを選択します。

選択できるリストはCSVのみです。

本体リスト名[必須]:リストの名前を入力します。

 検索に使用する列[必須]:書出・転送するリストから検索をする際に使用する列を選択します。 番号やJANコードなどを選択します。

 データ確定後表示列[必須]:検索をした際にそれが何かわかるように表示する列を選択します。 商品マスタなら商品名などを選択します。

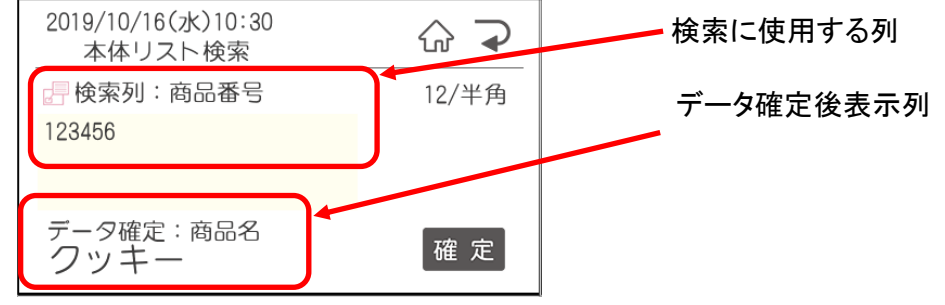

※バーコードを使用する際はチェックデジットまで入力してください。

メモ

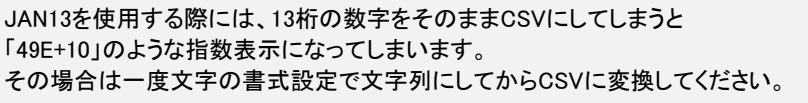

 時計の年にリンクする列:時計表示で年にあたる列を選択します。 時計の月にリンクする列:時計表示で月にあたる列を選択します。 時計の日にリンクする列:時計表示で日にあたる列を選択します。 時計の時にリンクする列:時計表示で時にあたる列を選択します。 時計の分にリンクする列:時計表示で分にあたる列を選択します。

 ③設定が完了したら、書出・転送を行います。 外部メモリへ書出の場合は、そのまま実行を押してください。 本体に転送の場合は、本体を受信準備完了状態にする必要があります。 「メニュー」―「データ転送」―「取込」―「PCから」で「受信準備が完了しました」の画面を 表示させてから実行を押してください。 すでにデータが登録されてある場合は、上書きされます。

受信準備が完了しました

送信してください

## 7.2.店舗情報

店舗情報を書出・転送します。

この機能を使うことで店舗名や住所をまとめて変更することができます。

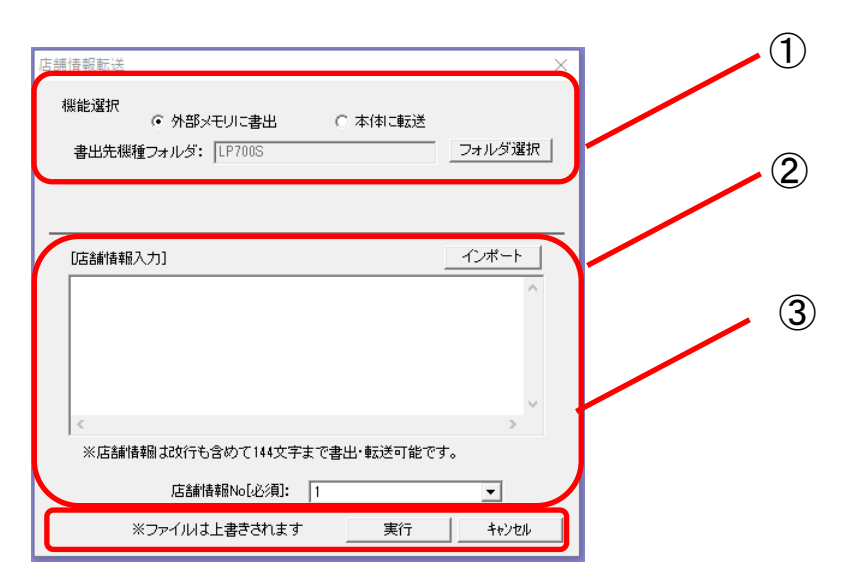

#### 操作手順

#### ①転送の準備をする

「外部メモリに書出」または「本体に転送」を選択します。

外部メモリに書出の場合は、書出先の機種フォルダを選択します。

本体に転送の場合は、書出プリンタを選択します。

### ②店舗情報の入力

店舗情報を入力します。入力できる文字数は改行を含め144文字までです。

「インポート」を押して、CSVファイルから選択も可能です。

店舗情報は2つまで本体に登録することができます。

### ③設定が完了したら、書出・転送を行います。

外部メモリへ書出の場合は、そのまま実行を押してください。

本体に転送の場合は、本体を受信準備完了状態にする必要があります。

 「メニュー」―「データ転送」―「取込」―「PCから」で「受信準備が完了しました」の画面を表示させてから 実行を押してください。

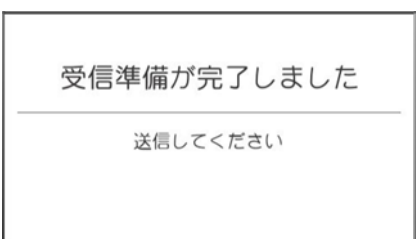

## 7.3.一覧情報

原産地・原材料・添加物などの本体でレイアウト作成時の入力の手助けをする

一覧ファイルを書出・転送します。

登録できるファイルは3種類です。

 初期値には1、原料原産地一覧 2、原材料一覧 3、添加物一覧が登録されています。 上書きをして入れ替えることも可能です。

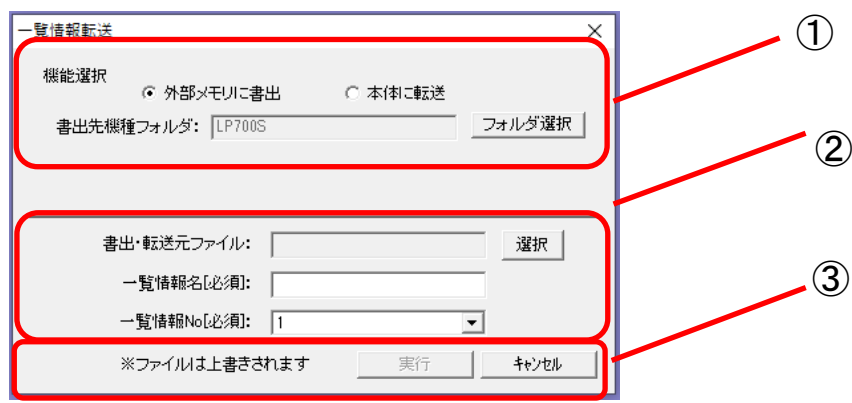

#### 操作手順

#### ①転送の準備をする

 「外部メモリに書出」または「本体に転送」を選択します。 外部メモリに書出の場合は、書出先の機種フォルダを選択します。 本体に転送の場合は、書出プリンタを選択します。

#### ②設定する

書出・転送元ファイル:書出・転送したいファイルを選択します。

一覧情報名[必須]:一覧情報名を入力します。

一覧情報NO[必須]:上書きする番号を選択します。

初期値には1、原料原産地一覧 2、原材料一覧 3、添加物一覧が登録されています。

#### ③設定が完了したら、書出・転送を行います

外部メモリへ書出の場合は、そのまま実行を押してください。

本体に転送の場合は、本体を受信準備完了状態にする必要があります。

 「メニュー」―「データ転送」―「取込」―「PCから」で「受信準備が完了しました」の画面を 表示させてから実行を押してください。

# 7.4.日付暗号化

日付を暗号化する時に使用するファイルを書出・転送します。 日付を暗号化すると、製造日などの情報を店員など一部の知っている人にしか 分からない文字列や数字に置き換えられます。 日付暗号化するレイアウトは、時計枠作成時に「暗号化」にチェックをいれてください。

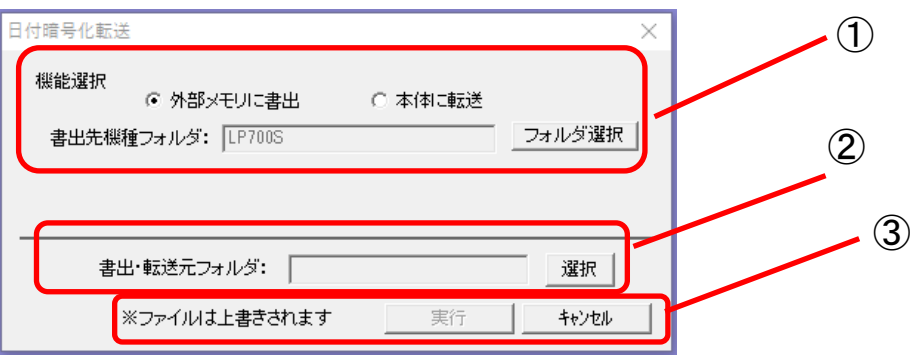

操作手順

#### ①転送の準備をする

「外部メモリに書出」または「本体に転送」を選択します。 外部メモリに書出の場合は、書出先の機種フォルダを選択します。 本体に転送の場合は、書出プリンタを選択します。

### ②設定する

書出・転送元フォルダ:暗号化情報ファイルの入ったフォルダを選択します。

暗号化フォルダはCドライブーMAXー楽らくラベルPro-SampleFile-「EncryptDate」にあります。 フォルダ内には

- 暗号化パターン :暗号化のパターンを作成
- 年パターン :年のパターンを作成
- 月パターン :月のパターンを作成
- 日パターン :日のパターンを作成
- 時パターン :時のパターンを作成
- 分パターン :分のパターンを作成
- 曜日パターン :曜日のパターンを作成
- シリアル日パターン :シリアル日パターンを作成。1月1日が1、12月31日が366となります。
	- うるう年に関わらず、3月1日は61となります。

パターンで年をy、月をm、日をd、時をh、分をf、曜日をw、シリアル日をsと置き換えます。

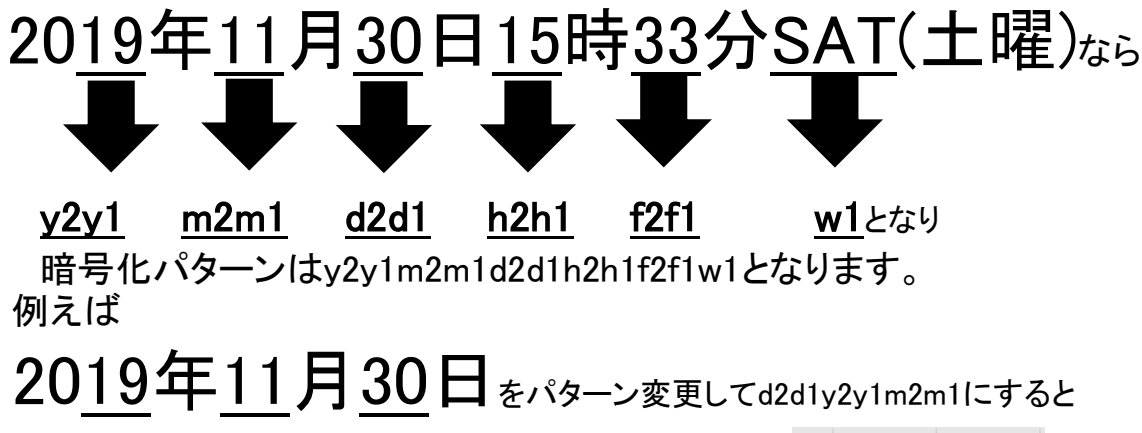

301911となります。

 月を1桁にしたい場合は、月パターンのCSVを 右のように10をA、11をB、12をCのように置き換えます。 暗号化パターンをd2d1m1y2y1とすると

30 B 19となります

d2d1 m1 y2y1

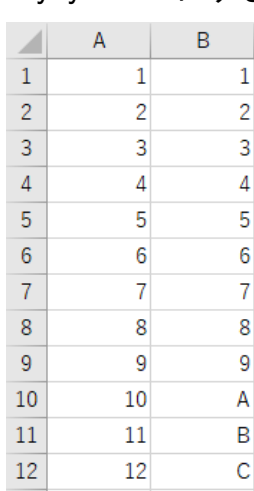

#### ③設定が完了したら、書出・転送を行います。

外部メモリへ書出の場合は、そのまま実行を押してください。

 本体に転送の場合は、本体を受信準備完了状態にする必要があります。 「メニュー」―「データ転送」―「取込」―「PCから」で「受信準備が完了しました」の画面を

表示させてから実行を押してください。

# 7.5.ロゴ

ロゴマークなどラベルに印刷したい画像を書出・転送します。

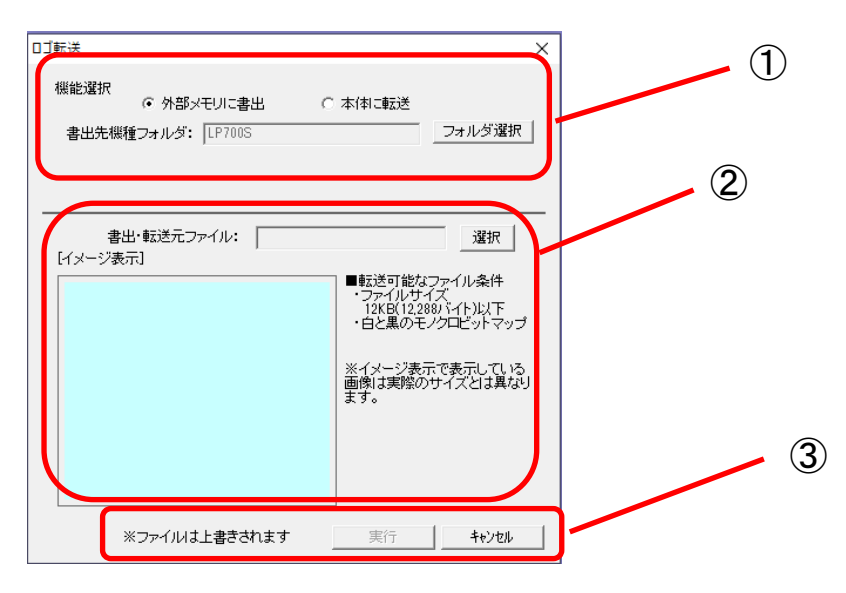

## 操作手順

### ①転送の準備をする

「外部メモリに書出」または「本体に転送」を選択します。 外部メモリに書出の場合は、書出先の機種フォルダを選択します。 本体に転送の場合は、書出プリンタを選択します。

### ②設定する

書出・転送元ファイル:書出・転送したいファイルを選択します。 転送できるファイルは LP-500シリーズはモノクロビットマップ(BMP)の約3.9KB(4.000バイト)以下です。 正方形の場合164×164ピクセル以下 LP-700SAはモノクロビットマップ(BMP)の約12KB(12,288バイト)以下です。 正方形の場合324×324ピクセル以下

### ③設定が完了したら、書出・転送を行います。

外部メモリへ書出の場合は、そのまま実行を押してください。

本体に転送の場合は、本体を受信準備完了状態にする必要があります。

「メニュー」–「データ転送」––「取込」––「PCから」で「受信準備が完了しました」の画面を表示させてから実行を押してくだ さい。

すでにデータが登録されてある場合は、上書きされます。

### メモ

●324×324ピクセルのモノクロBMPファイルの作成方法は ①ペイントなどの画像編集ソフトを立ち上げ、画像ファイルを開きます。 ②サイズ変更で164×164ピクセルと入力し、サイズを変更します。 ③名前を付けて保存でファイルの種類をモノクロビットマップを選択します。  レイアウト内にメッセージを表示するスペースを設けておき、 その時々で告知したい内容を変えたラベルを発行できるように メッセージを書出・転送します。

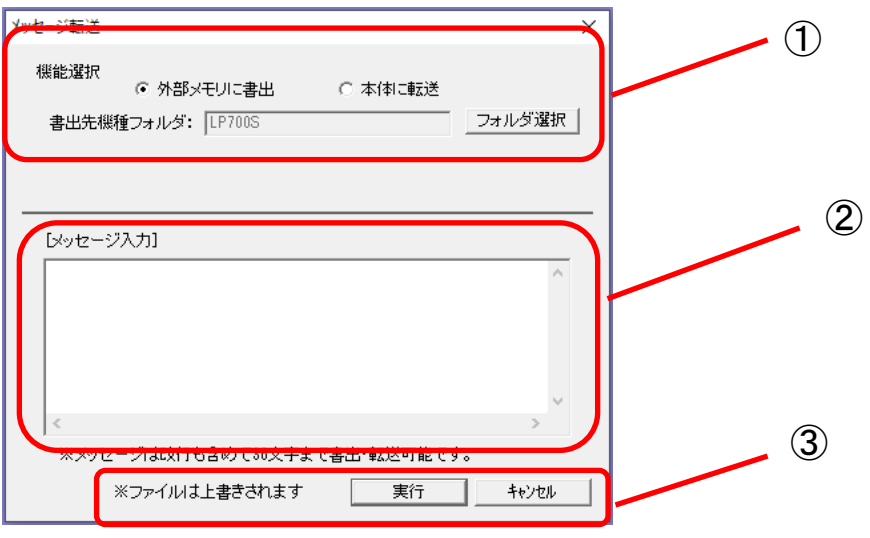

## 操作手順

### ①転送の準備をする

「外部メモリに書出」または「本体に転送」を選択します。 外部メモリに書出の場合は、書出先の機種フォルダを選択します。 本体に転送の場合は、書出プリンタを選択します。

#### ②設定する

メッセージ入力ボックスにメッセージを入力します。 メッセージには「クリスマスケーキの予約開始」やキャンペーンの案内を自由に登録することができます。

## ③設定が完了したら、書出・転送を行います。

外部メモリへ書出の場合は、そのまま実行を押してください。

本体に転送の場合は、本体を受信準備完了状態にする必要があります。

 「メニュー」―「データ転送」―「取込」―「PCから」で「受信準備が完了しました」の画面を表示させてから実行を押してく ださい。

7.7.レイアウトコピー

バックアップ用にレイアウトデータのコピーをします。

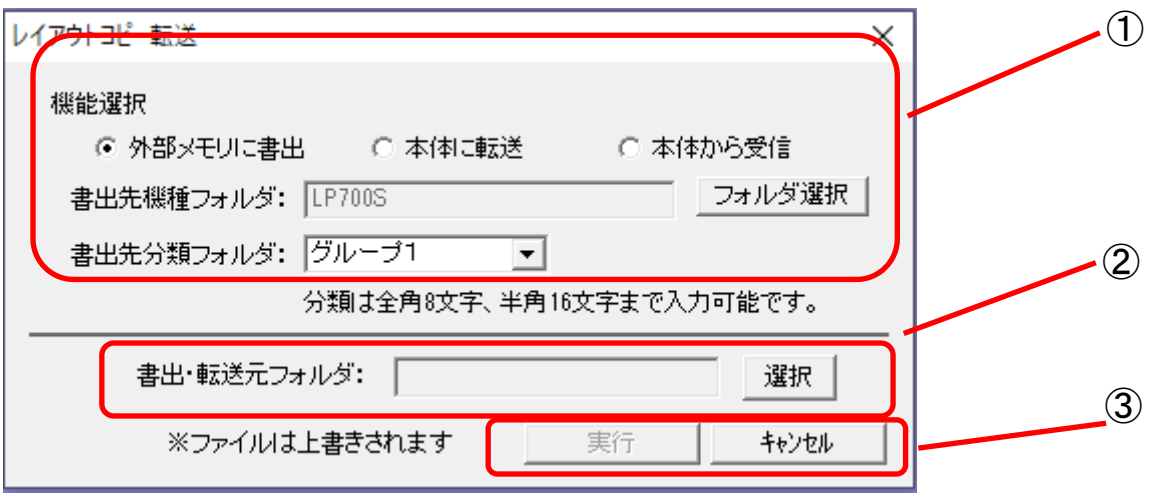

### 操作手順

#### ①受信・転送の準備をする

「外部メモリに書出」「本体に転送」「本体から受信」から選択します。

外部メモリに書出の場合は、書出先の機種フォルダ・分類フォルダを選択します。

本体に転送・本体から受信の場合は、書出・受信プリンタを選択します。

### ②設定する

外部メモリに書出・本体に転送の場合は書出・転送元フォルダを設定します。

本体から受信の場合は受信先フォルダを設定します。

### ③設定が完了したら、書出・転送を行います。

外部メモリに書出の場合は、そのまま実行を押してください。

本体に転送の場合は、本体を受信準備完了状態にする必要があります。

 「メニュー」―「データ転送」―「取込」―「PCから」で「受信準備が完了しました」の画面を表示させてから実行を押してく ださい。

本体から受信の場合は、本体を送信準備完了状態にする必要があります。

 「メニュー」―「データ転送」―「書出」―「レイアウト→PCへ」で「送信準備が完了しました」の画面を表示させてから実行 を押してください。

# 7.8.コピーデータ

バックアップやプリンタの追加等でコピー機を作成したいときに使用します。

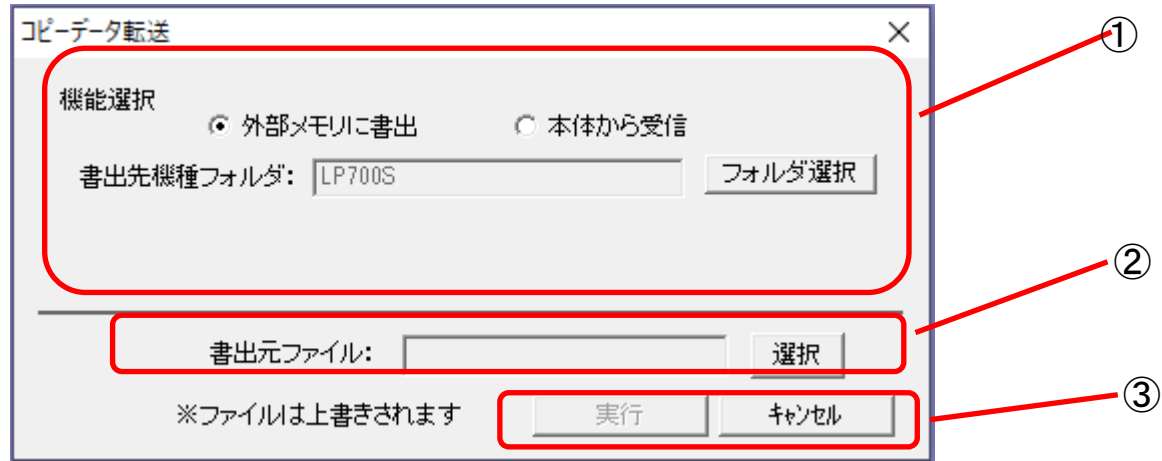

#### 操作手順

#### ①受信・転送の準備をする

「外部メモリに書出」「本体から転送」から選択します。 外部メモリに書出の場合は、書出先の機種フォルダ・分類フォルダを選択します。 本体から受信の場合は、受信プリンタを選択します。 ②設定する 外部メモリに書出の場合は書出元フォルダを設定します。 本体から受信の場合は受信先ファイルを設定します。 ③設定が完了したら、書出・転送を行います。

外部メモリに書出の場合は、そのまま実行を押してください。

本体から受信の場合は、本体を送信準備完了状態にする必要があります。

 「メニュー」―「メンテナンス」―「コピー機作成」―「コピーデータの書出」―「PCへ」で「送信準備が完了しました」の画面 を表示させてから実行を押してください。

# 8.**各種フォルダ選択**

# **8.1 レイアウトフォルダ (メニュー)**

・レイアウトフォルダを表示します。

ファイル→設定→保存先のファイルに設定されているフォルダが表示されます。

# **8.2 DBフォルダ (メニュー)**

・データベースフォルダを表示します。

ファイル→設定→保存先のデータベース参照先に設定されているフォルダが表示されます。

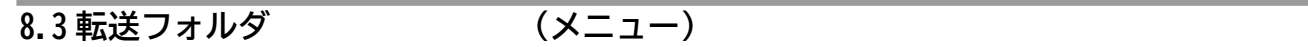

・本体に転送可能なフォルダを表示します。

### **8.3.1. 本体リスト**

 ・本体リストを表示します。 楽らくラベル400→SampleFile→ProductMasterのフォルダが表示されます。

### **8.3.2. 店舗情報**

 ・店舗情報を表示します。 楽らくラベル400→SampleFile→ShopInfoのフォルダが表示されます。

#### **8.3.3. 一覧情報**

 ・一覧情報を表示します。 楽らくラベル400→SampleFile→Listsのフォルダが表示されます。

### **8.3.4. 日付暗号化**

 ・日付暗号化を表示します。 楽らくラベル400→SampleFile→EncyptDateのフォルダが表示されます。

### **8.3.5. ロゴ**

 ・ログを表示します。 楽らくラベル400→SampleFile→Logoのフォルダが表示されます。

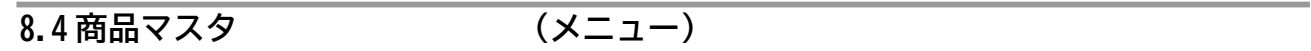

 ・商品マスタを表示します。 (初期設定から変更がない場合は)ドライブ→MAX→楽らくラベル400内の商品マスタを表示します。

# 9.**レイアウト配信**

 **※**この配信機能は、LP-700SAシリーズのみの機能で、ラベルサポートサービスにご加入 頂いているプリンタのみご使用頂けます。 お客様登録後にサポートサービスにご加入頂く必要があります。 このアプリを起動するには.NETFramework4.8以上がインストールされている必要があり ます。

## 9.1 配信の基本操作

### 9.1.1 準備からの操作手順

- ① 機械同梱の『お客様登録(無料)のお願い』からユーザー登録を行ってください。
- ② 完了すると認証コードが発行されますので、プリンタに登録してください。
- ③ 有線LANの設定をして、ネットワークに接続します。
- ④ 続けて楽ラべシリーズ専用HPよりログインし、ラベルサポートサービスの加入登録を行ってください。 <https://rakurabe.max-ltd.co.jp/>から可能です
- ⑤ 登録が完了すると、サポートサービスの利用コードが発行されますので、プリンタでメニュー→メンテナンス→登録で利用コー ドを登録してください。
- ⑥ レイアウト配信アプリの起動(詳しくは9.1.2 配信アプリの起動をご覧ください) メールアドレスとパスワードを入力します。
- ⑦ 配信に必要な設定を行います。(詳しくは9.3 設定をご覧ください)
- ⑧ レイアウトや各種ファイルを作成し、保存します。レイアウトは保存後、本体へ書き出す、または本体へまとめて書き出すを押 し、『アップロード保存』をします。『アップロード保存』でレイアウトがレイアウト配信用の所定のフォルダに保存されます。
- ⑨ 配信の操作を行います。(詳しくは9.4 操作をご覧ください)

#### 9.1.2 配信アプリの起動

メニューバーからレイアウト配信のための配信アプリを立ち上げます。

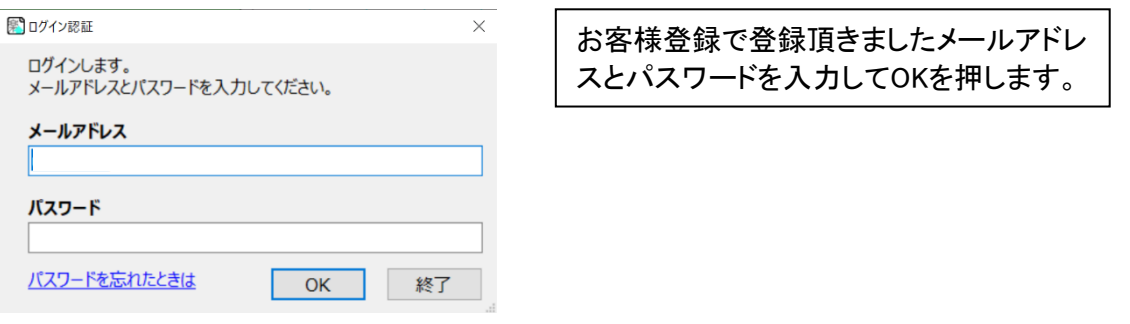

パスワードの入力に成功すると、レイアウト配信アプリが起動し、ログファイルのアップロードをするか確認画面が表示されます。 操作に関するログとバージョン情報などの使用環境の情報ログをサーバーへアップロードします。 今はしたくない場合は「いいえ」を押します。

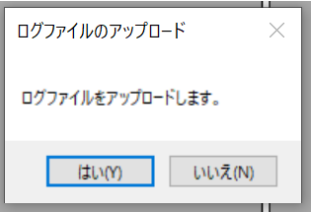

### 9.1.3 画面の説明

- ① (ユーザー)情報:ご使用中のユーザー情報を表示します。
- ② 設定:アップロードに必要な設定を行います
- ③ アップロード操作:アップロードを行います。

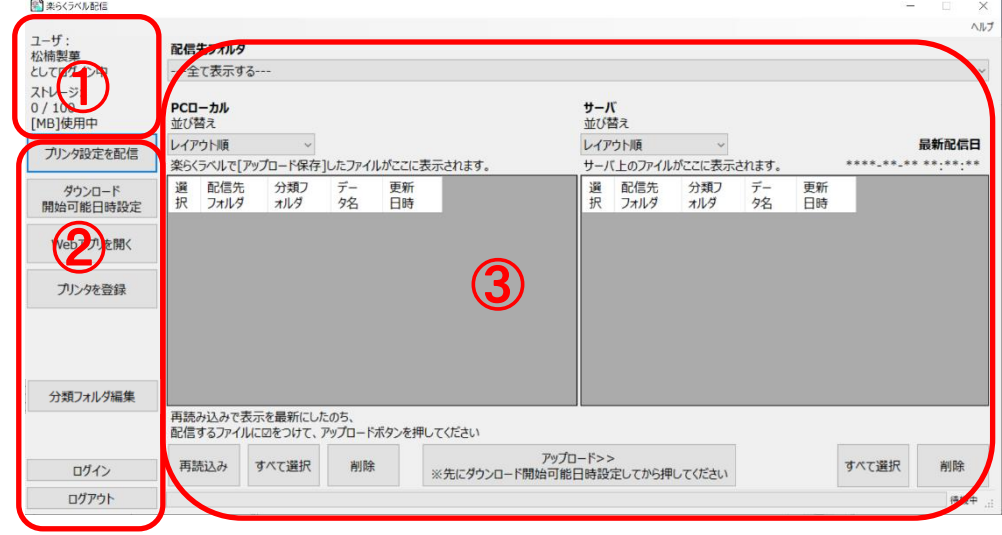

## 9.2 情報表示

ログインしたユーザー名と使用したストレージが表示されます。

## 9.3 設定

## 9.3.1 プリンタ設定を配信

一覧情報・日付暗号化・ロゴ・メッセージのどのプリンタでも共通で使用するファイルは『配信先フォルダごとに配信』から配信 店舗情報・発行者リストの固有の情報をもったファイルは『プリンタ毎に配信』から配信します。

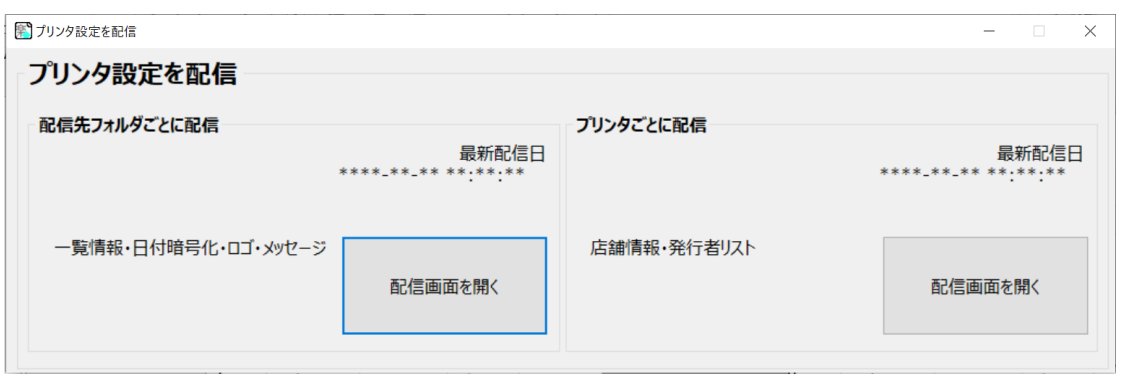

## 配信先(プリンタ)フォルダごとに配信

配信先フォルダを選択します。詳しくは9.2.4内の配信フォルダの追加・削除を参照 PCローカル(画面左側):PC内にサーバーへアップロードするために保存されたファイルを表示 サーバ(画面右側):サーバへアップロードされているファイルを表示

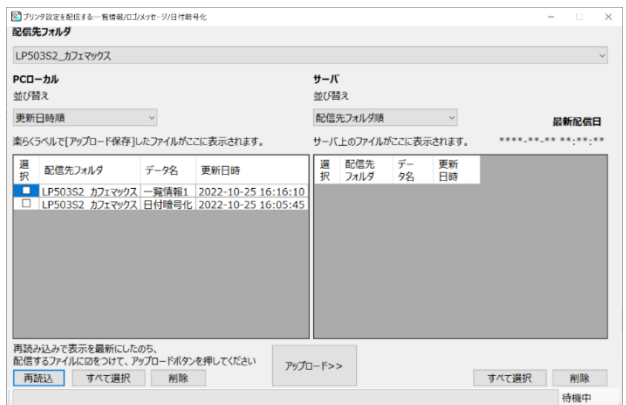

PCローカルに保存されているファ イルでサーバへアップロードしたい ファイルの選択にチェックを入れ て、アップロードを押すとサーバへ アップロードされます。

9.3.2. ダウンロード開始可能日時設定

 店舗でダウンロードを開始できる日時を設定します。 サーバーにアップロード後、いつからでもダウンロード可能な場合は設定を「しない」にします。 新メニューの販売開始時期などによってサーバーへアップロード後すぐにダウンロードさせない場合には、設 定を『する』にして、日時を設定します。

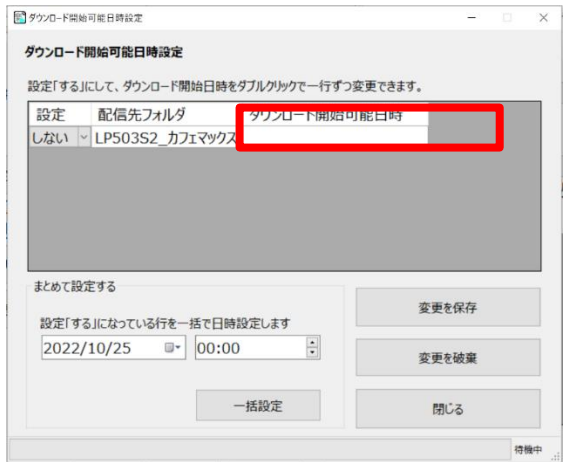

設定をするにして、赤枠内にダウンロード 開始可能を入力してください。

9.3.3 WEBアプリを起動

クリックするとWEBアプリが起動します

9.3.4. プリンタ登録

お客様登録後にラベルサポートサービスにご加入頂いたプリンタが自動で表示されます。 表示されているプリンタと店舗・配信フォルダの紐づけを設定します。 またプリンタ名はプリンタ毎に管理しやすい名前を直接入力します。 例)店舗→箱崎本店 プリンタ名→2F カフェ 配信先フォルダ→カフェ

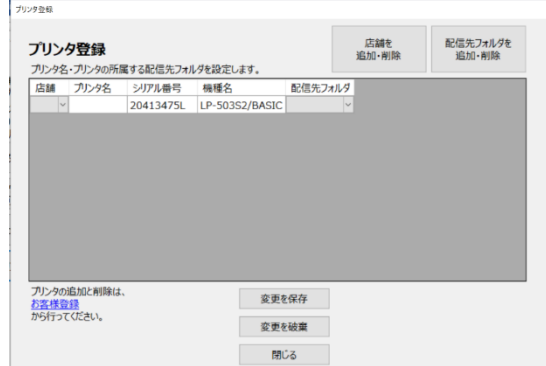

店舗を追加・削除 登録されているプリンタと店舗を紐づけます。 店舗一覧の画面で店舗名を追加します。

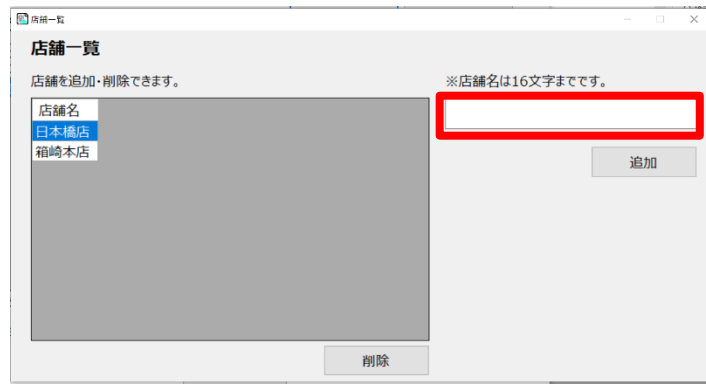

赤枠内に店舗名を入力し、追加ボタンを 押します。

## 配信先フォルダを追加・削除

 配信先フォルダを追加・削除を押すと、配信先フォルダ一覧の画面が表示されます。 配信先とは、ブランドやグループなど同じレイアウトを共有するグループのことです。

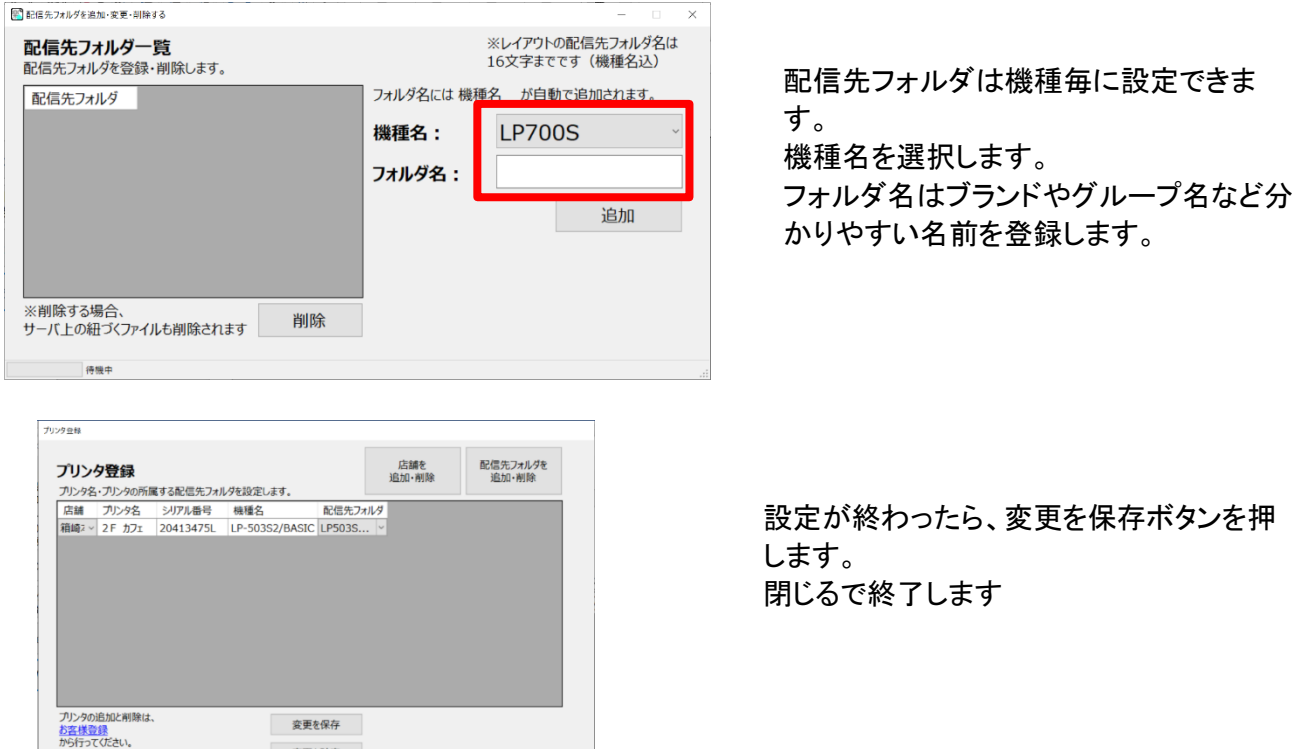

## 9.3.5. 分類フォルダ編集

サーバ上に保存されている分類フォルダを削除する際に使用します。 ※LP-700シリーズのみ使用できます。

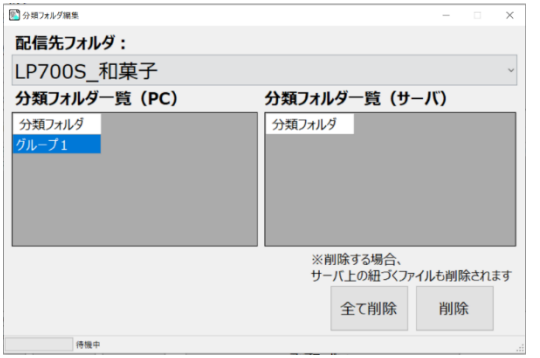

閉じる

フォルダを選んで『削除』か、サーバ上の 全てのフォルダを『全削除』できます。 フォルダを削除すると、サーバ上の紐づく ファイルも削除されます。

9.4 配信

- ここでは配信操作を説明します。配信に必要な設定は9.3 設定をご確認の上、事前に設定をしてください。
- ① 配信先フォルダを選択します。
- ② PCローカルに表示されているデータからアップロードしたいデータを選択し、アップロードボタンを押します。
- ③ サーバにアップロードしたデータが追加で表示されたら完了です。

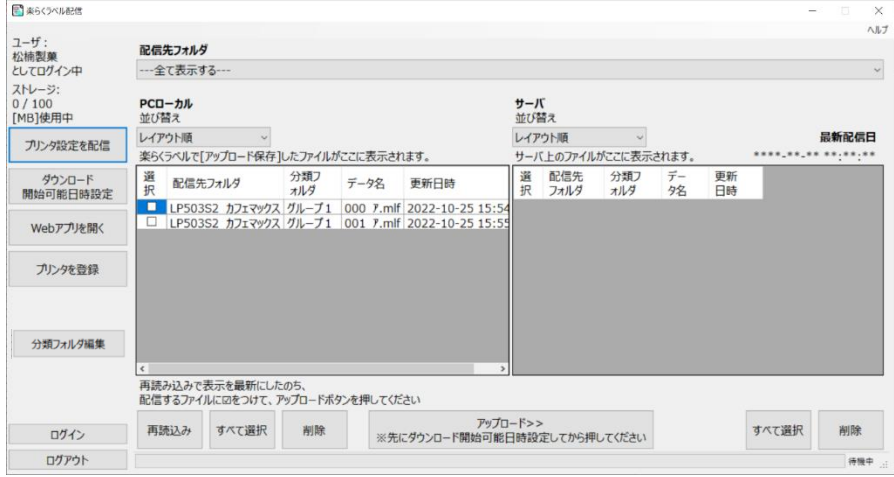

配信されたデータは本体を有線LANに接続をして、メニュー→データ転送→データ通信→ダウンロードでダウンロードできます。 自動ダウンロード設定を行う場合は、本体の操作マニュアルを参照ください。

### 10.表示メニュー

### 10.1.フィールド表示モード

リストやデータベースから入力した文字枠の表示を切り替えます。

### 10.1.1.フィールド名

リストやデータベースから入力された文字枠をフィールド名で表示します。

### 10.1.2.内容

リストやデータベースから入力された文字枠を内容(実際のデータ)で表示します。

## 10.2.ステータスバー

ウィンドウ下部に表示されるステータスバーの表示/非表示を切り替えます。

# 10.3.拡大・縮小表示

カーソルが虫眼鏡に変わり、表示率を段階的に変更します。

左クリックで拡大します。右クリックで縮小します。

# 10.4.全体表示

現在開いているウィンドウのサイズにあわせて、ラベル全体が最大表示される倍率で表示します。

# 10.5.原寸表示

表示率を 100%(原寸大)で表示します。

# 10.6.(レイアウトの)再表示

画面を再描画します。 画面が正しく表示されていない場合などに実行してください。

# 11.ウィンドウメニュー

# 11.1.新しいウィンドウを開く

新規に現在プリンタ設定で設定されているプリンタ、用紙サイズ、向きでレイアウトウィンドウを開きます。

# 11.2.重ねて表示

現在開かれているウィンドウを重ねて表示します。

# 11.3.並べて表示

現在開かれているウィンドウを並べて表示します。

# 11.4.アイコンの整列

最小化したウィンドウを整列します。

# 12.ヘルプメニュー

## 12.1.取扱説明書の表示

この PDF マニュアルを表示します。

# 12.2.バージョン情報

ソフトウェアのバージョンを表示します。

## 12.3.マックスWEBサイトを表示

ブラウザを開きマックス Web サイトを表示します

# 13.登録商標等

- 楽らくラベルはマックスの登録商標です。
- Windows、Excel、.NETFrameworkは米国マイクロソフト社の登録商標です。
- 本ソフトウェアに搭載されている「TBゴシックR」は株式会社モリサワより提供を受けており、フォントデータの著作権 は同社に帰属します。
- そのほかの商品名は、各社の登録商標です。